**Samsung SCX-6x45 Series** Monochromatyczne urządzenie wielofunkcyjne

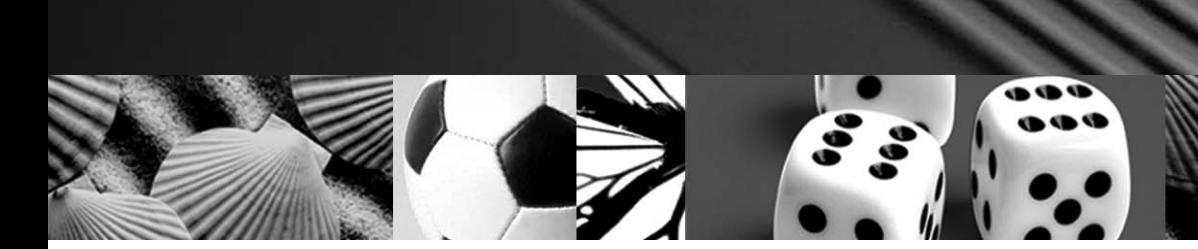

Podręcznik użytkownika

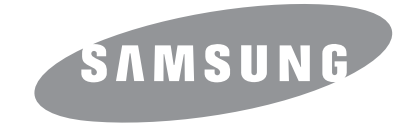

© 2006 Samsung Electronics Co., Ltd. Wszelkie prawa zastrzeżone.

Ten podręcznik udostępniono tylko w celach informacyjnych. Wszelkie informacje zawarte w niniejszym podręczniku mogą ulec zmianie bez uprzedzenia. Firma Samsung Electronics nie ponosi odpowiedzialności za jakiekolwiek szkody bezpośrednie lub pośrednie wynikające z korzystania z niniejszego podręcznika.

- SCX-6345N jest nazwą modelu firmy Samsung Electronics Co., Ltd.
- Samsung i logo Samsung są znakami towarowymi firmy Samsung Electronics Co., Ltd.
- PCL i PCL 6 są znakami towarowymi firmy Hewlett-Packard.
- Microsoft, Windows, Windows 98, Windows Me, Windows 2000, Windows NT 4.0, Windows XP i Windows 2003 są zastrzeżonymi znakami towarowymi firmy Microsoft Corporation.
- PostScript 3 to znak towarowy firmy Adobe Systems, Inc.
- UFST® i MicroType™ to zastrzeżone znaki towarowe firmy Monotype Imaging Inc.
- TrueType, LaserWriter i Macintosh są znakami towarowymi firmy Apple Computer, Inc.
- Wszystkie inne marki lub nazwy produktów są znakami towarowymi odpowiednich firm lub organizacji.

# contact SAMSUNG worldwide

If you have any comments or questions regarding Samsung products, contact the Samsung customer care center.

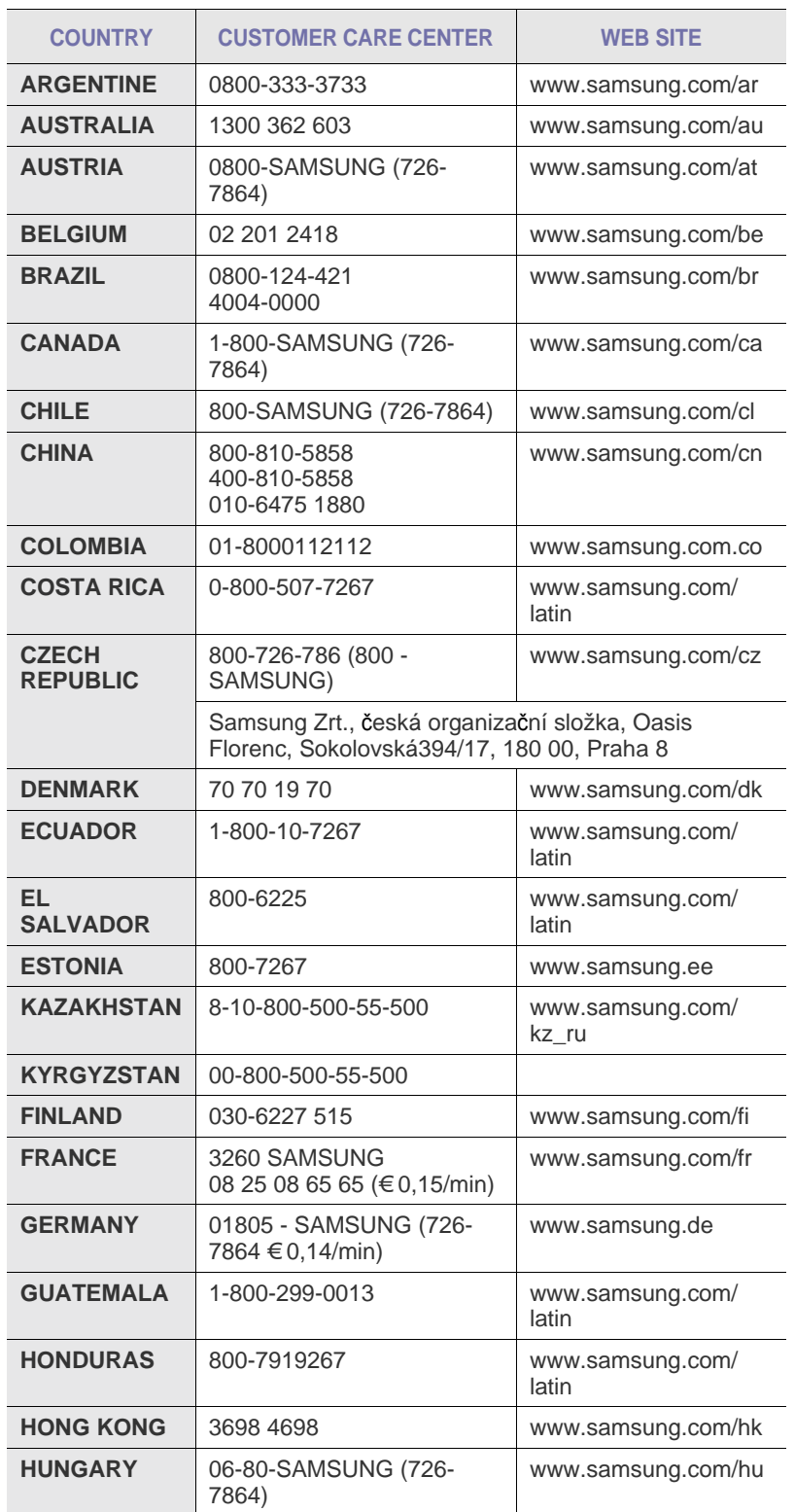

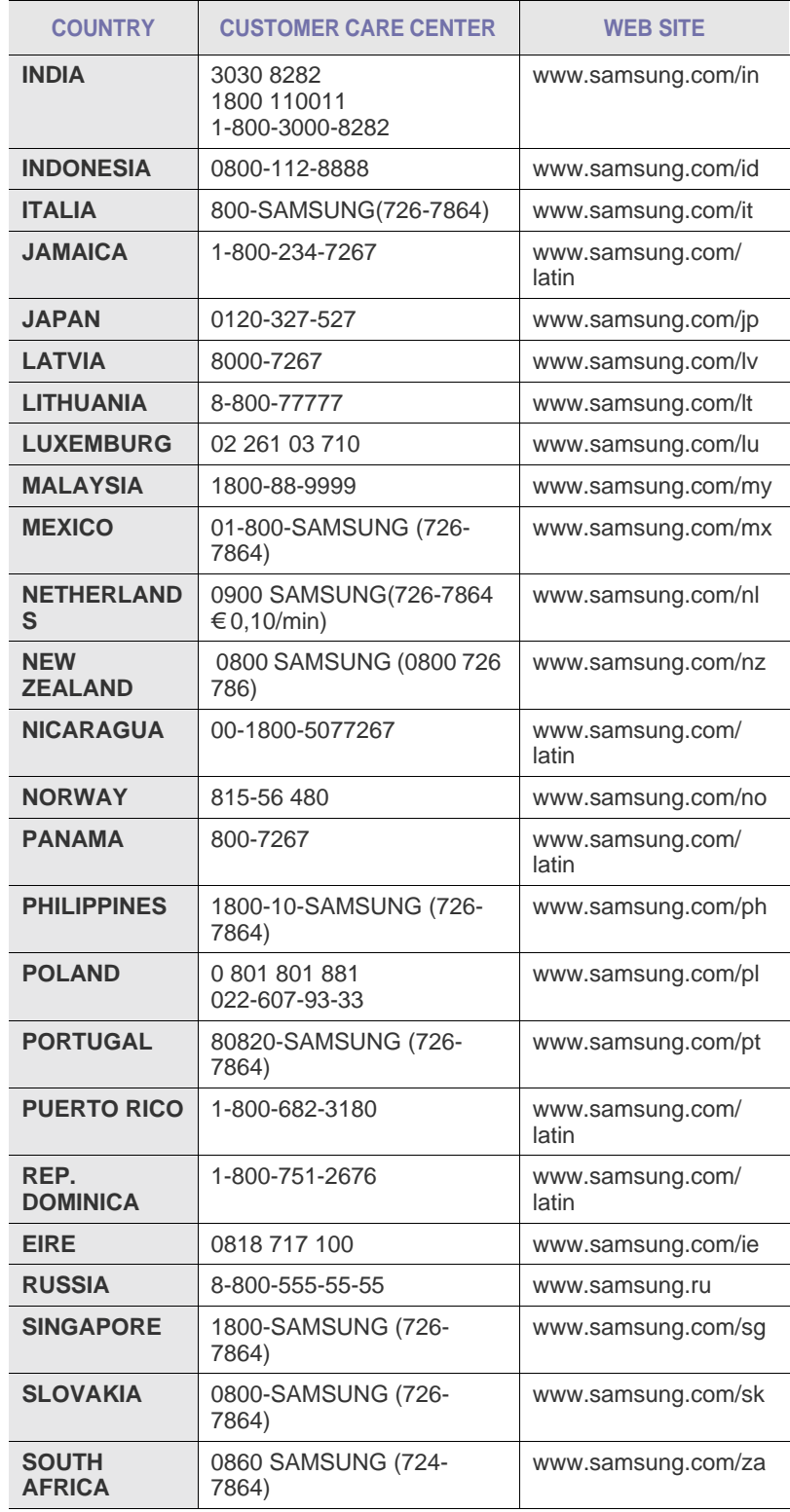

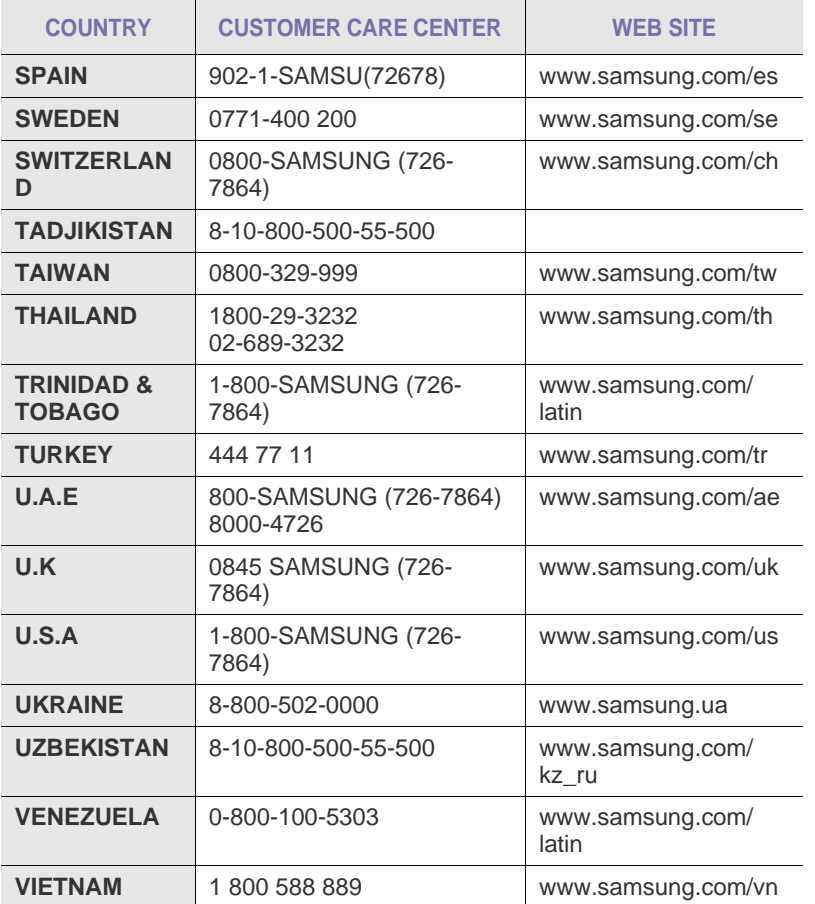

# **ZAWARTOŚĆ**

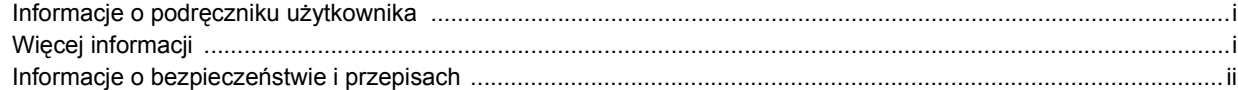

# 1. Wprowadzenie

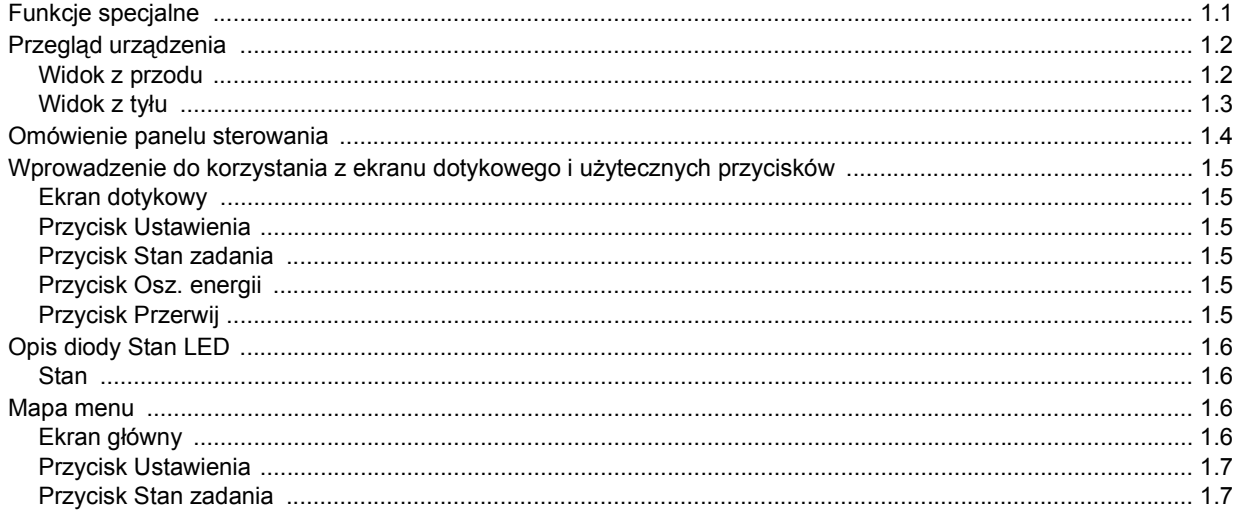

# 2. Przegląd oprogramowania

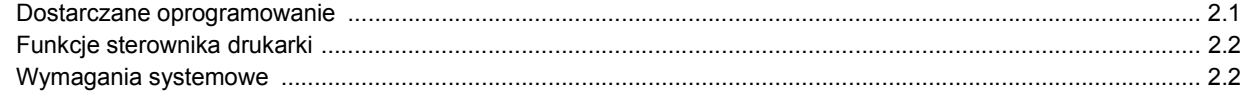

# 3. Wprowadzenie

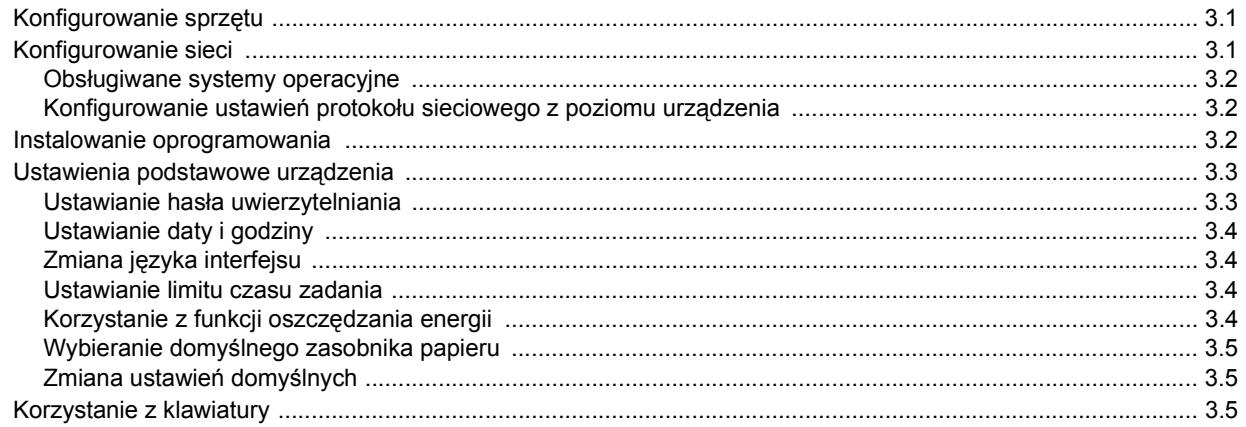

# 4. Wkładanie oryginałów i nośników druku

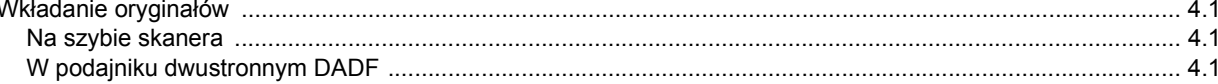

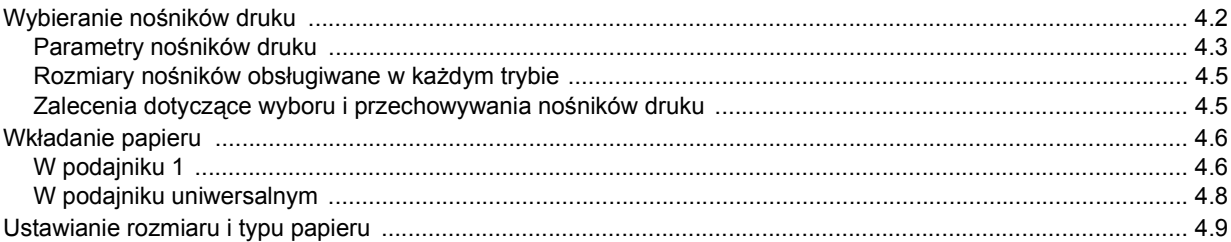

# 5. Kopiowanie

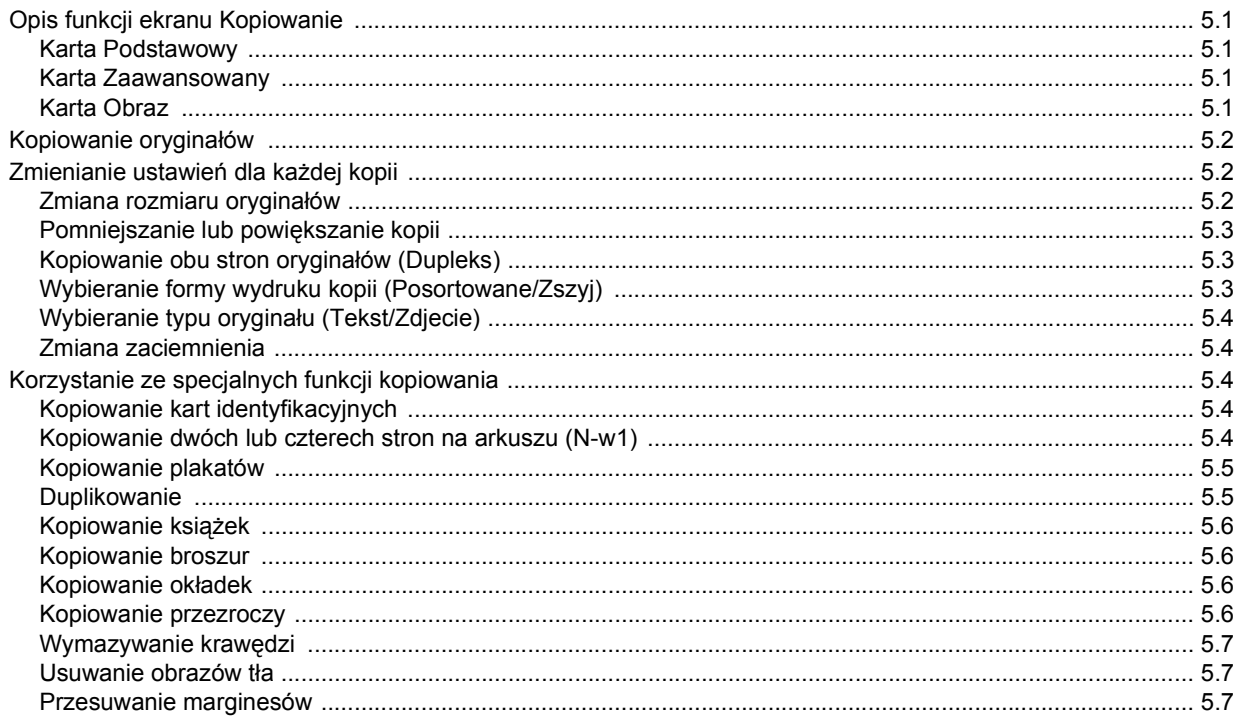

# 6. Funkcje faksu (opcjonalne)

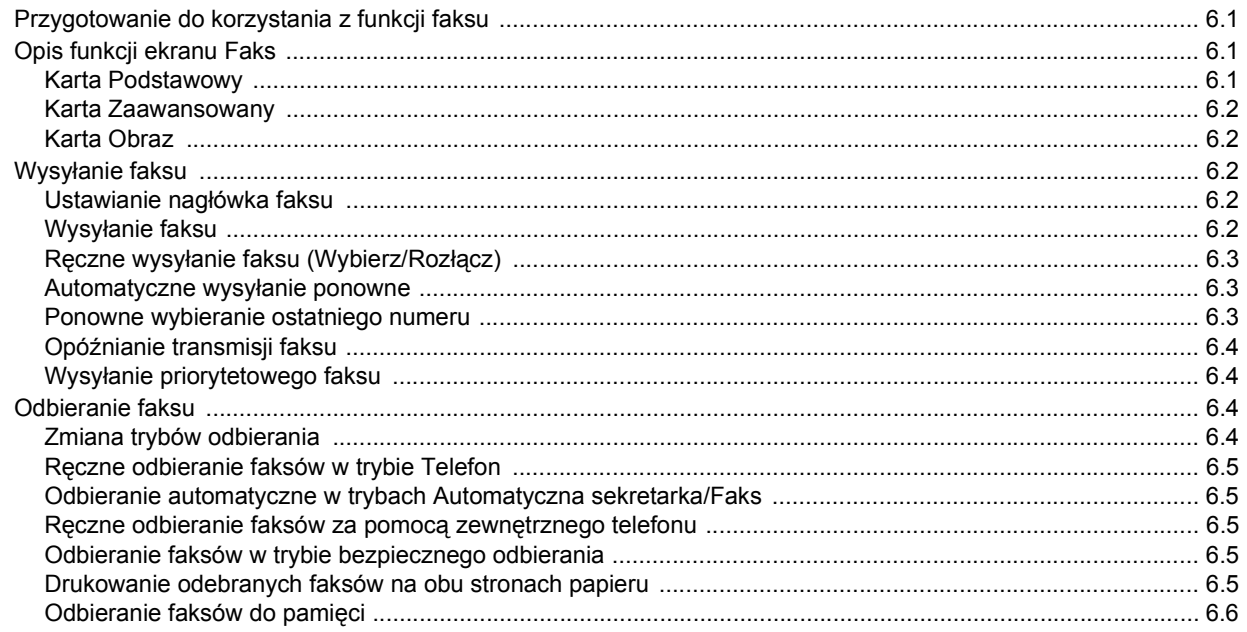

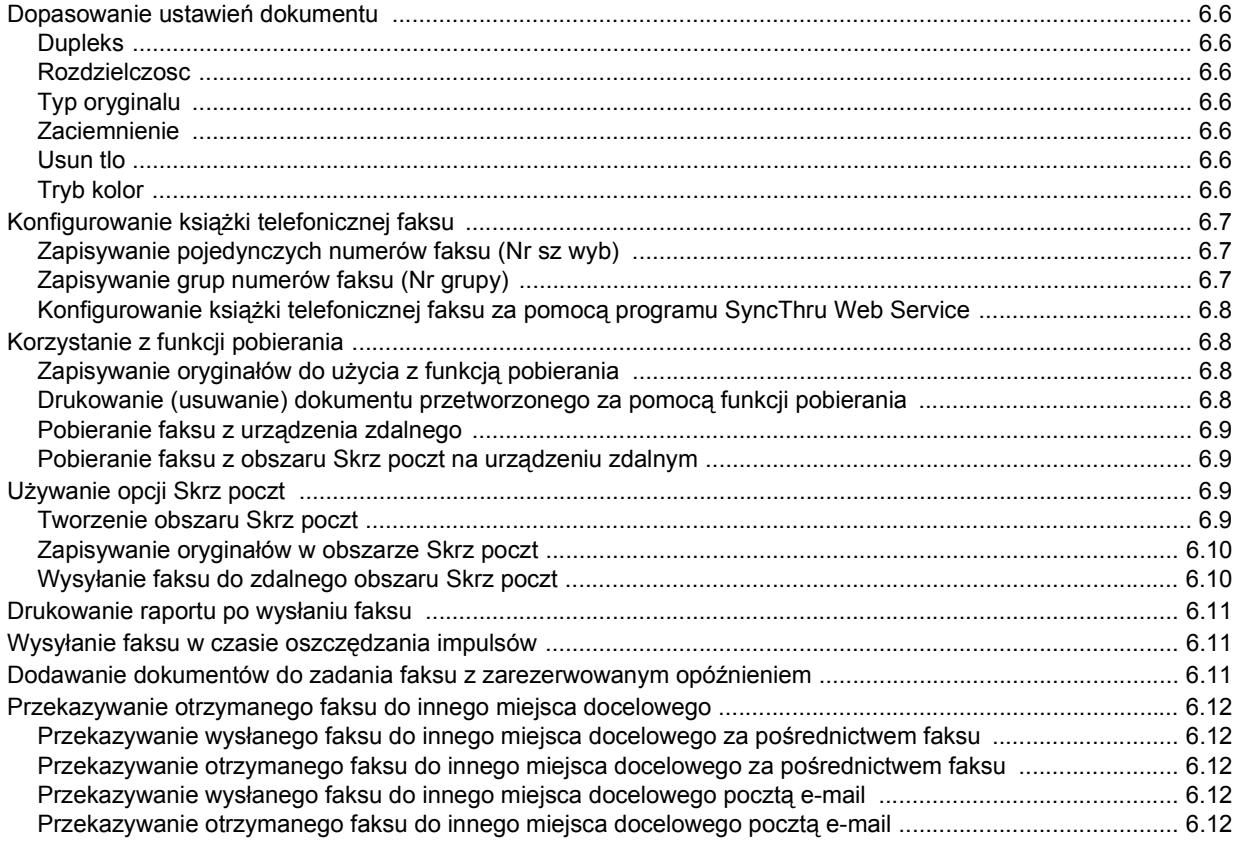

# 7. Skanowanie

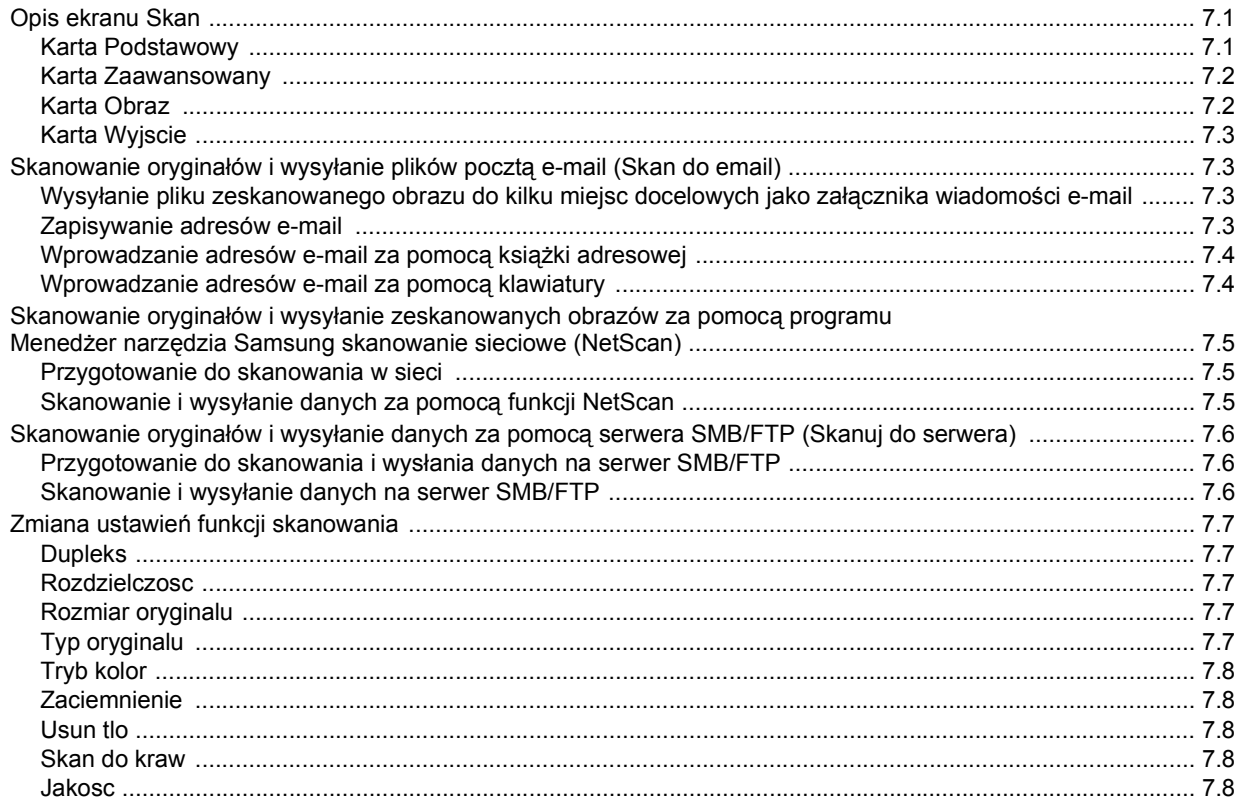

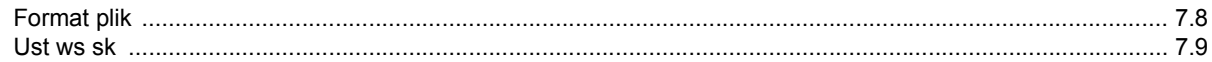

# 8. Podstawowe zadania drukowania

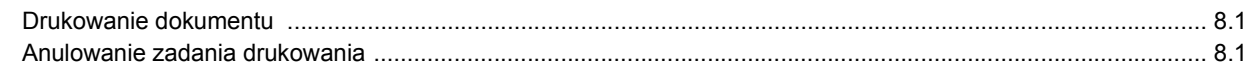

# 9. Stan urządzenia i konfiguracja zaawansowana

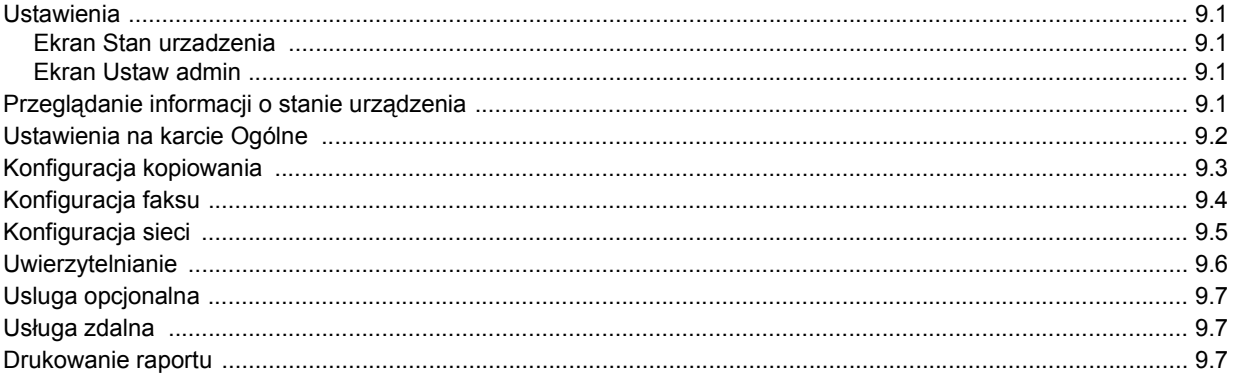

# 10. Obsługa

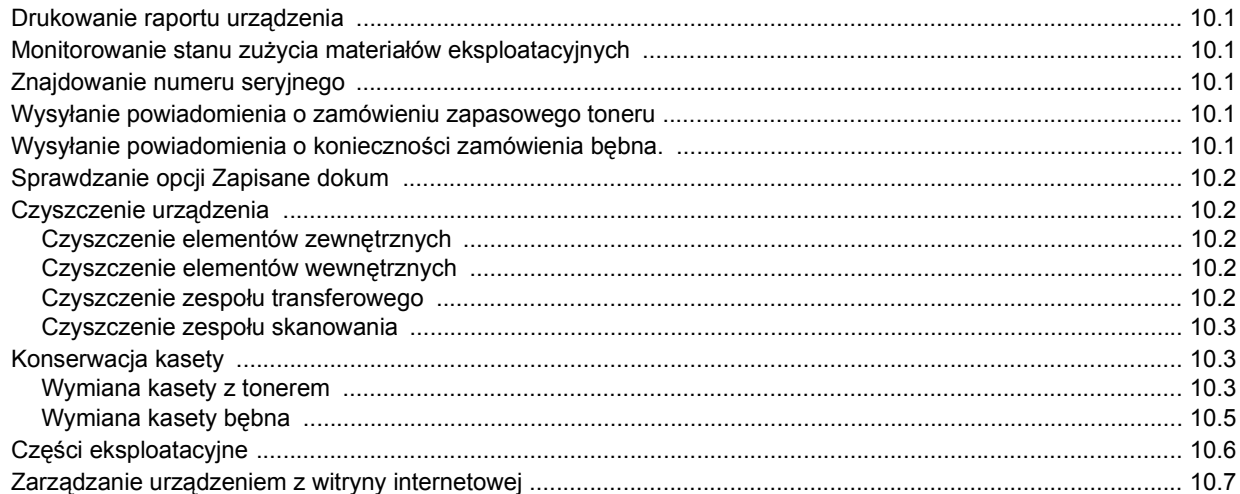

# 11. Rozwiązywanie problemów

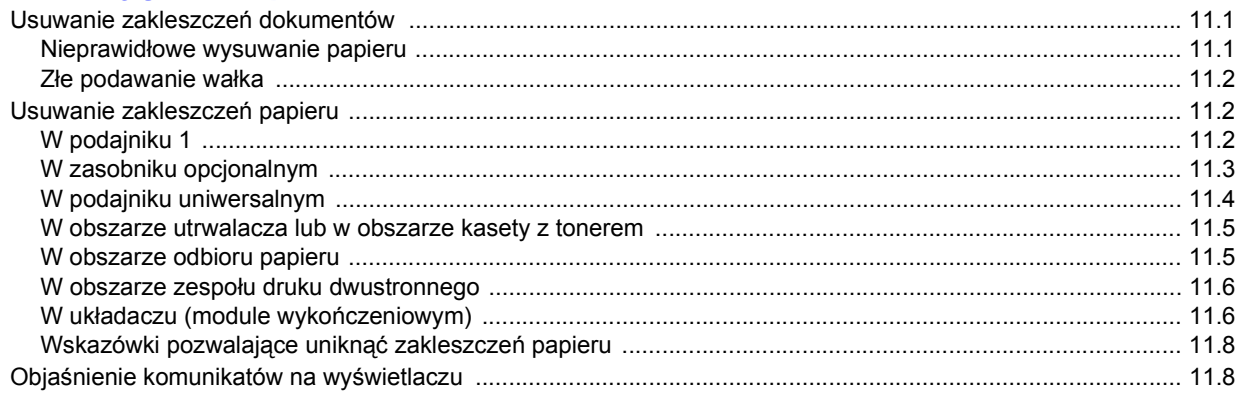

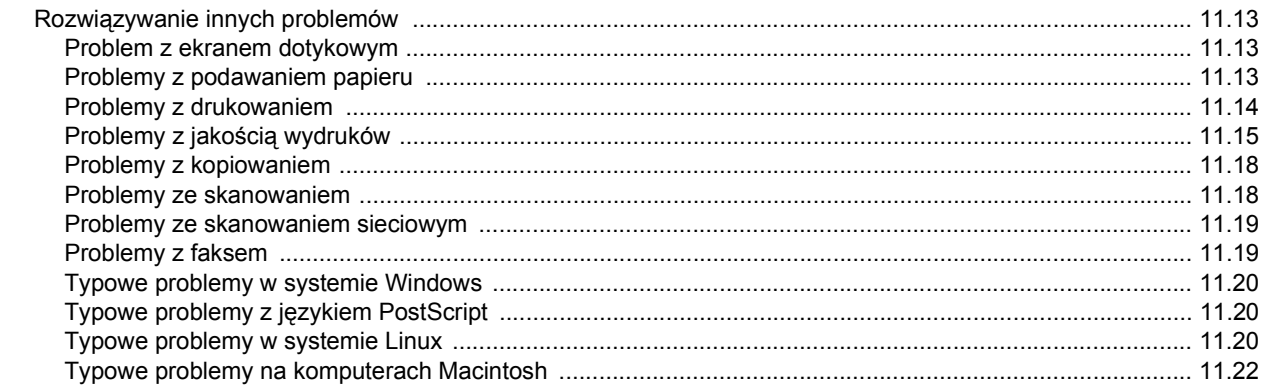

# 12. Zamawianie materiałów eksploatacyjnych i akcesoriów

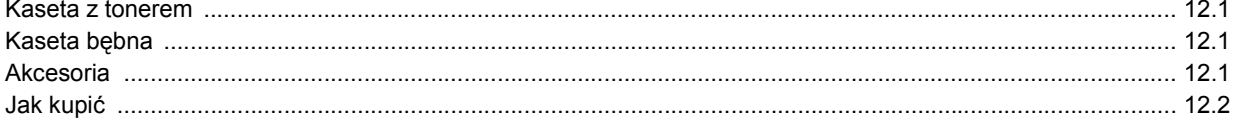

# 13. Instalowanie akcesoriów

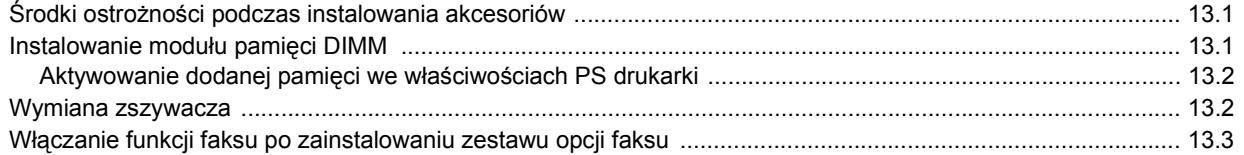

# 14. Dane techniczne

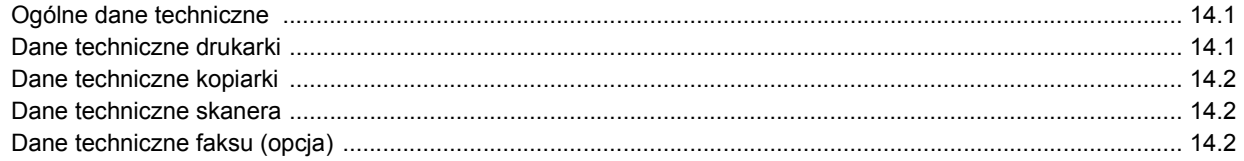

# **Indeks**

## **Informacje o podręczniku użytkownika**

<span id="page-9-0"></span>Niniejszy podręcznik użytkownika zawiera podstawowy opis urządzenia oraz szczegółowe objaśnienia poszczególnych czynności wykonywanych podczas jego użytkowania. Podręcznik skierowany jest zarówno dla użytkowników początkujących jak i dla profesjonalistów chcących zainstalować i użytkować to urządzenie.

Niniejszy opis jest oparty w głównej mierze na systemie operacyjnym Microsoft Windows.

Niektóre terminy zawarte w tym podręczniku używane są zamienne, jak w przykładzie poniżej.

- "Dokument" stosowany jest zamiennie ze słowem "oryginał".
- "Papier" stosowany jest zamiennie ze słowami "nośnik" lub "nośnik druku".
- Nazwa modelu, na przykład SCX-6345N, stosowana jest zamiennie ze słowem "urządzenie".

Poniższa tabela opisuje konwencje używane w tym podręczniku.

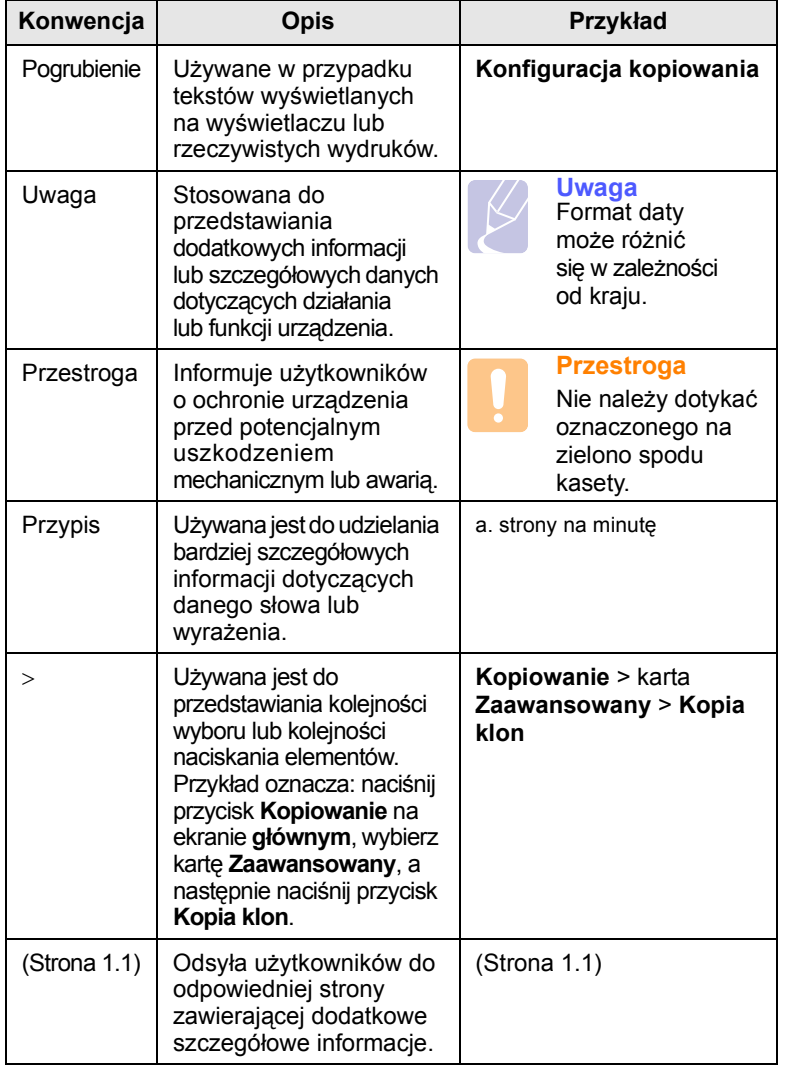

# **Więcej informacji**

<span id="page-9-1"></span>Informacje dotyczące konfigurowania i korzystania z urządzenia można znaleźć w poniższych zasobach, w postaci drukowanej lub wyświetlanych na wyświetlaczu.

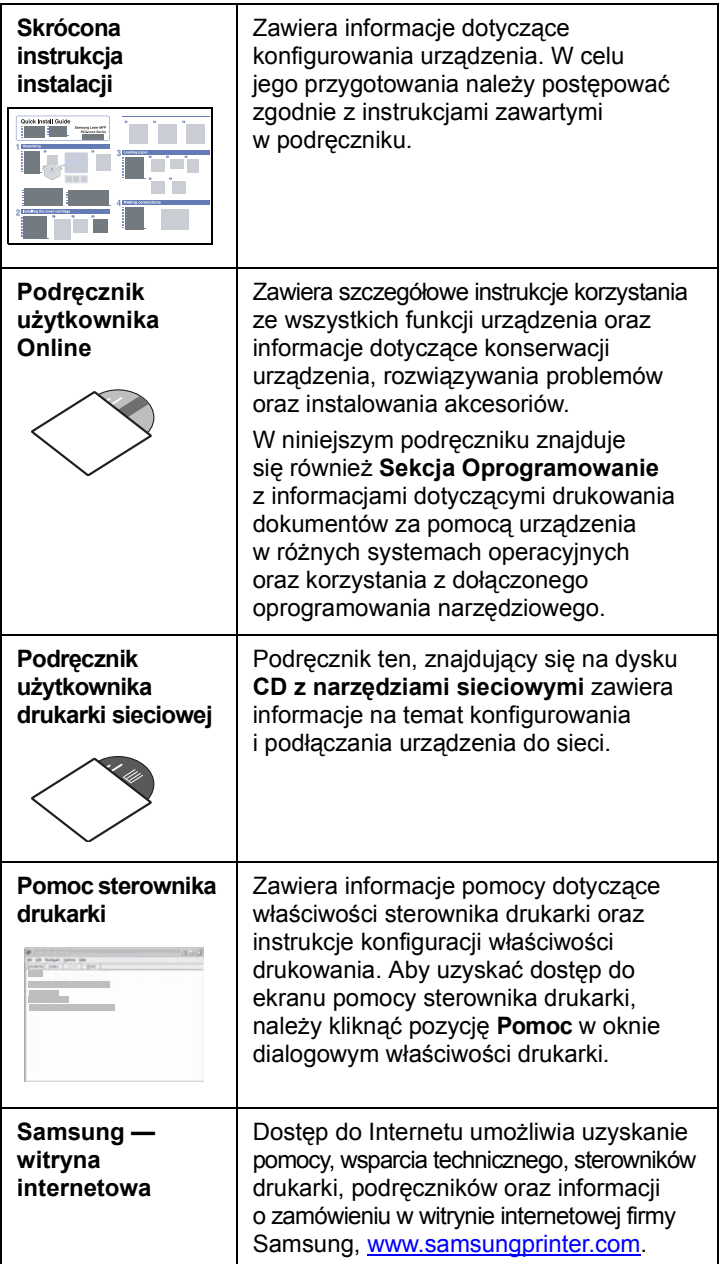

#### **Uwaga**

Elementy, funkcje oraz opcje na ekranie dotykowym mogą się różnić dla różnych modeli w zależności od ich konfiguracji.

## <span id="page-10-0"></span>**Informacje o bezpieczeństwie i przepisach**

# **Ważne środki ostrożności i informacje dotyczące bezpieczeństwa**

Aby zmniejszyć ryzyko pożaru, porażenia elektrycznego lub obrażeń ciała podczas użytkowania tego urządzenia, należy stosować wymienione niżej środki ostrożności.

- 1 Wszystkie instrukcje należy przeczytać i zrozumieć.
- 2 Podczas korzystania z urządzeń elektrycznych należy kierować się zdrowym rozsądkiem.
- 3 Należy przestrzegać wszystkich ostrzeżeń i instrukcji umieszczonych na urządzeniu i w dokumentacji mu towarzyszącej.
- 4 Jeśli instrukcja obsługi jest sprzeczna z informacjami dotyczącymi bezpieczeństwa, należy zastosować się do informacji dotyczących bezpieczeństwa. Sprzeczność może wynikać z niezrozumienia instrukcji obsługi. Jeśli sprzeczności nie da się rozstrzygnąć samodzielnie, w celu uzyskania pomocy należy skontaktować się z przedstawicielem handlowym lub serwisem.
- 5 Przed czyszczeniem należy odłączyć urządzenie od gniazda sieciowego i/lub gniazda telefonicznego. Nie wolno używać płynnych środków czyszczących ani aerozoli. Do czyszczenia powinno się używać wyłącznie wilgotnej szmatki.
- 6 Nie wolno ustawiać urządzenia na niestabilnym wózku, stojaku czy stole. Może wtedy spaść, powodując poważne szkody.
- 7 Urządzenia nie wolno nigdy ustawiać na grzejnikach, nagrzewnicach, klimatyzatorach czy przewodach wentylacyjnych lub w ich pobliżu.
- 8 Nie należy dopuszczać, aby jakiekolwiek przedmioty były ustawiane na przewodzie zasilającym. Nie wolno ustawiać urządzenia w miejscu, gdzie przewód będzie narażony na zniszczenie przez osoby przechodzące po nim.
- 9 Nie należy powodować przeciążenia gniazdek sieciowych czy przedłużaczy. Może to pogorszyć warunki pracy i spowodować pożar lub porażenie prądem.
- 10 Nie należy pozwalać zwierzętom na gryzienie przewodu zasilającego, telefonicznego lub przewodu łączącego z komputerem PC.
- 11 Nie wolno wciskać żadnych przedmiotów przez otwory w obudowie. Mogą się one zetknąć z punktami o wysokim napięciu, powodując zagrożenie pożarem lub porażeniem elektrycznym. Nie wolno rozlewać żadnej cieczy na urządzenie ani wlewać jej do wnętrza urządzenia.
- 12 Urządzenie może być wyposażone w ciężką pokrywę dociskającą dokument w celu uzyskania optymalnych wyników skanowania i/lub przesyłania faksów (zazwyczaj urządzenie z płaskim łożem). W tym przypadku, po ułożeniu dokumentu na płycie szklanej, należy powoli opuścić pokrywę, aż do oporu.
- 13 Aby zmniejszyć ryzyko porażenia prądem, nie należy demontować urządzenia. W razie konieczności naprawy powinien ją przeprowadzać wykwalifikowany personel serwisowy. Otwieranie i demontaż pokryw może narazić użytkownika na niebezpieczne napięcie lub spowodować inne zagrożenia. Niewłaściwy ponowny montaż może spowodować porażenie prądem podczas późniejszej eksploatacji urządzenia.
- 14 W następujących okolicznościach należy odłączyć urządzenie od gniazda telefonicznego, komputera i sieci zasilającej i przekazać je wykwalifikowanemu personelowi serwisowemu:
	- Gdy dowolna część przewodu zasilającego, wtyczki lub kabla połączeniowego jest uszkodzona lub poszarpana.
	- Jeśli rozlano ciecz na urządzenie.
	- Jeśli urządzenie stało na deszczu lub w wodzie.
	- Jeśli mimo przestrzegania instrukcji urządzenie nie działa poprawnie.
	- Jeśli urządzenie zostało upuszczone lub obudowa jest uszkodzona.
	- Jeśli urządzenie nagle zaczyna działać w nietypowy sposób.
- 15 Należy wykonywać tylko regulacje opisane w instrukcji obsługi. Niewłaściwe ustawienie innych elementów regulacyjnych może spowodować uszkodzenie i wymagać znacznego nakładu pracy podczas serwisu.
- 16 Należy unikać korzystania z urządzenia podczas burzy z piorunami. Istnieje ryzyko porażenia prądem spowodowanego piorunem. O ile to możliwe, podczas burzy powinno się odłączać przewód zasilający urządzenia i przewód telefoniczny.
- 17 Bezpieczne użytkowanie zapewnia kabel zasilania dostarczony z urządzeniem. W przypadku używania kabla o długości większej niż 2 m z urządzeniem zasilanym napięciem 110 V, należy stosować przewód o grubości 16 AWG<sup>\*</sup> lub większej.
- 18 Używaj tylko przewodu telefonicznego nr 26 AWG<sup>\*</sup> lub większego.
- 19 ZACHOWAJ TE INSTRUKCJE.

#### **Bezpieczeństwo i środowisko stosowania**

#### **Oświadczenie o bezpieczeństwie lasera**

Niniejsza drukarka otrzymała w USA certyfikat potwierdzający spełnianie warunków DHHS 21 CFR, rozdział 1, podrozdział J, dotyczący produktów laserowych klasy I (1), oraz warunków opisanych w innych dokumentach; posiada także certyfikat urządzenia laserowego klasy I, potwierdzający zgodność z wymaganiami standardu IEC 825.

Produkty laserowe klasy I uważane są za bezpieczne. System laserowy oraz drukarka są skonstruowane w taki sposób, aby podczas normalnej eksploatacji, obsługi lub zalecanych warunków serwisowych nigdy nie dochodziło do kontaktu użytkowników z promieniowaniem laserowym powyżej klasy I.

*\* AWG: American Wire Guage*

#### **Ostrzeżenie**

Nigdy nie uruchamiać ani nie naprawiać drukarki, kiedy pokrywa zespołu lasera-skanera jest zdjęta. Odbita wiązka, choć niewidoczna, może uszkodzić wzrok. Podczas użytkowania tego produktu należy stosować podane niżej środki ostrożności, aby zmniejszyć ryzyko pożaru, porażenia elektrycznego lub obrażeń ciała:

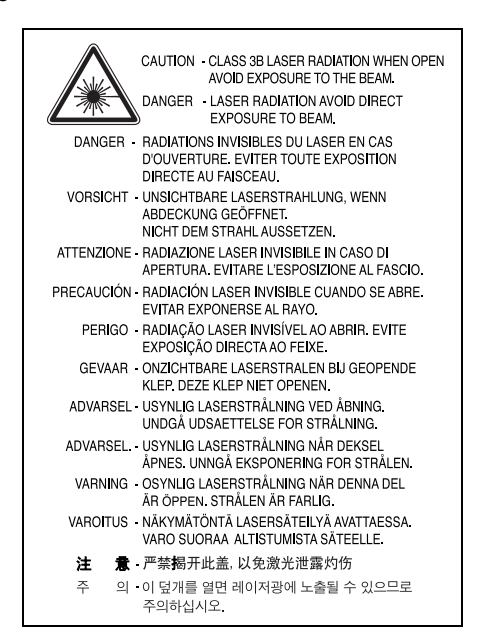

# **Środki bezpieczeństwa dotyczące ozonu**

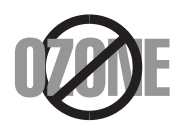

Urządzenie wytwarza ozon podczas normalnej eksploatacji. Wytwarzany ozon nie zagraża zdrowiu operatora. Mimo to zaleca się eksploatację w miejscu o dobrym przepływie powietrza.

Aby uzyskać więcej informacji dotyczących ozonu, należy skontaktować się z najbliższym przedstawicielem handlowym firmy Samsung.

## **Oszczędzanie energii**

Drukarka została wykonana zgodnie z zaawansowaną technologią oszczędzania energii, umożliwiającą zmniejszenie poboru mocy, gdy urządzenie nie jest używane.

Jeżeli przez dłuższy czas do drukarki nie są przesyłane żadne dane, pobór mocy zostanie automatycznie obniżony.

## **Recykling**

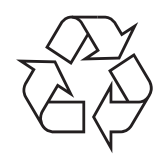

Zaleca się oddawanie opakowań do recyklingu lub usuwanie ich zgodnie z przepisami o ochronie środowiska.

# **Prawidłowe usuwanie produktu (zużyty sprzęt elektryczny i elektroniczny)**

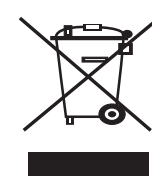

Oznaczenie umieszczone na produkcie lub w odnoszących się do niego tekstach wskazuje, że produktu po upływie okresu użytkowania nie należy usuwać z innymi odpadami pochodzącymi z gospodarstw domowych. Aby uniknąć szkodliwego wpływu na środowisko naturalne i zdrowie ludzi wskutek niekontrolowanego usuwania odpadów, prosimy o oddzielenie produktu od innego typu odpadów oraz odpowiedzialny recykling w celu promowania ponownego użycia zasobów materialnych jako stałej praktyki.

W celu uzyskania informacji na temat miejsca i sposobu bezpiecznego dla środowiska recyklingu tego produktu użytkownicy w gospodarstwach domowych powinni skontaktować się z punktem sprzedaży detalicznej, w którym dokonali zakupu produktu, lub z organem władz lokalnych.

Użytkownicy w firmach powinni skontaktować się ze swoim dostawcą i sprawdzić warunki umowy zakupu. Produktu nie należy usuwać razem z innymi odpadami komercyjnymi.

# **Emisja fal radiowych**

#### **Przepisy FCC**

Niniejsze urządzenie zostało przebadane i potwierdzono jego zgodność z wymaganiami dotyczącymi urządzeń cyfrowych klasy A, zgodnie z częścią 15 przepisów FCC. Powyższe normy zostały opracowane z myślą o zapewnieniu stosownej ochrony przed szkodliwymi zakłóceniami mogącymi wystąpić w instalacjach domowych. Niniejsze urządzenie generuje, wykorzystuje i może emitować energię o częstotliwości radiowej i w przypadku zainstalowania i użytkowania niezgodnego z instrukcją może powodować występowanie szkodliwych zakłóceń w łączności radiowej. Niemniej nie można zagwarantować, że w danej instalacji nie wystąpią żadne zakłócenia. Jeżeli urządzenie będzie powodowało szkodliwe zakłócenia, które można wykryć, wyłączając i włączając urządzenie, zaleca się wyeliminowanie takich zakłóceń poprzez podjęcie następujących działań:

- zmianę ustawienia lub lokalizacji anteny odbiorczej;
- zwiększenie odległości między urządzeniem a odbiornikiem;
- podłączenie urządzenia do gniazda znajdującego się w innym obwodzie elektrycznym niż gniazdo, do którego podłączony jest odbiornik;
- konsultację ze sprzedawcą lub doświadczonym technikiem zajmującym się sprzętem RTV w celu uzyskania pomocy.

#### **Ostrożnie:**

Zmiany lub modyfikacje, które nie są zatwierdzone w sposób jawny przez producenta odpowiedzialnego za zgodność urządzenia z normami, mogą spowodować unieważnienie prawa użytkownika do korzystania ze sprzętu.

#### **Kanadyjskie przepisy dotyczące zakłóceń radiowych**

Niniejsze urządzenie cyfrowe nie powoduje większej emisji zakłóceń radiowych niż przewidziana dla urządzeń cyfrowych klasy A, zgodnie ze standardem przewidzianym dla urządzeń wywołujących zakłócenia, określonym w dokumencie "Urządzenia cyfrowe", ICES-003 Kanadyjskiego Urzędu ds. Przemysłu i Nauki.

iv

sur le matériel brouilleur: "Appareils Numériques", ICES-003 édictée par l'Industrie et Sciences Canada. **Oznaczenia na faksie** Zgodnie z ustawą o ochronie praw klientów sieci telefonicznych (Telephone

Cet appareil numérique respecte les limites de bruits radioélectriques applicables aux appareils numériques de Classe A prescrites dans la norme

Consumer Protection Act) z roku 1991 każda wiadomość przesłana przez jakąkolwiek osobę drogą telefoniczną lub faksem przy wykorzystaniu komputera lub innego urządzenia elektronicznego musi zawierać następujące informacje umieszczone na górnym lub dolnym marginesie każdej przesłanej strony lub na pierwszej stronie transmisji:

(1) datę i godzinę transmisji,

(2) dane identyfikacyjne przedsiębiorstwa lub osoby fizycznej wysyłającej wiadomość oraz

(3) numer telefonu urządzenia przesyłającego wiadomość, przedsiębiorstwa lub osoby fizycznej.

Firma telekomunikacyjna ma prawo do wprowadzania zmian w jej urządzeniach telekomunikacyjnych, sprzęcie, działaniach lub procedurach w przypadku gdy postępowanie takie jest uzasadnione w ramach działalności firmy i nie jest niezgodne z zasadami i przepisami zawartymi w części 68 FCC. W przypadku gdy zasadne jest twierdzenie, że zmiany takie mogą spowodować niezgodność jakichkolwiek urządzeń telekomunikacyjnych klienta z urządzeniami telekomunikacyjnymi firmy telekomunikacyjnej lub jeśli urządzenia klienta wymagają w takim przypadku modyfikacji lub zmiany albo w inny sposób mają znaczący wpływ na użytkowanie i działanie takich urządzeń, klient będzie poinformowany na piśmie z odpowiednim wyprzedzeniem, tak aby miał on możliwość utrzymania ciągłości usług.

# **Numer REN (Ringer Equivalence Number)**

Numer REN (Ringer Equivalence Number) oraz numer rejestracyjny FCC dla tego urządzenia można znaleźć na etykiecie umieszczonej na spodniej lub tylnej części urządzenia. W pewnych przypadkach może istnieć potrzeba przedstawienia tych numerów firmie telekomunikacyjnej.

Numer REN jest miarą obciążenia prądem elektrycznym na linii telefonicznej, przydatną do określania, czy linia jest "przeciążona". Instalowanie urządzeń kilku typów na tej samej linii telefonicznej może spowodować problemy przy nawiązywaniu i w szczególności odbieraniu połączeń telefonicznych. Suma wszystkich numerów REN urządzeń zainstalowanych na linii telefonicznej powinna być mniejsza niż pięć. Pozwoli to na bezproblemowe korzystanie z usług świadczonych przez firmę telekomunikacyjną. W niektórych przypadkach korzystanie z pięciu urządzeń na jednej linii telefonicznej może nie być możliwe. Jeśli którekolwiek z urządzeń telefonicznych nie działa właściwie, należy je natychmiast odłączyć od linii telefonicznej, ponieważ może ono uszkodzić linię telefoniczną.

#### **OSTRZEŻENIE:**

Przepisy FCC określają, że zmiany lub modyfikacje w takich urządzeniach, które nie zostały wyraźnie zaakceptowane przez ich producenta, mogą pozbawić użytkownika prawa do użytkowania takich urządzeń. W przypadku gdy terminal telekomunikacyjny powoduje szkodę w sieci telefonicznej, firma telekomunikacyjna powinna poinformować klienta o możliwości zaprzestania świadczenia usług telekomunikacyjnych. Jednakże w przypadkach gdy zawiadomienie takie jest niemożliwe ze względów praktycznych, firma ta może tymczasowo zaprzestać świadczenia usług pod warunkiem, że:

a) bezzwłocznie zawiadomi o tym klienta;

b) da klientowi możliwość usunięcia problemu z urządzeniami;

c) poinformuje klienta o jego prawie do wniesienia zażalenia do Federalnej Komisji Komunikacji, zgodnie z procedurami określonymi w zasadach i przepisach FCC punkt E części 68.

#### **Należy również wiedzieć, że:**

- Urządzenie nie jest przeznaczone do połączenia do systemu cyfrowego PBX.
- Jeśli użytkownik zamierza korzystać z modemu komputerowego lub modemu faksowego na tej samej linii telefonicznej, na której jest zainstalowane urządzenie, transmisja i odbiór we wszystkich zainstalowanych urządzeniach mogą być zakłócone. Zaleca się, aby żadne inne urządzenia, z wyjątkiem zwykłego telefonu, nie były podłączone do tej samej linii telefonicznej.
- Jeśli w danej okolicy często występują wyładowania atmosferyczne lub wahania napięcia, zalecamy zainstalowanie zabezpieczeń przeciwprzepięciowych linii zasilania i linii telefonicznej. Zabezpieczenia przeciwprzepięciowe można zakupić u dystrybutora lub w specjalistycznych sklepach ze sprzętem telefonicznym i elektronicznym.
- Podczas programowania numerów awaryjnych i/lub wykonywania połączeń testowych z numerami alarmowymi należy, korzystając z numeru innego niż alarmowy, poinformować dyspozytora usług awaryjnych o tym zamiarze. Dyspozytor udzieli dalszych instrukcji co do sposobu przeprowadzenia testu numeru awaryjnego.
- Urządzenia tego nie wolno wykorzystywać do usług płatnych ani tzw. linii "party lines".
- Urządzenie ma połączenie magnetyczne dla aparatu słuchowego.
- Urządzenie to można bezpiecznie podłączyć do sieci telefonicznej za pomocą standardowego gniazda USOC RJ-11C.

# **Oświadczenie o zgodności (państwa europejskie)**

#### **Zatwierdzenia i certyfikaty**

Znak CE, używany na niniejszym produkcie, oznacza deklarację zgodności firmy Samsung Electronics Co., Ltd. z odpowiednimi dyrektywami 93/68/EEC Unii Europejskiej z podanymi datami:

1 stycznia 1995: Dyrektywa Rady (Council Directive) 73/23/EEC — wstępne ustalenia dotyczące przepisów krajów członkowskich, związanych z urządzeniami niskonapięciowymi.

1 stycznia 1996: Dyrektywa Rady 89/336/EEC (92/31/EEC) — wstępne ustalenia dotyczące przepisów krajów członkowskich o zgodności elektromagnetycznej.

9 marca 1999: Dyrektywa Rady 1999/5/EC o urządzeniach radiowych i terminalach telekomunikacyjnych oraz o wspólnym przestrzeganiu zgodności.

Pełna deklaracja określająca odpowiednie Dyrektywy oraz standardy odniesienia jest dostępna u przedstawicieli firmy Samsung Electronics Co., Ltd.

#### **Certyfikat Unii Europejskiej**

#### **Certyfikat zgodności z dyrektywą 1999/5/EC o urządzeniach radiowych i terminalach telekomunikacyjnych (FAX)**

Niniejszy produkt firmy Samsung otrzymał własny certyfikat firmy, dopuszczający urządzenie jako jednoterminalowe połączenie z publiczną komutowaną siecią telefoniczną (PSTN) — zgodnie z dyrektywą 1999/5/EC. Produkt przeznaczony jest do pracy z krajowymi sieciami PSTN oraz zgodnymi centralami PBX krajów europejskich.

W przypadku wystąpienia problemów należy w pierwszej kolejności kontaktować się z Działem Jakości Euro QA Lab of Samsung Electronics Co., Ltd.

Przetestowano zgodność tego produktu z normami TS 103 021 i (lub) TBR 38. Aby ułatwić używanie i zastosowanie urządzeń końcowych zgodnych z tym standardem, Europejski Instytut Standardów Telekomunikacyjnych (European Telecommunication Standards Institute — ETSI) wydał dokument pomocniczy (EG 201 121), zawierający uwagi i dodatkowe wymagania zapewniające zgodność terminali TS 103 021 z siecią. Produkt ten zaprojektowano według wszystkich odpowiednich uwag pomocniczych zawartych w tym dokumencie — jest on z nimi w pełni zgodny.

# **Wymiana wtyczki (dotyczy tylko Wielkiej Brytanii)**

#### **Ważne**

Przewód sieciowy tego urządzenia jest wyposażony w znormalizowaną wtyczkę (BS 1363) 13 A z wkładem topikowym 13 A. W razie wymiany lub sprawdzania wkładu topikowego należy założyć właściwy wkład 13 A. Następnie założyć z powrotem pokrywę bezpieczników. W razie zagubienia pokrywy nie używać wtyczki bez założonej nowej pokrywy.

Należy skontaktować się z osobami, od których urządzenie zostało zakupione.

Wtyczka 13 A jest powszechnie stosowana na terenie Wielkiej Brytanii i powinna być odpowiednia. Jednak w niektórych budynkach (głównie starszych) nie ma typowych gniazd 13 A. Należy wtedy nabyć odpowiedni adapter. Nie należy usuwać zintegrowanej wtyczki.

#### **Ostrzeżenie**

**W przypadku odcięcia zintegrowanej wtyczki należy ją natychmiast wyrzucić.**

**Ponowne podłączanie wtyczki jest zabronione, w przeciwnym razie po włożeniu jej do gniazdka można ulec porażeniu prądem.**

#### **Ważne ostrzeżenie: Urządzenie musi być uziemione.**

Przewody kabla zasilającego mają następujące oznaczenia barwne:

- Zielono-żółty: uziemienie
- Niebieski: przewód zerowy
- Brązowy: faza

Jeśli przewody kabla zasilającego są innego koloru niż barwne oznakowania na wtyczce:

Należy podłączyć zielono-żółty przewód do wtyku oznaczonego literą "E" lub symbolem uziemienia bądź kolorem zielono-żółtym lub zielonym.

Niebieski przewód podłączyć do wtyku oznaczonego literą "N" lub kolorem czarnym.

Brązowy przewód podłączyć do wtyku oznaczonego literą "L" lub kolorem czerwonym.

We wtyczce, adapterze lub na tablicy rozdzielczej musi być założona wkładka topikowa 13 A.

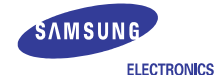

#### **EU Declaration of Conformity (R&TTE)** We, Samsung Electronics Co, Ltd. of Samsung Electronics Co., Ltd. #259. GongDan-Dong, Gumi-City, Kyung-Buk, KOREA 730-030 (factory name, address) declare under our sole responsibility that the product **Multi-function Printer** model "SCX-6345N", "SCX-6345NJ" to which this declaration relates is in conformity with RTTE Directive 1999/5/EC ( Annex II )<br>Low Voltage Directive 2006/95/EC<br>EMC Directive 89/336/EEC By application of the following standards RTTE: TBR 21, EG 201 121 V1.1.3(2000-02)  $\text{LVD} \;\; : \; \text{EN } 60950 - 1:2001 + \text{A11:2004}, \; \text{EN} 60825 - 1:1994 + \text{A11:1996} + \text{A1:2002} + \text{A2:2001}$ EMC: EN55022:1998+A1:2000+A2:2003, EN55024:1998+A1:2001+A2:2003,  $\cdots$ EN61000-3-2:2000, EN61000-3-3:1995+A1:2001 EMC(RF-ID) : ETSI EN 301-489-1 V1.4.1(08/2002), ETSI EN 301-489-3 V1.4.1(08/2002) RF(RF-ID) : EN 300 330-2 V1.3.1(21006-04), EN 300 330-1 V1.5.1(2006-04) **(Manufacturer)**<br>Samsung Electronics co., ltd<br>#259, KongDan-Dong, GuMi-City<br>KyungBuk, Korea 730-030 一任趣注  $2007 - 04 - 04$ Whan-Soon Yim / General Manager (place and date of issue) (name and signature of authorized person) **(Representative in the EU)**<br>
Samsung Electronics Euro QA Lab.<br>
Blackbushe Business Park<br>
Saxony Way, Yateley, Hampshire<br>
GU46 6GG, UK  $X \in \rho$ dez  $2007 - 04 - 04$ Yong-Sang Park / Manager (name and signature of authorized person)

# <span id="page-15-0"></span>**1 Wprowadzenie**

Dziękujemy za zakup tego wielofunkcyjnego produktu firmy Samsung. Umożliwia on drukowanie, kopiowanie, skanowanie i faksowanie.

Niniejszy rozdział obejmuje następujące tematy:

- **• [Funkcje specjalne](#page-15-1)**
- **Przegląd urzą[dzenia](#page-16-0)**
- **• [Omówienie panelu sterowania](#page-18-0)**
- **• [Wprowadzenie do korzystania z ekranu dotykowego](#page-19-0)  i uż[ytecznych przycisków](#page-19-0)**
- **• [Opis diody Stan LED](#page-20-0)**
- **• [Mapa menu](#page-20-2)**

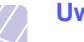

#### **Uwaga**

Niektóre funkcje są opcjonalne. Sprawdź rozdział zawierający dane techniczne. (Strona [14.1\)](#page-111-3)

# <span id="page-15-2"></span>**Funkcje specjalne**

<span id="page-15-1"></span>To nowe urządzenie jest wyposażone w funkcje specjalne.

#### **Druk o doskonałej jakości i z dużą szybkością**

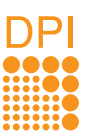

- Wydruki mogą być wykonywane z rozdzielczością efektywną **do 1200 dpi**. Zobacz **Sekcja Oprogramowanie**.
- Urządzenie wykonuje wydruki na papierze o formacie A4 z szybkością do 43 str./min<sup>a</sup>, a wydruki na papierze o formacie letter z szybkością do 45 str./min.
- W trybie druku dwustronnego urządzenie wykonuje wydruki na papierze o formacie A4 z szybkością do 40 obr./min<sup>b</sup>, a wydruki na papierze o formacie letter z szybkością do 42 obr./min.

#### **Łatwa obsługa różnych rodzajów papieru**

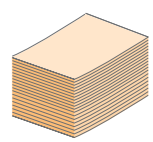

• **Podajnik uniwersalny** obsługuje papier firmowy, koperty, etykiety, przezrocza, nośniki o niestandardowych rozmiarach oraz papier o dużej gramaturze. **Podajnik uniwersalny** mieści do 100 arkuszy zwykłego papieru.

• **Zasobnik 1 na 520 arkuszy** oraz **zasobnik opcjonalny na 520 arkuszy** obsługują zwykły papier w różnych formatach.

#### **Tworzenie profesjonalnych dokumentów**

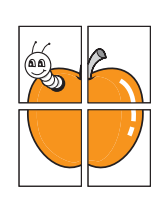

• Drukowanie **znaków wodnych**. Dokumenty można dostosować, nadrukowując na nich dodatkowe napisy, np. "POUFNE". Zobacz **Sekcja Oprogramowanie**.

• Drukowanie **plakatów**. Tekst i obrazy znajdujące się na każdej stronie dokumentu są powiększane i drukowane na oddzielnych arkuszach papieru, które następnie można skleić razem w celu utworzenia plakatu. Zobacz **Sekcja Oprogramowanie**.

a. stron na minutę b. obrazów na minutę

#### **Oszczędność czasu i pieniędzy**

=

É Ē ≣ 亖 三

- Można także drukować wiele stron na jednym arkuszu w celu zaoszczędzenia papieru.
- Zwykły papier można wykorzystać na wstępnie zadrukowane formularze oraz papier firmowy. Zobacz **Sekcja Oprogramowanie**.
	- Urządzenie umożliwia automatyczne **oszczędzanie energii** przez znaczne zmniejszenie poboru mocy, gdy nie jest używane.

#### **Rozszerz możliwości urządzenia**

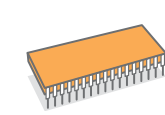

- Urządzenie wyposażone jest w pamięć o pojemności 256 MB, która może być rozszerzona do **384 MB**. (Strona [13.1](#page-108-3))
- **Interfejs sieciowy** umożliwia drukowanie w sieci. Urządzenie wyposażone jest we wbudowany interfejs sieciowy 10/100 Base TX.
- Emulacja Zoran IPS Emulation\*, zgodna z emulacją **PostScript 3 Emulation**\* (PS), umożliwia drukowanie w systemie PostScript.
- \* Emulacja Zoran IPS zgodna z językiem PostScript 3

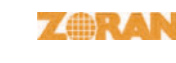

- © Copyright 1995–2005, Zoran Corporation. Wszelkie prawa zastrzeżone. Zoran, logo Zoran, IPS/PS3 i OneImage są znakami towarowymi firmy Zoran Corporation.
- \* 136 czcionek PS3
- Zawiera technologie UFST i MicroType firmy Monotype Imaging Inc.

#### **Drukowanie w różnych środowiskach**

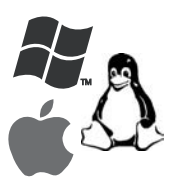

- Drukowanie może być wykonywane w systemach **Windows 98/Me/NT 4.0/2000**, **Windows XP/2003**
- **(wersje 32- i 64-bitowe)**, jak również **Linux** i **Macintosh**. • Urządzenie jest wyposażone w interfejs **USB** oraz
- interfejs **sieciowy**.

#### **Wykonywanie kopii oryginałów w różnych formatach**

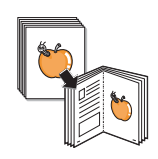

- Korzystając z opcji produkcji dokumentów dwustronnych można stworzyć broszurę.
- Dostępne są funkcje specjalne, służące do usuwania widocznych śladów dziurkacza, zszywek i tła gazetowego.
- Jakość wydruku i rozmiar obrazu mogą zostać równocześnie dostosowane i ulepszone.

#### **Skanowanie oryginałów i natychmiastowe ich wysyłanie**

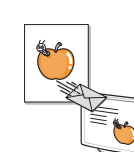

- Wykonuje szybkie skanowanie i wysyła pliki do wielu lokalizacji za pośrednictwem poczty e-mail, protokołów SMB i FTP lub skanowania sieciowego.
- Wystarczy użyć klawiatury ekranu dotykowego do wprowadzenia adresów e-mail i natychmiast wysyłać zeskanowane obrazy.
- Wykonuje skanowanie w kolorze i korzysta z precyzyjnej kompresji w formatach JPEG, TIFF oraz PDF.

#### **Ustawianie określonego czasu transmisji faksów (opcjonalnie)**

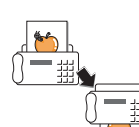

- Możliwe jest określenie konkretnego czasu transmisji faksów oraz wysyłanie faksów do wielu zapisanych miejsc docelowych.
- Po transmisji urządzenie może, zgodnie z ustawieniami, wydrukować raport o faksach.

# **Przegląd urządzenia**

<span id="page-16-0"></span>To główne elementy urządzenia.

# <span id="page-16-1"></span>**Widok z przodu**

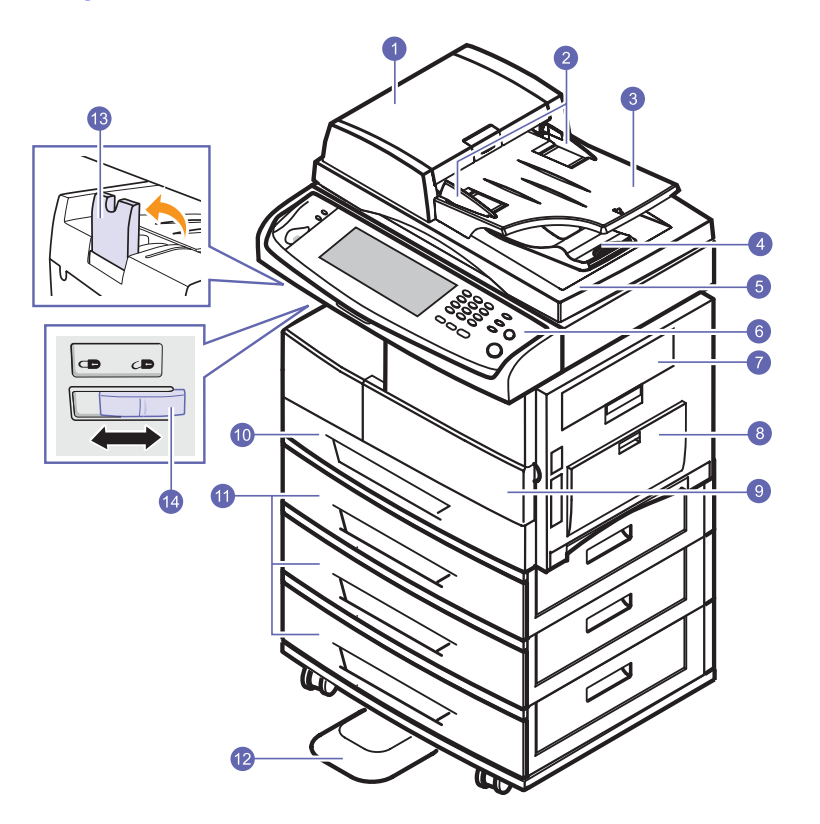

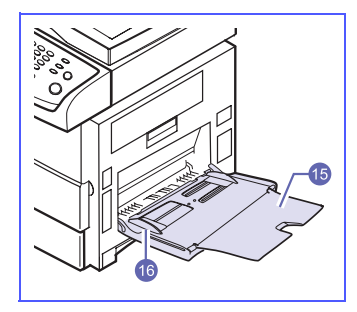

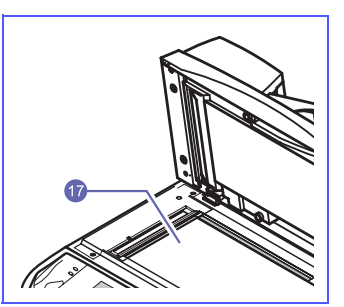

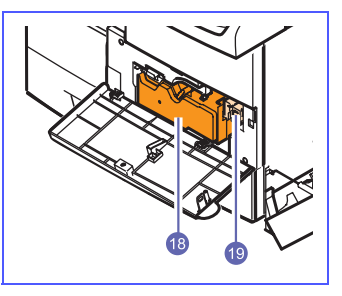

- Na rysunku powyżej pokazano urządzenie SCX-6345N z niektórymi dostępnymi akcesoriami.
- Symbolem gwiazdki oznaczono urządzenia opcjonalne.

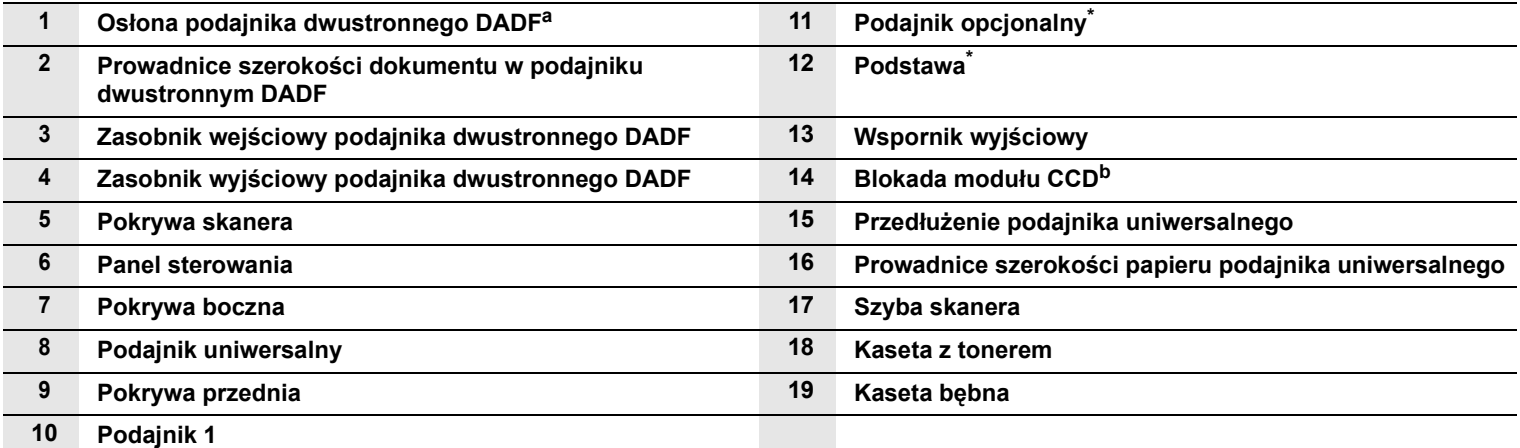

a. Podajnik dwustronny DADF (Duplex Automatic Document Feeder): Urządzenie wyposażone w tę funkcję wykonuje skanowanie obu stron papieru.

b. Blokada modułu CCD (Charge Coupled Device): Ten element umożliwia wykonywanie zadań skanowania. Jest również używany w celu blokowania modułu CCD w celu zabezpieczenia urządzenia przed uszkodzeniami podczas przenoszenia.

# <span id="page-17-0"></span>**Widok z tyłu**

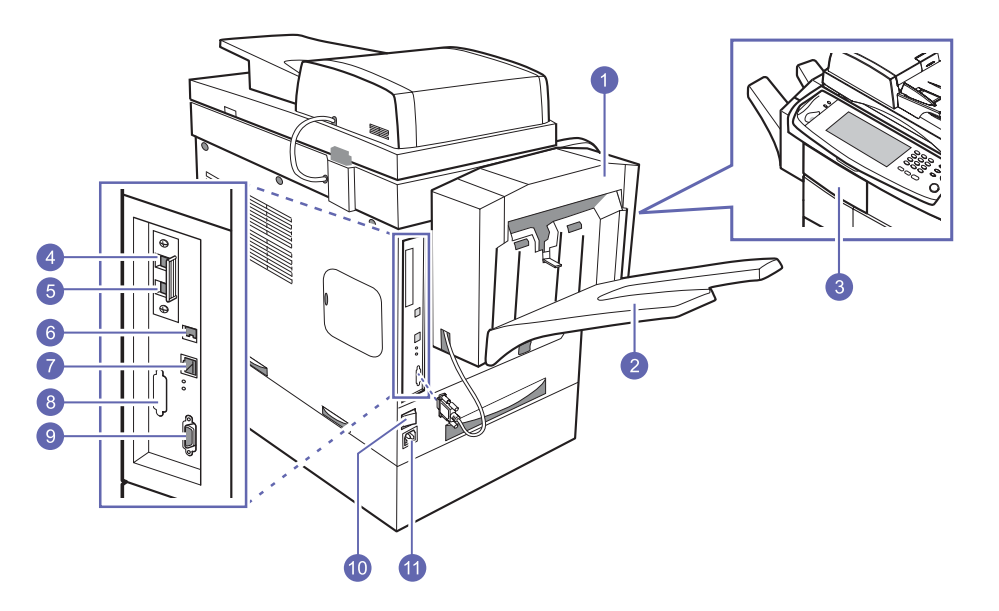

• Na rysunku powyżej pokazano urządzenie SCX-6345N z niektórymi dostępnymi akcesoriami.

• Symbolem gwiazdki oznaczono urządzenia opcjonalne.

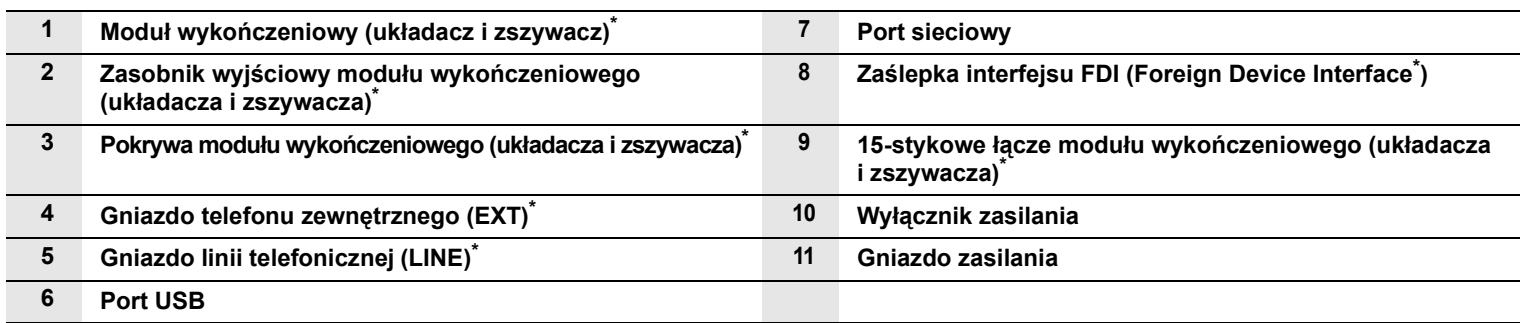

# **Omówienie panelu sterowania**

<span id="page-18-0"></span>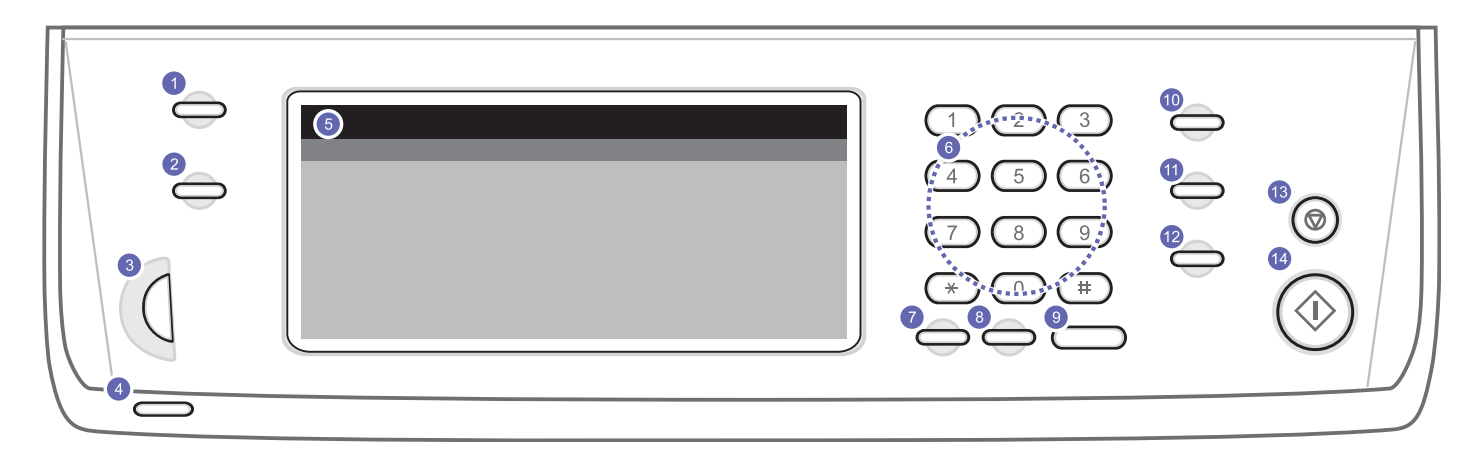

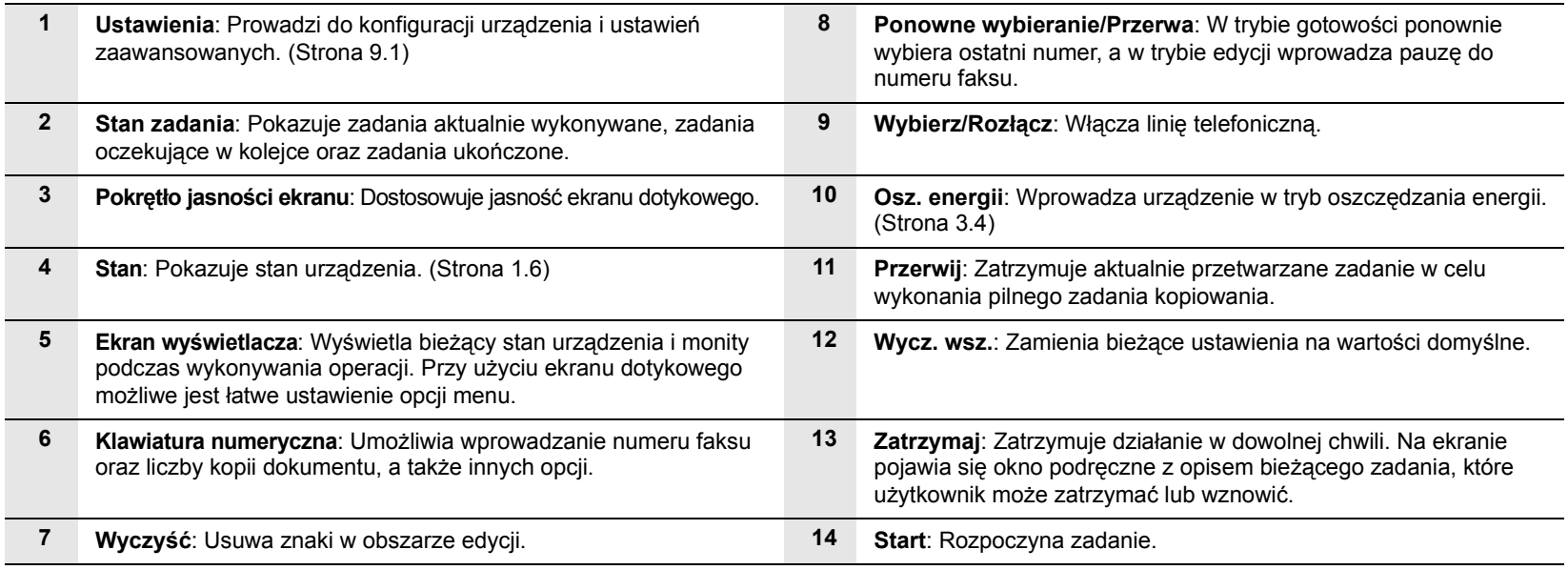

## **Przestroga**

Korzystając z ekranu dotykowego, należy używać tylko palca. Dotknięcie piórem o ostrej końcówce lub innym przedmiotem może spowodować uszkodzenie ekranu dotykowego.

# <span id="page-19-0"></span>**Wprowadzenie do korzystania z ekranu dotykowego i użytecznych przycisków**

# <span id="page-19-1"></span>**Ekran dotykowy**

Ekran dotykowy ułatwia użytkowanie urządzenia. Po naciśnięciu ikony strony głównej ( ) na ekranie wyświetlany jest ekran **główny**.

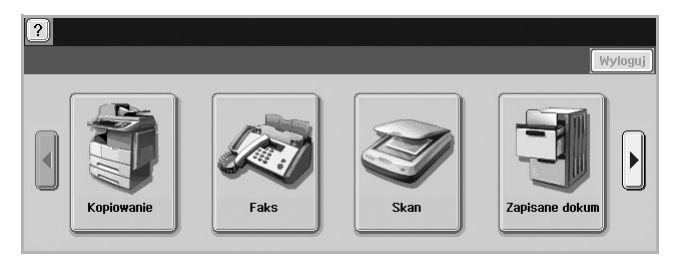

- $\cdot$   $\boxed{?}$  : Wyświetla Pomoc. Wyjaśnienie wątpliwości można znaleźć, przeszukując spisu funkcji.
- **Kopiowanie**: Przechodzi do menu **Kopiowanie**.
- **Faks**: Przechodzi do menu **Faks**. (opcjonalnie)
- **Skan**: Przechodzi do menu **Skan do email**, **NetScan** lub **Skanuj do serwera**.
- **Zapisane dokum**: Przechodzi do menu **Zapisane dokum**. (Strona [10.2](#page-78-5))
- **Wyloguj**: Wylogowuje z konta, na którym użytkownik jest zalogowany.

#### **Uwagi**

- Ikony wyświetlane na ekranie wyświetlacza, na przykład **Faks**, mogą być nieaktywne w zależności od tego, czy w urządzeniu zainstalowano opcjonalne wyposażenie lub program.
- Aby zmienić zawartość ekranu i zobaczyć inne dostępne ikony, naciśnij przycisk strzałki w prawo na ekranie.

# <span id="page-19-2"></span>**Przycisk Ustawienia**

Po naciśnięciu tego przycisku można przeglądać bieżące ustawienia urządzenia lub zmieniać wartości opcji. (Strona [9.1](#page-69-6))

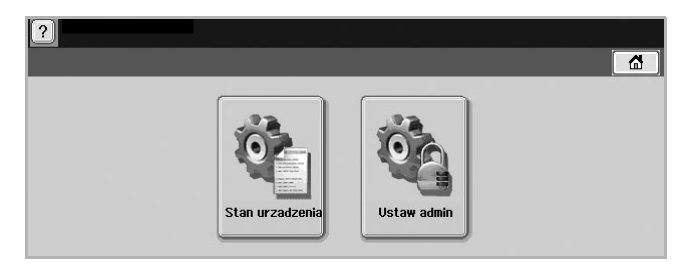

- **Stan urzadzenia**: Wyświetla bieżący stan urządzenia.
- **Ustaw admin**: Umożliwia skonfigurowanie urządzenia przez administratora.

# <span id="page-19-3"></span>**Przycisk Stan zadania**

Po naciśnięciu tego przycisku na ekranie wyświetlone zostają listy zadań aktualnie wykonywanych, oczekujących i ukończonych.

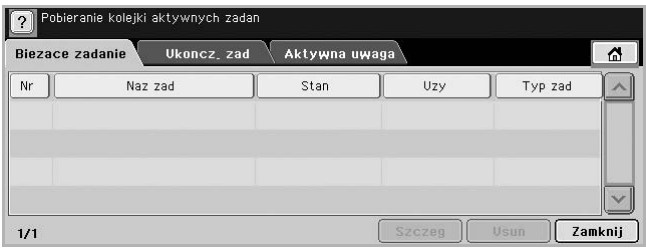

- Karta **Biezace zadanie**: Wyświetla listę zadań w toku i zadań oczekujących.
- Karta **Ukoncz. zad**: Zawiera listę zadań ukończonych.
- Karta **Aktywna uwaga**: Wyświetla kody napotkanych błędów, o ile wystąpiły.
- **Nr**: Prezentuje kolejność zadań. Zadanie o numerze 001 jest aktualnie w toku.
- **Naz zad**: Wyświetla informacje o zadaniu, takie jak nazwa i typ.
- **Stan**: Prezentuje bieżący stan wszystkich zadań.
- **Uzy**: Wyświetla nazwę użytkownika, zwykle nazwę komputera.
- **Typ zad**: Wyświetla szczegóły aktywnych zadań, takie jak typ zadania, numer telefonu odbiorcy i inne informacje.
- **Usun**: Usuwa wybrane zadania z listy.
- **Szczeg**: Wyświetla szczegółowe informacje dotyczące opcji wybranej z listy **Aktywna uwaga**.
- **Zamknij**: Zamyka okno stanu zadania i przełącza do poprzedniego widoku.

# <span id="page-19-4"></span>**Przycisk Osz. energii**

Kiedy urządzenie nie jest używane, umożliwia oszczędność energii dzięki trybowi energooszczędnemu. Po naciśnięciu tego przycisku urządzenie przechodzi w tryb oszczędzania energii. (Strona [3.4\)](#page-28-4)

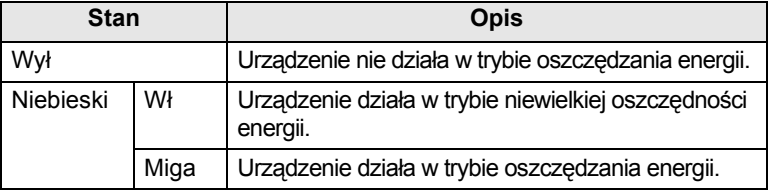

# <span id="page-19-5"></span>**Przycisk Przerwij**

Po naciśnięciu tego przycisku urządzenie przechodzi w tryb przerwy, co oznacza że przestaje przetwarzać zadanie drukowania w celu wykonania pilnego zadania kopiowania. Po zakończeniu pilnego zadania kopiowania poprzednie zadanie jest kontynuowane.

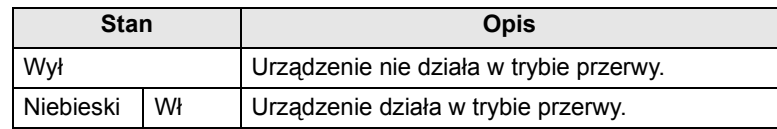

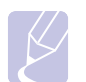

**Uwaga** 

Tryb przerwy po wyłączeniu lub zresetowaniu urządzenia zostaje przywrócony do stanu domyślnego (tzn. wyłączony).

# **Opis diody Stan LED**

<span id="page-20-0"></span>Jeżeli wystąpi problem, kolor świecenia diody **Stan** LED informuje o stanie urządzenia.

#### <span id="page-20-1"></span>**Stan**

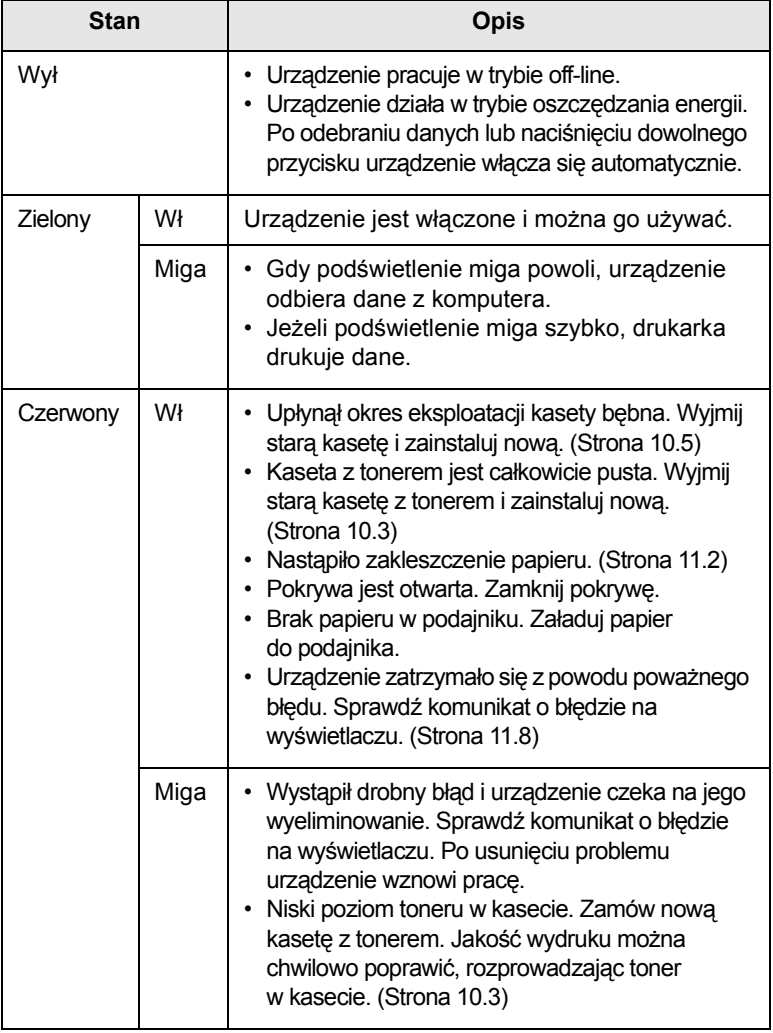

#### **Uwaga**

Sprawdź komunikat na ekranie i postępuj według instrukcji zawartych w komunikacie lub zajrzyj do części Rozwią[zywanie](#page-84-3)  [problemów](#page-84-3). (Strona [11.1\)](#page-84-3) Jeżeli problem nie ustąpi, skontaktuj się z serwisem.

## **Mapa menu**

<span id="page-20-2"></span>Panel sterowania udostępnia różne menu umożliwiające skonfigurowanie urządzenia lub skorzystanie z jego funkcji. Dostęp do tych menu można uzyskać, naciskając przycisk **Ustawienia**, **Stan zadania** lub dotykając menu na ekranie. Patrz poniższy schemat.

# <span id="page-20-3"></span>**Ekran główny**

Ekran **główny** jest wyświetlany na wyświetlaczu panelu sterowania. W zależności od modelu, niektóre menu są wyszarzone**.**

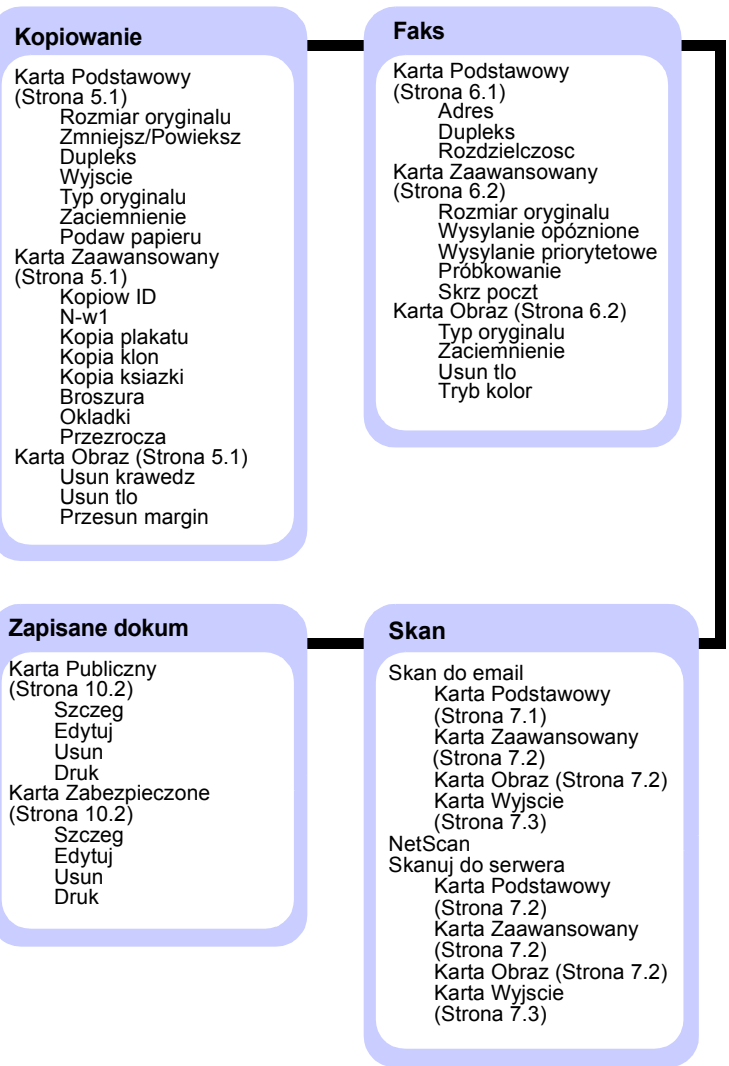

## <span id="page-21-0"></span>**Przycisk Ustawienia**

Po naciśnięciu przycisku **Ustawienia** na panelu sterowania na ekranie zostaną wyświetlone dwa menu. **Stan urzadzenia** wyświetla pozostały okres użytkowania materiałów eksploatacyjnych, informacje rozliczeniowe, liczniki i raporty. **Ustaw admin** pozwala, w zależności od potrzeb, na dokładne lub wygodne wprowadzenie zaawansowanych ustawień urządzenia.

#### **Stan urzadzenia**

#### Karta **Mat eksploat**

(Strona [9.1\)](#page-69-6) Kaseta tonéra Kaseta bebna Zestaw zespolu utrwalajacego Zestaw rolki podawania Zest. rolki podawania - Zas. bocznika Rolka podajnika dokumentów BTR Kit Zestaw podkladki ciernej DADF

#### Karta **Info o urzadzeniu**

(Strona [9.1](#page-69-6)) Info szcz urzadz Obsluga klienta Numer seryjny urzadzenia Konfiguracja opcji sprzetowych Wersje oprogramowania Stan zasobnika Zas. **Stan** Rozm papieru Typ papieru Druk/Raport Raport systemowy Rap. skanow. Rap. faksu Info o mat eksp Calkowita liczba wydrukow Wydruki czarne Wydruki kopii czarnych Wydruki czarne Arkuszy Arkusze kopiowane Arkusze kopii czarnych Arkusze drukowane Wydrukowane arkusze czarne Arkusze 2-stronne Arkusze 2-stronne kopii Arkusze 2-stronne kopii czarnych Arkusze 2-stronne wydruków Arkusze 2-stronne wydruków czarnych Arkusze faksu analogowego Arkusze 2-stronne faksu analogowego Odebrany obraz faksu Wyslane obrazy faksu analogowego Odebrane obrazy faksu analogowego Obr wyslan Wyslane obrazy skanowania sieciowego Wyslane obrazy e-mail Wydruki konserwacyjne Czarne wydruki konserwacyjne

#### **Ustaw admin**

Karta **Ogólne** (Strona [9.2](#page-70-1)) Informacje o urzadzeniu Data i czas Ustawienia domyslne Wymiary **Timery** Jezyk Niski pobór mocy Zarzadzanie zasobnikami Korekta wysokosci Opcja wyjscia Zarzadzanie konfliktami Dzwiek Zarzadz. mat. eksp. Test urzadzenia Nadpisywanie na zadanie

#### Karta **Konfiguracja**

(Strona [9.3\)](#page-71-1) Konfiguracja kopiowania Konfiguracja faksu Konfig. sieci Uwierzytelnianie Usluga opcjonalna Usluga zdalna

#### Karta **Druk/Raport**

(Strona [9.7\)](#page-75-3) Druk Raporty rozliczen Raport

#### <span id="page-21-1"></span>**Przycisk Stan zadania**

W tym menu wyświetlone są zadania w toku, oczekujące, ukończone oraz komunikaty ostrzegawcze, na przykład dotyczące błędu. (Strona [1.5](#page-19-3))

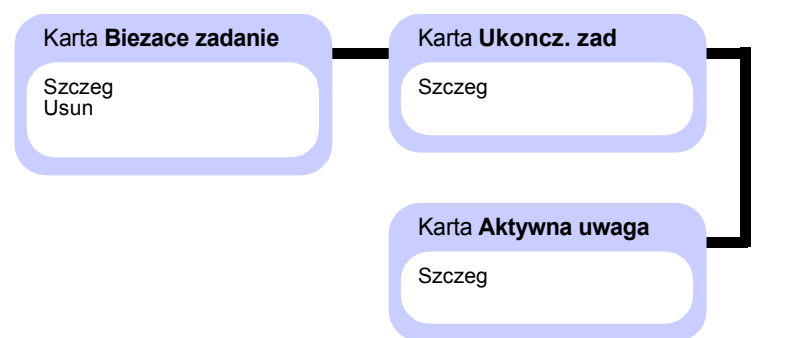

# <span id="page-22-0"></span>**2 Przegląd oprogramowania**

Ta sekcja zawiera przegląd oprogramowania dostarczanego z urządzeniem. Dalsze informacje dotyczące oprogramowania zawiera **Sekcja Oprogramowanie**.

Niniejszy rozdział obejmuje następujące tematy:

- **• [Dostarczane oprogramowanie](#page-22-1)**
- **• [Funkcje sterownika drukarki](#page-23-0)**
- **• [Wymagania systemowe](#page-23-1)**

#### **Dostarczane oprogramowanie**

<span id="page-22-1"></span>Po skonfigurowaniu urządzenia i podłączeniu go do komputera należy zainstalować oprogramowanie drukarki i skanera z dostarczonych dysków CD.

Na każdym dysku CD znajduje się następujące oprogramowanie:

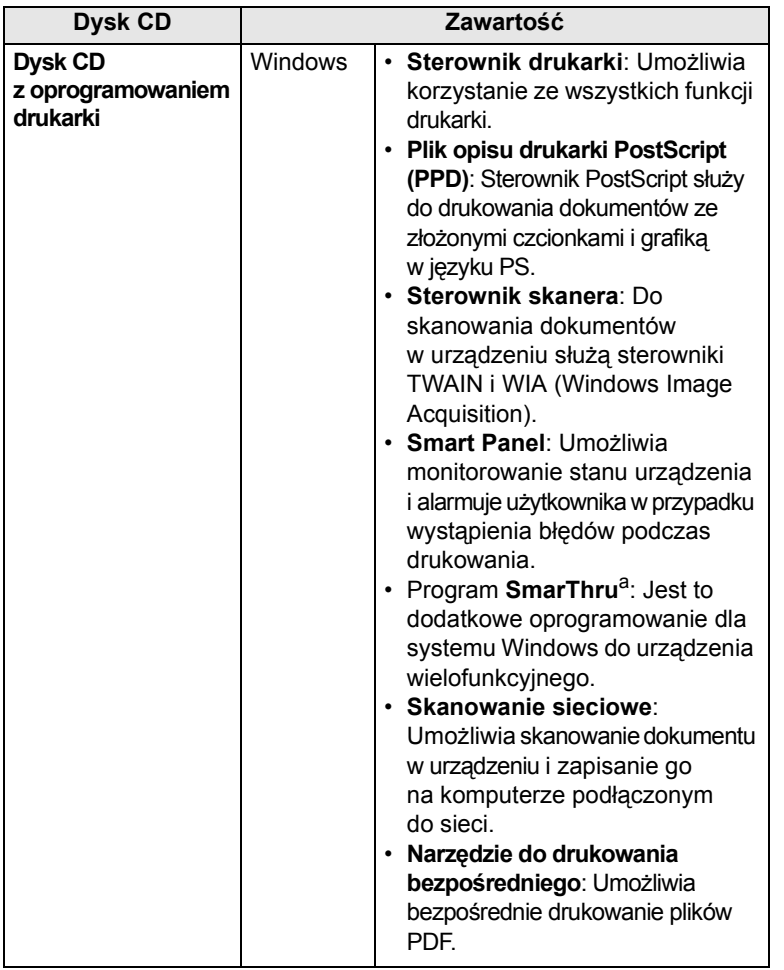

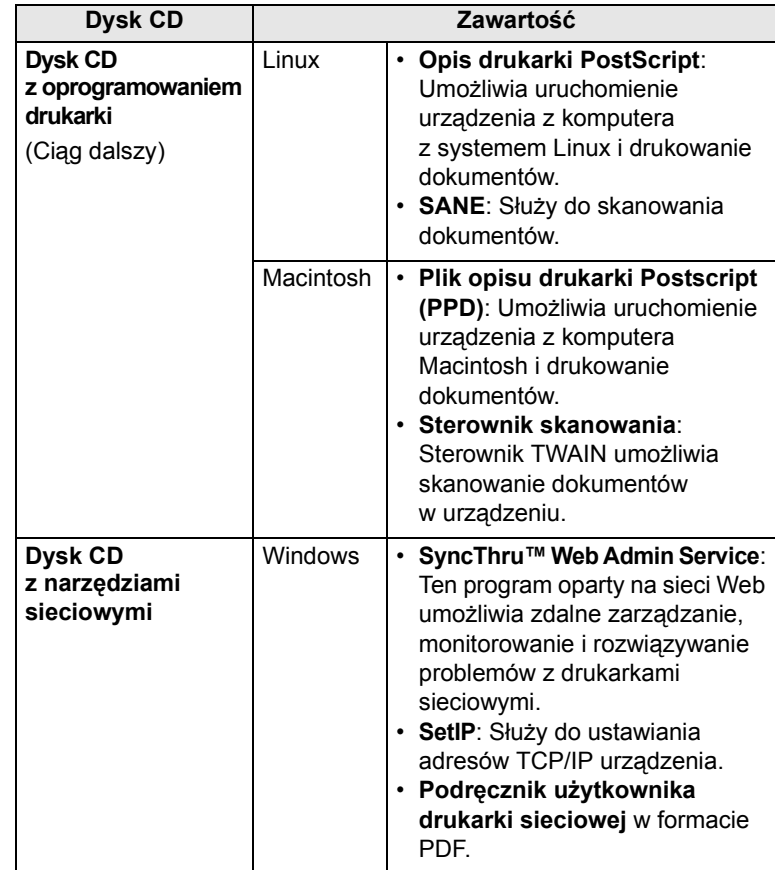

a. Umożliwia edycję zeskanowanego obrazu na różne sposoby za pomocą zaawansowanego edytora obrazu oraz wysłanie obrazu pocztą elektroniczną. Z programu SmarThru można również otworzyć inny program edytora obrazu, taki jak Adobe Photoshop. Więcej informacji można znaleźć w pomocy ekranowej programu SmarThru.

## **Funkcje sterownika drukarki**

<span id="page-23-0"></span>Sterownik drukarki obsługuje następujące standardowe funkcje:

- wybór źródła papieru
- rozmiar i orientacja papieru oraz rodzaj nośnika
- liczba kopii

Ponadto można skorzystać z wielu specjalnych funkcji drukowania. W poniższej tabeli znajduje się ogólny przegląd funkcji obsługiwanych przez sterowniki drukarki:

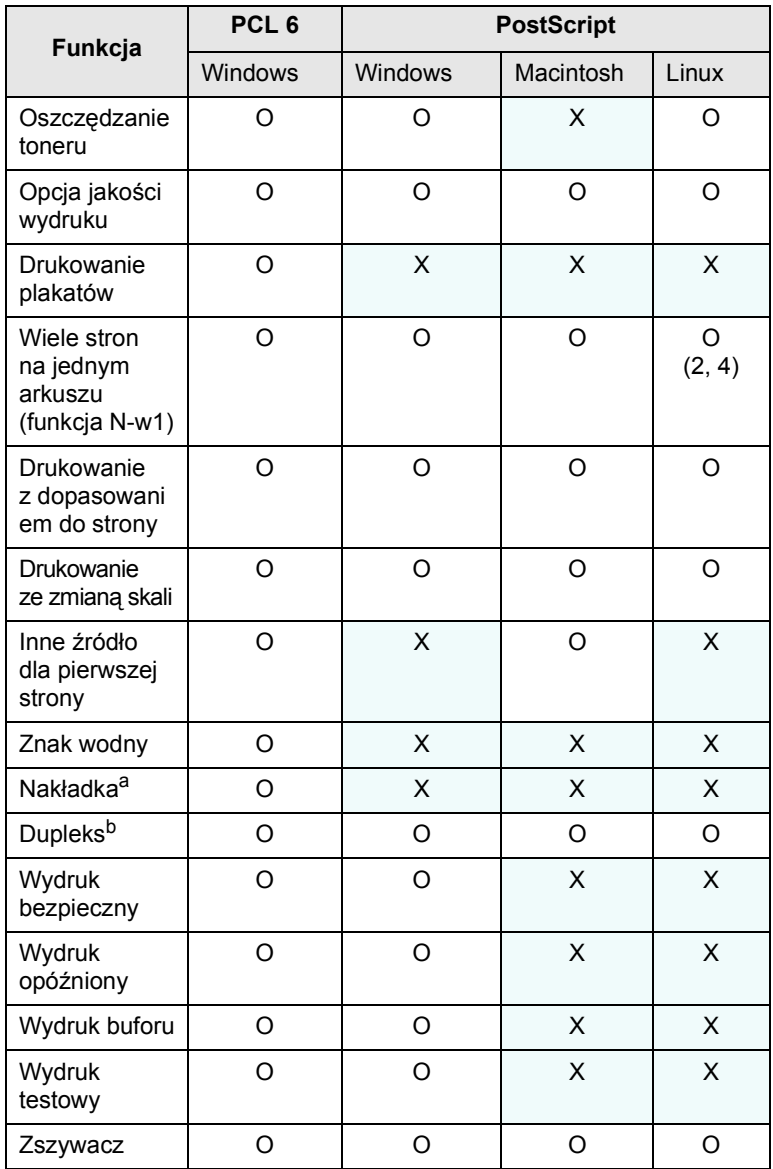

a. Funkcja Nakładka nie jest obsługiwana w środowisku NT 4.0.

b. Urządzenie z funkcją Dupleks (drukowania dwustronnego) wykonuje wydruki na obu stronach papieru.

## **Wymagania systemowe**

<span id="page-23-1"></span>Przed rozpoczęciem drukowania należy sprawdzić, czy komputer spełnia poniższe wymagania:

#### **Windows**

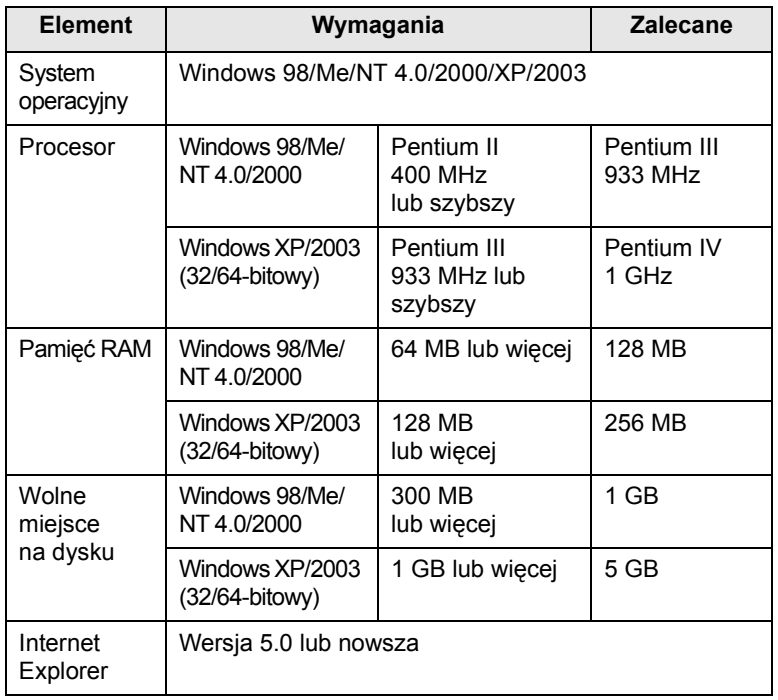

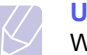

**Uwaga** 

W systemie Windows NT 4.0/2000/XP/2003 oprogramowanie mogą zainstalować tylko użytkownicy o uprawnieniach administratora.

#### **Linux**

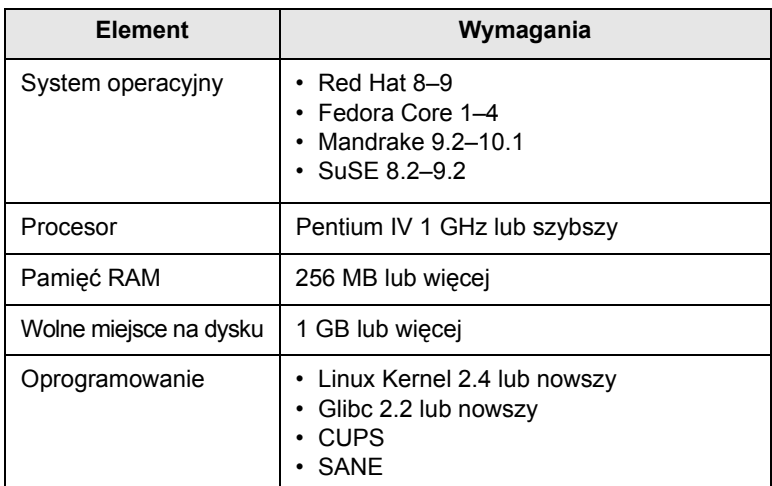

#### **Uwagi**

- Do pracy z dużymi, zeskanowanymi obrazami konieczne jest ustawienie partycji wymiany o wielkości 300 MB lub większej.
- Sterownik skanera dla systemu Linux obsługuje maksymalną rozdzielczość optyczną.

#### **Macintosh**

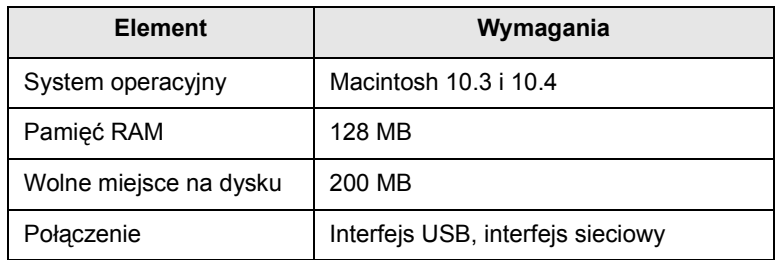

# <span id="page-25-0"></span>**3 Wprowadzenie**

Ten rozdział zawiera instrukcje krok po kroku dotyczące konfigurowania urządzenia.

Niniejszy rozdział obejmuje następujące tematy:

- **• [Konfigurowanie sprz](#page-25-1)ętu**
- **• [Konfigurowanie sieci](#page-25-2)**
- **• [Instalowanie oprogramowania](#page-26-2)**
- **• [Ustawienia podstawowe urz](#page-27-0)ądzenia**
- **• [Korzystanie z klawiatury](#page-29-2)**

## **Konfigurowanie sprzętu**

<span id="page-25-1"></span>W tej sekcji opisano czynności w zakresie konfiguracji sprzętu. Zamieszczono je także w podręczniku Skrócona instrukcja instalacji. Należy przeczytać podręcznik Skrócona instrukcja instalacji i wykonać poniższe kroki.

**1** Wybierz stabilne miejsce.

Należy wybrać równą, stabilną powierzchnię z taką ilością wolnej przestrzeni, która zapewnia odpowiedni przepływ powietrza. Należy pozostawić dodatkowe wolne miejsce, aby umożliwić otwieranie pokryw i zasobników. Drukowanie przebiega prawidłowo poniżej wysokości 2500 m (8200 stóp) nad poziomem morza. Informacje na temat ustawień ogólnych w obszarze [Korekta wysokosci](#page-71-2) znajdują się na stronie [9.2.](#page-70-1)

Miejsce powinno być dobrze wentylowane i powinno znajdować się z dala od światła słonecznego, źródeł ciepła, zimna oraz wilgoci. Nie należy umieszczać urządzenia w pobliżu krawędzi biurka lub stołu.

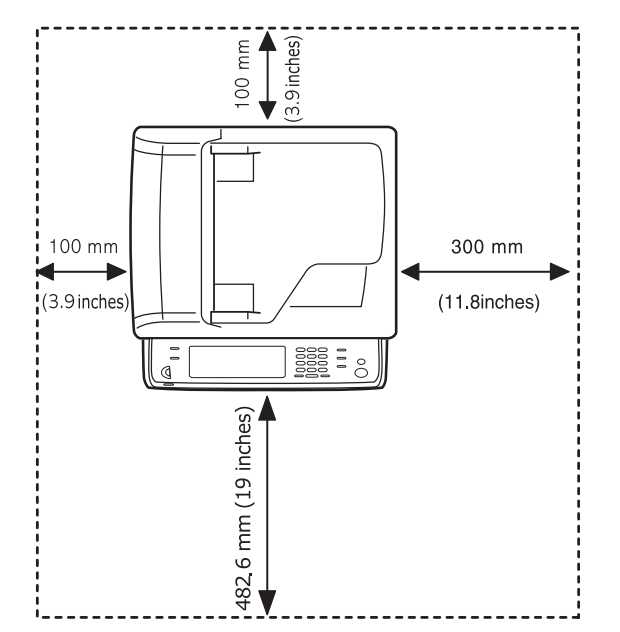

Przechylenie urządzenia w płaszczyźnie poziomej nie może przekraczać 5 mm (0,02 cala), zarówno w kierunku przód-tył, jak i strona lewa-prawa.

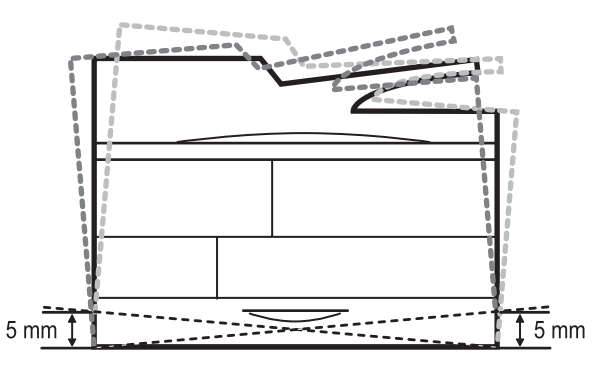

- **2** Rozpakuj urządzenie i sprawdź, czy zostały dostarczone wszystkie wymagane elementy.
- **3** Zdejmij taśmę zabezpieczającą urządzenie.
- **4** Zainstaluj kasetę z tonerem i kasetę bębna.
- **5** Załaduj papier. (Strona [4.6](#page-36-2))
- **6** Upewnij się, że wszystkie kable są podłączone do urządzenia.
- **7** Włącz urządzenie.

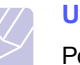

#### **Uwaga**

Podczas przenoszenia drukarki nie należy jej przechylać ani obracać do góry spodem. W przeciwnym razie wnętrze drukarki zostanie zanieczyszczone przez toner, co może spowodować jej uszkodzenie lub obniżenie jakości wydruków.

## **Konfigurowanie sieci**

<span id="page-25-2"></span>Aby urządzenie mogło pracować jako drukarka sieciowa, należy skonfigurować w nim protokoły sieciowe. Podstawowe ustawienia sieciowe można wybrać, korzystając z ekranu dotykowego urządzenia.

#### **Uwagi**

- Aby skorzystać z kabla USB, należy podłączyć go bezpośrednio do komputera i urządzenia. Należy zapoznać się z informacjami w części **Sekcja Oprogramowanie**.
- Aby uzyskać informacje szczegółowe na temat ustawień sieciowych, należy zapoznać się z podręcznikiem Network Printer Quick Guide (Krótka instrukcja obsługi drukarki sieciowej) lub elektronicznym podręcznikiem użytkownika na dysku CD z narzędziami sieciowymi.

# <span id="page-26-0"></span>**Obsługiwane systemy operacyjne**

W poniższej tabeli zostały przedstawione środowiska sieciowe obsługiwane przez urządzenie:

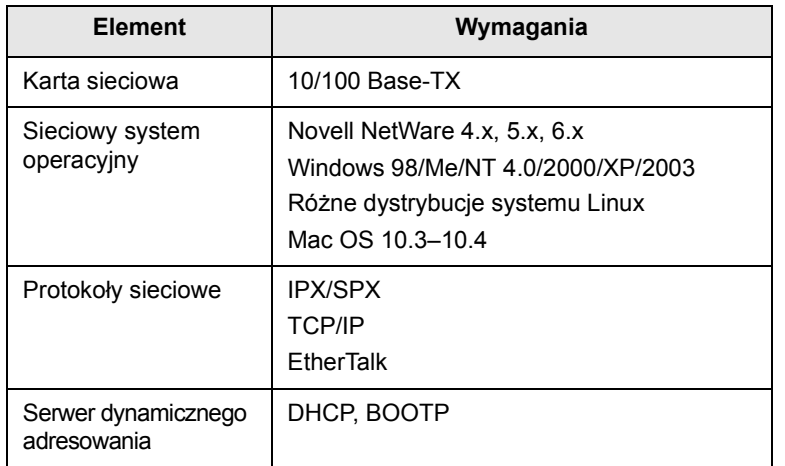

## <span id="page-26-1"></span>**Konfigurowanie ustawień protokołu sieciowego z poziomu urządzenia**

Aby skonfigurować parametry sieci TCP/IP, należy wykonać poniższe kroki. Aby skonfigurować sieć korzystającą z protokołu Netware lub AppleTalk, należy zapoznać się z elektronicznym podręcznikiem użytkownika znajdującym się na dysku CD z narzędziami sieciowymi.

- **1** Upewnij się, że urządzenie jest podłączone do sieci za pośrednictwem kabla Ethernet RJ-45.
- **2** Upewnij się, że urządzenie jest włączone.
- **3** Naciśnij przycisk **Ustawienia** na panelu sterowania.
- **4** Naciśnij przycisk **Ustaw admin**.
- **5** Kiedy zostanie wyświetlony monit logowania, wprowadź hasło. Dotknij obszaru wprowadzania hasła. Zostanie wyświetlony znak zapytania. Użyj klawiatury numerycznej na panelu sterowania, aby wprowadzić hasło. Po wprowadzeniu hasła naciśnij przycisk **OK**. (Ustawienie fabryczne to 1111.)
- **6** Naciśnij kolejno kartę **Konfiguracja** i przycisk **Konfig. sieci**.
- **7** Wybierz opcję **Protokól TCP/IP**.
- **8** Naciśnij przycisk **Ustawienia IP**.
- **9** Wybierz opcję **Statyczny**, a następnie wprowadź dane w polach adresów **Adres IP**, **Mas.podsieci** i **Brama**. Dotknij obszaru wprowadzania, a następnie wprowadź adresy, korzystając z klawiatury numerycznej na panelu sterowania.

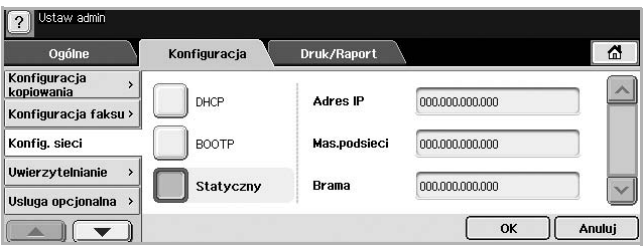

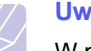

#### **Uwaga**

W przypadku braku pewności co do sposobu konfiguracji należy skontaktować się z administratorem sieci.

#### **10** Naciśnij przycisk **OK**.

#### **Uwaga**

- Ustawienia sieciowe można również skonfigurować, korzystając z programów służących do administrowania siecią. Odpowiednie informacje na ten temat zawiera podręcznik użytkownika znajdujący się na **dysku CD z narzędziami sieciowymi** dostarczonym z urządzeniem.
- **SyncThru™ Web Admin Service**: Oparte na sieci Web rozwiązanie do zarządzania drukarką przeznaczone dla administratorów sieci. Program **SyncThru™ Web Admin Service** umożliwia efektywne zarządzanie urządzeniami sieciowymi i zdalne monitorowanie oraz rozwiązywanie problemów związanych z drukarkami sieciowymi z dowolnego miejsca, w którym można uzyskać dostęp do firmowej sieci intranet.
- **SyncThru™ Web Service**: Serwer internetowy wbudowany w sieciowy serwer druku, który umożliwia:
	- Konfigurowanie parametrów sieciowych niezbędnych do podłączenia urządzenia do różnych środowisk sieciowych.
	- Dostosowywanie ustawień poczty e-mail i konfigurowanie książki adresowej do skanowania do wiadomości e-mail.
- Dostosowywanie ustawień serwera i konfigurowanie książki adresowej pod kątem przesyłania danych skanowania do serwerów FTP lub SMB.
- Dostosowanie ustawień drukarki, kopiowania i faksu.
- **SetIP**: Program narzędziowy umożliwiający wybieranie interfejsów sieciowych i ręczne konfigurowanie adresów IP używanych dla protokołu TCP/IP.

## **Instalowanie oprogramowania**

<span id="page-26-2"></span>W celu drukowania, kopiowania, obsługi faksów i skanowania wymagane jest zainstalowanie oprogramowania urządzenia. Oprogramowanie to obejmuje sterowniki, aplikacje i inne przyjazne dla użytkownika programy.

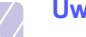

#### **Uwaga**

Poniższe procedury dotyczą systemu operacyjnego Windows XP. Procedury, okna oraz komunikaty wyświetlane podczas instalacji mogą różnić się w zależności od systemu operacyjnego, konfiguracji drukarki lub używanego interfejsu. (Patrz **Sekcja Oprogramowanie**.)

- **1** Upewnij się, że konfiguracja sieciowa urządzenia została ukończona. (Strona [3.1\)](#page-25-2) Przed rozpoczęciem instalowania zamknij wszystkie aplikacje uruchomione na komputerze.
- **2** Włóż dysk CD-ROM z oprogramowaniem drukarki do napędu CD-ROM.
- **3** Dysk CD-ROM powinien zostać automatycznie uruchomiony i na ekranie powinno pojawić się okno instalacji. Kliknij przycisk **Dalej**.

Jeżeli okno instalacji nie zostanie wyświetlone, kliknij kolejno polecenia **Start** > **Uruchom**. Wprowadź ciąg X:\**Setup.exe**, zastępując znak "X" literą odpowiadającą napędowi, a następnie kliknij przycisk **OK**.

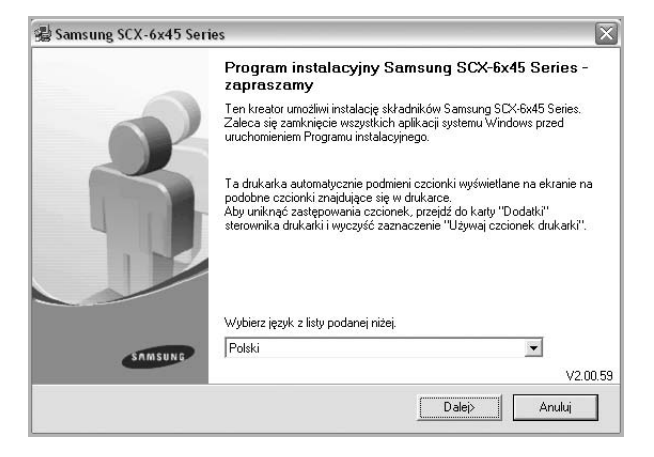

- W razie potrzeby wybierz język z listy rozwijanej.
- **4** Wybierz pozycję **Standardowa instalacja drukarki sieciowej** i kliknij przycisk **Dalej**.

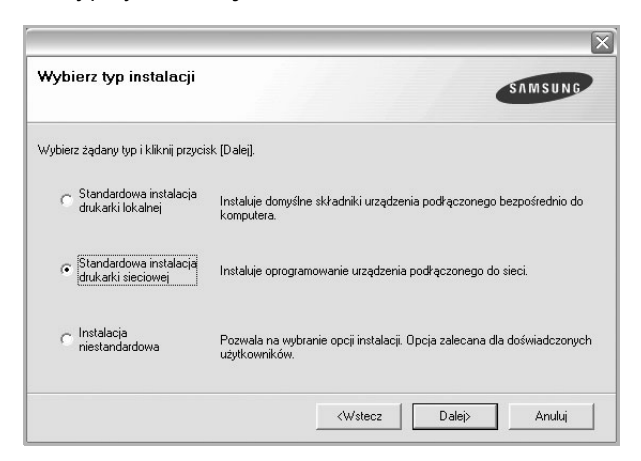

**5** Pojawi się lista drukarek dostępnych w sieci. Wybierz z listy drukarkę, którą chcesz zainstalować, i kliknij przycisk **Dalej**.

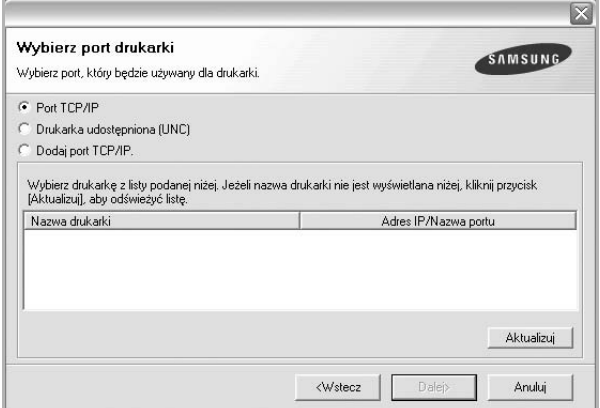

- Jeśli na liście nie ma danej drukarki, kliknij przycisk **Aktualizuj**, aby odświeżyć listę, lub wybierz opcję **Dodaj port TCP/IP**, aby dodać drukarkę do sieci. W tym celu wprowadź nazwę portu i adres IP drukarki. Aby sprawdzić adres IP lub adres MAC drukarki, wydrukuj stronę Konfiguracja sieci. (Strona [10.1\)](#page-77-6)
- Aby znaleźć współużytkowaną drukarkę sieciową (ścieżkę UNC), wybierz opcję **Drukarka udostępniona (UNC)** i wprowadź nazwę drukarki ręcznie lub znajdź współużytkowaną drukarkę, klikając przycisk **Przeglądaj**.

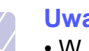

- **Uwaga**
- W przypadku braku pewności co do adresu IP należy skontaktować się z administratorem sieci lub wydrukować informacje o konfiguracji sieci. (Strona [10.1](#page-77-6))
- Jeżeli nie można znaleźć urządzenia w sieci, należy wyłączyć zaporę i kliknąć przycisk **Aktualizuj**.
- **6** Po ukończeniu instalacji zostanie wyświetlone okno monitu o wydrukowanie strony testowej oraz zarejestrowanie się jako użytkownik drukarek Samsung, aby otrzymać materiały informacyjne od firmy Samsung. W tym celu zaznacz odpowiednie pola i kliknij przycisk **Zakończ**.

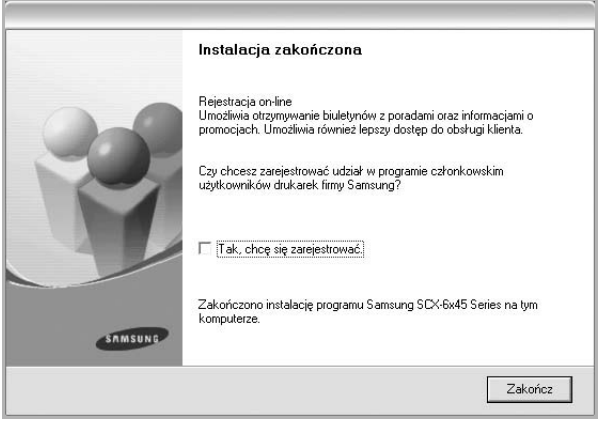

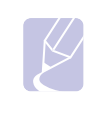

#### **Uwaga**

Jeżeli po przeprowadzeniu instalacji drukarka nie działa prawidłowo, należy ponownie zainstalować sterownik drukarki. Zobacz **Sekcja Oprogramowanie**.

#### **Ustawienia podstawowe urządzenia**

<span id="page-27-0"></span>Po ukończeniu instalacji zalecane jest skonfigurowanie ustawień domyślnych urządzenia. Aby wybrać lub zmienić określone wartości, należy zapoznać się z poniższymi informacjami.

#### <span id="page-27-1"></span>**Ustawianie hasła uwierzytelniania**

Aby skonfigurować urządzenie lub zmienić ustawienia, należy się zalogować. Aby zmienić hasło, należy wykonać poniższe kroki.

- **1** Naciśnij przycisk **Ustawienia** na panelu sterowania.
- **2** Naciśnij przycisk **Ustaw admin**.
- **3** Kiedy zostanie wyświetlony monit logowania, wprowadź hasło. Dotknij obszaru wprowadzania hasła, a po wyświetleniu znaku zapytania użyj klawiatury numerycznej na panelu sterowania, aby wprowadzić hasło. Następnie naciśnij przycisk **OK**. (Ustawienie fabryczne to 1111.)
- **4** Naciśnij kolejno kartę **Konfiguracja** i przycisk **Uwierzytelnianie**.
- **5** Naciśnij przycisk **Zmien haslo administratora**.

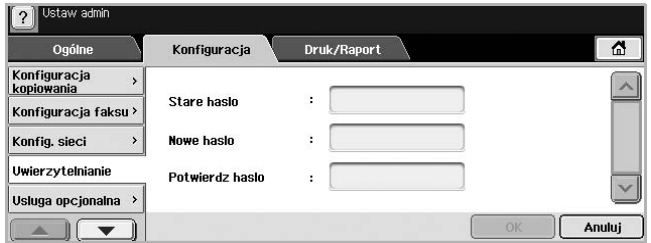

- **6** Wprowadź stare i nowe hasło, a następnie potwierdź nowe hasło.
- **7** Naciśnij przycisk **OK**.

## <span id="page-28-0"></span>**Ustawianie daty i godziny**

Data i godzina są wykorzystywane przez funkcję opóźnionego drukowania i wysyłania faksów, a także są drukowane na raportach. Jeżeli ustawienia są nieprawidłowe, należy je zmienić.

- **1** Naciśnij przycisk **Ustawienia** na panelu sterowania.
- **2** Naciśnij przycisk **Ustaw admin**.
- **3** Kiedy zostanie wyświetlony monit logowania, wprowadź hasło za pomocą klawiatury numerycznej i naciśnij przycisk **OK**. (Strona [3.3](#page-27-1))
- **4** Naciśnij kolejno kartę **Ogólne** i przyciski **Data i czas** > **Ustaw date i czas**.
- **5** Wybierz datę i godzinę, korzystając z przycisków ze strzałkami w lewo/w prawo. Można także dotknąć obszaru wprowadzania i użyć klawiatury numerycznej na panelu sterowania.
- **6** Naciśnij przycisk **OK**.

#### **Uwaga**

Aby zmienić format daty i godziny, należy użyć przycisków **Format daty** i **Format czasu**.

## <span id="page-28-1"></span>**Zmiana języka interfejsu**

Aby zmienić język interfejsu wyświetlacza, należy wykonać poniższe kroki.

- **1** Naciśnij przycisk **Ustawienia** na panelu sterowania.
- **2** Naciśnij przycisk **Ustaw admin**.
- **3** Kiedy zostanie wyświetlony monit logowania, wprowadź hasło za pomocą klawiatury numerycznej i naciśnij przycisk **OK**. (Strona [3.3](#page-27-1))
- **4** Naciśnij kartę **Ogólne**.
- **5** Naciśnij przycisk ze strzałką w dół, aby przejść do odpowiedniego ekranu, a następnie naciśnij przycisk **Jezyk**.
- **6** Wybierz właściwy język.
- **7** Naciśnij przycisk **OK**.

#### <span id="page-28-2"></span>**Ustawianie limitu czasu zadania**

Jeżeli przez określony czas nie zostaną wprowadzone żadne polecenia, urządzenie opuszcza bieżącą lokalizację. Można ustawić czas oczekiwania urządzenia.

- **1** Naciśnij przycisk **Ustawienia** na panelu sterowania.
- **2** Naciśnij przycisk **Ustaw admin**.
- **3** Kiedy zostanie wyświetlony monit logowania, wprowadź hasło za pomocą klawiatury numerycznej i naciśnij przycisk **OK**. (Strona [3.3\)](#page-27-1)
- **4** Naciśnij kartę **Ogólne**.
- **5** Naciśnij przycisk **Timery**.
- **6** Wybierz opcję **Limit czasu systemu**.
	- Opcję **Lim cz. wst. zad** można ustawić na ponad godzinę.
- **7** Wybierz opcję **Wl.**
- **8** Określ czas, korzystając z przycisków ze strzałkami w lewo/w prawo.
- **9** Naciśnij przycisk **OK**.

### <span id="page-28-4"></span><span id="page-28-3"></span>**Korzystanie z funkcji oszczędzania energii**

Urządzenie wyposażone jest w funkcje oszczędzania energii.

- **1** Naciśnij przycisk **Ustawienia** na panelu sterowania.
- **2** Naciśnij przycisk **Ustaw admin**.
- **3** Kiedy zostanie wyświetlony monit logowania, wprowadź hasło za pomocą klawiatury numerycznej i naciśnij przycisk **OK**. (Strona [3.3\)](#page-27-1)
- **4** Naciśnij kartę **Ogólne**.
- **5** Naciśnij przycisk ze strzałką w dół, aby przejść do odpowiedniego ekranu, a następnie naciśnij przycisk **Niski pobór mocy**.
- **6** Wybierz odpowiednie opcje i czas.

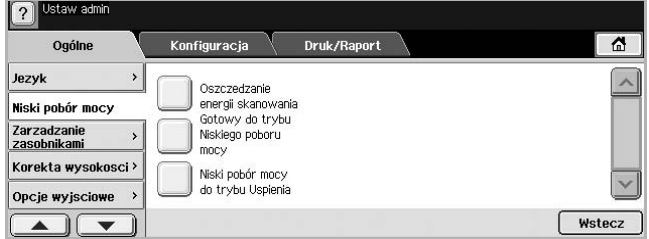

• **Oszczedzanie energii skanowania**: Wyłączanie lampy umieszczonej pod szybą skanera.

- **Gotowy do trybu Niskiego poboru mocy**: Utrzymywanie temperatury zespołu utrwalającego poniżej 100 °C i wyłączanie wentylatorów we wnętrzu urządzenia z wyjątkiem głównego wentylatora zespołu utrwalającego.
- **Niski pobór mocy do trybu Uspienia**: Wyłączanie wszystkich wentylatorów po upływie określonego czasu (łącznie z wentylatorem zespołu utrwalającego).
- **7** Naciśnij przycisk **OK**.

# <span id="page-29-0"></span>**Wybieranie domyślnego zasobnika papieru**

Można wybrać zasobnik oraz papier, który będzie używany do zadań drukowania. (Strona [9.2](#page-70-1))

- **1** Naciśnij przycisk **Ustawienia** na panelu sterowania.
- **2** Naciśnij przycisk **Ustaw admin**.
- **3** Kiedy zostanie wyświetlony monit logowania, wprowadź hasło za pomocą klawiatury numerycznej i naciśnij przycisk **OK**. (Strona [3.3](#page-27-1))
- **4** Naciśnij kartę **Ogólne**.
- **5** Naciśnij przycisk ze strzałką w dół, aby przejść do odpowiedniego ekranu, a następnie naciśnij przycisk **Zarzadzanie zasobnikami**.
- **6** Wybierz zasobnik oraz ustawienia opcji takich jak rozmiar i typ papieru.
- **7** Naciśnij przycisk **OK**.

# **Uwaga**

Jeżeli nie zainstalowano zasobnika opcjonalnego, opcje dotyczące zasobnika na tym ekranie będą wyszarzone.

# <span id="page-29-1"></span>**Zmiana ustawień domyślnych**

Można równocześnie zmienić ustawienia domyślne funkcji kopiowania, obsługi faksów, poczty e-mail, skanowania i papieru.

- **1** Naciśnij przycisk **Ustawienia** na panelu sterowania.
- **2** Naciśnij przycisk **Ustaw admin**.
- **3** Kiedy zostanie wyświetlony monit logowania, wprowadź hasło za pomocą klawiatury numerycznej i naciśnij przycisk **OK**. (Strona [3.3](#page-27-1))
- **4** Naciśnij kolejno kartę **Ogólne** i przyciski **Ustawienia domyslne** > **Opcja domysl**.
- **5** Naciśnij przycisk funkcji, której ustawienia chcesz zmienić, po czym zmodyfikuj ustawienia.

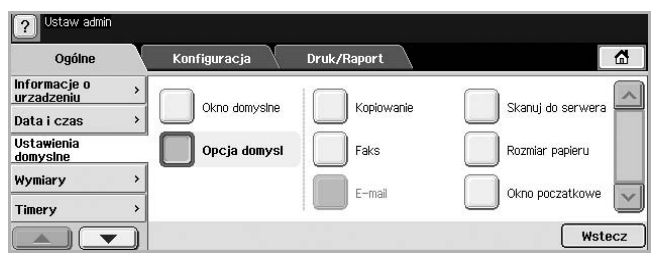

Na przykład, aby zmienić ustawienia domyślne jasności i zaciemnienia dla zadań kopiowania, naciśnij kolejno przyciski **Kopiowanie** > **Zaciemnienie** i dostosuj ustawienia jasności i zaciemnienia.

**6** Naciśnij przycisk **OK**.

#### **Korzystanie z klawiatury**

<span id="page-29-2"></span>Korzystając z klawiatury na ekranie dotykowym, można wprowadzać litery, cyfry lub symbole specjalne. Układ przycisków jest podobny do układu klawiszy normalnej klawiatury, co ułatwia użytkowanie.

Dotknij obszaru wprowadzania w miejscu, gdzie wymagane jest wpisanie określonych znaków. Na ekranie zostanie wyświetlona klawiatura. Klawiatura poniżej przedstawia małe litery. Jest to ustawienie domyślne.

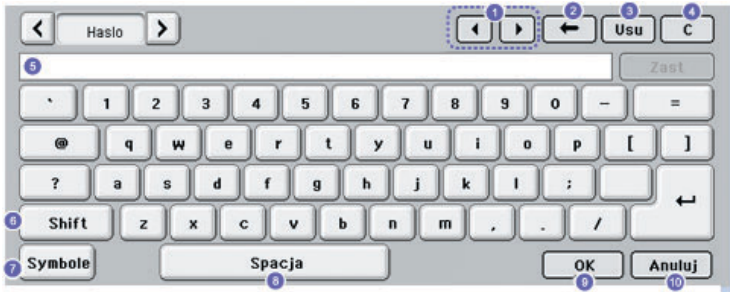

- **1 Strzałki w lewo/w prawo**: Przemieszczanie kursora między znakami w obszarze wprowadzania.
- **2 Klawisz Backspace**: Usuwanie znaku znajdującego się z lewej strony kursora.
- **3 Klawisz Usuń**: Usuwanie znaku znajdującego się z prawej strony kursora.
- **4 Klawisz Wyczyść**: Usuwanie wszystkich znaków z obszaru wprowadzania.
- **5 Obszar wprowadzania**: W tym wierszu umieszczane są wprowadzane znaki.
- **6 Shift**: Przełączanie wprowadzania małych i wielkich liter.
- **7 Symbole**: Przełączanie funkcji klawiatury alfanumerycznej i klawiatury zawierającej symbole.
- **8 Spacja**: Wprowadzanie przerwy między znakami.
- **9 OK**: Zapisywanie wyników i zamykanie obszaru wprowadzania.
- **10 Anuluj**: Anulowanie wyników i zamykanie obszaru wprowadzania.

#### **Uwaga**

W przypadku konieczności wprowadzenia adresu e-mail zostanie wyświetlona klawiatura służąca do tego celu. Po wprowadzeniu adresu należy nacisnąć przycisk **OK**, aby uaktywnić wprowadzony adres. Naciskając znajdujący się z boku przycisk ze strzałką, można przełączać wprowadzanie informacji w polach **Od**, **Do**, **DW**, **UDW**, **Temat** i **Wiadomosc** (w tej kolejności).

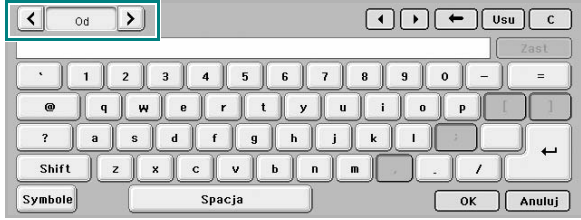

# <span id="page-31-0"></span>**4 Wkładanie oryginałów i nośników druku**

W tym rozdziale został podany opis sposobu wkładania do urządzenia oryginałów i nośników druku.

Niniejszy rozdział obejmuje następujące tematy:

- **Wkł[adanie orygina](#page-31-1)łów**
- **• [Wybieranie no](#page-32-0)śników druku**
- **Wkł[adanie papieru](#page-36-0)**
- **• [Ustawianie rozmiaru i typu papieru](#page-39-0)**

## **Wkładanie oryginałów**

<span id="page-31-1"></span>Do wkładania oryginałów w celu ich skopiowania, zeskanowania i wysłania faksu można użyć szyby skanera lub podajnika dwustronnego DADF.

## <span id="page-31-2"></span>**Na szybie skanera**

Upewnij się, że w podajniku dwustronnym DADF nie ma oryginałów. Jeśli w podajniku dwustronnym DADF zostanie wykryty oryginał, urządzenie nada mu wyższy priorytet niż oryginałowi na szybie skanera. Aby uzyskać najlepszą jakość skanowania, szczególnie w przypadku obrazów kolorowych lub w skali szarości, należy użyć szyby skanera.

**1** Unieś i otwórz pokrywę skanera.

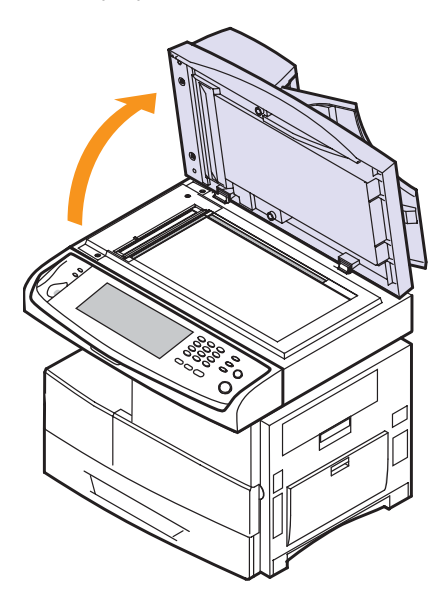

**2** Połóż dokument **stroną zadrukowaną skierowaną w dół** na szybie skanera i wyrównaj go do prowadnicy znajdującej się w lewym górnym rogu płyty.

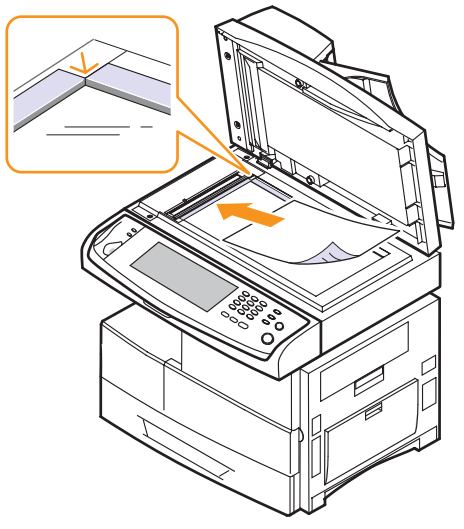

**3** Zamknij pokrywę skanera.

#### **Uwagi**

- Pozostawienie otwartej pokrywy podczas kopiowania może wpłynąć na jakość kopii i zużycie toneru.
- Kurz na szybie skanera może powodować czarne kropki na wydruku. Zawsze utrzymuj ją w czystości. (Strona [10.3](#page-79-4))
- W przypadku kopiowania strony z książki lub czasopisma należy unieść pokrywę skanera, aż jej zawiasy zaczepią się o wspornik, a następnie zamknąć pokrywę. Jeśli książka lub czasopismo są grubsze niż 30 mm, należy rozpocząć kopiowanie przy otwartej pokrywie.

# <span id="page-31-3"></span>**W podajniku dwustronnym DADF**

Używając podajnika dwustronnego DADF, można załadować do 50 arkuszy papieru o gramaturze 75 g/m2 (20 funtów, papier dokumentowy) dla jednego zadania.

W przypadku używania podajnika dwustronnego DADF:

- Nie należy ładować papieru mniejszego niż 174 (szer.) x 128 (dł.) mm ani większego niż 218 (szer.) x 356 (dł.) mm.
- Nie należy próbować wkładać następujących typów papieru:
	- kalki lub papieru z kalką
	- papieru powlekanego
- papieru warstwowego lub cienkiego
- papieru pofałdowanego lub pogiętego
- papieru pomarszczonego lub pozwijanego
- papieru podartego
- Przed włożeniem należy usunąć wszystkie zszywki i spinacze.
- Przed włożeniem należy się upewnić, że klej, atrament lub płyn korekcyjny na papierze zdążył już całkowicie wyschnąć.
- Nie należy wkładać oryginałów, które zawierają papier o różnych rozmiarach i gramaturze.
- Nie należy wkładać broszur, ulotek, przezroczy lub dokumentów mających nietypowe cechy.

W celu załadowania oryginałów do podajnika dwustronnego DADF:

**1** Załaduj oryginały do podajnika dwustronnego DADF stroną zadrukowaną **do góry**. Upewnij się, że dół stosu oryginałów odpowiada rozmiarowi papieru oznaczonemu w podajniku wejściowym dokumentów.

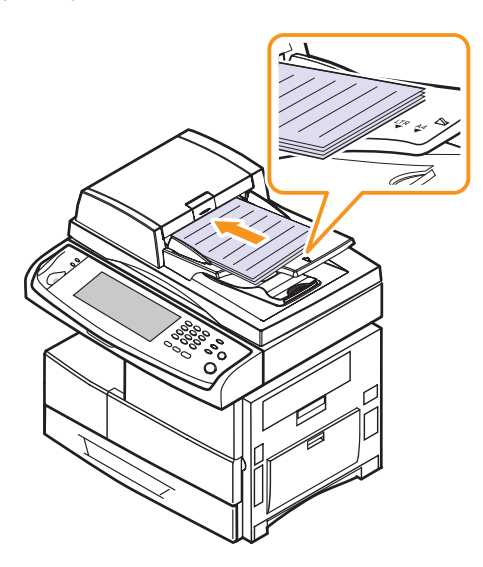

**2** Dopasuj prowadnice szerokości dokumentu do rozmiaru papieru.

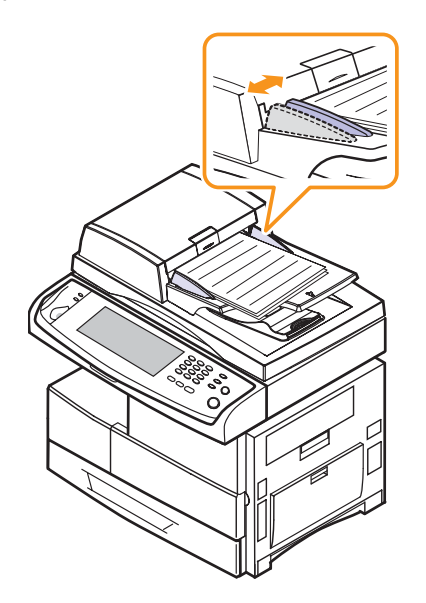

#### **Uwaga**

Kurz na szybie podajnika dwustronnego DADF może spowodować powstawanie czarnych smug na wydruku. Zawsze utrzymuj ją w czystości.

## **Wybieranie nośników druku**

<span id="page-32-0"></span>Można drukować na różnych nośnikach, takich jak papier zwykły, koperty, etykiety i przezroczy. Naleїy zawsze używać nośników druku, które spełniają wymagania stosowania w danym urządzeniu. Nośniki druku, które nie są zgodne z zaleceniami podanymi w tym przewodniku użytkownika, mogą powodować następujące problemy:

- słaba jakość wydruku
- częstsze zakleszczenia papieru
- przedwczesne zużycie urządzenia.

Właściwości nośników, takie jak gramatura, skład, ziarnistość i zawartość wilgoci, to istotne czynniki wpływające na wydajność urządzenia i jakość wydruków. Przy wyborze nośników druku należy uwzględnić:

- Typ, rozmiar i gramatura nośników druku do urządzenia zostaną opisane dalej w tym rozdziale.
- Oczekiwane rezultaty: Wybrany nośnik druku powinien odpowiadać zadaniu.
- Jasność: Niektóre nośniki druku są bielsze niż inne i pozwalają uzyskać ostrzejsze, żywsze obrazy.
- Gładkość powierzchni: Gładkość nośnika druku ma wpływ na ostrość wydruku na papierze.

#### **Uwagi**

- Niektóre nośniki druku mogą być zgodne z wszystkimi zaleceniami podanymi w tej części, a pomimo to nie umożliwiać uzyskania zadowalających wyników. Powodem może być nieprawidłowe korzystanie, niedopuszczalne poziomy temperatur i wilgotności i inne czynniki nad którymi firma Samsung nie ma kontroli.
- Przed zakupem dużych ilości nośników druku należy upewnić się, że spełniają one wymagania podane w tym przewodniku użytkownika.

#### **Przestroga**

Używanie nośników druku, które nie spełniają powyższych specyfikacji może powodować problemy wymagające naprawy urządzenia. Naprawy takie nie są objęte umową gwarancyjną lub serwisową firmy Samsung.

# <span id="page-33-0"></span>**Parametry nośników druku**

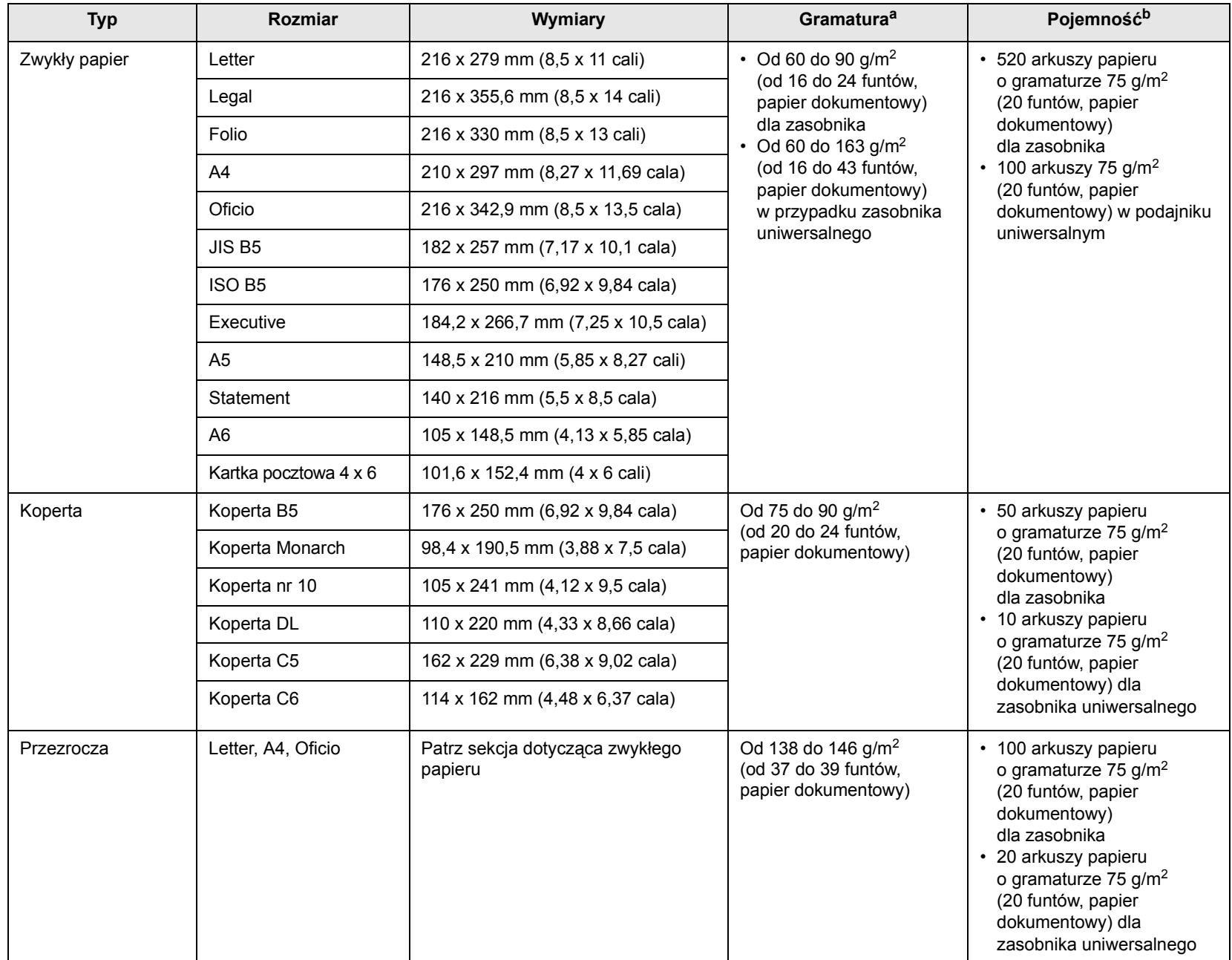

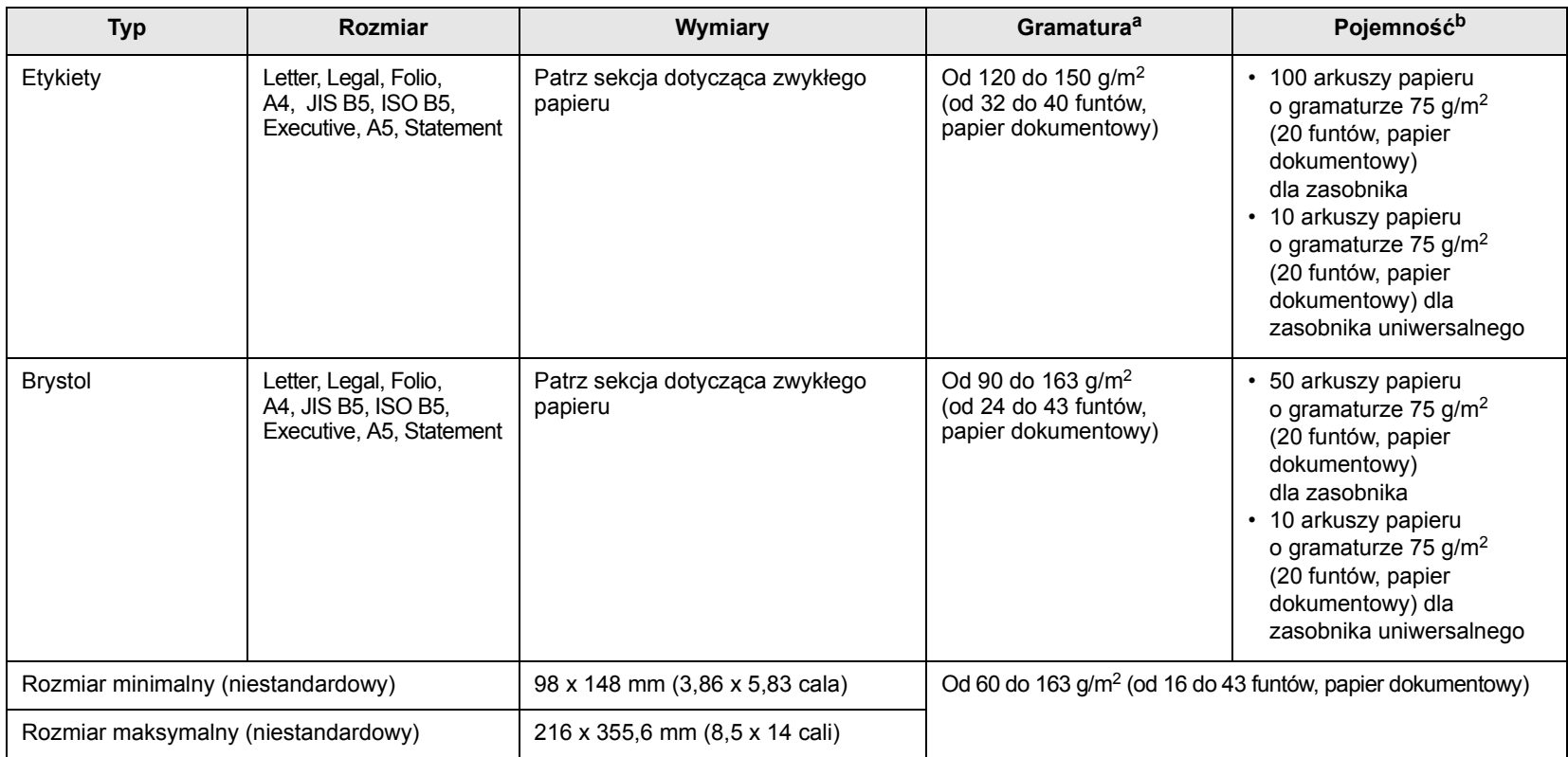

a. Jeśli gramatura nośników druku przekracza 90 g/m<sup>2</sup> (24 funty, papier dokumentowy), należy użyć zasobnika uniwersalnego.

b. Pojemność maksymalna może się różnić w zależności od gramatury i grubości nośnika oraz warunków środowiskowych.

## <span id="page-35-0"></span>**Rozmiary nośników obsługiwane w każdym trybie**

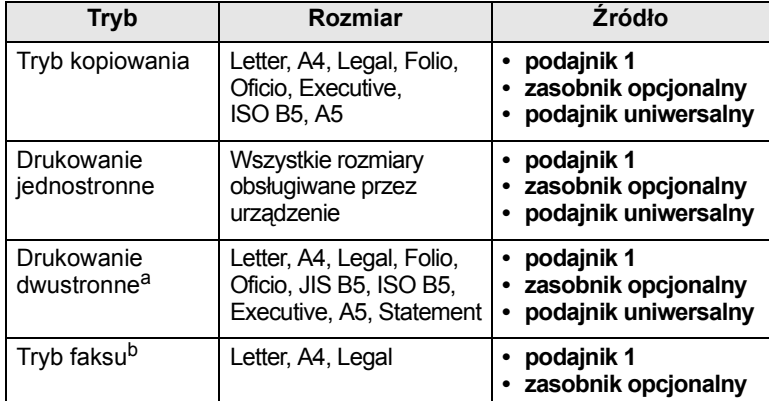

a. Wyłącznie od 75 do 90 g/m<sup>2</sup> (od 20 do 24 funtów, papier dokumentowy).

b. Zainstalowany jest tylko opcjonalny zestaw faksu.

## <span id="page-35-1"></span>**Zalecenia dotyczące wyboru i przechowywania nośników druku**

Podczas wybierania lub wkładania papieru, kopert lub innych nośników druku należy zawsze pamiętać o poniższych wskazówkach:

- Należy zawsze używać nośników druku odpowiadających danym technicznym podanym na stronie [4.3.](#page-33-0)
- Drukowanie na wilgotnym, pogiętym, pomarszczonym lub rozdartym papierze może spowodować zakleszczenie papieru i niską jakość wydruku.
- W celu uzyskania najlepszej jakości wydruku należy używać tylko wysokiej jakości papieru do kopiarek, specjalnie zalecanego do stosowania w drukarkach laserowych.
- Należy unikać stosowania następujących typów nośników:
- Papieru z wytłoczonymi literami, perforacją lub zbyt gładką albo zbyt szorstką teksturą
- Papieru dokumentowego z możliwością wymazywania
- Papieru wielostronnego
- Papieru syntetycznego lub termoczułego
- Papieru do kopiowania bez kalki i kalek.

Użycie tych rodzajów papieru może powodować zakleszczenia papieru, wydzielanie chemikaliów oraz uszkodzenie urządzenia.

- Nośniki druku należy przechowywać w oryginalnych opakowaniach do chwili ich użycia. Kartony należy umieszczać na paletach lub półkach, nie na podłodze. Niezależnie od tego, czy papier jest rozpakowany czy nie, nie należy kłaść na nim ciężkich przedmiotów. Należy go chronić przed wilgocią lub innymi warunkami mogącymi powodować jego zwijanie lub marszczenie.
- Nieużywane nośniki wydruku należy przechowywać w temperaturze od 15 °C do 30 °C. Wilgotność względna powinna się mieścić w przedziale od 10% do 70%.
- Nieużywane nośniki druku należy przechowywać w opakowaniu chroniącym przed wilgocią, takim jak plastikowy pojemnik lub torba, w celu uniknięcia gromadzenia się wilgoci i kurzu na papierze.
- Specjalne rodzaje nośników druku należy wkładać do podajnika uniwersalnego po jednym arkuszu jednocześnie w celu uniknięcia zakleszczenia papieru.
- Aby zapobiec sklejaniu się takich nośników druku, jak przezrocza i etykiety, należy je wyjmować z podajnika zaraz po zadrukowaniu.

#### **Zalecenia dotyczące specjalnych nośników druku**

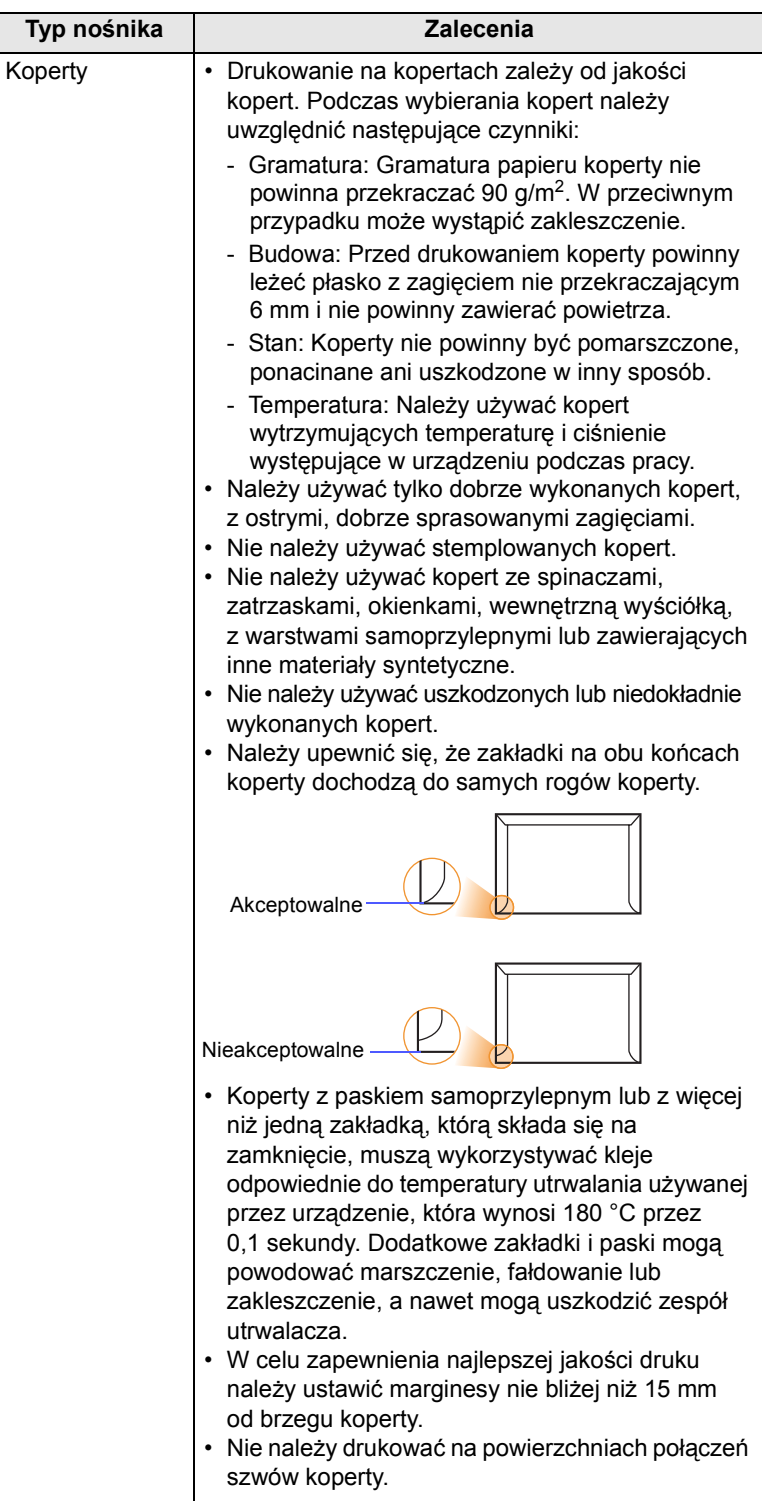
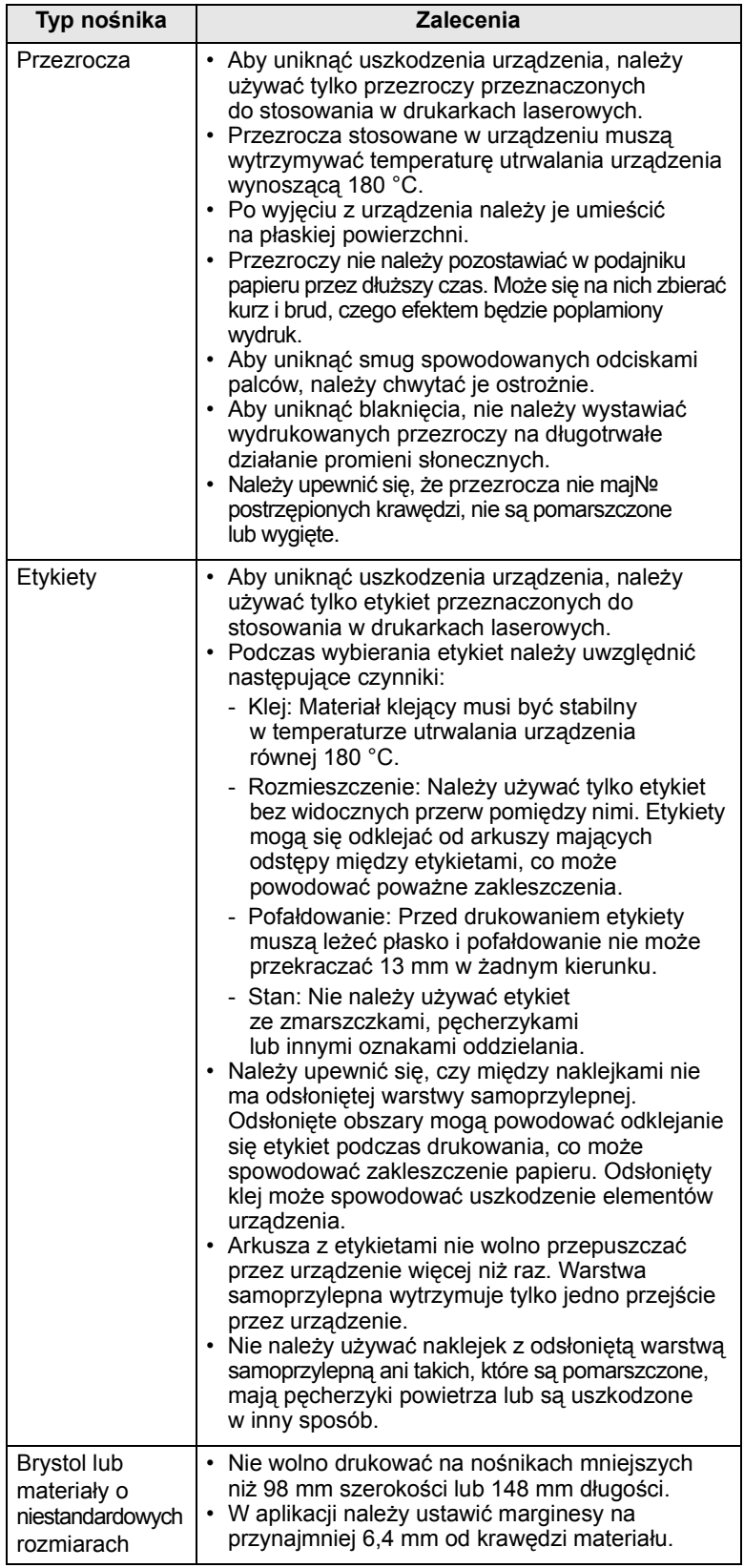

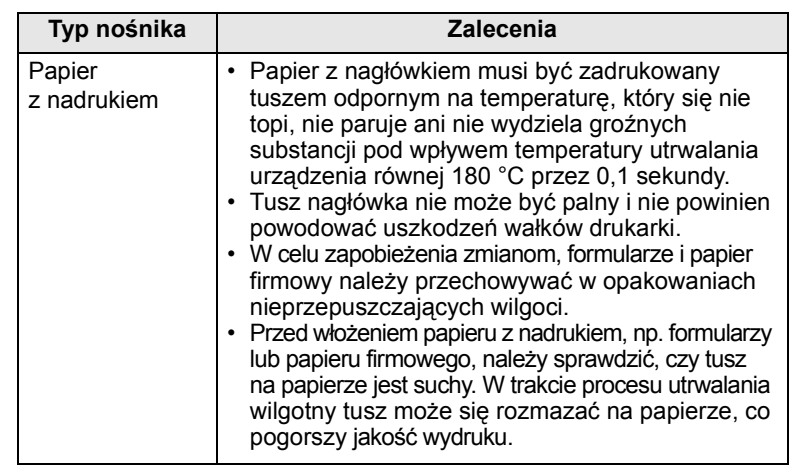

# **Wkładanie papieru**

# **W podajniku 1**

Nośniki druku używane dla większości zadań drukowania należy włożyć do zasobnika 1. Zasobnik 1 może pomieścić maksymalnie 520 arkuszy papieru zwykłego o gramaturze 75 g/m<sup>2</sup> (20 funtów, papier dokumentowy).

Można dokupić opcjonalny podajnik i dołączyć go pod podajnikiem standardowym w celu załadowania dodatkowych 520 arkuszy papieru. (Strona [12.1\)](#page-106-0)

### **Wkładanie papieru do podajnika 1 lub opcjonalnego podajnika**

**1** Aby włożyć papier, należy pociągnąć i otworzyć podajnik papieru, a następnie umieścić papier stroną do zadrukowania skierowaną do góry.

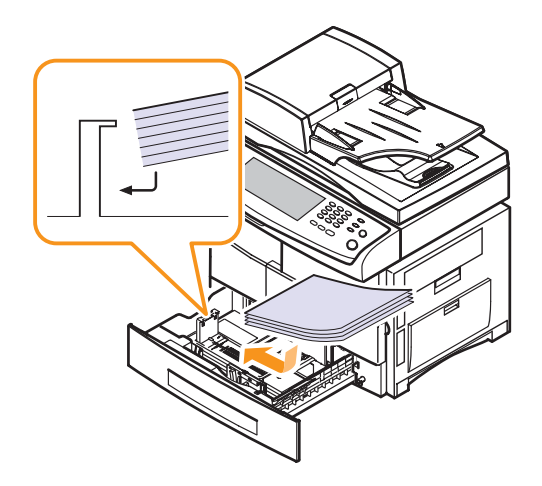

**2** Po załadowaniu papieru należy ustawić typ i rozmiar papieru dla podajnika 1. Na stronie [4.9](#page-39-0) znajdują się informacje o kopiowaniu i faksowaniu oraz **Sekcja Oprogramowanie** drukowaniu z komputera PC.

### **Uwagi**

- W przypadku problemów z podawaniem papieru arkusze w podajniku wielofunkcyjnym należy umieszczać pojedynczo.
- Można także włożyć papier już zadrukowany. Strona zadrukowana powinna być skierowana w górę, niezagiętą krawędzią do przodu. Jeżeli wystąpią problemy z podawaniem papieru, obróć papier. Należy pamiętać, że jakość druku nie jest gwarantowana.

#### **Zmienianie rozmiaru papieru w podajniku papieru**

Aby włożyć dłuższy papier, taki jak papier o rozmiarze Legal, należy dostosować prowadnice papieru, aby przedłużyć podajnik papieru.

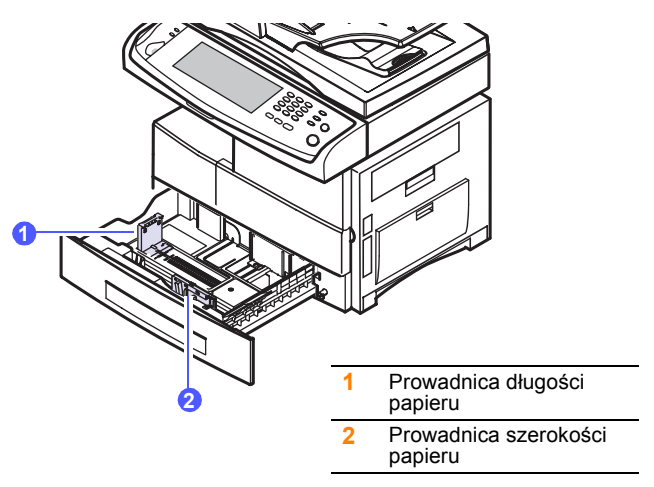

**1** Dopasuj prowadnicę długości papieru do żądanej długości papieru. W zależności od kraju, jest ona wstępnie ustawiona dla rozmiaru Letter lub A4. W celu załadowania papieru o innym rozmiarze należy przytrzymać dźwignię i przesunąć prowadnicę pionową w odpowiednią pozycję.

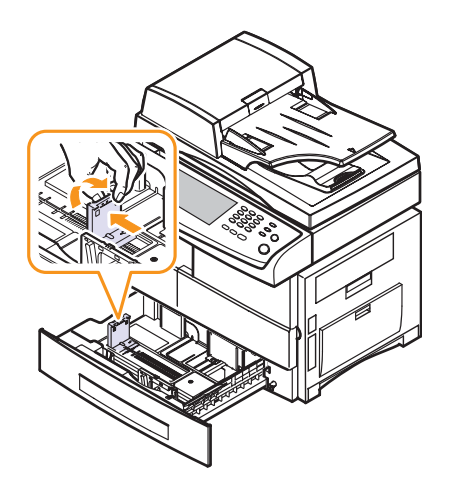

**2** Po włożeniu papieru do podajnika, ściskając prowadnicę w pokazany sposób, przesuń ją w kierunki stosu kartek, aż delikatnie dotknie jego boku. Nie należy przyciskać prowadnicy zbyt mocno do krawędzi papieru – może to spowodować wygięcie papieru.

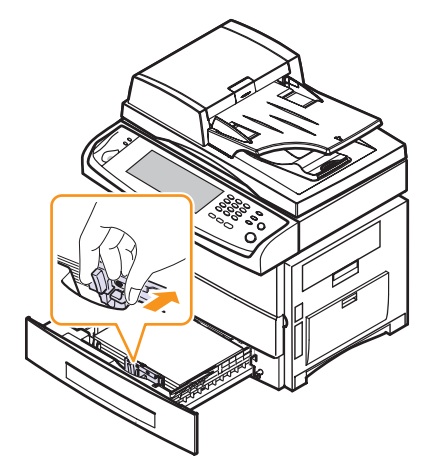

#### **Uwagi**

- Nie należy za mocno dociskać papieru prowadnicami, ponieważ może to spowodować jego pogięcie.
- Jeśli prowadnice szerokości papieru nie zostaną ustawione, może to powodować zakleszczenia papieru.

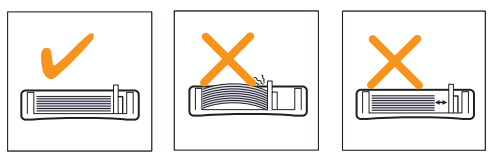

# **W podajniku uniwersalnym**

Do podajnika uniwersalnego można wkładać materiały specjalnych typów i rozmiarów, np. przezrocza, pocztówki, karty i koperty. Podajnik uniwersalny przydaje się w przypadku drukowania pojedynczych stron na papierze firmowym lub kolorowym.

Aby włożyć papier do podajnika uniwersalnego:

**1** Otwórz podajnik uniwersalny i odchyl przedłużacz podajnika w pokazany sposób.

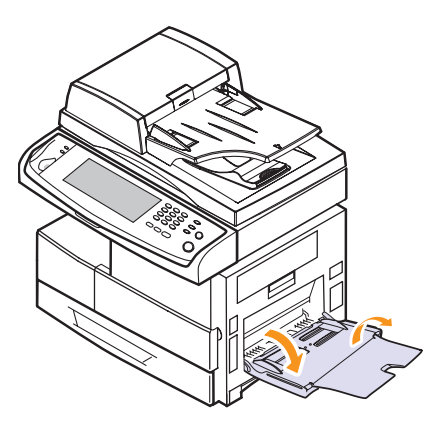

**2** W przypadku używania papieru zegnij i przekartkuj plik papieru w celu oddzielenia stron przed ich włożeniem.

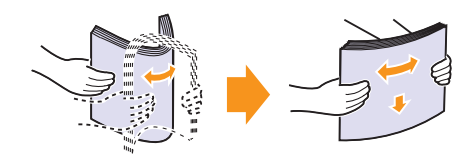

W przypadku folii przezroczystych należy trzymać je za brzegi i unikać dotykania strony, która zostanie zadrukowana. Tłuszcz gromadzący się na palcach może spowodować problemy z jakością wydruku.

**3** Ładowanie papieru.

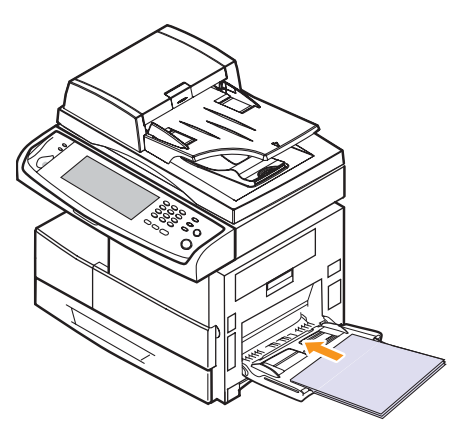

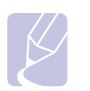

#### **Uwaga**

Aby załadować użyty już papier należy umieścić go zadrukowaną stroną w dół.

**4** Zsuń prowadnice szerokości papieru podajnika uniwersalnego i dopasuj je do szerokości papieru. Nie należy zbyt mocno naciskać, w przeciwnym razie papier będzie zgięty, co może powodować zakleszczenie lub przekrzywienie papieru.

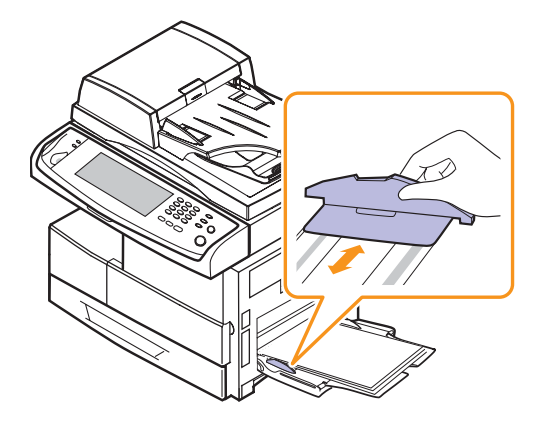

### **Uwagi**

W zależności od używanego nośnika należy pamiętać o następujących zaleceniach dotyczących ładowania:

- Koperty: Stroną z zakładkami skierowaną do dołu, miejsce na znaczek u góry z lewej strony.
- Przezrocza: Stroną do zadrukowania do góry z brzegiem z paskiem samoprzylepnym skierowanym do urządzenia.
- Etykiety: Stroną do zadrukowania do góry z górnym krótkim brzegiem skierowanym do urządzenia.
- Papier z nadrukiem: Stroną z nadrukiem do góry z górnym brzegiem skierowanym do urządzenia.
- Brystol: Stroną do zadrukowania do góry z krótkim brzegiem skierowanym do urządzenia.
- Papier zadrukowany: Wcześniej zadrukowaną stroną w dół z niezagiętym brzegiem skierowanym do urządzenia.
- **5** Po włożeniu papieru należy ustawić typ i rozmiar papieru dla podajnika uniwersalnego. Na stronie [4.9](#page-39-0) znajdują się wskazówki dotyczące kopiowania i faksowania oraz **Sekcja Oprogramowanie**, czyli informacje wyjaśniające drukowanie z komputera PC.

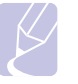

### **Uwaga**

Ustawienia wprowadzone w sterowniku drukarki mają pierwszeństwo przed ustawieniami wprowadzonymi w panelu sterowania.

**6** Po zakończeniu drukowania należy złożyć przedłużacz podajnika uniwersalnego i zamknąć podajnik uniwersalny.

#### **Wskazówki dotyczące korzystania z podajnika uniwersalnego**

- Do podajnika uniwersalnego należy wkładać tylko jeden rozmiar nośnika druku jednocześnie.
- Aby zapobiec zakleszczeniom, nie dodawać papieru, jeżeli w zasobniku nadal znajduje się papier. Dotyczy to również innych typów nośników druku.
- Nośniki druku należy wkładać stroną do zadrukowania w dół, z górnym brzegiem skierowanym do podajnika uniwersalnego i należy je umieszczać na środku podajnika.
- Aby uniknąć zakleszczenia papieru i problemów z jakością druku, należy zawsze ładować nośniki druku określone w specyfikacji. (Strona [4.2](#page-32-0))
- Należy rozprostować wszystkie fałdy na kartach pocztowych, kopertach i etykietach przed ich włożeniem do podajnika uniwersalnego.

### <span id="page-39-1"></span>**Ustawianie rozmiaru i typu papieru**

<span id="page-39-0"></span>Po załadowaniu papieru do zasobnika papieru należy ustawić rozmiar i typ papieru. Te ustawienia będą dotyczyły trybów **Kopiowanie** oraz **Faks**.

Aby drukować z komputera PC, należy wybrać rozmiar i typ papieru w aplikacji, która jest używana na komputerze. (Patrz **Sekcja Oprogramowanie**.)

- **1** Naciśnij przycisk **Ustawienia** na panelu sterowania.
- **2** Naciśnij przycisk **Ustaw admin**.
- **3** Po pojawieniu się komunikatu logowania należy wprowadzić z klawiatury numerycznej hasło i nacisnąć przycisk **OK**. (Strona [3.3\)](#page-27-0)
- **4** Naciśnij kartę **Ogólne**.
- **5** Naciśnij strzałkę w dół, aby przełączyć ekran, naciśnij przycisk **Zarzadzanie zasobnikami**.
- **6** Wybierz podajnik i jego opcje wraz z rozmiarem i typem papieru.
- **7** Naciśnij przycisk **OK**.

# **5 Kopiowanie**

Ten rozdział zawiera informacje na temat używania urządzenia jako kopiarki.

Niniejszy rozdział obejmuje następujące tematy:

- **• [Opis funkcji ekranu Kopiowanie](#page-40-0)**
- **• [Kopiowanie orygina](#page-41-0)łów**
- **• [Zmienianie ustawie](#page-41-1)ń dla każdej kopii**
- **• [Korzystanie ze specjalnych funkcji kopiowania](#page-43-0)**

# **Opis funkcji ekranu Kopiowanie**

<span id="page-40-0"></span>Po naciśnięciu przycisku **Kopiowanie** na ekranie **głównym** zostanie wyświetlony ekran **Kopiowanie**, na którym dostępnych jest kilka kart oraz wiele opcji kopiowania. Wszystkie opcje są pogrupowane według funkcji tak, aby można było je łatwo konfigurować.

Jeśli na ekranie zostanie wyświetlone inne menu, należy nacisnąć przycisk ( ), aby przejść do ekranu **głównego**.

# **Karta Podstawowy**

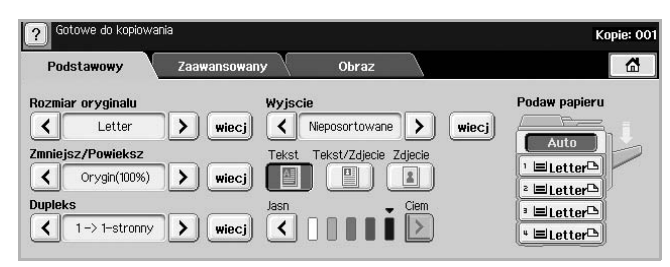

- **Rozmiar oryginalu**: Wybieranie rozmiaru oryginałów. (Strona [5.2\)](#page-41-2)
- **Zmniejsz/Powieksz**: Pomniejszanie lub powiększanie rozmiaru kopiowanego obrazu. (Strona [5.3](#page-42-0))
- **Dupleks**: Ustawianie drukowania przez urządzenie kopii na obu stronach papieru. (Strona [5.3](#page-42-1))
- **Wyjscie**: Wybieranie opcji kopiowania **Posortowane** lub **Nieposortowane**. Jeśli zainstalowano opcjonalny układacz ze zszywaczem, zostaną wyświetlone odpowiednie opcje zszywania. (Strona [5.3\)](#page-42-2)
- **Tekst**, **Tekst/Zdjecie**, **Zdjecie**: Zwiększanie jakości kopiowania przez wybór typu dokumentu dla bieżącego zadania kopiowania. (Strona [5.4](#page-43-1))
- **Jasn**, **Ciem**: Dostosowywanie poziomu jasności w celu uzyskania łatwej do przeczytania kopii w przypadku, kiedy oryginał zawiera niewyraźne znaki i ciemne obrazy. (Strona [5.4\)](#page-43-2)
- **Podaw papieru**: Wybieranie zasobnika papieru.

# **Karta Zaawansowany**

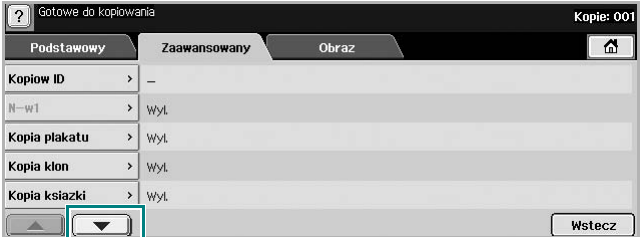

- **Kopiow ID**: Drukowanie dwustronnego oryginału na jednej stronie arkusza papieru. Ta funkcja jest przydatna podczas kopiowania niewielkich elementów, takich jak wizytówki. (Strona [5.4](#page-43-3))
- **N-w1**: Drukowanie 2 lub 4 obrazów oryginalnych o zmniejszonym rozmiarze, tak aby zmieściły się na jednej stronie arkusza papieru. (Strona [5.4](#page-43-4))
- **Kopia plakatu**: Drukowanie obrazu o dużych rozmiarach podzielonego na 9 arkuszy. (Strona [5.5\)](#page-44-0)
- **Kopia klon**: Wydruk wielu kopii obrazu z oryginalnego dokumentu na jednej stronie. (Strona [5.5](#page-44-1))
- **Kopia ksiazki**: Kopiowanie całych książek. (Strona [5.6](#page-45-0))
- **Broszura**: Tworzenie broszur z sekwencyjnego zestawu jednolub dwustronnych dokumentów oryginalnych. (Strona [5.6\)](#page-45-1)
- **Okladki**: Automatyczne dodawanie do kopiowanych zestawów okładek pobieranych z innego zasobnika. (Strona [5.6](#page-45-2))
- **Przezrocza**: Dodawanie pustych stron lub zadrukowanych arkuszy oddzielających między foliami w zestawie. (Strona [5.6\)](#page-45-3)

# **Karta Obraz**

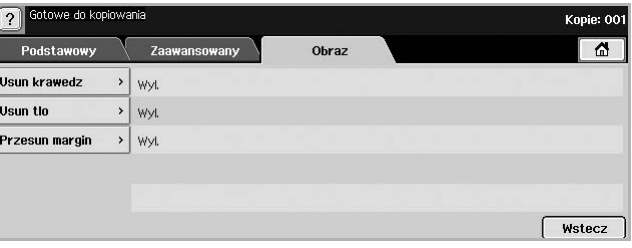

- **Usun krawedz**: Wymazywanie śladów po dziurkach i zszywkach oraz wyrównywanie zagięć występujących wzdłuż dowolnej krawędzi dokumentu. (Strona [5.7\)](#page-46-0)
- **Usun tlo**: Drukowanie obrazu bez tła. (Strona [5.7\)](#page-46-1)
- **Przesun margin**: Tworzenie krawędzi zszywania dla dokumentu. (Strona [5.7](#page-46-2))

### **Kopiowanie oryginałów**

<span id="page-41-0"></span>Poniżej przedstawiono standardową procedurę kopiowania oryginałów.

- **1** Naciśnij przycisk **Kopiowanie** na ekranie **głównym**.
- **2** Umieść oryginały w zasobniku DADF stroną zadrukowaną do góry lub umieść pojedynczy dokument oryginalny na szybie skanera stroną zadrukowaną do dołu.

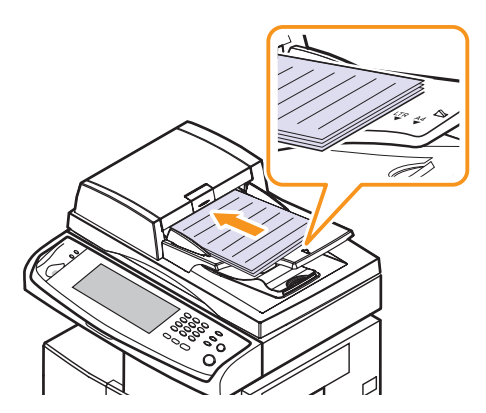

**3** Dostosuj ustawienia dla każdej z kopii, takie jak **Rozmiar oryginalu**, **Zmniejsz/Powieksz**, **Dupleks** itp. (Strona [5.2](#page-41-2), strona [5.3\)](#page-42-1)

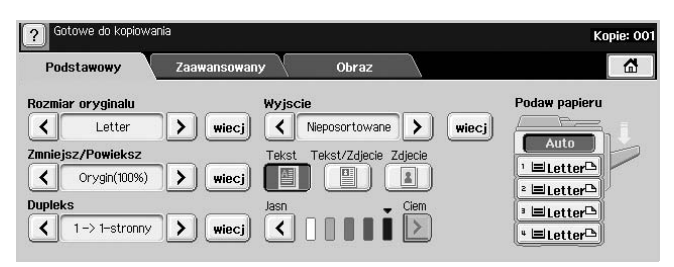

**4** Wybierz zasobnik, naciskając symbol odpowiedniego zasobnika na ekranie.

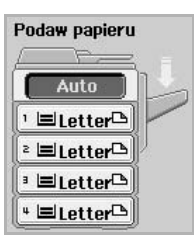

- **5** W razie potrzeby wpisz liczbę kopii za pomocą klawiatury numerycznej.
- **6** Naciśnij przycisk **Start** na panelu sterowania, aby rozpocząć kopiowanie.

#### **Uwaga**

Aby anulować bieżące zadanie kopiowania, należy nacisnąć przycisk **Zatrzymaj** na panelu sterowania. Można także usunąć bieżące lub oczekujące zadanie, korzystając z obszaru **Stan zadania** na panelu sterowania. Wybierz zadanie, które chcesz anulować i naciśnij przycisk **Usun**.

# **Zmienianie ustawień dla każdej kopii**

<span id="page-41-1"></span>Na karcie **Podstawowy** na ekranie **Kopiowanie** można wybrać funkcje kopiowania przed jego rozpoczęciem.

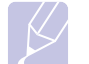

# **Uwaga**

Ustawienia na karcie **Podstawowy** mają zastosowanie tylko do danej kopii. Oznacza to, że nie są one stosowane do następnego zadania kopiowania. Po zakończeniu przetwarzania bieżącego zadania kopiowania urządzenie automatycznie przywraca ustawienia domyślne po upływie określonego czasu. Ustawienia domyślne są także przywracane po naciśnięciu przycisku **Wycz. wsz.** na panelu sterowania lub wybraniu innego menu, takiego jak menu faksu lub jakiegokolwiek menu z wyjątkiem ekranu **Stan zadania**.

Domyślne ustawienia kopiowania można zmienić w obszarze **Ustaw admin**. (Strona [9.2\)](#page-70-0)

# <span id="page-41-2"></span>**Zmiana rozmiaru oryginałów**

Naciśnij kolejno kartę **Podstawowy** i przycisk **Rozmiar oryginalu**, a następnie użyj przycisków ze strzałkami w lewo/w prawo, aby ustawić rozmiar oryginału.

Aby wyświetlić szczegółowe wartości, naciśnij przycisk **wiecj**.

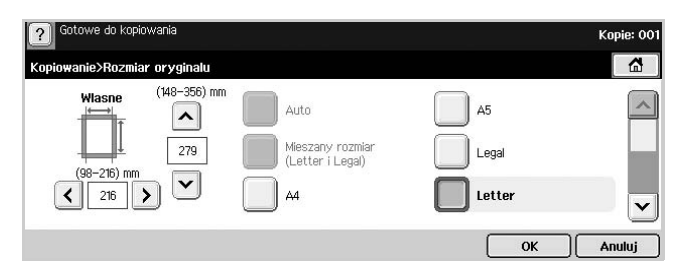

- **Wlasne**: Wybieranie obszaru skanowania oryginału. Aby ustawić rozmiar, użyj przycisków ze strzałkami.
- **Auto**: Automatyczne wykrywanie rozmiaru oryginałów. Ta opcja jest obsługiwana tylko wtedy, gdy stosowane są oryginały o rozmiarze Legal, Letter lub A5. Jeżeli stosowane są oryginały o różnych rozmiarach, urządzenie wykrywa największy rozmiar oryginału i wybiera odpowiadający mu papier w zasobniku.
- **Mieszany rozmiar (Letter i Legal)**: Jednoczesne korzystanie z papieru Letter i Legal, tak aby urządzenie używało papieru o właściwych rozmiarach pobieranego z różnych zasobników. Na przykład, jeśli załadowano oryginał liczący 3 arkusze, pierwsza strona to arkusz o rozmiarze Letter, druga strona o rozmiarze Legal, a trzecia o rozmiarze Letter, urządzenie wydrukuje kopie odpowiednio na papierze Letter, Legal i znów Letter pobieranym z różnych zasobników.
- Inne wstępnie ustawione wartości: Łatwe wybieranie często używanych wartości.

# <span id="page-42-0"></span>**Pomniejszanie lub powiększanie kopii**

Naciśnij kolejno kartę **Podstawowy** i przycisk **Zmniejsz/Powieksz**, a następnie użyj przycisków ze strzałkami w lewo/w prawo, aby pomniejszyć lub powiększyć obraz na papierze.

Aby wyświetlić wartości, naciśnij przycisk **wiecj**.

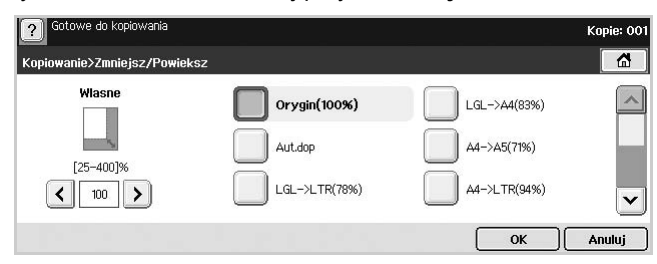

- **Orygin(100%)**: Drukowanie tekstu lub obrazów o rozmiarze oryginałów.
- **Aut.dop**: Pomniejszanie lub powiększanie oryginału na podstawie wyjściowego rozmiaru papieru.
- Inne wstępnie ustawione wartości: Łatwe wybieranie często używanych wartości.

#### **Uwaga**

Działanie opcji **Wlasne** różni się w zależności od miejsca, w którym umieszczono oryginały. W zasobniku DADF można dostosować wartości w zakresie od 25 do 200%. Na szybie skanera można dostosować wartości w zakresie od 25 do 400%.

# <span id="page-42-1"></span>**Kopiowanie obu stron oryginałów (Dupleks)**

Naciśnij kolejno kartę **Podstawowy** i przycisk **Dupleks**, a następnie użyj przycisków ze strzałkami w lewo/w prawo, aby wybrać wartość opcji **Dupleks**.

Aby wyświetlić szczegółowe wartości, naciśnij przycisk **wiecj**.

• **1 -> 1-stronny**: Skanowanie jednej strony oryginału i drukowanie na jednej stronie arkusza papieru. Użycie tej funkcji pozwala na uzyskanie wydruku odpowiadającemu oryginałowi.

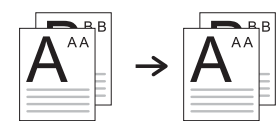

• **1 -> 2-stronny**: Skanowanie jednej strony oryginału i drukowanie na obu stronach arkusza papieru.

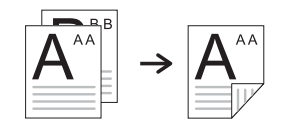

• **1 -> 2-stronny, obrót strony 2**: Skanowanie jednej strony oryginału i drukowanie na obu stronach arkusza papieru dane na tylnej stronie arkusza są obracane o 180°.

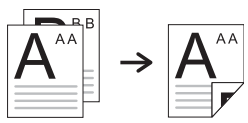

• **2 -> 1-stronny**: Skanowanie dwóch stron oryginału i drukowanie każdej na osobnym arkuszu papieru.

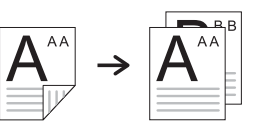

• **2 -> 2-stronny**: Skanowanie dwóch stron oryginału i drukowanie na obu stronach arkusza papieru. Użycie tej funkcji pozwala na uzyskanie wydruku takiego samego jak oryginał.

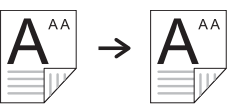

• **2 -> 1-stronny, obrót strony 2**: Skanowanie obu stron oryginału i drukowanie każdej na osobnym arkuszu papieru — dane na tylnej stronie arkusza są obracane o 180°.

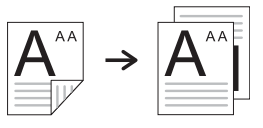

# <span id="page-42-2"></span>**Wybieranie formy wydruku kopii (Posortowane/Zszyj)**

Naciśnij kolejno kartę **Podstawowy** i przycisk **Wyjscie**, a następnie użyj przycisków ze strzałkami w lewo/w prawo, aby wybrać opcję **Posortowane** lub **Zszyty**. Ta funkcja jest obsługiwana tylko wtedy, gdy oryginał załadowano do zasobnika DADF.

Aby wyświetlić wartości, naciśnij przycisk **wiecj**.

• **Posortowane**: W wydruku zachowywana jest sekwencja oryginałów.

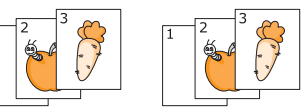

• **Nieposortowane**: Wydruk jest sortowany według pojedynczych stron.

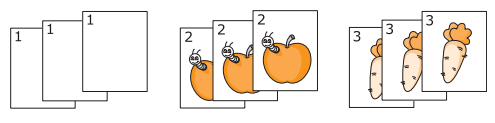

• **Zszyj, pionowo**: Do wszystkich wydruków o orientacji pionowej dodawana jest pojedyncza zszywka.

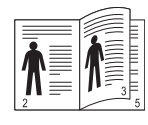

• **Zszyj, poziomo**: Do wszystkich wydruków o orientacji poziomej dodawana jest pojedyncza zszywka.

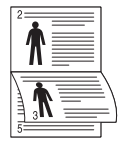

#### **Uwaga**

Funkcja zszywania jest dostępna w przypadku użycia opcjonalnego układacza ze zszywaczem. (Strona [12.1\)](#page-106-0)

# <span id="page-43-1"></span>**Wybieranie typu oryginału (Tekst/Zdjecie)**

Naciśnij kartę **Podstawowy** i wybierz odpowiedni typ oryginału.

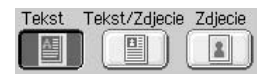

- **Tekst**: Jest przeznaczony dla oryginałów zawierających głównie tekst.
- **Tekst/Zdjecie**: Jest przeznaczony dla oryginałów zawierających tekst i zdjęcia.
- **Zdjecie**: Używany, gdy oryginałami są fotografie.

# <span id="page-43-2"></span>**Zmiana zaciemnienia**

To ustawienie definiuje stopień zaciemnienia. Użyj przycisków ze strzałkami w lewo/w prawo, aby zmienić poziom jasności/zaciemnienia na wydrukach.

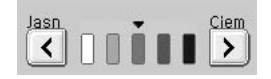

# <span id="page-43-0"></span>**Korzystanie ze specjalnych funkcji kopiowania**

Na karcie **Zaawansowany** lub karcie **Obraz** na ekranie **Kopiowanie** można wybrać określone funkcje kopiowania.

# <span id="page-43-3"></span>**Kopiowanie kart identyfikacyjnych**

Urządzenie drukuje jedną stronę oryginału na górnej połowie arkusza papieru, a drugą stronę na dolnej połowie bez zmniejszania rozmiaru oryginału. Ta funkcja jest przydatna podczas kopiowania niewielkich elementów, takich jak wizytówki.

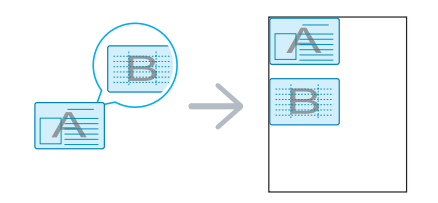

**1** Umieść oryginał na szybie skanera zadrukowaną stroną do dołu. (Strona [4.1\)](#page-31-0)

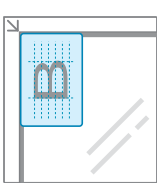

#### **Uwaga**

Aby można było używać tej funkcji, oryginał należy umieścić na szybie skanera.

- **2** Naciśnij przycisk **Kopiowanie** na ekranie **głównym**.
- **3** Naciśnij kolejno kartę **Zaawansowany** i przycisk **Kopiow ID**.
- **4** Naciśnij przycisk **Start** na panelu sterowania.
- **5** Urządzenie rozpocznie skanowanie przedniej strony oryginału.
- **6** Odwróć oryginał na szybie skanera.

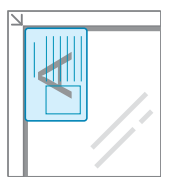

**7** Naciśnij przycisk **Start** na panelu sterowania, aby rozpocząć kopiowanie.

#### **Uwagi**

- Jeśli oryginał jest większy niż obszar wydruku, pewne fragmenty mogą nie zostać wydrukowane.
- Jeśli ta opcja jest wyszarzona, dla opcji **Dupleks** należy wybrać ustawienie **1 -> 1-stronny**, a dla opcji **Wyjscie** ustawienie **Posortowane**.

### <span id="page-43-4"></span>**Kopiowanie dwóch lub czterech stron na arkuszu (N-w1)**

Urządzenie zmniejsza rozmiar oryginalnych obrazów i wykonuje wydruk 2 lub 4 stron na jednym arkuszu papieru.

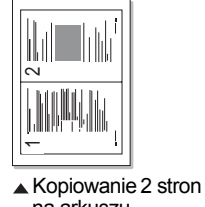

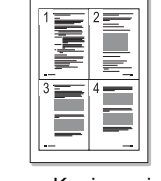

▲ Kopiowanie 2 stron<br>na arkuszu

 $\triangle$  Kopiowanie 4 stron na arkuszu

**1** Załaduj oryginały do zasobnika DADF stroną zadrukowaną do góry. (Strona [4.1\)](#page-31-1)

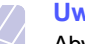

#### **Uwaga**

Aby można było używać tej funkcji, oryginały muszą być załadowane do zasobnika DADF.

- **2** Naciśnij przycisk **Kopiowanie** na ekranie **głównym**.
- **3** Naciśnij kolejno kartę **Zaawansowany** i przycisk **N-w1**.
- **4** Wybierz opcję **Wyl.**, **2w1** lub **4w1**.
	- **Wyl.**: Kopiowanie oryginału na jednym arkuszu papieru.
	- **2w1**: Kopiowanie dwóch oryginałów na jednej stronie.
	- **4w1**: Kopiowanie czterech oryginałów na jednej stronie.

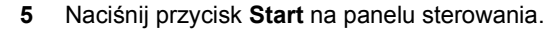

#### **Uwaga**

Za pomocą opcji **Zmniejsz/Powieksz** nie można dostosować rozmiaru kopii dla funkcji **N-w1**.

# <span id="page-44-0"></span>**Kopiowanie plakatów**

Oryginał jest dzielony na 9 części. Można połączyć drukowane obrazy, aby utworzyć jeden dokument o rozmiarze plakatu. Ta funkcja kopiowania jest dostępna tylko wtedy, gdy oryginał zostanie umieszczony na szybie skanera. Części są kolejno skanowane i drukowane w następującym porządku.

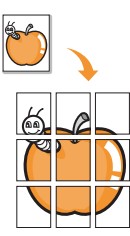

**1** Umieść oryginał na szybie skanera zadrukowaną stroną do dołu. (Strona [4.1\)](#page-31-0)

#### **Uwaga**

Aby można było używać tej funkcji, oryginał należy umieścić na szybie skanera.

- **2** Naciśnij przycisk **Kopiowanie** na ekranie **głównym**.
- **3** Naciśnij kolejno kartę **Zaawansowany** i przycisk **Kopia plakatu**.

#### **Uwaga**

Ta funkcja jest dostępna tylko w przypadku zaznaczenia na karcie **Podstawowy** następujących opcji:

- dla funkcji **Dupleks** ustawienie **1 -> 1-stronny**
- dla funkcji **Zmniejsz/Powieksz** ustawienie **Orygin(100%)**
- dla funkcji **Podaw papieru** ustawienie **Zas.**
- **4** Naciśnij przycisk **Wl.**, aby uaktywnić tę funkcję.
- **5** Naciśnij przycisk **OK**.
- **6** Naciśnij przycisk **Start** na panelu sterowania, aby rozpocząć kopiowanie.

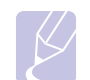

#### **Uwaga**

Oryginalny dokument jest dzielony na 9 części. Poszczególne części są kolejno skanowane i drukowane w następującym porządku:

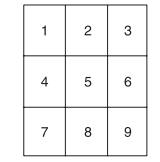

### <span id="page-44-1"></span>**Duplikowanie**

Urządzenie drukuje wiele obrazów oryginalnych na pojedynczej stronie. Liczba obrazów jest automatycznie określana na podstawie obrazu oryginału i rozmiaru papieru.

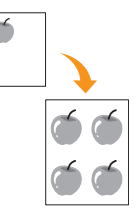

**1** Umieść oryginał na szybie skanera zadrukowaną stroną do dołu. (Strona [4.1\)](#page-31-0)

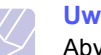

**Uwaga**

Aby można było używać tej funkcji, oryginał należy umieścić na szybie skanera.

- **2** Naciśnij przycisk **Kopiowanie** na ekranie **głównym**.
- **3** Naciśnij kolejno kartę **Zaawansowany** i przycisk **Kopia klon**.

#### **Uwaga**

Ta funkcja jest dostępna tylko w przypadku zaznaczenia na karcie **Podstawowy** następujących opcji:

- dla funkcji **Dupleks** ustawienie **1 -> 1-stronny**
- dla funkcji **Zmniejsz/Powieksz** ustawienie **Orygin(100%)** - dla funkcji **Podaw papieru** — ustawienie **Zas.**
- **4** Naciśnij przycisk **Wl.**, aby uaktywnić tę funkcję.
- **5** Naciśnij przycisk **OK**.
- **6** Naciśnij przycisk **Start** na panelu sterowania, aby rozpocząć kopiowanie.

# <span id="page-45-0"></span>**Kopiowanie książek**

Ta funkcja służy do kopiowania książek. Jeśli książka jest za gruba, należy unieść pokrywę skanera do pozycji umocowania jej zawiasów w uchwycie, a następnie zamknąć pokrywę. Jeśli książka lub czasopismo jest grubsze niż 30 mm (1,18 cala), należy rozpocząć kopiowanie przy otwartej pokrywie.

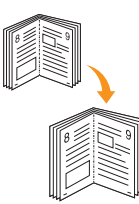

**7** Umieść oryginały na szybie skanera stroną zadrukowaną do dołu. (Strona [4.1\)](#page-31-0)

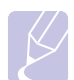

#### **Uwaga**

Aby można było używać tej funkcji, oryginał należy umieścić na szybie skanera.

**8** Naciśnij przycisk **Kopiowanie** na ekranie **głównym**.

# **Uwaga**

Aby usunąć cienie powodowane przez krawędzie książki, należy nacisnąć kolejno kartę **Obraz** i pozycje **Usun krawedz** oraz **Kasowanie srodka i kraw. ksiazki**.

- **9** Naciśnij kolejno kartę **Zaawansowany** i pozycję **Kopia ksiazki**.
- **10** Wybierz opcje zszywania.
	- **Wyl.**: Wyłączenie funkcji.
	- **Strona lewa**: Drukowanie lewej strony książki.
	- **Strona prawa**: Drukowanie prawej strony książki.
	- **Obie strony**: Drukowanie obu stron książki.
- **11** Naciśnij przycisk **OK**.
- **12** Naciśnij przycisk **Start** na panelu sterowania, aby rozpocząć kopiowanie.

# <span id="page-45-1"></span>**Kopiowanie broszur**

Urządzenie automatycznie drukuje na obu stronach papieru, po złożeniu których można otrzymać broszurę o stronach złożonych we właściwej kolejności. Urządzenie również zmniejszy i dostosuje pozycję każdego z obrazów tak, aby zmieściły się one na wybranym papierze.

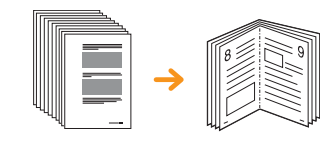

**1** Załaduj oryginały do zasobnika DADF stroną zadrukowaną do góry. (Strona [4.1\)](#page-31-1)

#### **Uwaga**

Aby można było używać tej funkcji, oryginały należy załadować do zasobnika DADF.

- **2** Naciśnij przycisk **Kopiowanie** na ekranie **głównym**.
- **3** Naciśnij kolejno kartę **Zaawansowany** i pozycję **Broszura**.
- **4** Naciśnij przycisk **Wl.**, aby uaktywnić tę funkcję.
- **5** Naciśnij przycisk **OK**.
- **6** Naciśnij przycisk **Start** na panelu sterowania, aby rozpocząć kopiowanie.

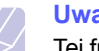

#### **Uwaga**

Tej funkcji można używać tylko w przypadku stosowania papieru o rozmiarze A4, Letter, Legal, Folio, Oficio, JIS B5, ISO B5, Executive, A5 i Statement.

# <span id="page-45-2"></span>**Kopiowanie okładek**

Urządzenie automatycznie dodaje do kopiowanych zestawów okładki pobierane z innego zasobnika. Okładki muszą mieć ten sam rozmiar i orientację, co dokumenty stanowiące główną część zadania.

- **1** Umieść oryginały w zasobniku DADF stroną zadrukowaną do góry. lub umieść pojedynczy oryginał na szybie skanera stroną zadrukowaną do dołu. (Strona [4.1](#page-31-0))
- **2** Naciśnij przycisk **Kopiowanie** na ekranie **głównym**.
- **3** Naciśnij kolejno kartę **Zaawansowany** i pozycję **Okladki**.

#### **Uwaga**

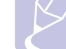

Po ustawieniu wartości opcji **Podaw papieru** na **Auto** nie można używać tej funkcji.

- **4** Naciśnij przycisk **Wl.**, aby użyć tej funkcji, a następnie wybierz ustawienia szczegółowe dla każdej z opcji.
	- **Pozycja**: Wybieranie pozycji okładki z przodu, z tyłu lub w obu tych miejscach.
	- **Ark okladki**: Wybieranie papieru dla okładki zadrukowanego jednostronnie, dwustronnie lub pustego.
	- **Zródlo papieru**: Wybieranie zasobnika, w którym załadowany jest arkusz okładki.
- **5** Naciśnij przycisk **OK**.
- **6** Naciśnij przycisk **Start** na panelu sterowania, aby rozpocząć kopiowanie.

# <span id="page-45-3"></span>**Kopiowanie przezroczy**

Tej funkcji należy użyć w przypadku kopiowania danych na przezrocza przygotowywane do prezentacji.

#### **Uwaga**

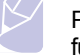

Przed rozpoczęciem tego specjalnego zadania kopiowania dla funkcji Typ papieru i Rozmiar papieru w danym zasobniku należy wybrać ustawienie Przezrocza. (Strona [4.9](#page-39-1))

**1** Umieść oryginały w zasobniku DADF stroną zadrukowaną do góry. lub umieść pojedynczy oryginał na szybie skanera stroną zadrukowaną do dołu. (Strona [4.1](#page-31-0))

- **2** Załaduj folie przezroczyste w odpowiednim formacie do skonfigurowanego zasobnika.
- **3** Ustaw typ papieru na **Przezrocza**.
- **4** Naciśnij przycisk **Kopiowanie** na ekranie **głównym**.
- **5** Naciśnij kolejno kartę **Zaawansowany** i pozycję **Przezrocza**.
- **6** Wybierz ustawienie dla funkcji **Przezrocza**.
	- **Brak separatora**: Pomiędzy foliami nie są wstawiane arkusze rozdzielające.
	- **Czysty arkusz**: Pomiędzy foliami są wstawiane puste arkusze rozdzielające.
	- **Zadrukowany arkusz**: Na arkuszach rozdzielających drukowane są te same obrazy, co na foliach.
- **7** Jeśli wybrano opcję **Czysty arkusz** lub **Zadrukowany arkusz**, wybierz źródła nośników.
- **8** Naciśnij przycisk **OK**.
- **9** Naciśnij przycisk **Start** na panelu sterowania, aby rozpocząć kopiowanie.

# <span id="page-46-0"></span>**Wymazywanie krawędzi**

Można kopiować oryginały tak, aby nie były widoczne żadne krawędzie ani marginesy.

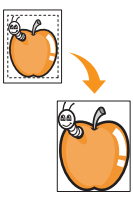

- **1** Umieść oryginał na szybie skanera zadrukowaną stroną do dołu. lub załaduj oryginały do zasobnika DADF stroną zadrukowaną do góry. (Strona [4.1\)](#page-31-0)
- **2** Naciśnij przycisk **Kopiowanie** na ekranie **głównym**.
- **3** Naciśnij kolejno kartę **Obraz** i pozycję **Usun krawedz**.
- **4** Wybierz odpowiednią opcję.
	- **Wyl.**: Wyłączenie tej funkcji.
	- **Kasow kraw**: Wymazywanie obszarów o równej szerokości przy każdej krawędzi kopii.
	- **Kasowanie z malego oryginalu**: Wymazywanie obszarów o szerokości 6 mm (0,25 cala) przy każdej krawędzi kopii. Aby można było używać tej funkcji, oryginał należy umieścić na szybie skanera.
	- **Kasowanie otworow dziurkowania**: Wymazywanie śladów po dziurkach na lewej krawędzi kopii.
	- **Kasowanie srodka i kraw. ksiazki**: Wymazywanie cieni oprawy lub krawędzi książki na środku i zewnętrznych krawędziach kopii. Ta funkcja ma zastosowania tylko w przypadku kopiowania książki. (Strona [5.6](#page-45-0))
- **5** Naciśnij przycisk **OK**.
- **6** Naciśnij przycisk **Start** na panelu sterowania, aby rozpocząć kopiowanie.

# <span id="page-46-1"></span>**Usuwanie obrazów tła**

Ta funkcja jest pomocna w przypadku kopiowania oryginałów o kolorowym tle, takich jak gazety czy katalogi.

- **1** Załaduj oryginały do zasobnika DADF stroną zadrukowaną do góry. lub umieść pojedynczy oryginał na szybie skanera stroną zadrukowaną do dołu.
- **2** Naciśnij przycisk **Kopiowanie** na ekranie **głównym**.
- **3** Naciśnij kolejno kartę **Obraz** i pozycję **Usun tlo**.
- **4** Naciśnij przycisk **Wl.**, aby uaktywnić tę funkcję.
- **5** Naciśnij **OK**.
- **6** Naciśnij przycisk **Start** na panelu sterowania, aby rozpocząć kopiowanie.

# <span id="page-46-2"></span>**Przesuwanie marginesów**

Przesuwając margines strony, można zarezerwować obszar zszywania.

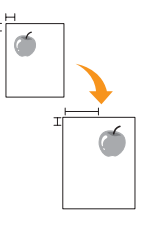

- **1** Umieść oryginał na szybie skanera zadrukowaną stroną do dołu. (Strona [4.1\)](#page-31-0)
- **2** Naciśnij przycisk **Kopiowanie** na ekranie **głównym**.
- **3** Naciśnij kolejno kartę **Obraz** i pozycję **Przesun margin**.
- **4** Wybierz ustawienie dla funkcji **Przesun margin**.
	- **Wyl.**: Wyłączenie tej funkcji.
	- **Auto. centr.**: Automatyczne wyśrodkowanie kopii na papierze. Aby można było używać tej funkcji, oryginał należy umieścić na szybie skanera. Ta opcja jest obsługiwana, gdy oryginał jest umieszczony na szybie skanera.
	- **Margines wlasny**: Dostosowywanie lewego, prawego, górnego i dolnego marginesu za pomocą przycisków ze strzałkami. Ta opcja jest obsługiwana, gdy oryginał jest umieszczony na szybie skanera lub w zasobniku DADF.
- **5** Naciśnij przycisk **OK**.
- **6** Naciśnij przycisk **Start** na panelu sterowania, aby rozpocząć kopiowanie.

# **6 Funkcje faksu (opcjonalne)**

Ten rozdział zawiera informacje na temat używania urządzenia w charakterze faksu.

Niniejszy rozdział obejmuje następujące tematy:

- **• [Przygotowanie do korzystania z funkcji faksu](#page-47-0)**
- **• [Opis funkcji ekranu Faks](#page-47-1)**
- **Wysył[anie faksu](#page-48-0)**
- **• [Odbieranie faksu](#page-50-0)**
- **• [Dopasowanie ustawie](#page-52-0)ń dokumentu**
- **Konfigurowanie książ[ki telefonicznej faksu](#page-53-0)**
- **• [Korzystanie z funkcji pobierania](#page-54-0)**
- **Uż[ywanie opcji Skrz poczt](#page-55-0)**
- **• [Drukowanie raportu po wys](#page-57-0)łaniu faksu**
- **Wysył[anie faksu w czasie oszcz](#page-57-1)ędzania impulsów**
- **• [Dodawanie dokumentów do zadania faksu z zarezerwowanym](#page-57-2)  opóź[nieniem](#page-57-2)**
- **• [Przekazywanie otrzymanego faksu do innego miejsca](#page-58-0)  [docelowego](#page-58-0)**

#### **Uwaga**

Aby korzystać z zaawansowanych funkcji faksu, należy nacisnąć przycisk **Ustawienia** na panelu sterowania, a następnie nacisnąć kolejno przyciski **Ustaw admin** > **Konfiguracja** > **Konfiguracja faksu**. (Strona [9.4](#page-72-0))

# <span id="page-47-0"></span>**Przygotowanie do korzystania z funkcji faksu**

Przed rozpoczęciem wysyłania lub odbierania faksów należy podłączyć dostarczony przewód telefoniczny do gniazda ściennego. Aby dowiedzieć się, jak podłączyć przewód, patrz Skrócona instrukcja instalacji. Sposób podłączenia urządzenia do linii telefonicznej różni się w zależności od kraju.

#### **Uwaga**

Aby wyposażyć urządzenie w funkcje faksu, należy zapoznać się z listą urządzeń opcjonalnych (strona [12.1](#page-106-0)) i skontaktować się z punktem zakupu w celu złożenia zamówienia. Po zakupie faksu należy zainstalować go, postępując według instrukcji opisanych w podręczniku konfiguracji zestawu faksu dołączonym do zestawu. Po zainstalowaniu zestawu faksu należy skonfigurować urządzenie w celu wykorzystania funkcji faksu. Po zainstalowaniu zestawu faksu należy skonfigurować urządzenie do korzystania z tej funkcji. (Strona [13.3\)](#page-110-0)

# **Opis funkcji ekranu Faks**

<span id="page-47-1"></span>Aby skorzystać z funkcji faksu, naciśnij przycisk **Faks** na ekranie **głównym**. Jeśli na ekranie zostanie wyświetlone inne menu, naciśnij przycisk ( $\boxed{\triangle}$ ), aby przejść do ekranu **głównego**.

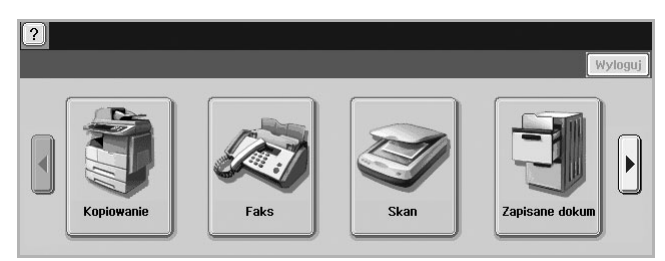

#### **Uwaga**

Jeśli nie zainstalowano opcjonalnego zestawu faksu, przycisk faksu będzie wyświetlony na ekranie **głównym**.

### **Karta Podstawowy**

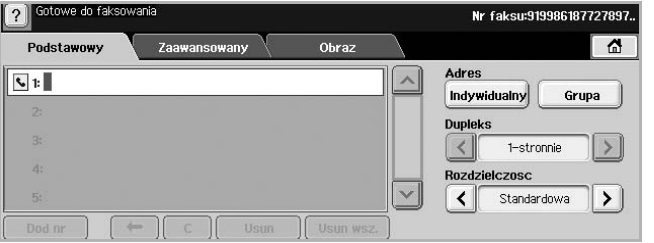

- **Obszar wprowadzania numerów faksu**: Wyświetlane są numery faksu odbiorców za pomocą symboli z klawiatury numerycznej na panelu sterowania. Jeśli skonfigurowano funkcję książki telefonicznej, naciśnij przycisk **Indywidualny** lub **Grupa**. (Strona [6.7\)](#page-53-0)
- **Dod nr**: Dodawanie miejsc docelowych.
- $\cdot$   $\leftarrow$  : Usuwanie ostatniej wprowadzonej cyfry.
- $\cdot$   $\begin{bmatrix} 1 & 1 \\ 0 & 0 \end{bmatrix}$ : Usuwanie wszystkich cyfr w wybranym wpisie.
- **Usun**: Usuwanie wybranego wpisu z numerem faksu.
- **Usun wsz.**: Usuwanie wszystkich numerów faksu z obszaru wprowadzania.
- **Adres**: Wybieranie często używanych numerów faksu bezpośrednio z urządzenia lub za pomocą programu **SyncThru Web Service**. (Strona [6.8\)](#page-54-1)
- **Dupleks**: Wybieranie sposobu wysyłania faksów przez urządzenie: jednej strony oryginału lub obu stron oryginału.
- **Rozdzielczosc**: Dostosowywanie opcji rozdzielczości.

# **Karta Zaawansowany**

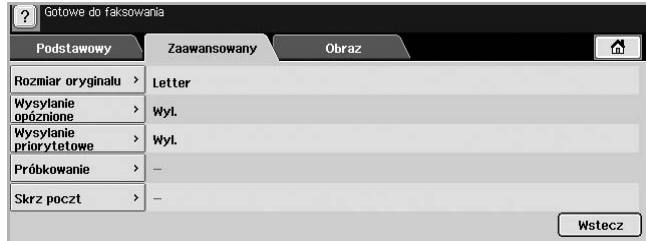

- **Rozmiar oryginalu**: Wybieranie rozmiaru dokumentu oryginalnego. Aby zaktualizować ustawienie bieżące, naciśnij przycisk **OK**.
- **Wysylanie opóznione**: Ustawianie wysyłania faksów przez urządzenie w późniejszym terminie, bez interwencji użytkownika. (Strona [6.4](#page-50-1))
- **Wysylanie priorytetowe**: Wysyłanie faksów pilnych przed wykonaniem zaplanowanych operacji. (Strona [6.4\)](#page-50-2)
- **Próbkowanie**: Funkcja używana w sytuacji, kiedy odbiorca chce, aby dokument został wysłany faksem pod nieobecność nadawcy, lub odwrotnie. Aby użyć tej funkcji, należy wcześniej załadować oryginały do urządzenia. (Strona [6.8](#page-54-0))
- **Skrz poczt**: Funkcja używana w celu zapisywania odebranych faksów lub oryginałów w pamięci urządzenia, gdzie oczekują na pobranie. Można użyć skrzynki pocztowej danego urządzenia lub skrzynki pocztowej urządzenia zdalnego. Każda skrzynka pocztowa ma odpowiadający jej numer, nazwę i hasło skrzynki pocztowej. (Strona [6.9](#page-55-0))
- **Wstecz**: Powrót do karty **Podstawowy**.

# **Karta Obraz**

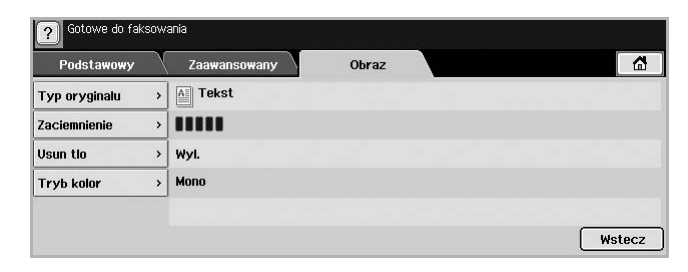

- **Typ oryginalu**: Poprawianie jakości faksu na podstawie typu skanowanego dokumentu oryginalnego. (Strona [6.6\)](#page-52-1)
- **Zaciemnienie**: Dostosowywanie poziomu jasności lub zaciemnienia faksu. (Strona [6.6\)](#page-52-2)
- **Usun tlo**: Redukowanie ciemnego tła lub wzorów powstających podczas skanowania gazet. (Strona [6.6](#page-52-3))
- **Tryb kolor**: Wybieranie funkcji wysyłania faksów w trybie monochromatycznym lub kolorowym. (Strona [6.6\)](#page-52-4)
- **Wstecz**: Powrót do karty **Podstawowy**.

# **Wysyłanie faksu**

<span id="page-48-0"></span>W tej części opisano sposób wysyłania faksów oraz specjalne metody transmisji.

**Uwaga** 

Oryginały można umieszczać zarówno w podajniku dwustronnym DADF, jak i na szybie skanera. (Strona [4.1](#page-31-2)) Jeśli oryginały zostaną umieszczone w podajniku dwustronnym DADF i na szybie skanera, urządzenie najpierw odczyta oryginały z podajnika dwustronnego DADF, ponieważ podajnik ten ma wyższy priorytet skanowania.

# **Ustawianie nagłówka faksu**

W niektórych krajach użytkownik jest prawnie zobowiązany do podania numeru faksu na dokumencie wysyłanym drogą faksową.

- **1** Naciśnij przycisk **Ustawienia** na panelu sterowania.
- **2** Naciśnij **Ustaw admin**. Kiedy zostanie wyświetlony monit logowania, wprowadź hasło i naciśnij przycisk **OK**. (Strona [3.3\)](#page-27-0)
- **3** Naciśnij kolejno kartę **Konfiguracja** i przyciski **Konfiguracja faksu** > **ID terminala**.
- **4** Dotknij obszaru wprowadzania, aby wprowadzić nazwę urządzenia i własny numer faksu.
- **5** Naciśnij przycisk **OK**.

# **Wysyłanie faksu**

- **1** Naciśnij przycisk **Faks** na ekranie **głównym**.
- **2** Umieść oryginały w zasobniku DADF stroną zadrukowaną do góry.

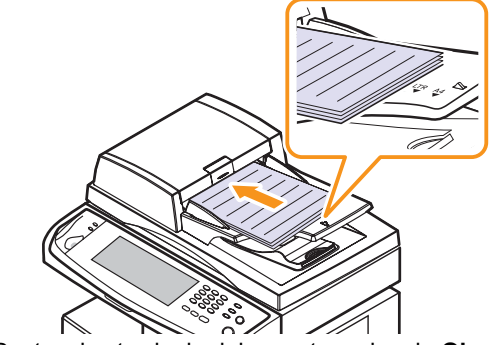

- **3** Dostosuj ustawienia dokumentu na karcie **Obraz**.
- **4** Wybierz ustawienia dla opcji **Dupleks** i **Rozdzielczosc** na karcie **Podstawowy**.

#### **Uwaga**

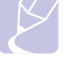

Jeśli oryginały są zadrukowane po obu stronach, korzystając z przycisków ze strzałkami w lewo/w prawo, wybierz ustawienie **2-stronnie** dla opcji **Dupleks**.

**5** Kiedy w wierszu wprowadzania zostanie wyświetlony migający kursor, wprowadź numer faksu, korzystając z klawiatury numerycznej na panelu sterowania. Jeśli w urządzeniu zapisano często używane numery faksu, można skorzystać z opcji Adres, dostępnej po prawej stronie ekranu.

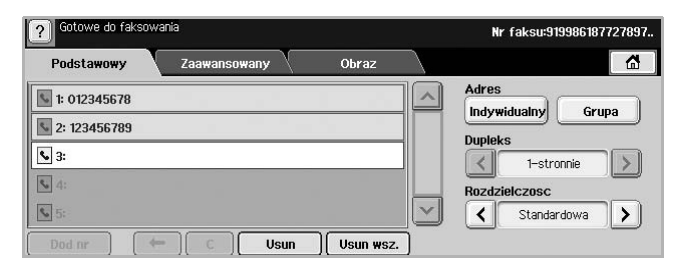

- **6** Aby dodać numer, naciśnij przycisk **Dod nr**.
- **7** Naciśnij przycisk **Start** na panelu sterowania. Urządzenie rozpocznie skanowanie i wysyłanie faksu do określonych miejsc docelowych.

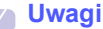

- Aby anulować zadanie faksowania, należy nacisnąć przycisk **Zatrzymaj**, zanim urządzenie rozpocznie transmisję. Można także nacisnąć przycisk **Stan zadania**, wybrać zadanie przeznaczone do usunięcia, a następnie nacisnąć przycisk **Usun**.
- Jeżeli używana jest szyba skanera, urządzenie wyświetli monit o umieszczenie na niej następnej strony.
- Podczas wysyłania faksu nie można wysyłać wiadomości e-mail. (Strona [7.3](#page-61-0))

# <span id="page-49-0"></span>**Ręczne wysyłanie faksu (Wybierz/Rozłącz)**

- **1** Naciśnij przycisk **Faks** na ekranie **głównym**.
- **2** Umieść oryginały w podajniku dwustronnym DADF stroną zadrukowaną do góry.

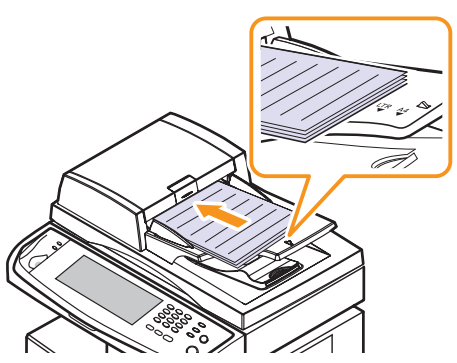

- **3** Dostosuj ustawienia dokumentów na karcie **Obraz**.
- **4** Wybierz ustawienia dla opcji **Dupleks** i **Rozdzielczosc** na karcie **Podstawowy**.
- **5** Naciśnij przycisk **Wybierz/Rozłącz** na panelu sterowania.
- **6** Wprowadź numer faksu, korzystając z klawiatury numerycznej na panelu sterowania.
	- Jeśli numer był niedawno wybierany, naciśnij przycisk **Ponowne wybieranie/Przerwa** w panelu sterowania, aby wyświetlić dziesięć ostatnio wybieranych numerów faksu i wybierz numer faksu.
- **7** Naciśnij przycisk **Start**, gdy usłyszysz, że urządzenie odbierające nadaje wysoki sygnał faksu.

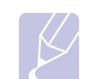

#### **Uwaga**

Faksowanie w kolorze jest możliwe wyłącznie podczas ręcznego wysyłania faksów. (Strona [6.6](#page-52-4))

### **Automatyczne wysyłanie ponowne**

Jeśli wybrany numer jest zajęty lub nie odpowiada, urządzenie automatycznie ponawia wybieranie numeru.

Aby zmienić odstęp czasowy między próbami ponownego wybierania i/lub liczbę prób ponownego wybierania numeru, należy wykonać poniższe kroki.

- **1** Naciśnij przycisk **Ustawienia** na panelu sterowania.
- **2** Wybierz opcję **Ustaw admin**. Kiedy zostanie wyświetlony monit logowania, wprowadź hasło i naciśnij przycisk **OK**. (Strona [3.3\)](#page-27-0)
- **3** Naciśnij kolejno kartę **Konfiguracja** i przycisk **Konfiguracja faksu**.
- **4** Naciśnij przycisk **Ponowne wybieranie numeru**.
- **5** Wybierz ustawienia dla opcji **Czas ponow wybier** i **Próby pon. wybier.**.

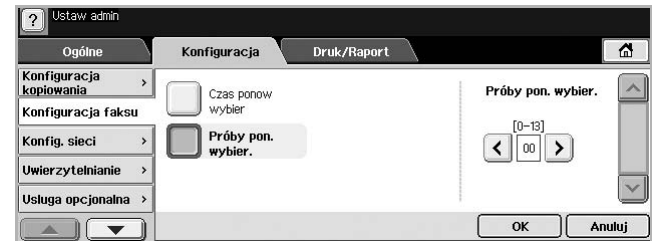

**6** Naciśnij przycisk **OK**.

### **Ponowne wybieranie ostatniego numeru**

- **1** Naciśnij przycisk **Faks** na ekranie **głównym**.
- **2** Dostosuj ustawienia dokumentu na karcie **Obraz**.
- **3** Umieść oryginały w podajniku dwustronnym DADF stroną zadrukowaną do góry.
- **4** Naciśnij przycisk **Ponowne wybieranie/Przerwa** w panelu sterowania, aby wyświetlić dziesięć ostatnio wybieranych numerów faksu
- **5** Wybierz numer faksu z listy i naciśnij przycisk **OK**.
- **6** Urządzenie automatycznie rozpocznie wysyłanie.

# <span id="page-50-1"></span>**Opóźnianie transmisji faksu**

Urządzenie można ustawić tak, aby wysłało faks w późniejszym terminie, pod nieobecność użytkownika.

- **1** Naciśnij przycisk **Faks** na ekranie **głównym**.
- **2** Umieść oryginały w podajniku dwustronnym DADF stroną zadrukowaną do góry.
- **3** Dostosuj ustawienia dokumentu na kartach **Obraz** i **Podstawowy**.
- **4** Naciśnij kolejno kartę **Zaawansowany** i przycisk **Wysylanie opóznione**.
- **5** Naciśnij przycisk **Wl.**
- **6** Wpisz nazwę w polu **Naz zad** przy użyciu klawiatury ekranowej i określ godzinę w obszarze **Czas roz.** za pomocą przycisków strzałek w lewo i w prawo.

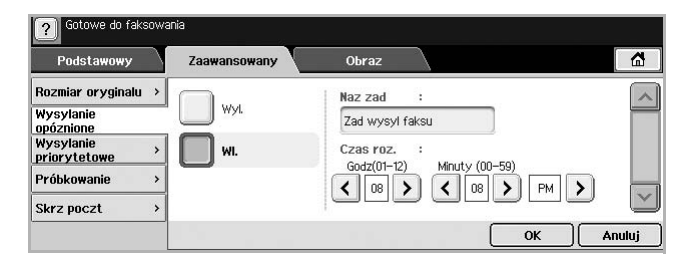

• Jeśli nazwa w polu **Naz zad** nie zostanie wprowadzona, urządzenie przypisze do zadania nazwę w formacie "Zad wysyl faksu xxx". Numer "xxx" jest nadawany w kolejności rosnącej.

#### **Uwaga**

Opcja **Czas roz.** służy do ustawiania godziny, o której faks zostanie wysłany. Dla opcji **Czas roz.** można ustawić wartość w zakresie 24 godzin, jednak z opóźnieniem nie mniejszym niż 15-minutowe. Na przykład, jeżeli jest godzina 1:00, można ustawić godzinę nie wcześniejszą niż 1:15. Jeżeli ustawiona godzina jest nieprawidłowa, zostanie wyświetlone ostrzeżenie, a urządzenie zresetuje ustawioną wartość do bieżącej godziny.

**7** Naciśnij przycisk **OK**, aby rozpocząć zapisywanie danych zeskanowanego oryginału w pamięci.

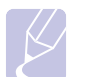

#### **Uwaga**

Aby anulować opóźnione wysyłanie faksu, należy nacisnąć przycisk **Wyl.** zanim zostanie rozpoczęte wysyłanie.

# <span id="page-50-2"></span>**Wysyłanie priorytetowego faksu**

Tej funkcji można użyć w sytuacji, kiedy wymagane jest wysłanie faksu o wysokim priorytecie przed wykonaniem zaplanowanych operacji. Oryginał jest skanowany do pamięci i wysyłany natychmiast po zakończeniu bieżącej operacji. Ponadto wykonanie transmisji priorytetowej spowoduje przerwanie wysyłania faksu do wielu miejsc docelowych między stacjami (tzn. gdy zakończy się transmisja do stacji A i przed rozpoczęciem transmisji do stacji B) lub pomiędzy próbami ponownego wybierania numeru.

**1** Naciśnij przycisk **Faks** na ekranie **głównym**.

- **2** Umieść oryginały w podajniku dwustronnym DADF stroną zadrukowaną do góry.
- **3** Dostosuj ustawienia dokumentu na kartach **Obraz** i **Podstawowy**.
- **4** Naciśnij kolejno kartę **Zaawansowany** i przycisk **Wysylanie priorytetowe**.
- **5** Naciśnij przycisk **Wl.**
- **6** Naciśnij przycisk **OK**.
- **7** Naciśnij przycisk **Start**, aby rozpocząć wykonywanie zadania pilnego faksowania.

# **Odbieranie faksu**

<span id="page-50-0"></span>W tej sekcji opisano sposób odbierania faksu oraz dostępne specjalne metody odbierania.

# **Zmiana trybów odbierania**

Urządzenie jest fabrycznie ustawione w trybie **Faks**. W trybie faksu urządzenie odbiera połączenie po określonej liczbie dzwonków i automatycznie przyjmuje faks. Aby zmienić tryb **Faks** na inny, należy wykonać poniższe kroki.

- **1** Naciśnij przycisk **Ustawienia** na panelu sterowania.
- **2** Wybierz opcję **Ustaw admin**. Kiedy zostanie wyświetlony monit logowania, wprowadź hasło i naciśnij przycisk **OK**. (Strona [3.3\)](#page-27-0)
- **3** Naciśnij kolejno kartę **Konfiguracja** i przyciski **Konfiguracja faksu** > **Konfiguracja poczatkowa faksu** > **Tryb odbioru**.
- **4** Wybierz opcję.
	- **Telefon**: Odbieranie faksu po naciśnięciu przycisku **Wybierz/Rozłącz** i przycisku **Start**.
	- **Faks**: Odbieranie przychodzącego połączenia faksu i automatyczne przechodzenie do trybu odbierania faksu.
	- **Automatyczna sekretarka/faks**: Ta funkcja jest używana wtedy, gdy do urządzenia podłączona jest automatyczna sekretarka. Urządzenie odbiera połączenie przychodzące, po czym osoba dzwoniąca może zostawić wiadomość na automatycznej sekretarce. Jeśli na linii pojawi się sygnał faksu, urządzenie automatycznie przełączy się w tryb **Faks** w celu odebrania faksu.
- **5** Naciśnij przycisk **OK**.

#### **Uwaga**

Jeśli pamięć jest pełna, urządzenie nie może odbierać faksów przychodzących. W celu wznowienia działania tej funkcji należy zwolnić pamięć, usuwając dane w niej zapisane.

# **Ręczne odbieranie faksów w trybie Telefon**

Faks można odebrać, naciskając przycisk **Wybierz/Rozłącz**, a następnie naciskając przycisk **Start** po usłyszeniu sygnału faksu z urządzenia zdalnego. Urządzenie rozpocznie odbieranie faksu.

# **Odbieranie automatyczne w trybach Automatyczna sekretarka/Faks**

Aby skorzystać z tego trybu, należy podłączyć automatyczną sekretarkę do gniazda EXT z tyłu urządzenia. (Strona [1.3](#page-17-0))

Jeśli osoba dzwoniąca zostawi wiadomość, automatyczna sekretarka przechowa ją w normalny sposób. Jeśli urządzenie odbierze sygnał faksu na linii, automatycznie rozpocznie odbieranie faksu.

### **Uwagi**

- Jeśli dla urządzenia ustawiono ten tryb, a automatyczna sekretarka jest wyłączona lub do gniazda EXT nie jest podłączona żadna automatyczna sekretarka, urządzenie automatycznie przejdzie w tryb Faks po wstępnie ustawionej liczbie dzwonków.
- Jeśli automatyczna sekretarka jest wyposażona w funkcję odliczania liczby dzwonków określonej przez użytkownika, należy ustawić urządzenie tak, aby połączenia przychodzące były odbierane po 1 dzwonku.
- Jeśli wybrany jest tryb Telefon, a do urządzenia podłączona jest automatyczna sekretarka, należy wyłączyć automatyczną sekretarkę, w przeciwnym razie odtwarzana przez nią wiadomość przerwie prowadzoną przez użytkownika rozmowę telefoniczną.
- Jeśli urządzenie odbiera faks, nie można wykonywać zadań kopiowania.

# **Ręczne odbieranie faksów za pomocą zewnętrznego telefonu**

Ta funkcja działa najlepiej w przypadku korzystania z zewnętrznego telefonu podłączonego do gniazda EXT z tyłu urządzenia. Korzystając z niej, można odebrać faks od nadawcy, z którym nawiązano połączenie telefoniczne, bez potrzeby podchodzenia do urządzenia.

Po odebraniu połączenia za pomocą telefonu zewnętrznego i usłyszeniu sygnały faksu należy nacisnąć klawisze  $*9*$  na telefonie zewnętrznym. Urządzenie odbierze faks.

Naciskaj przyciski powoli, w podanej kolejności. Jeśli nadal słychać sygnał faksu z urządzenia zdalnego, należy nacisnąć klawisze  $*9*$  ponownie.

Aby zmienić sekwencję klawiszy  $*9*$  na przykład na sekwencję  $*3$   $*$ , należy wykonać poniższe kroki.

- **1** Naciśnij przycisk **Ustawienia** na panelu sterowania.
- **2** Wybierz opcję **Ustaw admin**. Kiedy zostanie wyświetlony monit logowania, wprowadź hasło i naciśnij przycisk **OK**. (Strona [3.3](#page-27-0))
- **3** Naciśnij kolejno kartę **Konfiguracja** i przyciski **Konfiguracja faksu** > **Zdalny kod**.
- **4** Wybierz opcję **Wl.**

**5** Naciskaj przyciski ze strzałkami w lewo/w prawo, aż zostanie wyświetlona cyfra 3.

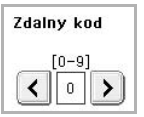

**6** Naciśnij przycisk **OK**.

# **Odbieranie faksów w trybie bezpiecznego odbierania**

Może zaistnieć konieczność uniemożliwienia dostępu do odebranych faksów osobom nieupoważnionym. W celu ograniczenia drukowania odebranych faksów na nienadzorowanym urządzeniu można włączyć tryb bezpiecznego odbierania. W trybie bezpiecznego odbierania wszystkie przychodzące faksy są umieszczane w pamięci.

- **1** Naciśnij przycisk **Ustawienia** na panelu sterowania.
- **2** Wybierz opcję **Ustaw admin**. Kiedy zostanie wyświetlony monit logowania, wprowadź hasło i naciśnij przycisk **OK**. (Strona [3.3\)](#page-27-0)
- **3** Naciśnij kolejno kartę **Konfiguracja** i przyciski **Konfiguracja faksu** > **Bezp. odb.**
- **4** Wybierz opcję **Wl.**
- **5** Wprowadź **Kod** 4-cyfrową liczbę, korzystając z klawiatury numerycznej na panelu sterowania.

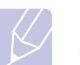

#### **Uwaga**

Aby wyłączyć funkcję **Bezp. odb.**, należy nacisnąć przycisk **Wyl.** W takim przypadku odebrany faks zostanie wydrukowany.

# **Drukowanie odebranych faksów na obu stronach papieru**

Funkcja drukowania dwustronnego pozwala na oszczędzanie papieru. Po jej włączeniu urządzenie drukuje dane odebranego faksu, wykorzystując obie strony papieru.

- **1** Naciśnij przycisk **Ustawienia** na panelu sterowania.
- **2** Wybierz opcję **Ustaw admin**. Kiedy zostanie wyświetlony monit logowania, wprowadź hasło i naciśnij przycisk **OK**. (Strona [3.3\)](#page-27-0)
- **3** Naciśnij kolejno kartę **Konfiguracja** i przyciski **Konfiguracja faksu** > **Opcja wyjscia** > **Dupleks**.
- **4** Wybierz odpowiednią opcję.
	- **Wyl.**: Drukowanie na jednej stronie papieru.
	- **Dluga krawedz**: Drukowanie na obu stronach papieru, z miejscem na oprawę wzdłuż długiej krawędzi.
	- **Krótka krawedz**: Drukowanie na obu stronach papieru, z miejscem na oprawę wzdłuż krótkiej krawędzi.
- **5** Naciśnij przycisk **OK**.

# **Odbieranie faksów do pamięci**

Ponieważ produkt jest urządzeniem wielofunkcyjnym, może odbierać faksy podczas wykonywania kopii lub drukowania. Jeśli w trakcie kopiowania lub drukowania zostanie odebrany faks, urządzenie zapamięta go. Następnie, bezpośrednio po zakończeniu kopiowania lub drukowania, urządzenie automatycznie wydrukuje faks.

### **Dopasowanie ustawień dokumentu**

<span id="page-52-0"></span>Przed wysłaniem faksu można dostosować ustawienia dokumentów, takie jak rozdzielczość, zaciemnienie, kolory, opcje drukowania dwustronnego itd. Informacje na ten temat znajdują się w niniejszej sekcji.

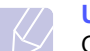

**Uwaga** 

Opisane tutaj ustawienia dokumentów mają zastosowanie wyłącznie do bieżącego zadania. Aby zmienić ustawienia domyślne dokumentów, należy nacisnąć kolejno przycisk **Ustaw admin** i kartę **Ogólne**, a następnie nacisnąć przycisk **Ustawienia domyslne**. (Strona [9.2\)](#page-70-0)

# **Dupleks**

Ta funkcja przeznaczona jest do przetwarzania oryginałów dwustronnych. Można wybrać wysyłanie przez urządzenie faksów z danymi pochodzącymi z jednej lub z obu stron arkuszy oryginału.

Aby użyć tej funkcji, należy załadować oryginały do podajnika dwustronnego DADF.

Naciśnij kolejno przycisk **Faks**, kartę **Podstawowy** i przycisk **Dupleks**. Użyj przycisków ze strzałkami w lewo/w prawo, aby wybrać ustawienie.

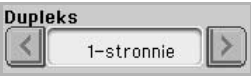

- **1-stronnie**: Oryginały zadrukowane jednostronnie.
- **2-stronnie**: Oryginały zadrukowane dwustronnie.

# **Rozdzielczosc**

Zmiana rozdzielczości ma wpływ na wygląd odbieranego dokumentu.

Naciśnij kolejno przycisk **Faks**, kartę**Podstawowy** i przycisk **Rozdzielczosc**. Użyj przycisków ze strzałkami w lewo/w prawo, aby wybrać ustawienia.

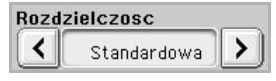

- **Standardowa**: Zalecane w przypadku oryginałów zawierających wyłącznie tekst. Użycie tej opcji spowoduje skrócenie czasu transmisji.
- **Dokladna**: Zalecane w przypadku oryginałów zawierających nieduże znaki, cienki linie lub tekst wydrukowany za pomocą drukarki igłowej.
- **Bardzo dokladna**: Zalecane w przypadku oryginałów zawierających obrazy z bardzo drobnymi szczegółami. Aby można było skorzystać z tej opcji, urządzenie odbierające faks musi obsługiwać rozdzielczość **Bardzo dokladna**.

#### **Uwaga**

W przypadku transmisji z pamięci tryb **Bardzo dokladna** nie jest dostępny. Ustawienie rozdzielczości zostanie automatycznie zmienione na **Dokladna**.

# <span id="page-52-1"></span>**Typ oryginalu**

Można ustawić typ dokumentu oryginalnego, aby zwiększyć jakość skanowanego dokumentu.

Naciśnij kolejno przycisk **Faks**, kartę **Obraz** i przycisk **Typ oryginalu**. Wybierz odpowiednią opcję na ekranie, a następnie naciśnij przycisk **OK**.

- **Tekst**: Oryginały zawierające tekst lub grafikę liniową.
- **Tekst/Zdjecie**: Oryginały zawierające zarówno tekst, jak i fotografie.
- **Zdjecie**: Oryginały będące fotografiami o płynnych przejściach tonalnych.

# <span id="page-52-2"></span>**Zaciemnienie**

Można wybrać stopień zaciemnienia dokumentu oryginalnego.

Naciśnij kolejno przycisk **Faks**, kartę **Obraz** i przycisk **Zaciemnienie**. Naciśnij przycisk ze strzałką w prawo, aby zwiększyć poziom zaciemnienia, a następnie naciśnij przycisk **OK**.

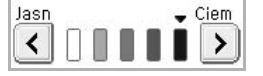

# <span id="page-52-3"></span>**Usun tlo**

Można rozjaśnić, zredukować lub usunąć ciemne tło z zeskanowanych dokumentów wydrukowanych na kolorowym papierze lub z gazet.

Naciśnij kolejno przycisk **Faks**, kartę **Obraz** i przycisk **Usun tlo**. Naciśnij przycisk **Wl.**, aby uaktywnić tę funkcję, a następnie naciśnij przycisk **OK**.

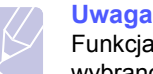

Funkcja **Usun tlo** jest wyłączona, jeśli dla opcji **Typ oryginalu** wybrano ustawienie **Zdjecie**.

# <span id="page-52-4"></span>**Tryb kolor**

Za pomocą tej funkcji można przesłać faks wielokolorowy. Funkcja ta działa tylko w przypadku wysyłania faksu za pomocą przycisku **Wybierz/ Rozłącz**, który znajduje się na panelu sterowania.

Naciśnij kolejno przycisk **Faks**, kartę **Obraz** i przycisk **Tryb kolor**. Wybierz opcję i naciśnij przycisk **OK**.

- **Mono**: Transmisja faksu czarno-białego.
- **Kolor**: Transmisja faksu kolorowego.

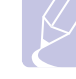

# **Uwaga**

Wysyłanie faksów w trybie **Tryb kolor** jest obsługiwane tylko podczas ręcznego wysyłania faksów. (Strona [6.3](#page-49-0))

# <span id="page-53-0"></span>**Konfigurowanie książki telefonicznej faksu**

Ta funkcja służy do zapisywania w urządzeniu miejsc docelowych, numerów faksu i ustawień transmisji. Dostępne są dwie opcje: **Indywidualny** i **Grupa**.

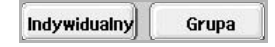

- **Indywidualny**: Można zapisać do 200 numerów faksu. Z numerów faksu zapisanych w pojedynczym zadaniu można korzystać w połączeniu z funkcją **Nr sz wyb**.
- **Grupa**: W przypadku gdy ten sam dokument jest często wysyłany do wielu odbiorców, można utworzyć grupy miejsc docelowych. Można zapisać do 100 grup numerów. Przechowywane wpisy są dostępne z poziomu listy wysyłania na karcie **Podstawowy** w trybie **Faks**. Elementy w obszarze **Grupa** można także tworzyć, korzystając z wielu pojedynczych wpisów.

Z numerów faksu zapisanych w obszarze **Indywidualny** można korzystać w połączeniu z funkcją **Nr sz wyb**.

# <span id="page-53-1"></span>**Zapisywanie pojedynczych numerów faksu (Nr sz wyb)**

**1** Naciśnij kolejno przycisk **Faks**, kartę **Podstawowy** i przycisk **Indywidualny**.

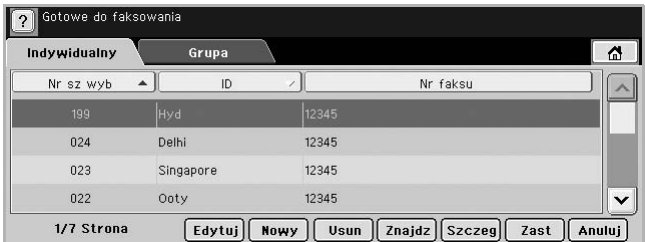

- **Edytuj**: Wprowadzanie zmian w odniesieniu do funkcji **ID**, **Nr sz wyb** i **Nr faksu**.
- **Nowy**: Tworzenie nowego elementu w obszarze **Nr sz wyb**.
- **Usun**: Usuwanie wybranego elementu w obszarze **Nr sz wyb**.
- **Znajdz**: Wyszukiwanie numeru faksu zapisanego w książce telefonicznej w obszarze pojedynczych numerów. Kiedy zostanie wyświetlona klawiatura, należy wprowadzić wartość opcji **ID**.
- **Szczeg**: Wyświetlanie wartości opcji **ID**, **Nr faksu** i odpowiednich informacji o zawartej grupie w przypadku, kiedy element jest zgrupowany. (Strona [6.7](#page-53-1))
- **Zast**: Dodawanie wybranego numeru faksu do listy wysyłania faksów na karcie **Podstawowy**.
- **Anuluj**: Anulowanie bieżącego zadania i przejście do poprzedniego ekranu.
- **2** Naciśnij przycisk **Nowy**.

**3** Wprowadź nazwę powiązaną z numerem faksu w polu **ID**, korzystając z wyświetlonej klawiatury, a następnie wprowadź numer faksu w obszarze **Nr faksu**, używając klawiatury numerycznej na panelu sterowania.

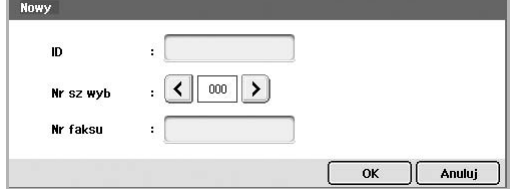

- **ID**: Wprowadzanie nazwy.
- **Nr sz wyb**: To pole jest automatycznie wypełniane pierwszym dostępnym numerem. Aby użyć innego numeru, należy wybrać go, korzystając z przycisków ze strzałkami w lewo/w prawo.
- **Nr faksu**: Wprowadzanie numerów faksu (samych cyfr) wraz z numerami kierunkowymi.
- **4** Naciśnij przycisk **OK**.

# **Zapisywanie grup numerów faksu (Nr grupy)**

- **1** Naciśnij kolejno przycisk **Faks**, kartę **Podstawowy** i przycisk **Grupa**.
- **2** Naciśnij przycisk **Nowy**.
- **3** Naciśnij obszar wprowadzania funkcji **ID wybier grup**. Kiedy zostanie wyświetlona klawiatura, wprowadź nazwę.
- **4** Wybierz wartość ustawienia **Nr wybier grup**, korzystając z przycisków ze strzałkami w lewo/w prawo.

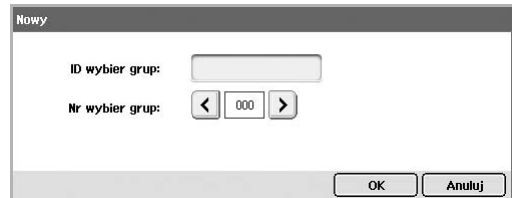

- **ID wybier grup**: Wprowadzanie nazwy grupy.
- **Nr wybier grup**: To pole jest automatycznie wypełniane pierwszym dostępnym numerem. Aby użyć innego numeru, należy wybrać go, korzystając z przycisków ze strzałkami w lewo/w prawo.
- **5** Naciśnij przycisk **OK**.
- **6** Wybierz wpis w obszarze **Lista szybkiego wybierania**, a następnie naciśnij przycisk **Dodaj**. Powtarzaj ten krok do momentu dodania wszystkich wymaganych wpisów.

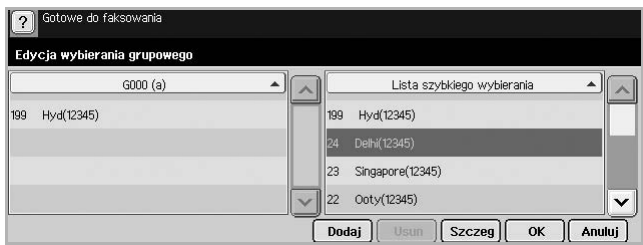

Upewnij się, że wpisy z obszaru **Lista szybkiego wybierania** zostały skopiowane do lewego panelu, czyli listy grup.

**7** Naciśnij przycisk **OK**, aby zapisać numery.

# <span id="page-54-1"></span>**Konfigurowanie książki telefonicznej faksu za pomocą programu SyncThru Web Service**

Można wygodnie zapisywać numery faksu z komputera podłączonego do sieci, korzystając z programu **SyncThru Web Service**.

- **1** Uruchom na komputerze przeglądarkę internetową.
- **2** Wprowadź adres IP urządzenia; zostanie wyświetlony program **SyncThru Web Service**.
- **3** (Przykład: http://123.123.123.123)
- **4** Naciśnij kolejno przyciski **Ustawienia urządzenia** > **Konfiguracja faksu** > **Książka telefoniczna faksu**.
- **5** Wybierz wpis w obszarze **Szybkie wybieranie** (**Indywidualny**).

#### **Uwaga**

Podczas wybieranie można skorzystać z numerów faksów zapisanych w obszarze **Szybkie wybieranie** (**Indywidualny**).

- **6** Naciśnij przycisk **Dodaj**.
- **7** Wprowadź wartości w obszarach **INDEX**, **Nazwa** i **Numer telefonu**. Wartość wprowadzona w obszarze **INDEX** zostanie przypisana do funkcji **Nr sz wyb** na ekranie urządzenia.
- **8** Naciśnij przycisk **Zastosuj**.

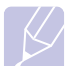

**Uwaga** 

Numery funkcji **Szybkie wybieranie** można importować z plików w formacie \*.csv.

# **Korzystanie z funkcji pobierania**

<span id="page-54-0"></span>Funkcja pobierania jest używana, gdy jedno urządzenie faksujące żąda od innego wysłania dokumentu. Jest ona przydatna w sytuacji, gdy osoba będąca w posiadaniu dokumentu oryginalnego przebywa poza biurem. Odbiorca dokumentu nawiązuje połączenie z urządzeniem, na którym dokument jest przechowywany, żądając jego wysłania. Innymi słowy "pobiera" dokument z urządzenia, na którym jest on zapisany w formie oryginalnej.

# **Uwaga**

Aby korzystać z tej funkcji, zarówno urządzenie wysyłające, jak i odbierające musi obsługiwać funkcję pobierania.

Proces pobierania jest przeprowadzany w następujący sposób:

- **1** Nadawca zapisuje oryginały w urządzeniu. (Strona [6.8](#page-54-2))
- **2** Nadawca przekazuje odbiorcy **Kod**.
- **3** Odbiorca wybiera numer faksu, wpisując następnie **Kod** po otrzymaniu monitu. (Strona [6.9](#page-55-1))

**4** Odbiorca naciska przycisk **Start**, aby odebrać zapisany faks.

# <span id="page-54-2"></span>**Zapisywanie oryginałów do użycia z funkcją pobierania**

- **1** Naciśnij przycisk **Faks** na ekranie **głównym**.
- **2** Umieść oryginały w podajniku dwustronnym DADF stroną zadrukowaną do góry. Można także użyć szyby skanera, umieszczając na niej pojedynczy dokument oryginalny stroną zadrukowaną do dołu.
- **3** Dostosuj ustawienia dokumentów na kartach **Obraz** i **Podstawowy**.
- **4** Naciśnij kolejno kartę **Zaawansowany** i przyciski **Próbkowanie** > **Zap.**

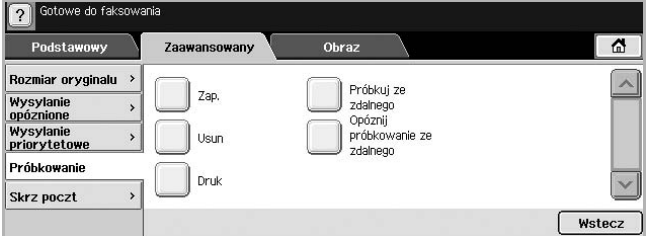

**5** Naciśnij obszar wprowadzania, a następnie wpisz **Kod** (czterocyfrowy numer przekazywany odbiorcy ), korzystając z wyświetlonej klawiatury. Aby nie ustawiać wartości opcji **Kod**, wprowadź numer 0000. W takim przypadku za pomocą funkcji pobierania będzie można zapisywać, usuwać, drukować i odbierać faksy bez wprowadzania hasła.

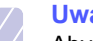

#### **Uwaga**

Aby skorzystać z funkcji **Skrz poczt**, należy zapoznać się z sekcją zawierającą informacje o zapisywaniu oryginałów w obszarze Skrz poczt. (Strona [6.10\)](#page-56-0)

- **6** Wybierz ustawienie dla opcji **Kasuj po wydr**. W przypadku wyboru ustawienia **Wyl.** dane wysłanego faksu pozostaną w pamięci urządzenia nawet po jego wydrukowaniu. Po wybraniu ustawienia **Wl.** dane faksu zostaną usunięte po jego wydrukowaniu.
- **7** Naciśnij przycisk **OK**, aby rozpocząć zapisywanie w pamięci oryginałów do pobrania.
- **8** Przekaż **Kod** odbiorcy.

### **Drukowanie (usuwanie) dokumentu przetworzonego za pomocą funkcji pobierania**

- **1** Naciśnij przycisk **Faks** na ekranie **głównym**.
- **2** Naciśnij kolejno kartę **Zaawansowany** i przyciski **Próbkowanie** > **Druk** (lub **Usun**).
- **3** Wprowadź **Kod**.
- **4** Naciśnij przycisk **OK**.

# <span id="page-55-1"></span>**Pobieranie faksu z urządzenia zdalnego**

Ta opcja pozwala na pobieranie faksów zapisanych na urządzeniu zdalnym.

- **1** Naciśnij przycisk **Faks** na ekranie **głównym**.
- **2** Naciśnij kolejno kartę **Zaawansowany** i przyciski **Próbkowanie** > **Próbkuj ze zdalnego**.

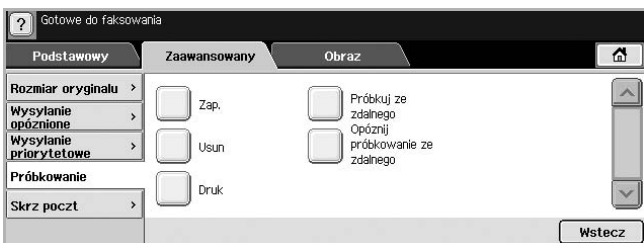

#### **Uwaga**

Można skorzystać z funkcji **Opóznij próbkowanie ze zdalnego** w celu pobrania faksu o określonej godzinie; dostępny zakres pobierania to 24 godziny.

- **3** Wprowadź **Kod** i numer faksu docelowego, korzystając z klawiatury numerycznej na panelu sterowania. Kod należy uzyskać wcześniej od nadawcy faksu, czyli użytkownika urządzenia zdalnego.
- **4** Naciśnij przycisk **OK**.

### **Pobieranie faksu z obszaru Skrz poczt na urządzeniu zdalnym**

Ta opcja pozwala na odbieranie (pobieranie) faksów zapisanych w obszarze Skrz poczt na urządzeniu zdalnym. Przed rozpoczęciem pobierania od nadawcy należy uzyskać **Nr skrz** i **Kod**. (Strona [6.9\)](#page-55-0)

- **1** Naciśnij przycisk **Faks** na ekranie **głównym**.
- **2** Naciśnij kolejno kartę **Zaawansowany** i przyciski **Skrz poczt** > **Próbkuj ze zdalnego**.

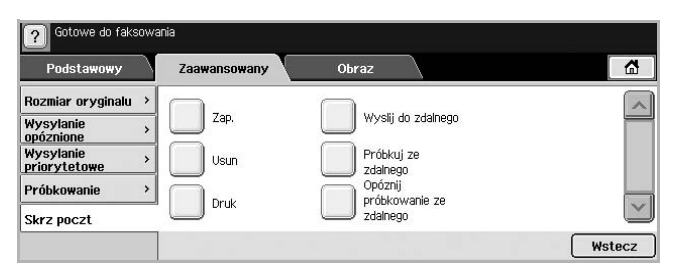

**3** Wprowadź **Nr faksu zdal.**, **Nr skrz** i **Kod**. Wszystkie pola należy wypełnić informacjami uzyskanymi od nadawcy.

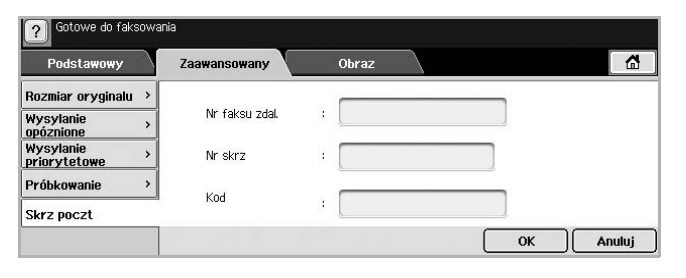

#### **Uwaga**

Można zmienić ustawienia funkcji **Opóznij próbkowanie ze zdalnego** w celu pobrania faksu ze skrzynki pocztowej na urządzeniu zdalnym o określonej godzinie; dostępny zakres pobierania do 24 godziny.

**4** Naciśnij przycisk **OK**.

# **Używanie opcji Skrz poczt**

<span id="page-55-0"></span>W obszarze **Skrz poczt** można zapisywać dane oryginałów na wypadek sytuacji, w której odbiorca będzie chciał odebrać faks, a nadawca będzie przebywać z dala od urządzenia. Funkcja ta pozwala na zaprogramowanie do 15 oddzielnych skrzynek pocztowych. Przed rozpoczęciem zapisywania oryginałów należy utworzyć skrzynkę pocztową.

### <span id="page-55-2"></span>**Tworzenie obszaru Skrz poczt**

- **1** Naciśnij przycisk **Ustawienia** na panelu sterowania.
- **2** Wybierz opcję **Ustaw admin**. Kiedy zostanie wyświetlony monit logowania, wprowadź hasło i naciśnij przycisk **OK**.
- **3** Naciśnij kolejno kartę **Konfiguracja** i przycisk **Konfiguracja faksu**.
- **4** W razie konieczności naciśnij przycisk ze strzałką w dół, aby przewinąć listę.
- **5** Naciśnij przycisk **Konfiguracja skrzynki pocztowej**.
- **6** Naciśnij przycisk **Konfiguracja skrzynki pocztowej**. Na ekranie zostanie wyświetlona **Lista skrz.**
- **7** Wybierz odpowiedni obszar Skrz poczt na liście **Lista skrz.**

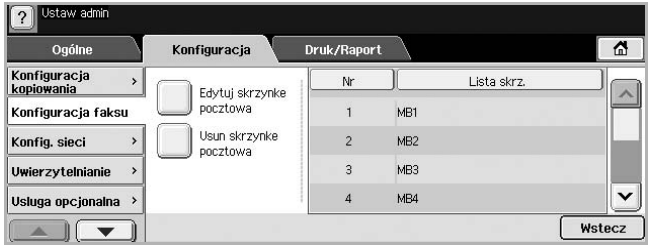

**8** Naciśnij przycisk **Edytuj skrzynke pocztowa**.

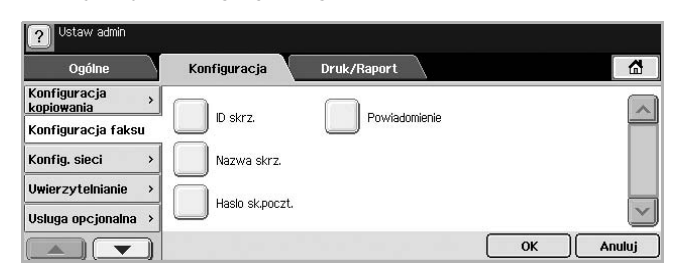

- **9** Naciśnij przycisk **ID skrz.** i wprowadź identyfikator, korzystając z klawiatury numerycznej na panelu sterowania. Można wprowadzić do 20 numerów.
- **10** Wprowadź wartość **Nazwa skrz.**, korzystając z wyświetlonej klawiatury. Nazwa może składać się z liter lub cyfr. Jej maksymalna długość to 20 znaków.
- **11** Wprowadź **Haslo sk.poczt.**, korzystając z klawiatury numerycznej na panelu sterowania.

# **Uwaga**

Jeśli **Haslo sk.poczt.** to 0000, urządzenie nie będzie wyświetlać monitu o wprowadzenie hasła podczas korzystania z funkcji Skrz poczt w celu zapisywania, usuwania, drukowania i odbierania faksów.

- **12** Dla funkcji **Powiadomienie** wybierz ustawienie **Wl.**, aby urządzenie wysyłało powiadomienie w przypadku odebrania faksu do skrzynki pocztowej.
- **13** Naciśnij przycisk **OK**.

# <span id="page-56-0"></span>**Zapisywanie oryginałów w obszarze Skrz poczt**

Po utworzeniu skrzynki pocztowej można w niej zapisywać oryginały.

- **1** Naciśnij przycisk **Faks** na ekranie **głównym**.
- **2** Umieść oryginały w podajniku dwustronnym DADF stroną zadrukowaną do góry. Można także użyć szyby skanera, umieszczając na niej pojedynczy dokument oryginalny stroną zadrukowaną do dołu.
- **3** Dostosuj ustawienia dokumentów na kartach **Obraz** i **Podstawowy**.
- **4** Naciśnij kolejno kartę **Zaawansowany** i przyciski **Skrz poczt** > **Zap.**

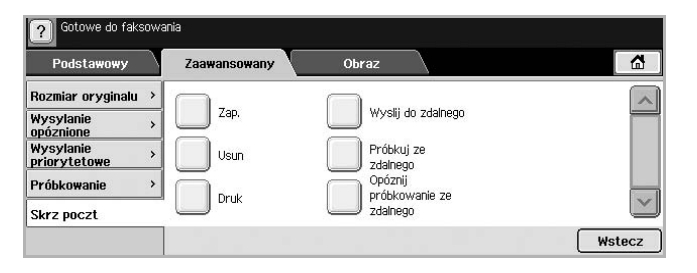

**5** Wprowadź **Nr skrz** i **Kod**. Ustawienia tych opcji zostały opisane w sekcji [Tworzenie obszaru Skrz poczt](#page-55-2) na stronie [6.9](#page-55-2).

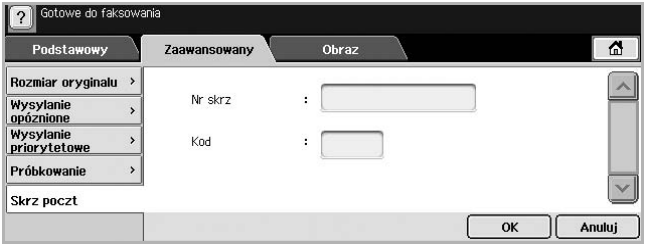

**6** Naciśnij przycisk **OK**.

### **Uwagi**

- **Usuwanie danych z określonego obszaru Skrz poczt**  Naciśnij kolejno przycisk **Faks**, kartę **Zaawansowany**, a następnie przyciski **Skrz poczt** > **Usun**. Wprowadź **Nr skrz** i **Kod**, a następnie naciśnij przycisk **OK**. Kiedy zostanie wyświetlone okno potwierdzenia, naciśnij przycisk **Tak**, aby ukończyć zadanie.
- **Drukowanie obszaru Skrz poczt** Naciśnij kolejno przycisk **Faks**, kartę **Zaawansowany** i przyciski **Skrz poczt** > **Druk**. Wprowadź **Nr skrz** i **Kod**, a następnie naciśnij przycisk **OK**.

# **Wysyłanie faksu do zdalnego obszaru Skrz poczt**

Aby wysyłać faksy i zapisywać oryginały w obszarze **Skrz poczt** odbiorcy na tym urządzeniu, można skorzystać z funkcji **Wyslij do zdalnego**.

- **1** Naciśnij przycisk **Faks** na ekranie **głównym**.
- **2** Umieść oryginały w podajniku dwustronnym DADF stroną zadrukowaną do góry. Można także użyć szyby skanera, umieszczając na niej pojedynczy dokument oryginalny stroną zadrukowaną do dołu.
- **3** Dostosuj ustawienia dokumentów na kartach **Obraz** i **Podstawowy**.
- **4** Naciśnij kolejno kartę **Zaawansowany** i przyciski **Skrz poczt** > **Wyslij do zdalnego**.
- **5** Wprowadź **Nr faksu zdal.**, **Nr skrz** i **Kod**. Wszystkie pola należy wypełnić informacjami uzyskanymi od odbiorcy.

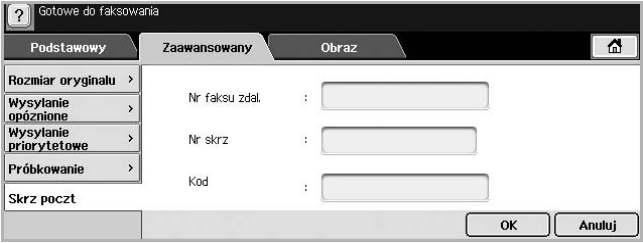

**6** Naciśnij przycisk **OK**.

### **Drukowanie raportu po wysłaniu faksu**

<span id="page-57-0"></span>Można ustawić urządzenie tak, aby po zakończeniu transmisji faksu drukowany był raport.

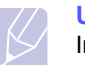

#### **Uwaga**

Informacje szczegółowe na ten temat znajdują się w części dotyczącej konfiguracji zaawansowanej. (Strona [9.7\)](#page-75-0)

- **1** Naciśnij przycisk **Ustawienia** na panelu sterowania.
- **2** Naciśnij przycisk **Ustaw admin**. Kiedy zostanie wyświetlony monit logowania, wprowadź hasło i naciśnij przycisk **OK**. (Strona [3.3](#page-27-0))
- **3** Naciśnij kolejno kartę **Druk/Raport** i przyciski **Raport** > **Rap. faksu** > **Rap. wys. faksu**.
- **4** Naciśnij przycisk **Wl.**

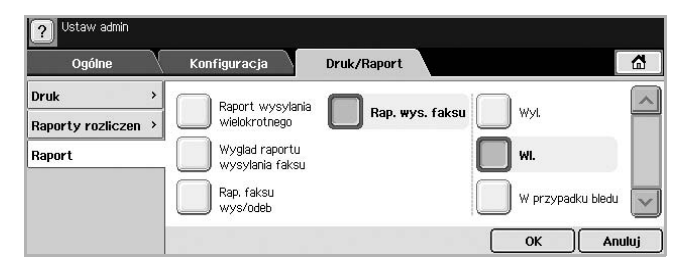

**5** Naciśnij przycisk **OK**.

### <span id="page-57-1"></span>**Wysyłanie faksu w czasie oszczędzania impulsów**

Można skonfigurować urządzenie tak, aby faksy były wysyłane w czasie oszczędzania impulsów w celu zmniejszenia opłat telefonicznych. Jeśli faks zostanie wysłany po włączeniu tej funkcji, dane faksu będą przechowywane w pamięci urządzenia, a ich wysyłanie rozpocznie się w czasie oszczędzania impulsów.

- **1** Naciśnij przycisk **Ustawienia** na panelu sterowania.
- **2** Naciśnij przycisk **Ustaw admin**. Kiedy zostanie wyświetlony monit logowania, wprowadź hasło i naciśnij przycisk **OK**. (Strona [3.3](#page-27-0))
- **3** Naciśnij kolejno kartę **Konfiguracja** i przycisk **Konfiguracja faksu**.
- **4** W razie konieczności naciśnij przycisk ze strzałką w dół, aby przewinąć listę.
- **5** Naciśnij przycisk **Oszcz. impulsów**.

**6** Naciśnij przycisk **Wl.**

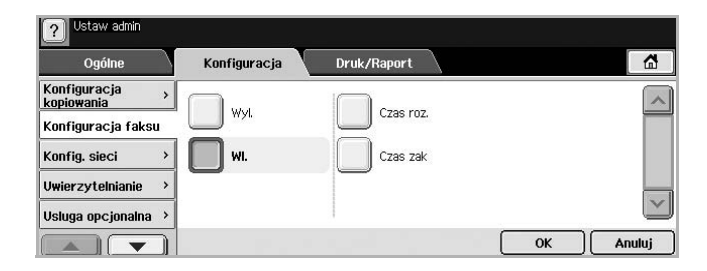

- **7** Naciśnij przycisk **Czas roz.** i ustaw datę oraz czas rozpoczęcia wysyłania za pomocą przycisków strzałek w lewo i w prawo.
- **8** Naciśnij przycisk **OK**.
- **9** Naciśnij przycisk **Czas zak** i ustaw datę oraz czas zakończenia wysyłania za pomocą przycisków strzałek w lewo i w prawo.
- **10** Naciśnij przycisk **OK**.
- **11** Naciśnij przycisk **OK**.

### <span id="page-57-2"></span>**Dodawanie dokumentów do zadania faksu z zarezerwowanym opóźnieniem**

Można dodać dodatkowe dokumenty do opóźnionego zadania faksu, które jest zapisane w pamięci urządzenia.

- **1** Naciśnij przycisk **Ustawienia** na panelu sterowania.
- **2** Naciśnij przycisk **Ustaw admin**. Kiedy zostanie wyświetlony monit logowania, wprowadź hasło i naciśnij przycisk **OK**. (Strona [3.3\)](#page-27-0)
- **3** Naciśnij kolejno kartę **Konfiguracja** i przycisk **Konfiguracja faksu**.
- **4** W razie konieczności naciśnij przycisk ze strzałką w dół, aby przewinąć listę.
- **5** Naciśnij przycisk **Wyslij pakiet**.
- **6** Naciśnij przycisk **Wl.**.
- **7** Naciśnij przycisk **OK**.
	- W trakcie wysyłania faksu pod taki sam numer, jak numer opóźnionego faksu zostaje wyświetlone pytanie o chęć dodania większej liczby dokumentów do faksu z zarezerwowanym opóźnieniem.

# <span id="page-58-0"></span>**Przekazywanie otrzymanego faksu do innego miejsca docelowego**

Można skonfigurować urządzenie tak, aby otrzymane lub wysłane faksy były przekazywane do innego miejsca docelowego jako faks lub wiadomość e-mail. Jeśli adresat faksu jest poza biurem, funkcja ta może okazać się pożyteczna.

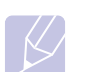

#### **Uwaga**

• W przypadku przekazywania faksu za pośrednictwem poczty e-mail należy najpierw skonfigurować serwer poczty i adres IP w usłudze **SyncThru Web Service**.

• Jeśli wybrano ustawienie **Wl.** tej funkcji menu **Ust. przek. faksu**, nie można używać faksu wyposażonego w przycisk **Wybierz/Rozłącz** w panelu sterowania.

# **Przekazywanie wysłanego faksu do innego miejsca docelowego za pośrednictwem faksu**

Można skonfigurować urządzenie pod kątem przekazywania każdego wysłanego faksu do innego miejsca docelowego za pośrednictwem faksu.

- **1** Naciśnij przycisk **Ustawienia** na panelu sterowania.
- **2** Naciśnij przycisk **Ustaw admin**. Kiedy zostanie wyświetlony monit logowania, wprowadź hasło i naciśnij przycisk **OK**. (Strona [3.3](#page-27-0))
- **3** Naciśnij kolejno kartę **Konfiguracja** i przycisk **Konfiguracja faksu**.
- **4** W razie konieczności naciśnij przycisk ze strzałką w dół, aby przewinąć listę.
- **5** Naciśnij kolejno przyciski **Ust. przek. faksu** > **Ust. przekaz. do faksu** > **Przekaz wyslane**.
- **6** Naciśnij przycisk **Wl.** i wpisz numer faksu, korzystając z klawiatury numerycznej w panelu sterowania.
- **7** Naciśnij przycisk **OK**.

# **Przekazywanie otrzymanego faksu do innego miejsca docelowego za pośrednictwem faksu**

Za pomocą tej funkcji można przekazywać otrzymane faksy do innego miejsca docelowego za pośrednictwem faksu. Każdy otrzymany przez urządzenie faks jest przechowywany w pamięci, a następnie wysyłany do ustalonego miejsca docelowego.

- **1** Naciśnij przycisk **Ustawienia** na panelu sterowania.
- **2** Naciśnij przycisk **Ustaw admin**. Kiedy zostanie wyświetlony monit logowania, wprowadź hasło i naciśnij przycisk **OK**. (Strona [3.3](#page-27-0))
- **3** Naciśnij kolejno kartę **Konfiguracja** i przycisk **Konfiguracja faksu**.
- **4** W razie konieczności naciśnij przycisk ze strzałką w dół, aby przewinąć listę.
- **5** Naciśnij kolejno przyciski **Ust. przek. faksu** > **Ust. przekaz. do faksu** > **Przekaz odebrane**.
- **6** Naciśnij przycisk **Przekaz** i wpisz numer faksu, korzystając z klawiatury numerycznej w panelu sterowania.
	- Aby urządzenie drukowało raport po przekazaniu faksu, ustaw parametr **Wl.** opcji **Przekaz i drukuj**.
- **7** Naciśnij przycisk **OK**.

# **Przekazywanie wysłanego faksu do innego miejsca docelowego pocztą e-mail**

- **1** Naciśnij przycisk **Ustawienia** na panelu sterowania.
- **2** Naciśnij przycisk **Ustaw admin**. Kiedy zostanie wyświetlony monit logowania, wprowadź hasło i naciśnij przycisk **OK**. (Strona [3.3\)](#page-27-0)
- **3** Naciśnij kolejno kartę **Konfiguracja** i przycisk **Konfiguracja faksu**.
- **4** W razie konieczności naciśnij przycisk ze strzałką w dół, aby przewinąć listę.
- **5** Naciśnij kolejno przyciski **Ust. przek. faksu** > **Ust przek do wiad email** > **Przekaz wyslane**.
- **6** Naciśnij przycisk **Wl.**.
- **7** Wypełnij pola **Od** i **Docelowy adres email** przy użyciu klawiatury ekranowej.
- **8** Naciśnij przycisk **OK**.

# **Przekazywanie otrzymanego faksu do innego miejsca docelowego pocztą e-mail**

- **1** Naciśnij przycisk **Ustawienia** na panelu sterowania.
- **2** Naciśnij przycisk **Ustaw admin**. Kiedy zostanie wyświetlony monit logowania, wprowadź hasło i naciśnij przycisk **OK**. (Strona [3.3\)](#page-27-0)
- **3** Naciśnij kolejno kartę **Konfiguracja** i przycisk **Konfiguracja faksu**.
- **4** W razie konieczności naciśnij przycisk ze strzałką w dół, aby przewinąć listę.
- **5** Naciśnij kolejno przyciski **Ust. przek. faksu** > **Ust przek do wiad email** > **Przekaz odebrane**.
- **6** Naciśnij przycisk **Przekaz** i wypełnij pola **Od** i **Docelowy adres email** przy użyciu klawiatury ekranowej.
	- Aby urządzenie drukowało raport po przekazaniu faksu, ustaw parametr **Wl.** opcji **Przekaz i drukuj**.
- **7** Naciśnij przycisk **OK**.

# **7 Skanowanie**

Skanowanie pozwala na przekształcenie wydruków dokumentów w cyfrowe pliki.

Istnieją dwa sposoby skanowania oryginałów: w pierwszym kabel USB służy do bezpośredniego podłączenia urządzenia do komputera, w drugi natomiast używa się funkcji skanowania sieciowego, czyli skanowania i wysyłania do określonego miejsca docelowego w sieci.

Aby korzystać z kabla USB w celu skanowania oryginałów, należy zapoznać się z informacjami dotyczącymi skanowania w części **Sekcja Oprogramowanie**. Urządzenie udostępnia następujące sposoby skanowania obrazu za pośrednictwem połączenia lokalnego.

- Za pomoca jednej ze wstępnie ustawionych aplikacji graficznych. Skanowanie obrazu uruchamia wybraną aplikację, umożliwiając sterowanie procesem skanowania.
- Za pomocą programu SmarThru dostarczanego z urządzeniem.
- Za pomocą sterownika WIA (Windows Image Acquisition).

Aby użyć funkcji skanowania sieciowego, należy nacisnąć przycisk Scan na wyświetlaczu, aby wyświetlić opcje **Skan do email**, **NetScan** i **Skanuj do serwera**.

Ten rozdział zawiera informacje na temat metody skanowania i różnych sposobów przesłania pliku zeskanowanego obrazu do miejsca docelowego.

Niniejszy rozdział obejmuje następujące tematy:

- **• [Opis ekranu Skan](#page-59-0)**
- **• [Skanowanie orygina](#page-61-1)łów i wysyłanie plików pocztą e-mail [\(Skan do email\)](#page-61-1)**
- **Skanowanie oryginałów i wysył[anie zeskanowanych obrazów za](#page-63-0)  pomocą programu Menedżer narzę[dzia Samsung skanowanie](#page-63-0)  [sieciowe \(NetScan\)](#page-63-0)**
- **Skanowanie oryginałów i wysył[anie danych za pomoc](#page-64-0)ą serwera [SMB/FTP \(Skanuj do serwera\)](#page-64-0)**
- **Zmiana ustawień [funkcji skanowania](#page-65-0)**

# **Opis ekranu Skan**

<span id="page-59-0"></span>Aby skorzystać z funkcji skanowania, należy nacisnąć przycisk **Skan** na ekranie **głównym**. Jeśli na ekranie zostanie wyświetlone inne menu, naciśnij przycisk ( ), aby przejść do ekranu **głównego**.

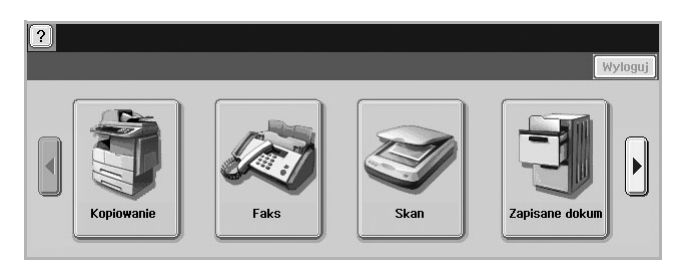

#### **Uwagi**

Jeśli zostanie wyświetlony monit o wprowadzenie informacji w obszarze **ID uwierz.** i **Haslo**, oznacza to, że administrator ustawił w programie **SyncThru Web Service** funkcję uwierzytelniania. (Strona [10.7\)](#page-83-0)

Naciśnij przycisk **Skan do email**, **NetScan** lub **Skanuj do serwera**.

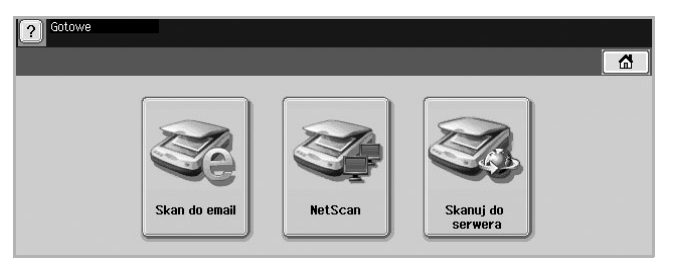

- **Skan do email**: Skanowanie i wysyłanie danych skanowania do miejsca docelowego za pomocą poczty e-mail. (Strona [7.3](#page-61-1))
- **NetScan**: Skanowanie i wysyłanie danych skanowania do miejsca docelowego za pomocą programu **Menedżer narzędzia Samsung skanowanie sieciowe**. (Strona [7.5](#page-63-0))
- **Skanuj do serwera**: Skanowanie i wysyłanie danych skanowania do miejsca docelowego za pośrednictwem serwerów **SMB** i **FTP**. (Strona [7.6](#page-64-0))

# **Karta Podstawowy**

W tej sekcji opisano kartę **Podstawowy** ekranów **Skan do email**, **Skanuj do serwera** i **NetScan**.

**Skan do email**

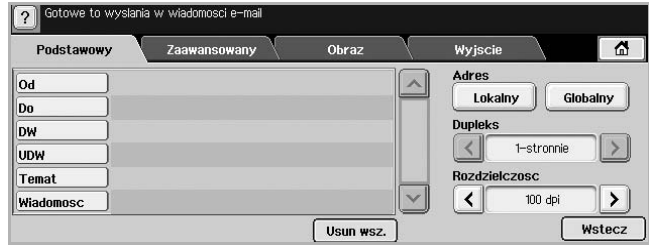

• **Od**: Adres e-mail nadawcy.

- **Do**/**DW**/**UDW**: Adresy odbiorców. Opcja **DW** służy do wysyłania kopii do wielu odbiorców. Opcja **UDW** ma takie samo działanie jak opcja **DW** poza tym, że nie jest wyświetlane nazwisko lub nazwa odbiorcy.
- **Temat**/**Wiadomosc**: Temat wiadomości e-mail i jej treść.
- **Usun wsz.**: Wymazywanie wszystkich danych z obszaru wprowadzania.
- **Adres**: Wprowadzanie adresów odbiorców z wykorzystaniem zapisanych elementów. Często używane adresy e-mail można zapisać na komputerze, korzystając z programu **SyncThru Web Service**. (Strona [7.3\)](#page-61-2)
- **Dupleks**: Wybieranie opcji drukowania na jednej stronie papieru (**1-stronnie**), obu stronach papieru (**2-stronnie**) lub obu stronach papieru z obrotem wydruku na tylnej stronie o 180 stopni (**2-str, obrót str 2**).
- **Rozdzielczosc**: Wybieranie rozdzielczości skanowania.
- **Wstecz**: Powrót do poprzedniego ekranu. Jeśli włączono funkcję uwierzytelniania sieciowego, zostanie wyświetlony monit o potwierdzenie wylogowania, a ekran **Skan do email** zostanie zamknięty.

#### **NetScan**

Jeśli zostanie wyświetlony ekran uwierzytelniania sieci, należy wpisać nazwę użytkownika i hasło, aby wyświetlić ekran **NetScan**.

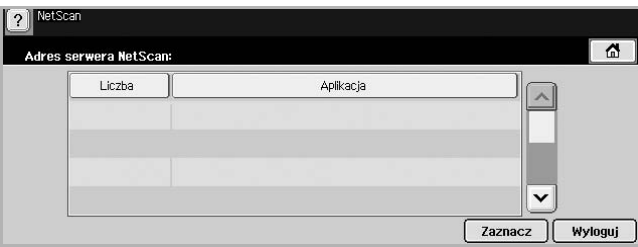

- **Liczba**: Wyświetlenie numerów w kolejności programów.
- **Aplikacja**: Wyświetlenie programów dostępnych na komputerze.
- **Zaznacz**: Przejście do wybranego programu.

#### **Skanuj do serwera**

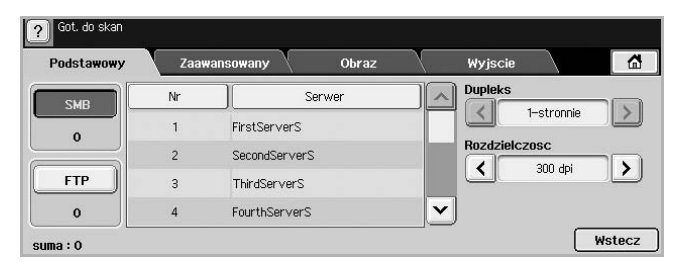

- **SMB**: Wysyłanie pliku zeskanowanego obrazu na serwer SMB. Aby skorzystać z tej opcji, należy nacisnąć przycisk **SMB**.
- **FTP**: Wysyłanie pliku zeskanowanego obrazu na serwer FTP. Aby skorzystać z tej opcji, należy nacisnąć przycisk **FTP**.
- **Nr**: Numer indeksu wprowadzony w programie **SyncThru Web Service**. (Strona [7.6](#page-64-0))
- **Serwer**: Alias wprowadzony w programie **SyncThru Web Service**. (Strona [7.6](#page-64-0))
- **Dupleks**: Wybieranie opcji drukowania na jednej stronie papieru (**1-stronnie**), obu stronach papieru (**2-stronnie**) lub obu stronach papieru z obrotem wydruku na tylnej stronie o 180 stopni (**2-str, obrót str 2**).
- **Rozdzielczosc**: Wybieranie rozdzielczości skanowania.
- **Wstecz**: Powrót do poprzedniego ekranu.

### <span id="page-60-0"></span>**Karta Zaawansowany**

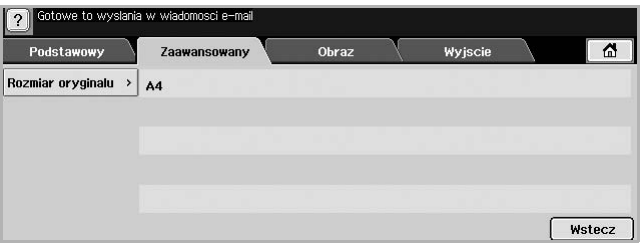

- **Rozmiar oryginalu**: Wybieranie stałego rozmiaru oryginałów. (Strona [7.7](#page-65-1))
- **Wstecz**: Powrót do poprzedniego ekranu.

# **Karta Obraz**

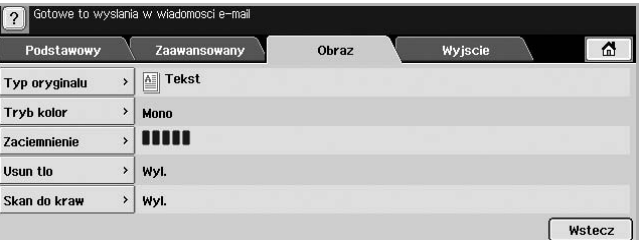

- **Typ oryginalu**: Wybieranie typu oryginałów: tekstu lub fotografii. (Strona [7.7](#page-65-2))
- **Tryb kolor**: Dostosowywanie opcji kolorów danych wynikowych skanowania. Aby skanować kolorowy oryginał z zachowaniem kolorów, należy nacisnąć przycisk **Tryb kolor**. (Strona [7.8\)](#page-66-0)
- **Zaciemnienie**: Dostosowywanie stopnia zaciemnienia danych wynikowych skanowania. Aby dostosować wartości, należy użyć przycisków ze strzałkami w lewo/w prawo. (Strona [7.8](#page-66-1))
- **Usun tlo**: Wymazywanie tła, na przykład wzorów papieru. (Strona [7.8](#page-66-2))
- **Skan do kraw**: Skanowane oryginałów od krawędzi do krawędzi. (Strona [7.8](#page-66-3))
- **Wstecz**: Powrót do poprzedniego ekranu.

# **Karta Wyjscie**

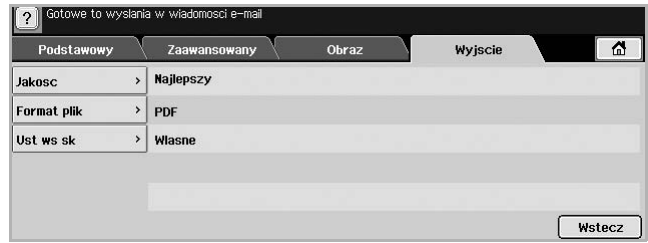

- **Jakosc**: Dostosowywanie jakości wyświetlania danych wynikowych skanowania. (Strona [7.8](#page-66-4))
- **Format plik**: Wybieranie formatu pliku danych wynikowych skanowania. (Strona [7.8\)](#page-66-5)
- **Ust ws sk**: Automatyczna zmiana niektórych opcji skanowania, takich jak format pliku czy rozdzielczość. Każdą z opcji można dostosować do określonych wymagań. (Strona [7.9\)](#page-67-0)
- **Wstecz**: Powrót do poprzedniego ekranu.

# <span id="page-61-1"></span><span id="page-61-0"></span>**Skanowanie oryginałów i wysyłanie plików pocztą e-mail (Skan do email)**

Można skanować oryginały i wysyłać pliki zeskanowanych obrazów do kilku miejsc docelowych, korzystając z funkcji obsługi poczty e-mail.

### **Wysyłanie pliku zeskanowanego obrazu do kilku miejsc docelowych jako załącznika wiadomości email**

**1** Umieść oryginały w podajniku dwustronnym DADF stroną zadrukowaną do góry. Można także skorzystać z szyby skanera w celu zeskanowania pojedynczego arkusza.

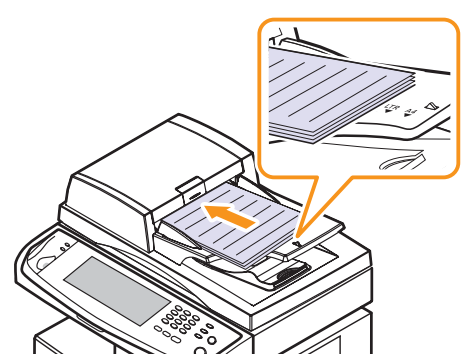

**2** Naciśnij przycisk **Skan** na ekranie **głównym**.

#### **Uwaga**

Jeżeli zostanie wyświetlony monit o uwierzytelnienie, należy wprowadzić informacje w polach Nazwa użytkownika i Hasło. Monit jest wyświetlany tylko wtedy, gdy administrator włączy funkcję uwierzytelniania w programie **SyncThru Web Service**. (Strona [10.7\)](#page-83-0)

**3** Naciśnij przycisk **Skan do email**.

- **4** Skonfiguruj funkcje skanowania na kartach **Zaawansowany**, **Obraz** i **Wyjscie**. (Strona [7.2\)](#page-60-0)
- **5** Naciśnij kartę **Podstawowy**, aby wprowadzić adres e-mail.

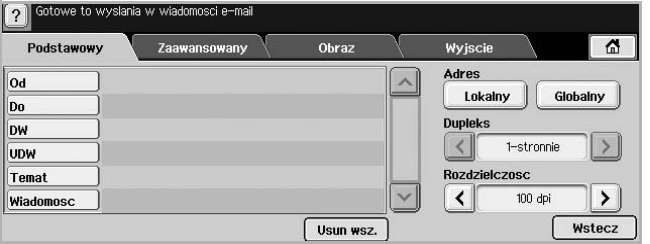

- **Od**: Adres nadawcy. Naciśnij przycisk **Od**. Na ekranie zostanie wyświetlona podręczna klawiatura. Użyj jej, aby wpisać adresy e-mail. Można też łatwo wprowadzić adresy przy użyciu przycisków **Lokalny** i **Globalny**. (Strona [7.4\)](#page-62-0)
- **Do**/**DW**/**UDW**: Adres odbiorcy wprowadzony ręcznie za pomocą wyświetlonej klawiatury lub przycisków **Lokalny** i **Globalny**. Dane w obszarach **Lokalny** i **Globalny** to listy adresów załadowane z komputera lub serwera LDAP skonfigurowanego z poziomu interfejsu użytkownika w sieci Web. (Strona [7.4\)](#page-62-0)
- **Temat**: Tytuł wiadomości e-mail.

**Uwaga** 

• **Wiadomosc**: Wprowadzanie tekstu stanowiącego treść wiadomości e-mail. Maksymalny rozmiar tekstu to 1 KB.

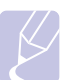

Aby usunąć wprowadzoną treść, należy nacisnąć przycisk **Usun wsz.**

- **6** Ustaw jakość skanowania, korzystając z opcji **Dupleks** i **Rozdzielczosc**.
	- **Dupleks**: Ta opcja służy do skanowania oryginałów zadrukowanych jedno- lub dwustronnie.
	- **Rozdzielczosc**: Wybieranie rozdzielczości skanowania za pomocą przycisków ze strzałkami w lewo/w prawo.
- **7** Naciśnij przycisk **Start**, aby zeskanować oryginał i wysłać plik.

#### **Uwaga**

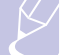

W trakcie wysyłania wiadomości e-mail nie można wykonywać zadań kopiowania ani wysyłać faksów.

### <span id="page-61-2"></span>**Zapisywanie adresów e-mail**

Istnieją dwa rodzaje adresów e-mail, różniące się miejscem przechowywania: zapisane w obszarze **Lokalny** w pamięci urządzenia oraz w obszarze **Globalny** na serwerze LDAP. W obszarze **Lokalny** znajdują się adresy e-mail zapisane w pamięci urządzenia, natomiast obszar **Globalny** zawiera adresy zapisane na określonym serwerze LDAP.

Korzystając z programu **SyncThru Web Service**, można łatwo wprowadzać i zapisywać adresy e-mail na komputerze.

#### **Indywidualny**

- **1** Włącz komputer podłączony do sieci i otwórz przeglądarkę internetową.
- **2** Wprowadź adres IP urządzenia w pasku adresu przeglądarki.
- **3** Kliknij przycisk **Przejdź**, aby uzyskać dostęp do programu **SyncThru Web Service**.
- **4** Kliknij kolejno polecenia **Ustawienia urządzenia** > **Konfiguracja poczty e-mail** > **Individual Address Book**. Z prawej strony ekranu zostanie wyświetlony obszar **Individual Address Book**.
- **5** Kliknij przycisk **Dodaj**.
- **6** Kiedy zostanie wyświetlony ekran **Dodaj adres e-mail**, wybierz numer w obszarze **INDEX** oraz wprowadź informacje w polach **Nazwa użytkownika** i **Adres e-mail**.
- **7** Kliknij przycisk **Zastosuj**.
- **8** Sprawdź, czy adresy e-mail zostały prawidłowo zapisane w urządzeniu, naciskając kolejno przycisk **Lokalny** i kartę **Indywidualny**.

#### **Grupa**

- **1** Uzyskaj dostęp do programu **SyncThru Web Service** z poziomu komputera.
- **2** Upewnij się, że skonfigurowano ustawienia funkcji **Individual Address Book**.
- **3** Kliknij kolejno polecenia **Ustawienia urządzenia** > **Konfiguracja poczty e-mail** > **Grupowa książka adresowa**. Z prawej strony ekranu zostanie wyświetlony obszar **Grupowa książka adresowa**.
- **4** Kliknij przycisk **Dodaj**.
- **5** Wybierz numer funkcji **Grupa** i wprowadź dane w polu **Nazwa grupy**.
- **6** Wybierz adresy e-mail, zaznaczając odpowiednie pola wyboru.
- **7** Kliknij przycisk **Zastosuj**.
- **8** Sprawdź, czy adresy e-mail zostały prawidłowo zapisane w urządzeniu, naciskając przycisk **Grupa**.

#### <span id="page-62-0"></span>**Globalny**

Adresy e-mail zapisane w obszarze **Globalny** w urządzeniu są przetwarzane przez serwer LDAP.

- **1** Włącz komputer podłączony do sieci i otwórz przeglądarkę internetową.
- **2** Wprowadź adres IP urządzenia w pasku adresu przeglądarki.
- **3** Kliknij przycisk **Przejdź**, aby uzyskać dostęp do programu **SyncThru Web Service**.
- **4** Kliknij kolejno polecenia **Ustawienia urządzenia** > **Konfiguracja serwera LDAP**. Z prawej strony ekranu zostanie wyświetlony obszar serwera LDAP.
- **5** Wprowadź informacje w polu **Adres IP lub Nazwa hosta** lub **Nazwa hosta** oraz w polach **Serwer i port LDAP**.
- **6** Wprowadź informacje opcjonalne.

**7** Kliknij przycisk **Zastosuj**.

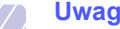

#### **Uwaga**

Administrator serwera LDAP musi zapisać dane adresów e-mail. Metoda zapisywania różni się w zależności od zastosowanego serwera i systemu operacyjnego.

# **Wprowadzanie adresów e-mail za pomocą książki adresowej**

Po zapisaniu często używanych adresów e-mail w książce adresowej można je łatwo wprowadzać.

**1** Naciśnij przycisk **Lokalny** lub **Globalny** na karcie **Podstawowy** funkcji **Skan do email**.

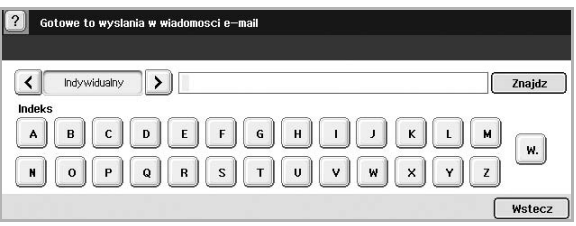

Zostanie wyświetlone okno wyszukiwania.

**2** Naciśnij przycisk odpowiadający pierwszej literze adresu, który chcesz znaleźć. Można także nacisnąć przycisk **Znajdz**, aby określić kryteria wyszukiwania.

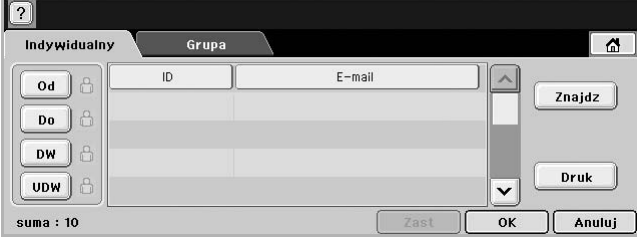

Kiedy wyszukiwanie zostanie zakończone, na ekranie zostaną wyświetlone jego wyniki.

- **3** Naciśnij przycisk **Od**, wprowadź swój adres e-mail, a następnie naciśnij przycisk **OK**.
- **4** W prawym panelu wybierz odpowiednie adresy, po czym naciśnij przycisk **Do**, **DW** lub **UDW** w lewym panelu.
- **5** Naciśnij przycisk **Zast**. Wybierz wszystkie wymagane adresy.
- **6** Naciśnij przycisk **OK**.

# **Wprowadzanie adresów e-mail za pomocą klawiatury**

Po naciśnięciu pola wprowadzania w obszarach **Od**, **Do**, **DW** albo pola wprowadzania wiadomości na ekranie zostanie wyświetlona klawiatura.

Poniżej zamieszczono procedurę wprowadzania przykładowego adresu "abcdefg@abc.com".

**1** Naciśnij przycisk **Od** na karcie **Podstawowy** funkcji **Skan do email**.

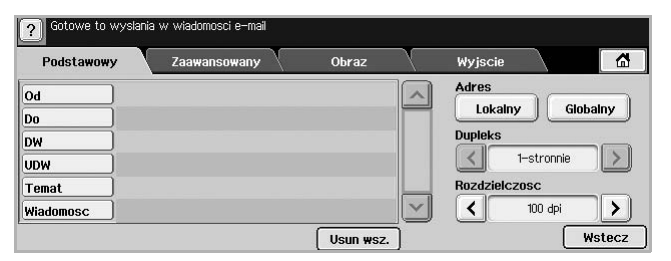

- **2** Naciśnij kolejno przyciski **a**, **b**, **c**, **d**, **e**, **f** i **g**.
- **3** Naciśnij przycisk **@**.
- **4** Naciśnij kolejno przyciski **a**, **b** i **c**.
- **5** Naciśnij przycisk**.**, a następnie naciśnij kolejno przyciski **c**, **o** i **m**.
	- **Uwaga**

Aby wprowadzić dane w innych polach, należy korzystać z przycisków **de latau data z przycisków**  $\overline{\left( \cdot \right)}$  od **by** na klawiaturze.

**6** Po ukończeniu wprowadzania naciśnij przycisk **OK**.

### <span id="page-63-0"></span>**Skanowanie oryginałów i wysyłanie zeskanowanych obrazów za pomocą programu Menedżer narzędzia Samsung skanowanie sieciowe (NetScan)**

Można zeskanować obraz na urządzeniu, korzystając z programu **Skanowanie sieciowe**, zainstalowanego na komputerze podłączonym do sieci.

### **Przygotowanie do skanowania w sieci**

Należy upewnić się, że na komputerze zainstalowano oprogramowanie drukarki z dysku CD-ROM z oprogramowaniem, ponieważ zawiera ono program **Skanowanie sieciowe**. Aby uzyskać szczegółowe informacje na temat instalowania, patrz strona [3.2](#page-26-0).

**1** W systemie Windows kliknij kolejno polecenia **Start** > **Programy** > **Samsung Network Printer Utilities** > **Skanowanie sieciowe** > **Skanowanie sieciowe**.

Zostanie otwarte okno programu **Menedżer narzędzia Samsung skanowanie sieciowe**.

- **2** Kliknij przycisk **Dodaj urządzenie**.
- **3** Kliknij przycisk **Dalej**.
- **4** Wybierz opcję **Podłącz do tego skanera**, a następnie wprowadź **Adres IP** urządzenia.

Można także wybrać opcję **Wyszukaj skaner. (zalecane)**, aby wyświetlić listę skanerów podłączonych do sieci.

**5** Kliknij przycisk **Dalej**.

**6** Wybierz z listy dane urządzenie i wprowadź nazwę, identyfikator użytkownika i PIN (Personal Identification Number) urządzenia.

#### **Uwagi**

- Jako nazwa skanera automatycznie wprowadzana jest nazwa modelu urządzenia. Nazwę skanera można zmienić w razie potrzeby.
- Maksymalna długość identyfikatora to 8 znaków. Pierwszy znak musi być literą.
- Kod PIN musi składać się z 4 cyfr.
- **7** Kliknij przycisk **Dalej**.
- **8** Kliknij przycisk **Zakończ**.

Urządzenie zostanie dodane do listy skanerów w programie **Skanowanie sieciowe**. Teraz można skanować obrazy za pośrednictwem sieci.

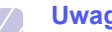

#### **Uwaga**

W oknie programu **Menedżer narzędzia Samsung skanowanie sieciowe** można zmienić właściwości skanera i ustawienia skanowania. Kliknij opcję **Właściwości** i ustaw opcje na każdej zakładce.

# **Skanowanie i wysyłanie danych za pomocą funkcji NetScan**

- **1** Należy upewnić się, że urządzenie i komputer są podłączone do sieci, a na komputerze uruchomiono program **Menedżer narzędzia Samsung skanowanie sieciowe**.
- **2** Umieść oryginały w podajniku dwustronnym DADF stroną zadrukowaną do góry. Można także skorzystać z szyby skanera, umieszczając na niej dokument oryginalny stroną zadrukowaną do dołu.
- **3** Naciśnij przycisk **Skan** na ekranie **głównym**.

### **Uwaga**

Jeżeli zostanie wyświetlony monit o uwierzytelnienie, należy wprowadzić informacje w polach Nazwa użytkownika i Hasło. Monit jest wyświetlany tylko wtedy, gdy administrator włączy funkcję uwierzytelniania w programie **SyncThru Web Service**. (Strona [10.7](#page-83-0))

- **4** Naciśnij przycisk **NetScan**.
- **5** Kiedy zostanie wyświetlony monit o uwierzytelnienie, wprowadź informacje w polach **ID** i **Haslo**. W polach **ID** i **Haslo** należy wpisać dane wprowadzone podczas konfigurowania programu **Skanowanie sieciowe**. (Strona [7.5\)](#page-63-0)

Po zalogowaniu się na ekranie zostanie wyświetlony adres serwera funkcji **NetScan**, uruchomionego na komputerze podłączonym do sieci. Wyświetlana jest także lista Aplikacja skonfigurowana w programie **Menedżer narzędzia Samsung skanowanie sieciowe**.

- **6** Wybierz element z listy aplikacji i naciśnij przycisk **Zaznacz**.
- **7** Naciśnij przycisk **Start** na panelu sterowania, aby rozpocząć skanowanie.

**8** Oryginał zostanie zeskanowany, a dane zostaną wysłane do komputera.

### <span id="page-64-0"></span>**Skanowanie oryginałów i wysyłanie danych za pomocą serwera SMB/FTP (Skanuj do serwera)**

Można zeskanować obraz i wysłać go nawet do 5 miejsc docelowych za pośrednictwem serwera SMB lub FTP.

### **Przygotowanie do skanowania i wysłania danych na serwer SMB/FTP**

Wybierz folder i udostępnij go danemu komputerowi w celu odebrania pliku zeskanowanego obrazu.

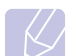

**Uwaga** 

Poniższe kroki mają zastosowanie podczas konfigurowania serwera SMB za pomocą programu **SyncThru Web Service**. Konfigurowanie serwera FTP przebiega w taki sam sposób. Podczas konfigurowania serwera FTP należy podjąć te same czynności, co przy wprowadzaniu ustawień dla serwera SMB.

- **1** Włącz komputer podłączony do sieci i otwórz przeglądarkę internetową.
- **2** Wprowadź adres IP urządzenia w pasku adresu przeglądarki.
- **3** Kliknij przycisk **Przejdź**, aby uzyskać dostęp do programu **SyncThru Web Service**.
- **4** Kliknij kolejno polecenia **Ustawienia urządzenia** > **Konfiguracja SMB** > **Lista serwerów**. Z prawej strony ekranu zostanie wyświetlony obszar **Lista serwerów**.
- **5** Kliknij przycisk **Dodaj**.
- **6** Wybierz numer indeksu z zakresu od 1 do 20.
- <span id="page-64-1"></span>**7** Wprowadź nazwę w polu **Alias do Konfiguracji** odpowiadającą wpisowi w obszarze **Lista serwerów**. Ta nazwa będzie wyświetlana na urządzeniu.
- **8** Wybierz opcję **Adres IP lub Nazwa hosta**.
- **9** Wprowadź adres serwera w notacji dziesiętnej lub podaj nazwę hosta.
- **10** Wprowadź numer portu serwera z zakresu od 1 do 65535.

Domyślny numer portu to 139.

- **11** Wprowadź nazwę udziału na serwerze.
- **12** Zaznacz pole wyboru obok opcji **Anonimowe**, aby zezwolić na dostęp do serwera SMB nieautoryzowanym użytkownikom.

Domyślnie ta opcja nie jest zaznaczona.

- **13** Wprowadź nazwę logowania i hasło.
- **14** Wprowadź nazwę domeny na serwerze SMB.
- **15** Wprowadź lokalizację zapisywania zeskanowanych obrazów. Jest to lokalizacja wcześniej wprowadzona w kroku [7](#page-64-1).
- **16** Kliknij przycisk **Zastosuj**.

### **Skanowanie i wysyłanie danych na serwer SMB/ FTP**

**1** Naciśnij przycisk **Skan** na ekranie **głównym**.

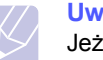

### **Uwaga**

Jeżeli zostanie wyświetlony monit o uwierzytelnienie, należy wprowadzić informacje w polach Nazwa użytkownika i Hasło. Monit jest wyświetlany tylko wtedy, gdy administrator włączy funkcję uwierzytelniania w programie **SyncThru Web Service**. (Strona [10.7](#page-83-0))

- **2** Naciśnij przycisk **Skanuj do serwera**.
- **3** Umieść oryginały w podajniku dwustronnym DADF stroną zadrukowaną do góry. Można także umieścić pojedynczy dokument oryginalny na szybie skanera stroną zadrukowaną do dołu.
- **4** Dostosuj ustawienia dokumentów na karcie **Obraz**.
- **5** Wybierz ustawienia dla funkcji **Dupleks** i **Rozdzielczosc** na karcie **Podstawowy**.
- **6** Naciśnij przycisk **Skanuj do serwera**, aby wyświetlić listę serwerów SMB wprowadzoną w programie **SyncThru Web Service**.

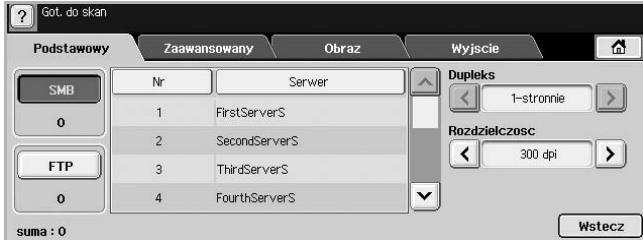

**7** Wybierz docelowy serwer SMB.

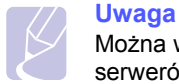

Można wprowadzić maksymalnie pięć docelowych serwerów SMB lub FTP.

**8** Naciśnij przycisk **Start** na panelu sterowania.

Urządzenie rozpocznie skanowanie, a następnie wyśle plik zeskanowanego obrazu na określony serwer.

# **Zmiana ustawień funkcji skanowania**

<span id="page-65-0"></span>W tej części opisano sposoby dostosowywania tych ustawień zadania skanowania, które dotyczą dokumentu, czyli rozdzielczości, opcji drukowania dwustronnego, typu i rozmiaru oryginału, trybu kolorów, zaciemnienia itp. Zmiany ustawień opcji zostaną zachowane przez pewien czas. Po jego upływie zostaną one zresetowane do wartości domyślnych.

### **Dupleks**

Ta funkcja jest szczególnie przydatna w przypadku skanowania dokumentów zadrukowanych po obu stronach. Można wybrać, czy urządzenie będzie skanować jedną, czy obie strony arkusza papieru.

Naciśnij kolejno przyciski **Skan** > **Skan do email** (lub **Skanuj do serwera**) i kartę **Podstawowy** oraz przycisk **Dupleks**. Użyj przycisków ze strzałkami w lewo/w prawo, aby wybrać ustawienia.

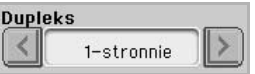

- **1-stronnie**: Oryginały zadrukowane po jednej stronie.
- **2-stronnie**: Oryginały zadrukowane dwustronnie.
- **2-str, obrót str 2**: Oryginały zadrukowane dwustronnie. Strona tylna obrócona o 180 stopni.

# **Uwaga**

Aby skorzystać z ustawień **2-stronnie** i **2-str, obrót str 2**, należy załadować oryginały do podajnika dwustronnego DADF. Jeżeli urządzenie nie wykryje oryginałów w podajniku dwustronnym DADF, automatycznie zastosuje ustawienie **1-stronnie**.

### **Rozdzielczosc**

Można dostosować rozdzielczość dokumentów.

Naciśnij kolejno przyciski **Skan** > **Skan do email** (lub **Skanuj do serwera**) i kartę **Podstawowy** oraz przycisk **Rozdzielczosc**. Użyj przycisków ze strzałkami w lewo/w prawo, aby wybrać ustawienia. Im wyższa zastosowana wartość, tym lepsza będzie jakość skanowania. skanowanie może jednak trwać dłużej.

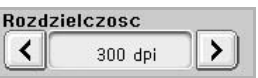

Opcje rozdzielczości 400 dpi i 600 dpi są dostępne tylko w przypadku wybrania dla trybu **Kolor** ustawienia **Mono**. W poniższej tabeli zamieszczono informacje szczegółowe na temat funkcji, rozdzielczości i formatu pliku.

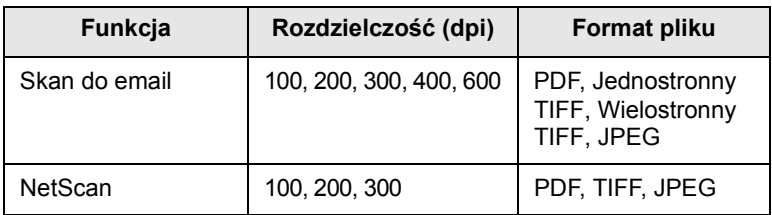

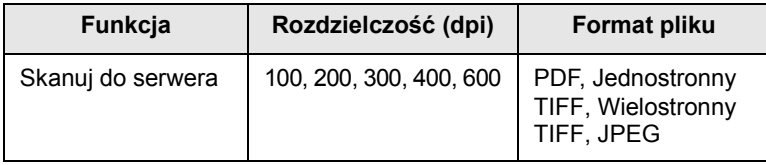

### <span id="page-65-1"></span>**Rozmiar oryginalu**

Można ustawić obszar skanowania, wybierając obszar wstępnie zdefiniowany, wprowadzając rozmiary marginesów lub używając opcji **Auto**. W przypadku wyboru ustawienia **Auto** urządzenie wykryje i automatycznie ustawi rozmiar oryginałów.

Naciśnij kolejno przyciski **Skan** > **Skan do email** (lub **Skanuj do serwera**) i kartę **Zaawansowany** oraz przycisk **Rozmiar oryginalu**. Użyj przycisków ze strzałkami w dół/w górę, aby przełączać ekrany. Wybierz odpowiednią opcję i naciśnij przycisk **OK**.

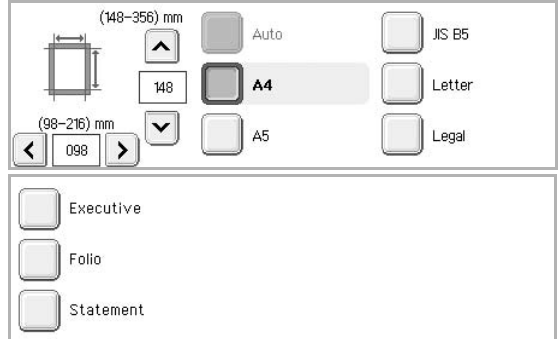

# <span id="page-65-2"></span>**Typ oryginalu**

Można ustawić typ dokumentu oryginalnego w celu zwiększania jakości zeskanowanego obrazu.

Naciśnij kolejno przyciski **Skan** > **Skan do email** (lub **Skanuj do serwera**) i kartę **Obraz** oraz przycisk **Typ oryginalu**. Wybierz odpowiednią opcję i naciśnij przycisk **OK**.

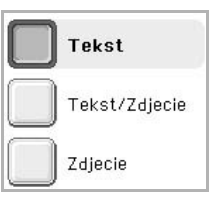

- **Tekst**: Oryginały zawierające tekst lub grafikę liniową.
- **Tekst/Zdjecie**: Oryginały zawierające zarówno tekst, jak i fotografie.
- **Zdjecie**: Oryginały będące fotografiami o płynnych przejściach tonalnych.

# <span id="page-66-0"></span>**Tryb kolor**

Tej opcji należy użyć w przypadku skanowania w trybie **Mono**, **Szar** lub **Kolor**.

Naciśnij kolejno przyciski **Skan** > **Skan do email** (lub **Skanuj do serwera**) i kartę **Obraz** oraz przycisk **Tryb kolor**. Wybierz odpowiednią opcję i naciśnij przycisk **OK**.

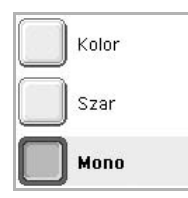

- **Kolor**: Wyświetlanie obrazu w wielu kolorach. Jeden piksel jest definiowany za pomocą 24 bitów (8 bitów dla każdego kanału RGB).
- **Szar**: Wyświetlanie obrazu w odcieniach czerni. 8 bitów na piksel.

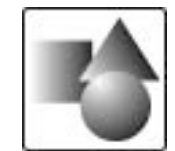

• **Mono**: Wyświetlanie obrazu w czerni i bieli. 1 bit na piksel.

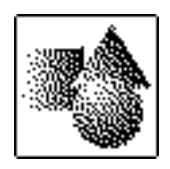

# <span id="page-66-1"></span>**Zaciemnienie**

Można wybrać stopień zaciemnienia danych skanowania. Jeśli dokument oryginalny jest zbyt jasny lub wyblakły, można użyć przycisku ze strzałką w prawo, aby zwiększyć zaciemnienie danych skanowania.

Naciśnij kolejno przyciski **Skan** > **Skan do email** (lub **Skanuj do serwera**) i kartę **Obraz** oraz przycisk **Zaciemnienie**. Naciśnij przycisk ze strzałką w prawo, aby zwiększyć poziom zaciemnienia, a następnie naciśnij przycisk **OK**.

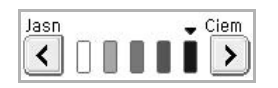

# <span id="page-66-2"></span>**Usun tlo**

Można rozjaśnić, zredukować lub usunąć z zeskanowanego obrazu ciemne tło będące pozostałością koloru papieru oryginału lub występujące w przypadku skanowania gazet.

Naciśnij kolejno przyciski **Skan** > **Skan do email** (lub **Skanuj do serwera**) i kartę **Obraz** oraz przycisk **Usun tlo**. Wybierz opcję **Wl.** i naciśnij przycisk **OK**.

### <span id="page-66-3"></span>**Skan do kraw**

Można skonfigurować urządzenie tak, aby skanowany był cały obszar strony. Urządzenie zazwyczaj skanuje obszar strony pomniejszony o jej krawędzie (marginesy), szczególnie wtedy, gdy do zasobnika załadowano papier o określonym rozmiarze. Jednak w przypadku skanowania i natychmiastowego wysyłania danych za pośrednictwem sieci nie jest wymagane pomijanie przez urządzenie obszaru krawędzi.

Naciśnij kolejno przyciski **Skan** > **Skan do email** (lub **Skanuj do serwera**) i kartę **Obraz** oraz przycisk **Skan do kraw**. Wybierz opcję **Wl.** i naciśnij przycisk **OK**.

### <span id="page-66-4"></span>**Jakosc**

Tej opcji można użyć w celu utworzenia dokumentu o wysokiej jakości. W miarę zwiększania jakości wzrasta także rozmiar pliku wynikowego.

Naciśnij kolejno przyciski **Skan** > **Skan do email** (lub **Skanuj do serwera**) i kartę **Wyjscie** oraz przycisk **Jakosc**.

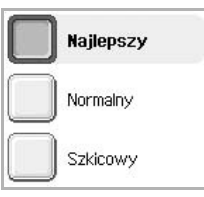

#### **Uwaga**

Jeśli dla trybu **Tryb kolor** wybrano ustawienie **Mono**, opcja **Jakosc** będzie wyszarzona.

# <span id="page-66-5"></span>**Format plik**

Można wybrać format pliku zeskanowanego obrazu przed rozpoczęciem przetwarzania zadania skanowania.

Naciśnij kolejno przyciski **Skan** > **Skan do email** (lub **Skanuj do serwera**) i kartę **Wyjscie** oraz przycisk **Format plik**.

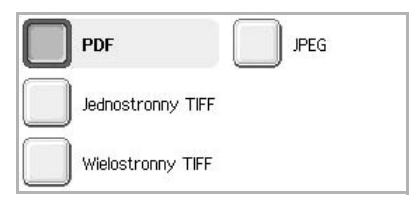

- **PDF**: Skanowanie oryginałów do formatu PDF.
- **Jednostronny TIFF**: Skanowanie oryginałów do formatu TIFF (Tagged Image File Format), przy czym oryginały są zapisywane w jednym pliku.
- **Wielostronny TIFF**: Skanowanie oryginałów do formatu TIFF (Tagged Image File Format), przy czym oryginały są zapisywane w oddzielnych plikach.
- **JPEG**: Skanowanie oryginałów do formatu JPEG.

#### **Uwaga**

Format JPEG nie może być użyty, jeśli wybrano ustawienie **Mono** dla trybu **Tryb kolor** oraz wybrano ustawienie **Tekst** w obszarze **Typ oryginalu**.

# <span id="page-67-0"></span>**Ust ws sk**

Ta funkcja pozwala na korzystanie z ustawień zoptymalizowanych pod kątem określonych zadań skanowania.

Naciśnij kolejno przyciski **Skan** > **Skan do email** (lub **Skanuj do serwera**) i kartę **Wyjscie** oraz przycisk **Ust ws sk**.

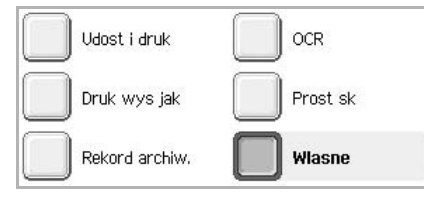

- **Udost i druk**: Dokumenty normalnej jakości i pliki o niedużym rozmiarze.
- **Druk wys jak**: Bardzo wysoka jakość i pliki o największym rozmiarze.
- **Rekord archiw.**: Pliki elektroniczne o najmniejszym rozmiarze.
- **OCR**: Dane skanowania przeznaczone do przetwarzania w oprogramowaniu OCR. Obrazy o najwyższej jakości.
- **Prost sk**: Dokumenty zawierające wyłącznie tekst. Nieduży rozmiar plików.
- **Wlasne**: Zastosowanie bieżących ustawień skanowania wybranych przez użytkownika.

# **8 Podstawowe zadania drukowania**

W tym rozdziale zostały opisane najczęściej używane zadania drukowania.

### **Drukowanie dokumentu**

Urządzenie umożliwia drukowanie z różnych aplikacji systemów Windows, Macintosh lub Linux. Dokładne procedury drukowania dokumentów mogą się różnić w zależności od poszczególnych aplikacji.

- **1** Otwórz dokument, który ma być wydrukowany.
- **2** Wybierz pozycję **Drukuj** z menu **Plik**. Zostanie wyświetlone okno Drukuj. Okno może się nieznacznie różnić w zależności od aplikacji.

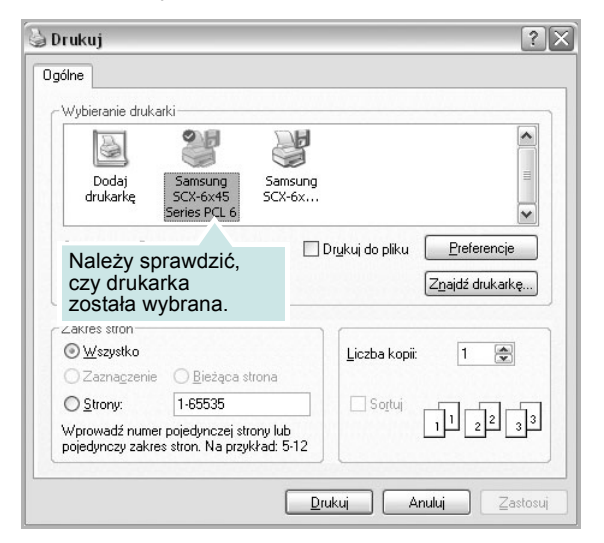

- **3** Z listy rozwijanej **Wybieranie drukarki** wybierz **sterownik drukarki**.
- **4** Aby rozpocząć zadanie drukowania, kliknij przycisk **OK** lub **Drukuj** w oknie **Drukuj**.

Aby uzyskać szczegółowe informacje o drukowaniu, patrz **Sekcja Oprogramowanie**.

### **Anulowanie zadania drukowania**

Jeżeli zadanie drukowania oczekuje w kolejce zadań lub w buforze drukowania, np. w grupie Drukarki w systemie Windows, należy je usunąć w następujący sposób:

- **1** Kliknij przycisk **Start** w systemie Windows.
- **2** W przypadku systemów Windows 98/Me/NT 4.0/2000 wybierz polecenie **Ustawienia**, a następnie polecenie **Drukarki**.

W systemie Windows XP/2003 wybierz polecenie **Drukarki i faksy**.

**3** Kliknij dwukrotnie ikonę **Samsung SCX-6x45 Series PCL 6**. (Lub **Samsung SCX-6x45 Series PS**)

**4** W menu **Dokument** wybierz opcję **Anuluj drukowanie** (system Windows 98/Me) lub **Anuluj** (system Windows NT 4.0/2000/XP/2003).

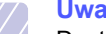

#### **Uwaga**

Dostęp do tego okna można uzyskać również po podwójnym kliknięciu ikony drukarki w dolnym prawym rogu pulpitu systemu Windows.

Można również usunąć bieżące zadanie, naciskając przycisk **Zatrzymaj** na panelu sterowania.

# **9 Stan urządzenia i konfiguracja zaawansowana**

Ten rozdział zawiera informacje na temat uzyskiwania danych o stanie urządzenia oraz metodach wybierania ustawień konfiguracji zaawansowanej. Aby korzystać z różnorodnych funkcji urządzenia, należy zapoznać się z tym rozdziałem.

Niniejszy rozdział obejmuje następujące tematy:

- **• [Ustawienia](#page-69-0)**
- **Przeglą[danie informacji o stanie urz](#page-69-1)ądzenia**
- **• [Ustawienia na karcie Ogólne](#page-70-1)**
- **• [Konfiguracja kopiowania](#page-71-0)**
- **• [Konfiguracja faksu](#page-72-1)**
- **• [Konfiguracja sieci](#page-73-0)**
- **• [Uwierzytelnianie](#page-74-0)**
- **• [Usluga opcjonalna](#page-75-1)**
- **Usł[uga zdalna](#page-75-2)**
- **• [Drukowanie raportu](#page-75-3)**

### **Ustawienia**

- <span id="page-69-0"></span>**1** Naciśnij przycisk **Ustawienia** na panelu sterowania.
- **2** Wybierz element odpowiadający danej czynności.

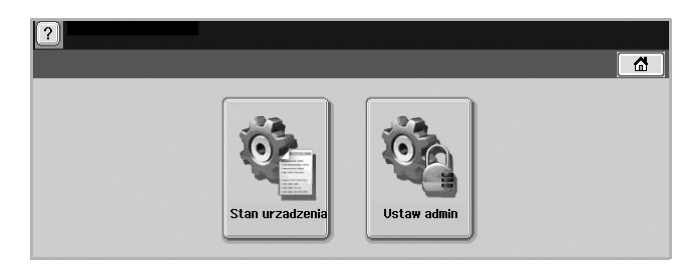

- **Stan urzadzenia**: Wyświetlanie bieżącego stanu urządzenia.
- **Ustaw admin**: Opcje konfiguracji urządzenia przez administratora.

Po naciśnięciu przycisku **Ustaw admin** zostanie wyświetlony monit logowania. Wprowadź hasło i naciśnij przycisk **OK**. (Ustawienie fabryczne to 1111.)

# **Ekran Stan urzadzenia**

Naciśnij przycisk **Ustawienia** na panelu sterowania, a następnie naciśnij przycisk **Stan urzadzenia**.

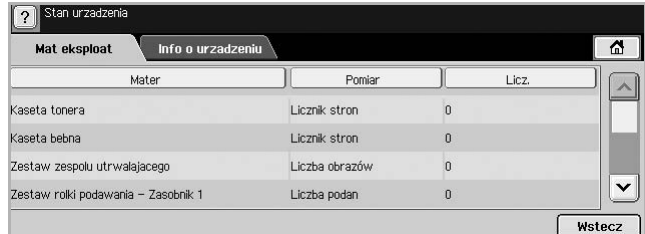

- Karta **Mat eksploat**: Wyświetlanie ilości pozostałych lub wykorzystanych materiałów eksploatacyjnych. Aby zmieniać ekrany, należy użyć przycisków ze strzałkami w górę/w dół.
- Karta **Info o urzadzeniu**: Wyświetlanie szczegółowych informacji o urządzeniu oraz opcji pozwalających na sprawdzanie poprawności jego działania. (Strona [9.1](#page-69-1))
- **Wstecz**: Powrót do poprzedniego ekranu.

### **Ekran Ustaw admin**

Umożliwia dostęp do ustawień szczegółowych urządzenia.

#### **Uwaga**

Po naciśnięciu przycisku **Ustaw admin** zostanie wyświetlony monit logowania. Jeżeli administrator ustawił hasło, wymagane jest jego wprowadzenie w przypadku skorzystania z przycisku **Ustaw admin**. (Strona [3.3](#page-27-1))

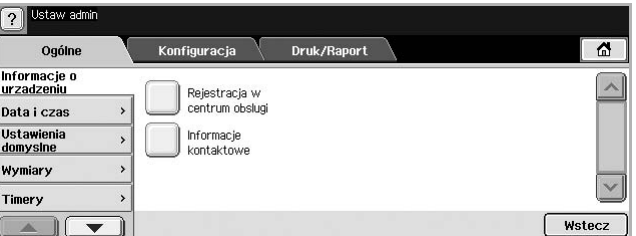

- Karta **Ogólne**: Ustawianie podstawowych parametrów urządzenia, takich jak lokalizacja, data, czas itp. (Strona [9.2\)](#page-70-1)
- Karta **Konfiguracja**: Ustawianie wartości dla funkcji faksu, sieci i logowania oraz opcji obsługi funkcji dostępnych na ekranie.
- Karta **Druk/Raport**: Drukowanie danych konfiguracji lub listy czcionek oraz wyświetlanie raportu na temat funkcji urządzenia. (Strona [9.7](#page-75-3))
- **Wstecz**: Powrót do poprzedniego ekranu.

# <span id="page-69-1"></span>**Przeglądanie informacji o stanie urządzenia**

Można przeglądać informacje o urządzeniu oraz sprawdzić poprawność działania jego funkcji.

**1** Naciśnij przycisk **Ustawienia** na panelu sterowania.

**2** Naciśnij kolejno przycisk **Stan urzadzenia** i kartę **Info o urzadzeniu**.

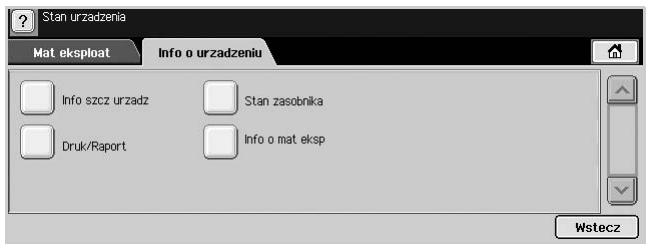

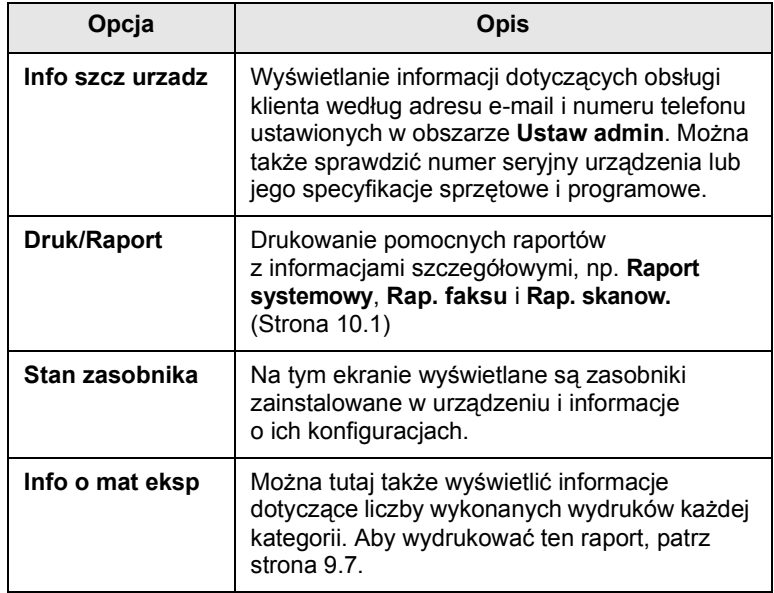

# <span id="page-70-0"></span>**Ustawienia na karcie Ogólne**

<span id="page-70-1"></span>Przed rozpoczęciem korzystania z urządzenia zalecane jest skonfigurowanie jego parametrów.

- **1** Naciśnij przycisk **Ustawienia** na panelu sterowania.
- **2** Naciśnij przycisk **Ustaw admin**. Kiedy zostanie wyświetlony monit logowania, wprowadź hasło i naciśnij przycisk **OK**. (Ustawienie fabryczne to 1111.)

**3** Naciśnij kartę **Ogólne**.

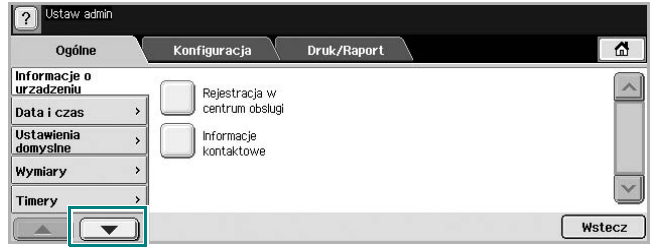

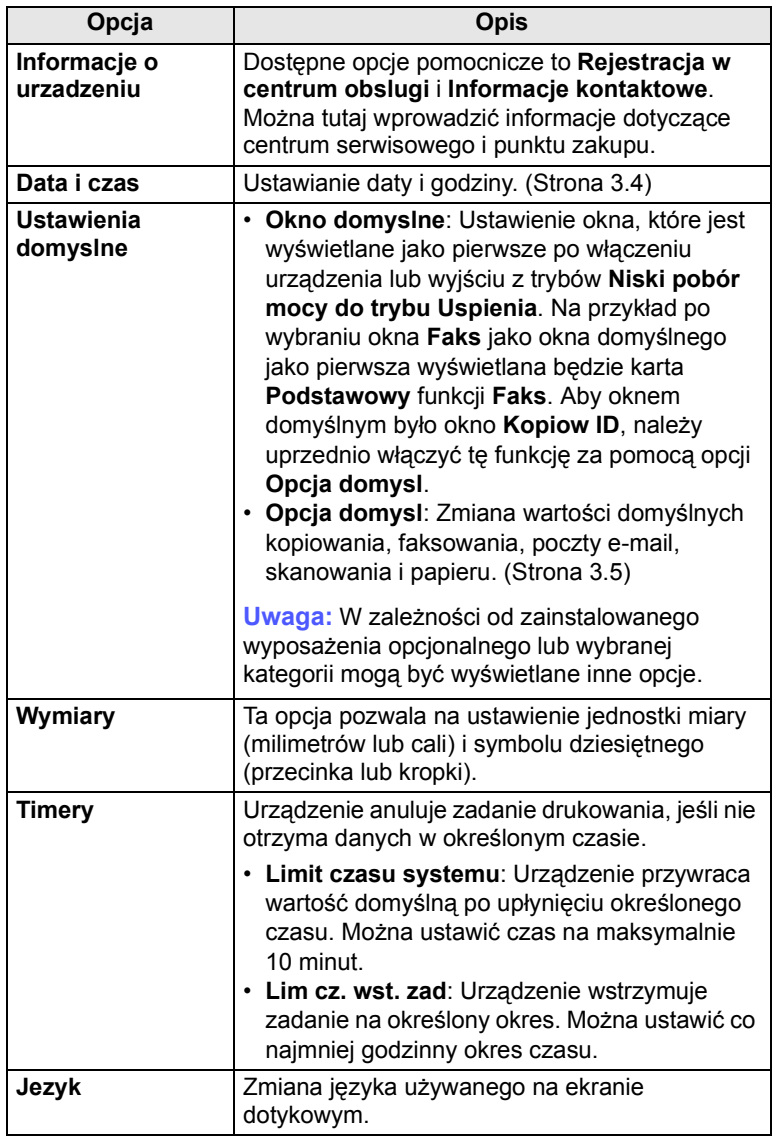

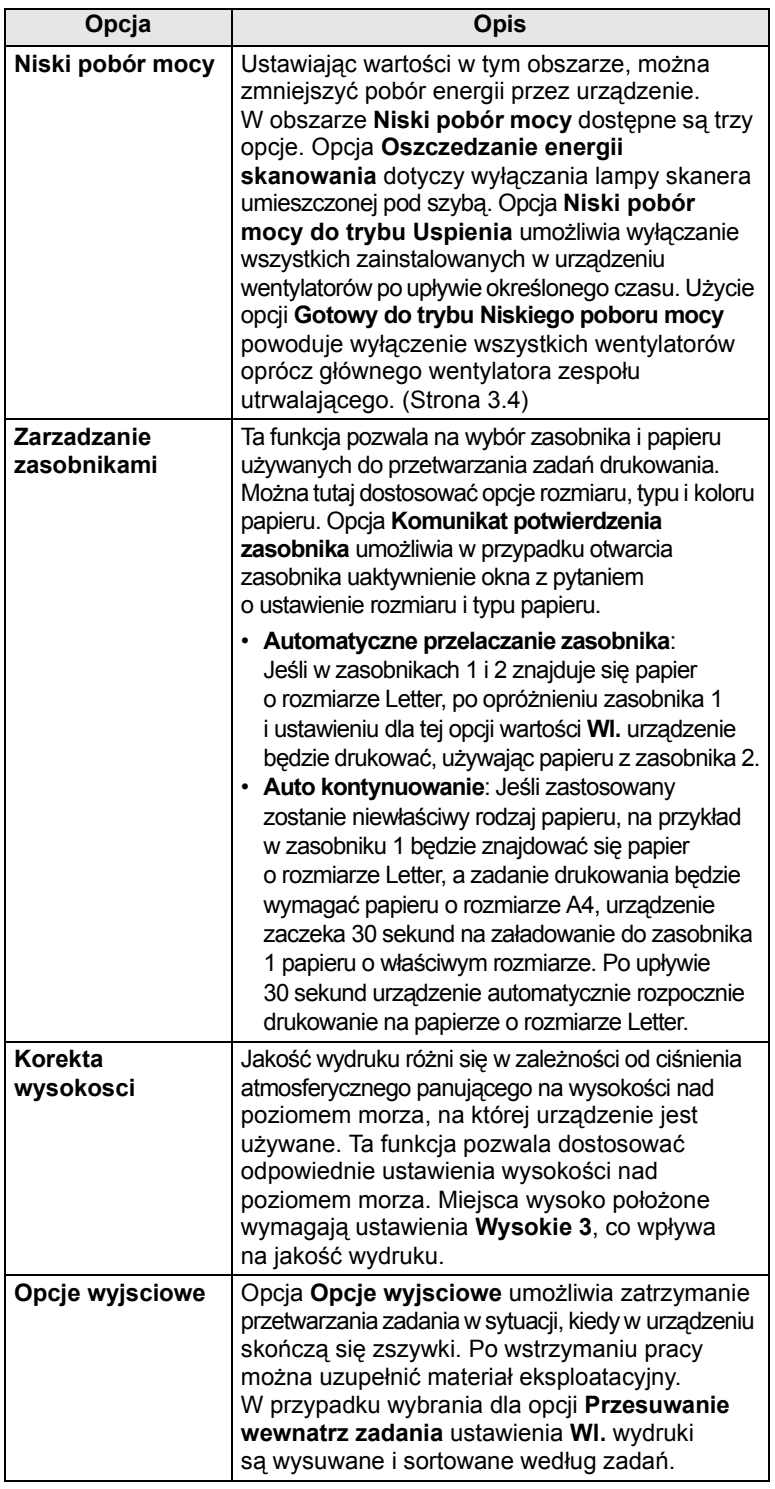

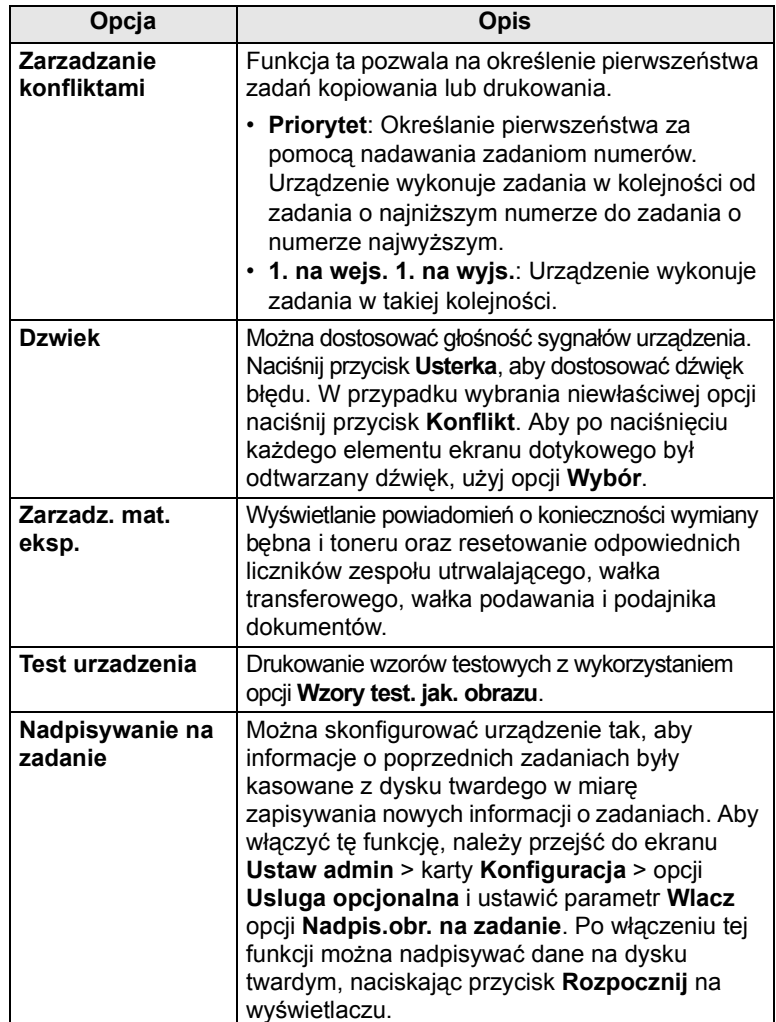

# **Konfiguracja kopiowania**

<span id="page-71-0"></span>Można wstępnie ustawić niektóre opcje dotyczące kopiowania.

- **1** Naciśnij przycisk **Ustawienia** na panelu sterowania.
- **2** Naciśnij przycisk **Ustaw admin**. Kiedy zostanie wyświetlony monit logowania, wprowadź hasło i naciśnij przycisk **OK**.
**3** Naciśnij kolejno kartę **Konfiguracja** i przycisk **Konfiguracja kopiowania**.

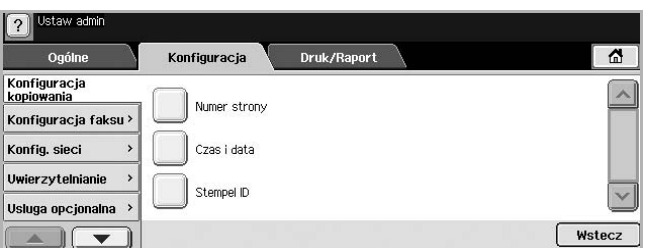

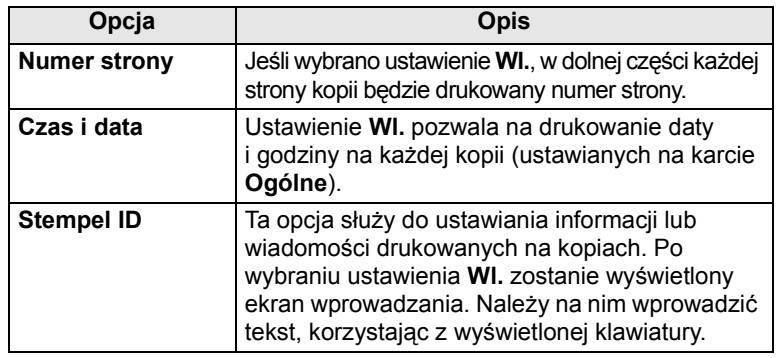

## **Konfiguracja faksu**

Urządzenie pozwala na skonfigurowanie opcji dotyczących systemu faksu. Domyślne ustawienia można zmienić odpowiednio do własnych preferencji i potrzeb.

- **1** Naciśnij przycisk **Ustawienia** na panelu sterowania.
- **2** Naciśnij przycisk **Ustaw admin**. Kiedy zostanie wyświetlony monit logowania, wprowadź hasło i naciśnij przycisk **OK**.
- **3** Naciśnij kolejno kartę **Konfiguracja** i przycisk **Konfiguracja faksu**.

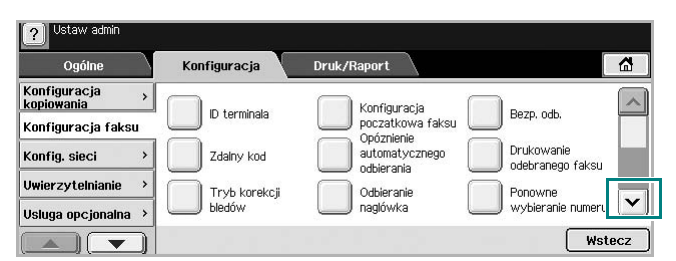

#### **Uwaga**

Opcje faksu różnią się w zależności od kraju

i międzynarodowych przepisów dotyczących komunikacji. Jeśli na ekranie określona opcja nie jest wyświetlona lub jest wyszarzona, oznacza to, że nie jest ona obsługiwana w danym środowisku komunikacji.

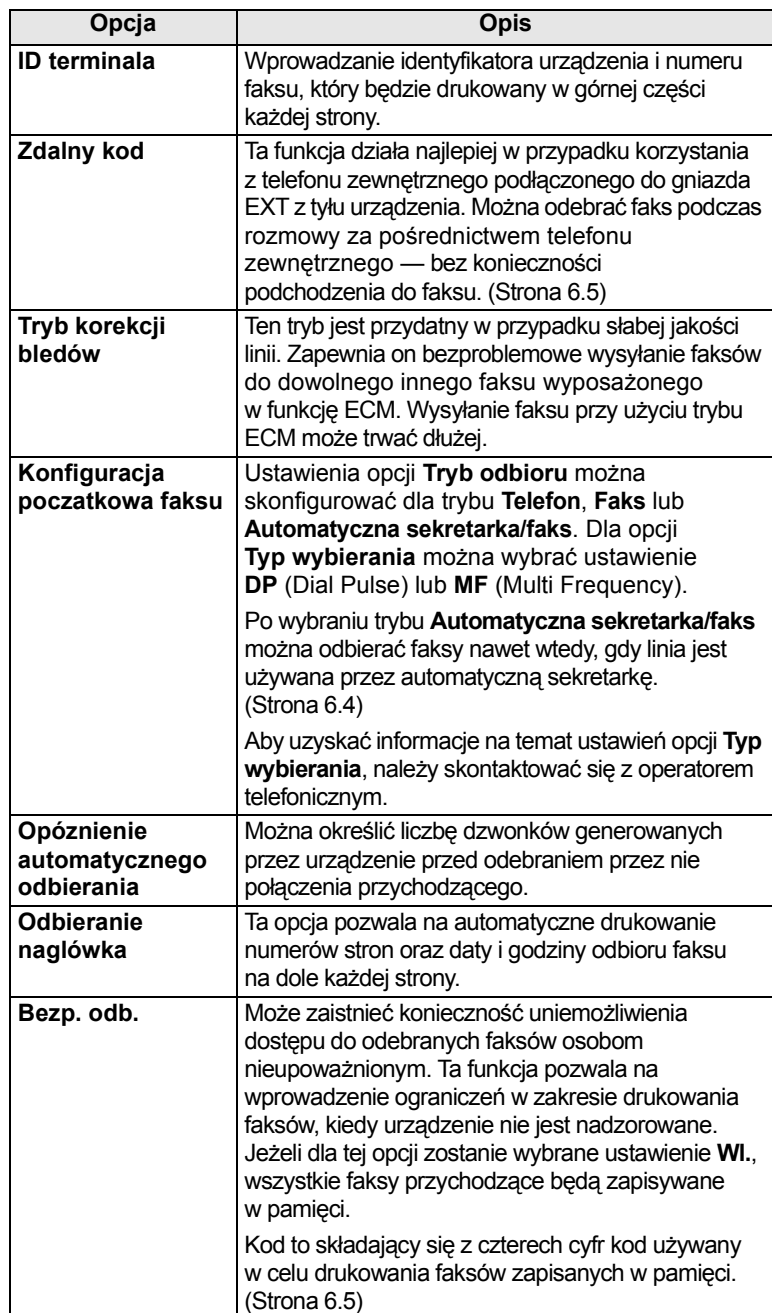

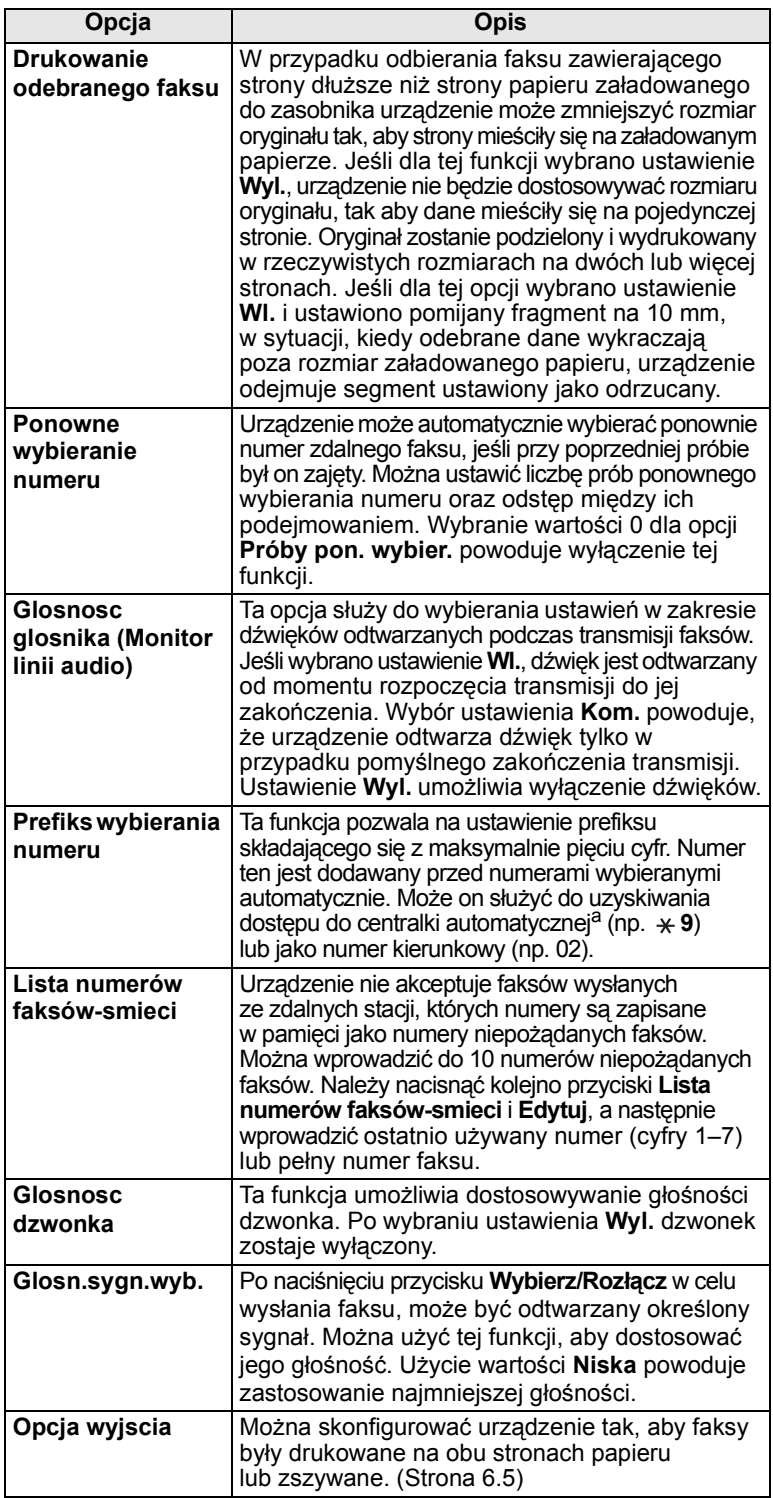

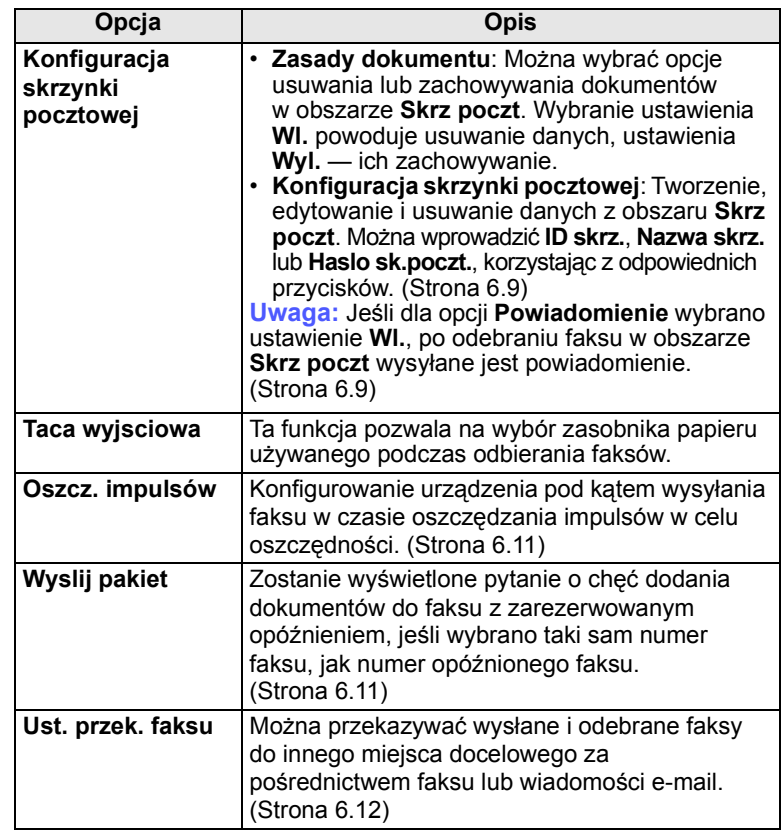

a.Centralka automatyczna

## **Konfiguracja sieci**

Można skonfigurować funkcje sieciowe urządzenia, korzystając z ekranu dotykowego. Przed wykonaniem tych czynności należy uzyskać informacje dotyczące typu protokołów sieciowych i używanego systemu komputerowego. W przypadku braku pewności co do ustawień należy w celu dokonania konfiguracji skontaktować się z administratorem sieci.

Więcej informacji na temat środowiska sieciowego znajduje się w części Podręcznik użytkownika drukarki sieciowej na dysku CD z narzędziami sieciowymi.

- **1** Naciśnij przycisk **Ustawienia** na panelu sterowania.
- **2** Naciśnij przycisk **Ustaw admin**. Kiedy zostanie wyświetlony monit logowania, wprowadź hasło i naciśnij przycisk **OK**.

**3** Naciśnij kolejno kartę **Konfiguracja** i przycisk **Konfig. sieci**.

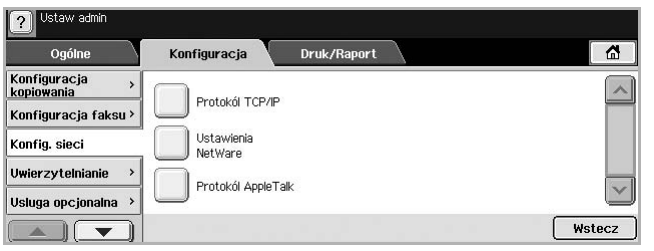

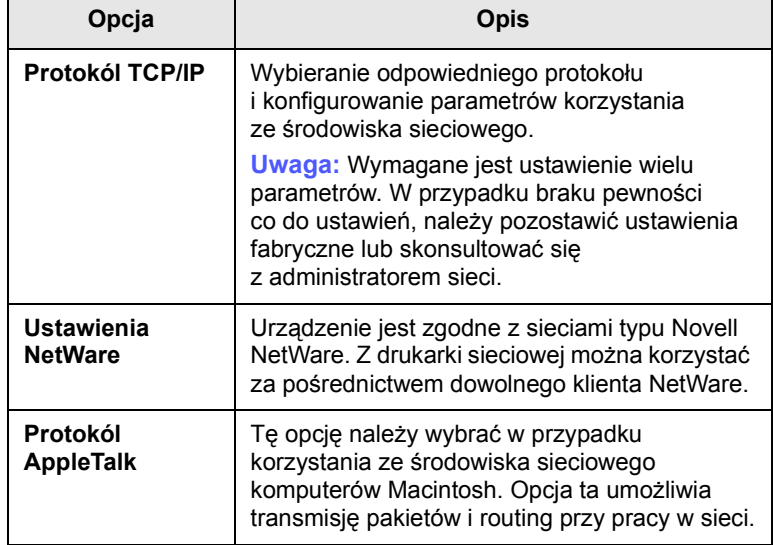

## **Uwierzytelnianie**

Ta funkcja pozwala na kontrolowanie i blokowanie danych wychodzących oraz zmianę hasła.

- **1** Naciśnij przycisk **Ustawienia** na panelu sterowania.
- **2** Naciśnij przycisk **Ustaw admin**. Kiedy zostanie wyświetlony monit logowania, wprowadź hasło i naciśnij przycisk **OK**.
- **3** Naciśnij kolejno kartę **Konfiguracja** i przycisk **Uwierzytelnianie**.

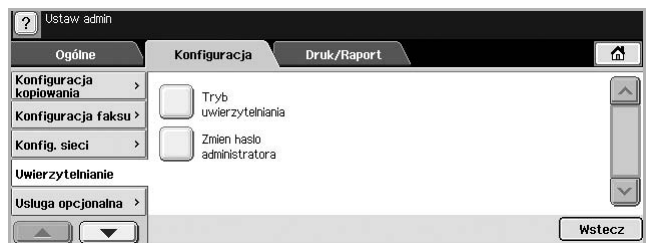

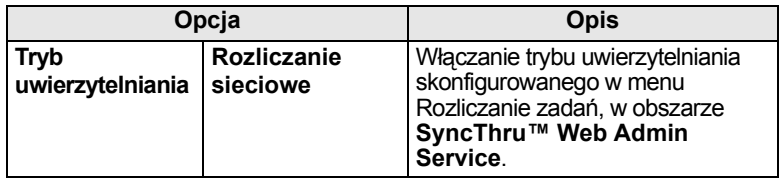

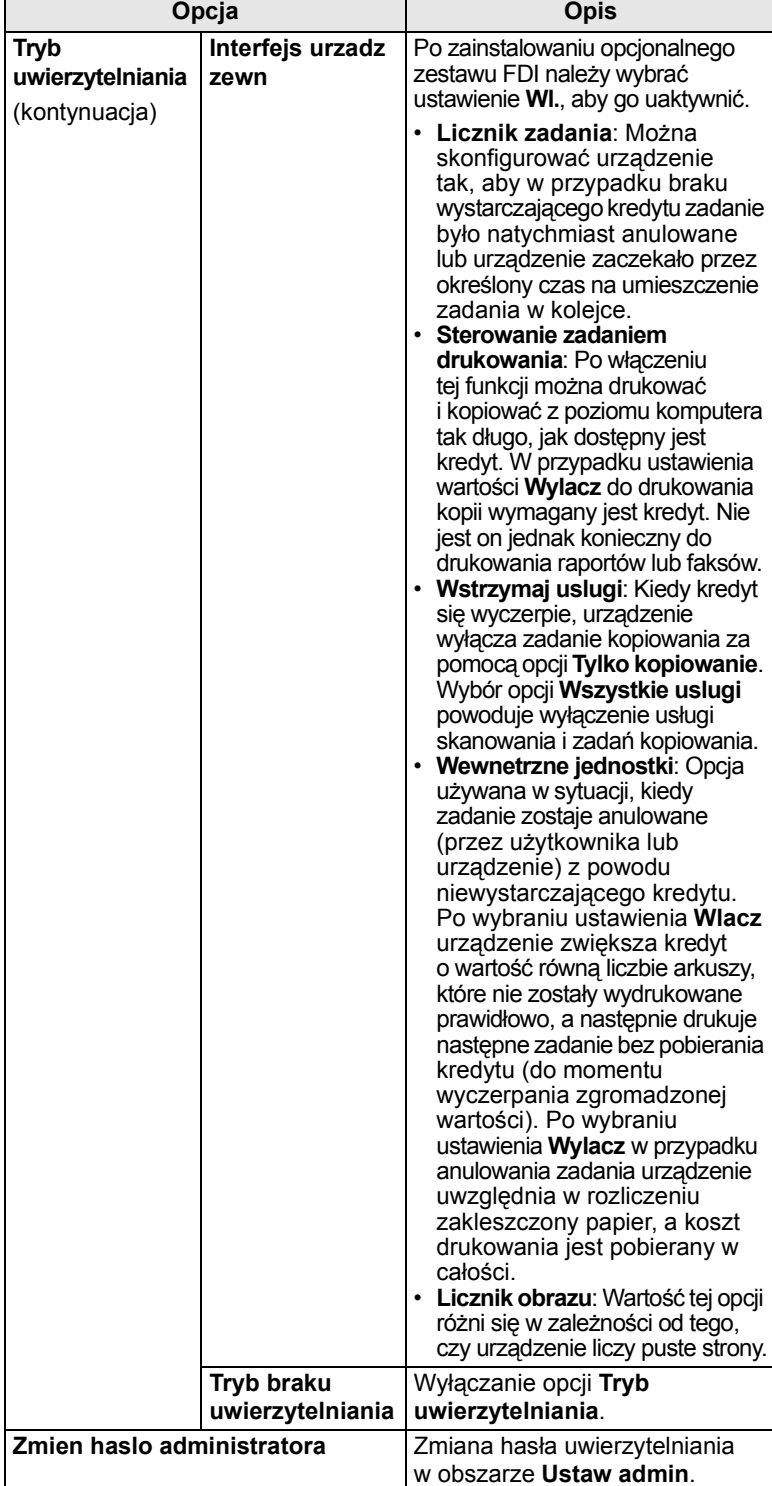

#### **Usluga opcjonalna**

Aby dodać do urządzenia opcjonalne akcesoria, należy zainstalować zestaw opcjonalny, a następnie skonfigurować urządzenie w celu włączenia i uaktywnienia określonych funkcji. Aby włączyć te funkcje, należy wykonać poniższe kroki.

- **1** Naciśnij przycisk **Ustawienia** na panelu sterowania.
- **2** Naciśnij przycisk **Ustaw admin**. Kiedy zostanie wyświetlony monit logowania, wprowadź hasło i naciśnij przycisk **OK**.
- **3** Naciśnij kolejno kartę **Konfiguracja** i przycisk **Usluga opcjonalna**.

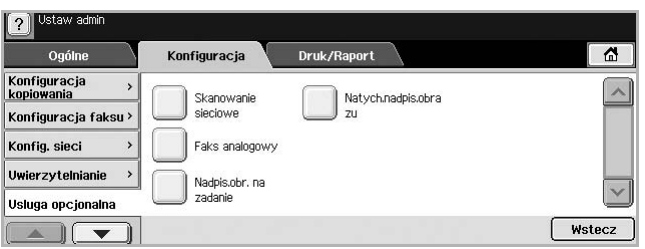

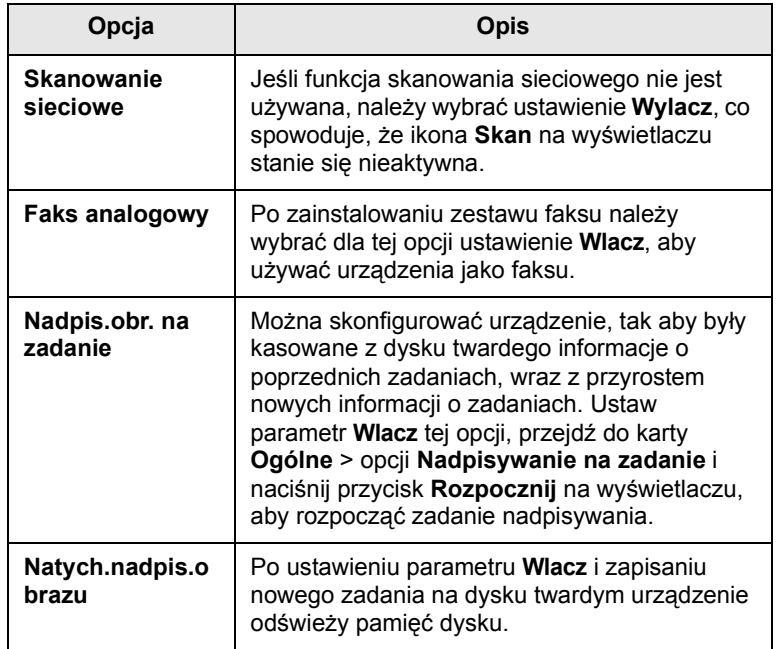

## **Usługa zdalna**

Ta opcja umożliwia wysyłanie z urządzenia powiadomień serwisowych o konieczności uzupełnienia materiałów eksploatacyjnych, takich jak kaseta z tonerem.

- **1** Naciśnij przycisk **Ustawienia** na panelu sterowania.
- **2** Naciśnij przycisk **Ustaw admin**. Kiedy zostanie wyświetlony monit logowania, wprowadź hasło i naciśnij przycisk **OK**.

**3** Naciśnij kolejno kartę **Konfiguracja** i przycisk **Usluga zdalna**.

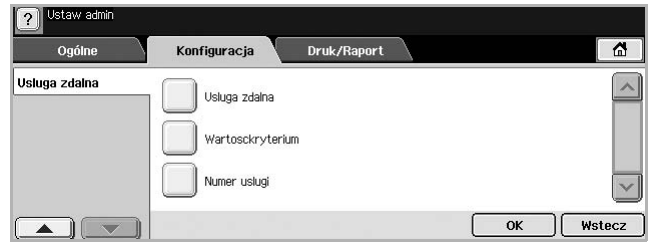

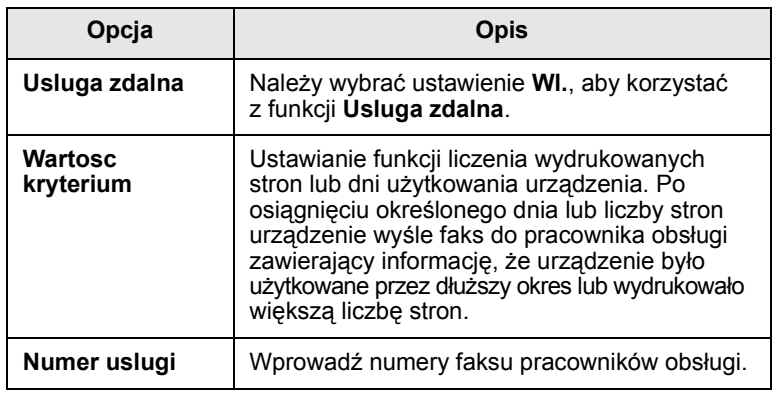

#### **Drukowanie raportu**

Można wydrukować między innymi informacje o konfiguracji urządzenia lub listę czcionek.

- **1** Naciśnij przycisk **Ustawienia** na panelu sterowania.
- **2** Naciśnij przycisk **Ustaw admin**. Kiedy zostanie wyświetlony monit logowania, wprowadź hasło i naciśnij przycisk **OK**.
- **3** Naciśnij kartę **Druk/Raport**.

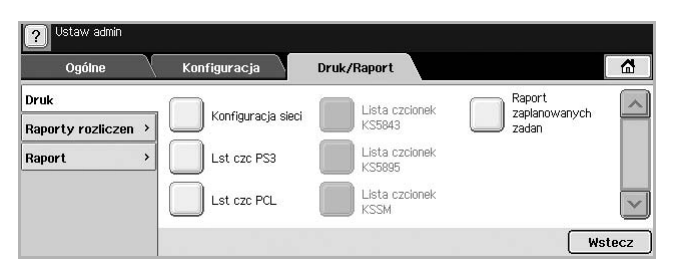

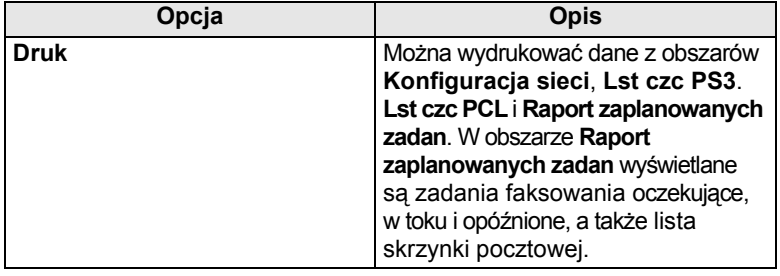

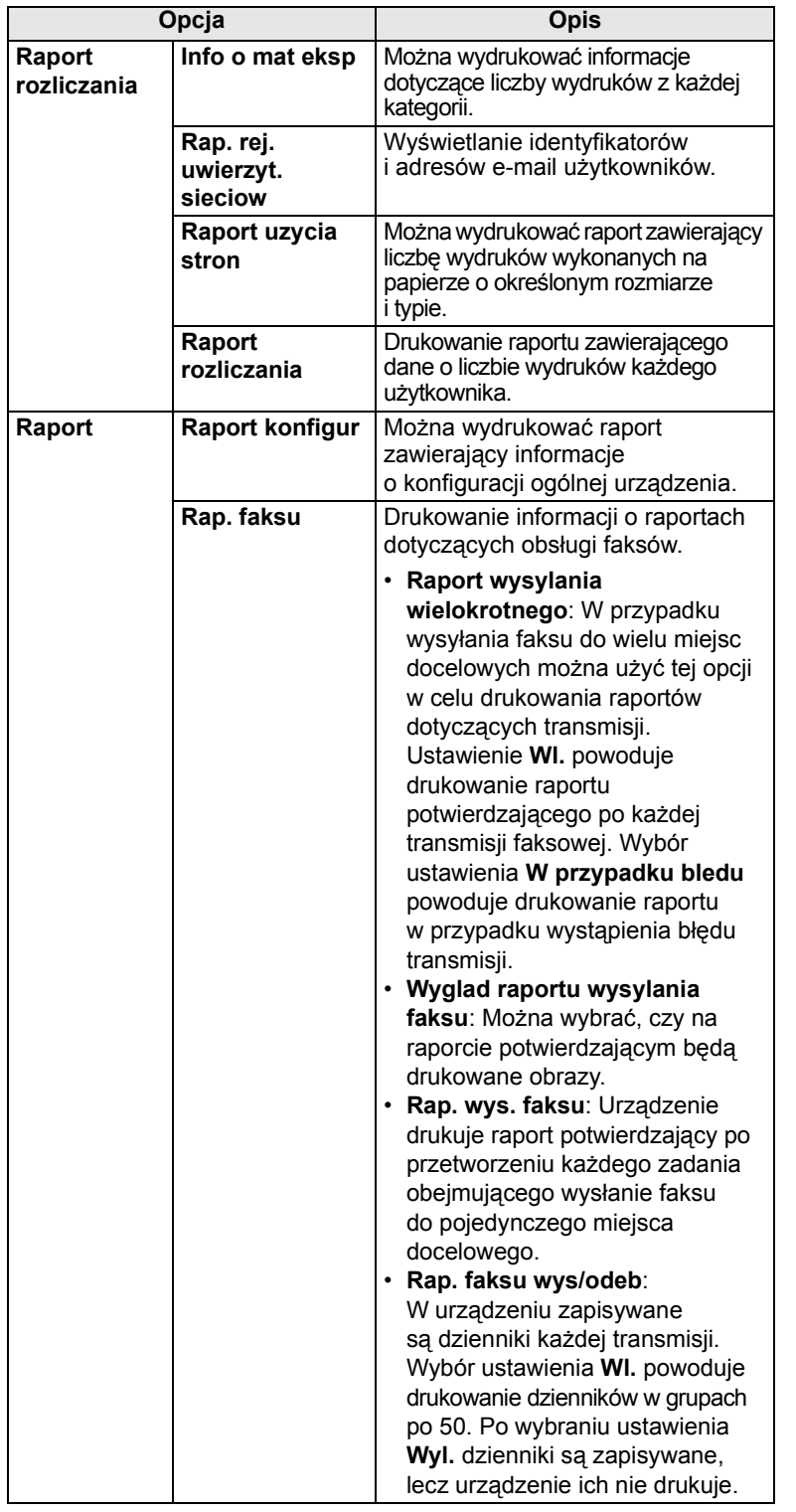

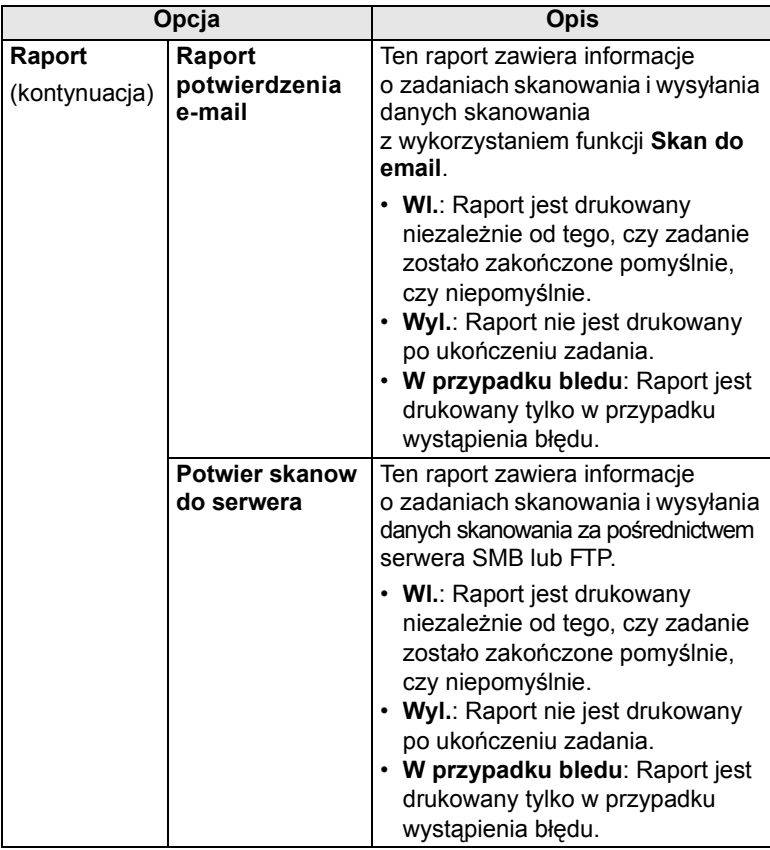

#### **Uwaga**

Informacje dotyczące stanu urządzenia można także drukować i przeglądać, korzystając z programu **SyncThru Web Service**. W tym celu należy otworzyć przeglądarkę internetową na komputerze podłączonym do sieci i wpisać adres IP urządzenia. Kiedy zostanie otwarty program **SyncThru Web Service**, należy kliknąć kolejno polecenia **Informacje** i **Drukuj informacje**.

# **10 Obsługa**

Ten rozdział zawiera informacje dotyczące konserwacji urządzenia i kasety z tonerem.

Niniejszy rozdział obejmuje następujące tematy:

- **• [Drukowanie raportu urz](#page-77-0)ądzenia**
- **• [Monitorowanie stanu zu](#page-77-1)życia materiałów eksploatacyjnych**
- **• [Znajdowanie numeru seryjnego](#page-77-2)**
- **Wysył[anie powiadomienia o zamówieniu zapasowego toneru](#page-77-3)**
- **Wysył[anie powiadomienia o zamówieniu zapasowego toneru](#page-77-3)**
- **• [Sprawdzanie opcji Zapisane dokum](#page-78-0)**
- **• [Czyszczenie urz](#page-78-1)ądzenia**
- **• [Konserwacja kasety](#page-79-0)**
- **Częś[ci eksploatacyjne](#page-82-0)**
- <span id="page-77-0"></span>**• Zarządzanie urzą[dzeniem z witryny internetowej](#page-83-0)**

#### **Drukowanie raportu urządzenia**

Istnieje możliwość wydruku informacji dotyczących urządzenia oraz raportu zadań.

- **1** Naciśnij przycisk **Ustawienia** na panelu sterowania.
- **2** Wybierz opcje **Stan urzadzenia** > zakładka **Info o urzadzeniu** > **Druk/Raport**.
- **3** Wybierz typ raportu. Po wykonaniu tej czynności po prawej stronie ekranu pojawia się lista wydruków.
- **4** Wybierz wydruk z listy wydruków.

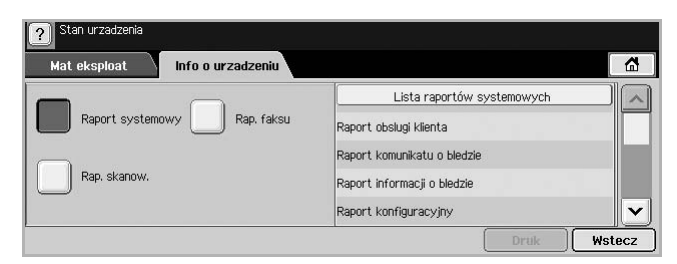

#### **5** Naciśnij przycisk **Druk**.

#### **Uwagi**

- W celu wydrukowania informacji dotyczących konfiguracji sieci w urządzeniu lub listy czcionek wybierz **Ustawienia** > **Ustaw admin** > zakładka **Druk/Raport**. W przypadku gdy wybrano opcję **Raport konfigur**, wystarczy nacisnąć przycisk **Dr teraz**, aby wydrukować raport. Opcje **Rap. faksu**, **Raport potwierdzenia e-mail** oraz **Potwier skanow do serwera** nie powodują wydruku, służą jedynie do konfiguracji raportu.
	- W celu wydrukowania konfiguracji urządzenia lub przeglądania stanu można użyć programu **SyncThru Web Service**. Otwórz przeglądarkę internetową w komputerze podłączonym do sieci i wprowadź adres IP urządzenia. Po otwarciu programu **SyncThru Web Service** kliknij opcje **Informacje** > **Drukuj informacje**.

#### <span id="page-77-1"></span>**Monitorowanie stanu zużycia materiałów eksploatacyjnych**

W celu zapoznania się ze wskaźnikami zużycia materiałów eksploatacyjnych należy wykonać następujące czynności.

- **1** Naciśnij przycisk **Ustawienia** na panelu sterowania.
- **2** Naciśnij przycisk **Stan urzadzenia**.
- **3** Przewijaj kompletną listę materiałów eksploatacyjnych w dół w celu zapoznania się z ich procentowym zużyciem.

#### **Znajdowanie numeru seryjnego**

<span id="page-77-2"></span>W celu sprawdzenia na ekranie numeru seryjnego urządzenia należy wykonać następujące czynności.

- **1** Naciśnij przycisk **Ustawienia** na panelu sterowania.
- **2** Wybierz opcje **Stan urzadzenia** > zakładka **Info o urzadzeniu** > **Info szcz urzadz**.

#### <span id="page-77-3"></span>**Wysyłanie powiadomienia o zamówieniu zapasowego toneru**

Urządzenie może zostać tak skonfigurowane, aby alarmować użytkownika o niskim poziomie tonera i o konieczności zamówienia tonera zapasowego.

- **1** Naciśnij przycisk **Ustawienia** na panelu sterowania.
- **2** Naciśnij przycisk **Ustaw admin**. Kiedy zostanie wyświetlony monit logowania, wprowadź hasło i naciśnij przycisk **OK**.
- **3** Naciśnij kolejno kartę **Ogólne** i przyciski **Zarzadz. mat. eksp.** > **Powiadomienie zamówienia kasety toneru**.
- **4** Naciśnij przycisk **Zamów toner przy poz.zywotn.** i wybierz wartość procentową.
- **5** Naciśnij przycisk **OK**.

#### **Wysyłanie powiadomienia o konieczności zamówienia bębna.**

Można skonfigurować urządzenie pod kątem ostrzegania o niskim poziomie bębna i konieczności zamówienia nowego.

- **1** Naciśnij przycisk **Ustawienia** na panelu sterowania.
- **2** Naciśnij przycisk **Ustaw admin**. Kiedy zostanie wyświetlony monit logowania, wprowadź hasło i naciśnij przycisk **OK**.
- **3** Naciśnij kolejno kartę **Ogólne** i przyciski **Zarzadz. mat. eksp.** > **Powiadomienie zamówienia kasety bebna**.
- **4** Naciśnij przycisk **Zamow beben przy poz. zywotn.** i wybierz wartość procentową.

#### <span id="page-78-0"></span>**5** Naciśnij przycisk **OK**.

#### **Sprawdzanie opcji Zapisane dokum**

Urządzenie pokazuje listę zadań drukowania lub faksowania.

Naciśnij przycisk **Zapisane dokum** na ekranie **głównym**. Jeśli na ekranie zostanie wyświetlone inne menu, naciśnij przycisk ( $\boxed{\alpha}$ ), aby przejść do ekranu **głównego**.

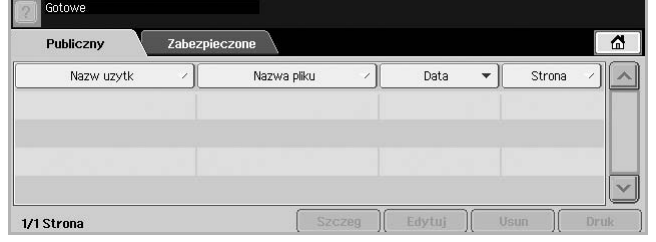

- Karta **Publiczny**: Pokazuje listę zadań opóźnionego drukowania oraz przechowywanych zadań drukowania.
- Karta **Zabezpieczone**: Pokazuje listę zadań drukowania w podziale na zadania zabezpieczonego drukowania, zabezpieczonego odbioru oraz zabezpieczonego zapisu.
- **Nazw uzytk**: Prezentuje nazwę użytkownika, który zarejestrował zadanie.
- **Nazwa pliku**: Pokazuje nazwę zadania, która jest zarejestrowana jako informacje o zadaniu. W przypadku drukowania za pomocą komputera wyświetlana jest nazwa pliku.
- **Data**: Pokazuje datę zarejestrowanego zadania.
- **Strona**: Pokazuje całkowitą liczbę stron zadania drukowania.
- **Szczeg**: Wyświetla osobną wiadomość przedstawiającą podstawowe informacje o zadaniu, takie jak rozmiar pliku oraz rozmiar papieru i jego typ.
- **Edytuj**: Pozwala na modyfikowanie nazwy pliku.
- **Usun**: Usuwa wybrana listę.
- **Druk**: Drukuje wybraną listę.

#### **Czyszczenie urządzenia**

<span id="page-78-1"></span>Aby zachować jakość drukowania i skanowania, należy przestrzegać poniższych procedur czyszczenia po każdej wymianie kasety z tonerem lub w przypadku wystąpienia problemów z jakością drukowania lub skanowania.

#### **Przestroga**

Czyszczenie obudowy urządzenia środkami czyszczącymi zawierającymi duże ilości alkoholu, rozpuszczalnika lub innych silnie działających substancji może spowodować odbarwienie lub uszkodzenie obudowy.

#### **Czyszczenie elementów zewnętrznych**

Obudowę urządzenia należy czyścić miękką, nie pozostawiającą włókien tkaniną. Tkaninę można lekko zwilżyć wodą, ale nie należy pozwolić, aby woda kapała na urządzenie lub do jego wnętrza.

#### **Czyszczenie elementów wewnętrznych**

W celu wyczyszczenia wnętrza urządzenia należy skontaktować się z serwisem.

#### <span id="page-78-2"></span>**Czyszczenie zespołu transferowego**

W celu utrzymania wysokiej jakości wydruków zaleca się czyszczenie zespołu transferowego znajdującego się wewnątrz urządzenia. Zaleca się przeprowadzanie czyszczenia raz w roku lub raz na 10 000 wydrukowanych stron.

- **1** Przygotuj ściereczkę z nie pozostawiającej włókien tkaniny.
- **2** Wyłącz urządzenie.
- **3** Odłącz przewód zasilający z sieci.
- **4** Otwórz pokrywę boczną.

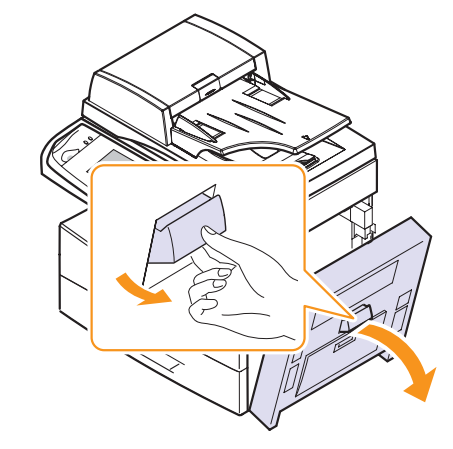

**5** Przetrzyj powierzchnię zespołu transferowego.

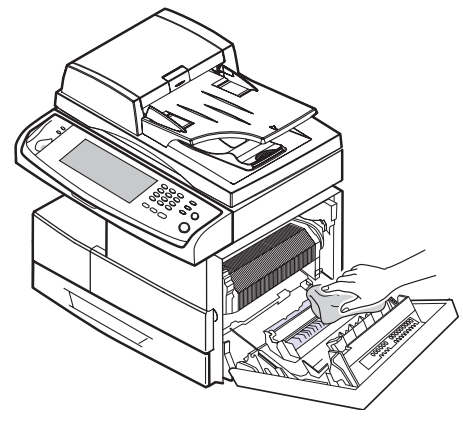

- **6** Zamknij pokrywę boczną.
- **7** Podłącz przewód zasilający do gniazdka sieciowego i włącz urządzenie.

#### <span id="page-79-2"></span>**Czyszczenie zespołu skanowania**

Utrzymywanie modułu skanera w czystości pomaga zapewnić najlepszą jakość kopii. Najlepiej jest czyścić moduł skanera na początku każdego dnia i w razie potrzeby w ciągu dnia.

- **1** Delikatnie zwilż miękką, nie pozostawiającą włókien ściereczkę lub ręcznik papierowy wodą.
- **2** Otwórz pokrywę skanera.
- **3** Przecieraj powierzchnie szyby skanera i szyby podajnika dwustronnego DADF, aż będą czyste i suche.

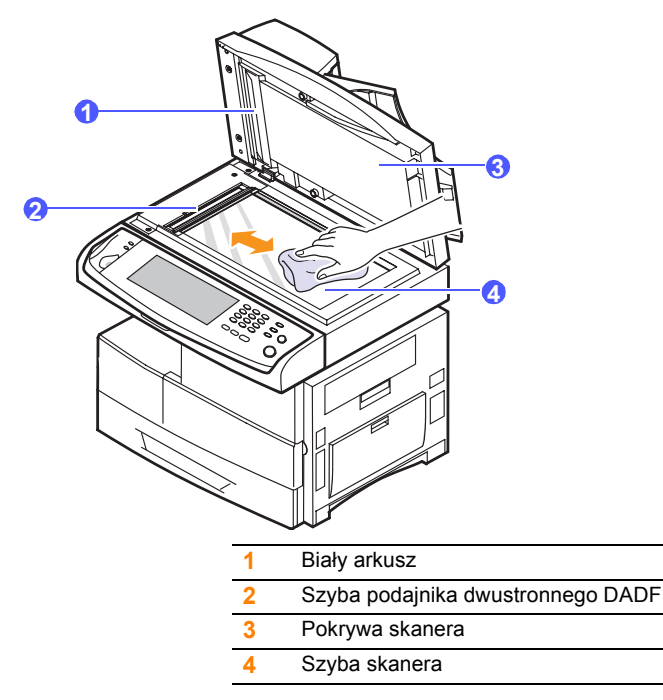

- **4** Przecieraj wewnętrzną stronę pokrywy skanera i biały arkusz, aż będą czyste i suche.
- <span id="page-79-0"></span>**5** Zamknij pokrywę skanera.

## **Konserwacja kasety**

#### **Przechowywanie kasety**

Aby jak najdłużej korzystać z toneru, należy pamiętać o następujących wskazówkach:

- Nie należy wyjmować kasety z tonerem z opakowania, aż do momentu użycia.
- Nie napełniaj ponownie kasety z tonerem. Gwarancja na urządzenie nie obejmuje uszkodzeń wynikłych z używania kaset ponownie napełnianych.
- Kasety z tonerem należy przechowywać w takim samym środowisku, jak urządzenie.
- Aby zapobiec uszkodzeniu kasety, nie należy wystawiać jej na działanie światła na dłużej niż kilka minut.

#### **Szacowany okres eksploatacji kasety z tonerem**

Czas eksploatacji kasety z tonerem zależy od ilości toneru zużywanego do wykonywania zadań drukowania. Średnia wydajność nowej kasety z tonerem wynosi 20 000 standardowych stron zgodnych z normą ISO/IEC 19752. (Średnia wydajność oryginalnej kasety z tonerem dostarczonej wraz z urządzeniem wynosi 20 000 standardowych stron.) Rzeczywista liczba może się różnić w zależności od gęstości druku na używanych stronach, natomiast liczba stron może zależeć od środowiska pracy, przerw w drukowaniu, typu i rozmiaru nośnika. Jeśli wydruki zawierają dużo grafiki, może być konieczna częstsza wymiana kasety.

#### <span id="page-79-1"></span>**Wymiana kasety z tonerem**

Gdy kaseta z tonerem jest całkowicie pusta:

- Na wyświetlaczu pojawi się komunikat: **Toner pusty, wymien toner 1**.
- Urządzenie przestaje wtedy drukować. Faksy przychodzące będą zapisywane w pamięci.

Należy w takim przypadku wymienić kasetę z tonerem. Sprawdź rodzaj kasety z tonerem używanej przez urządzenie. (Strona [12.1\)](#page-106-0)

**1** Otwórz pokrywę boczną.

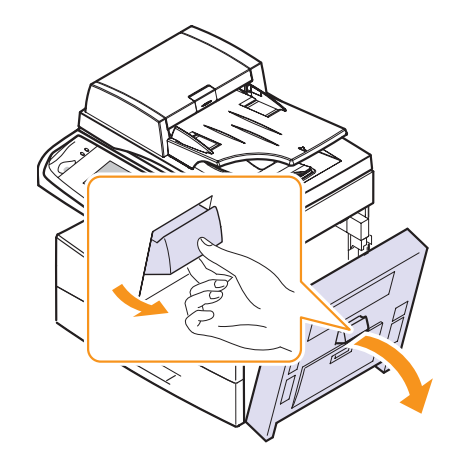

**2** Otwórz pokrywę przednią.

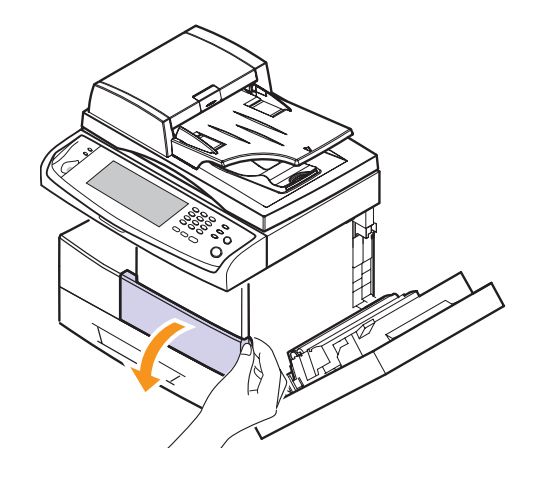

**3** Przekręć dźwignię blokującą kasetę w prawo aż do usłyszenia "kliknięcia", aby zwolnić kasetę z tonerem.

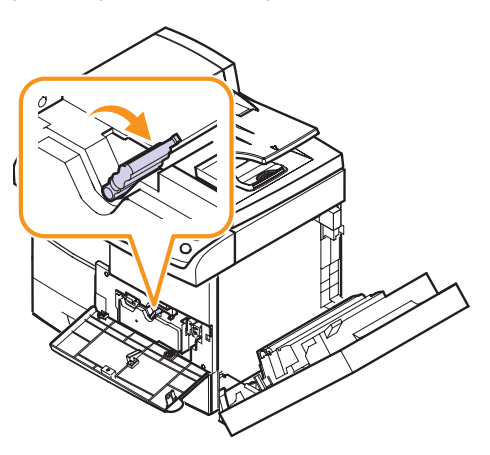

**4** Unieś dźwignię blokującą i wysuń kasetę z tonerem.

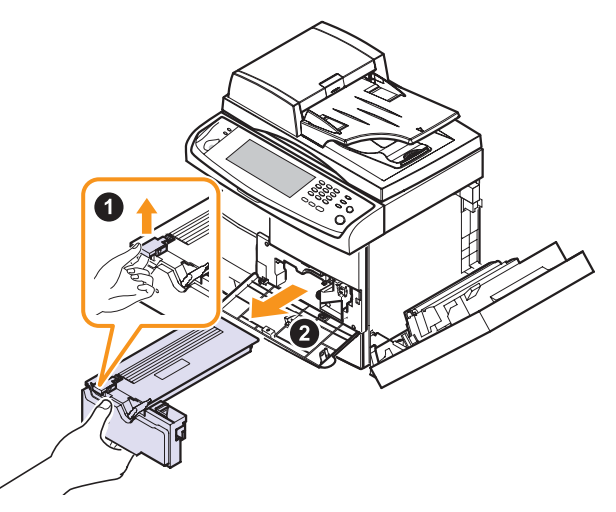

- **5** Wyjmij nową kasetę z tonerem z opakowania.
- **6** Dokładnie obróć kasetę 5 lub 6 razy, aby równomiernie rozprowadzić toner wewnątrz kasety.

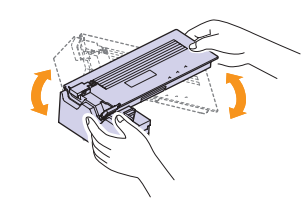

#### **Uwaga**

Jeśli toner zabrudzi ubranie, należy go zetrzeć suchą ściereczką i wyprać ubranie w zimnej wodzie. Użycie gorącej wody spowoduje utrwalenie tonera na odzieży.

**7** Trzymając kasetę z tonerem za uchwyt, powoli włóż kasetę w otwór w urządzeniu.

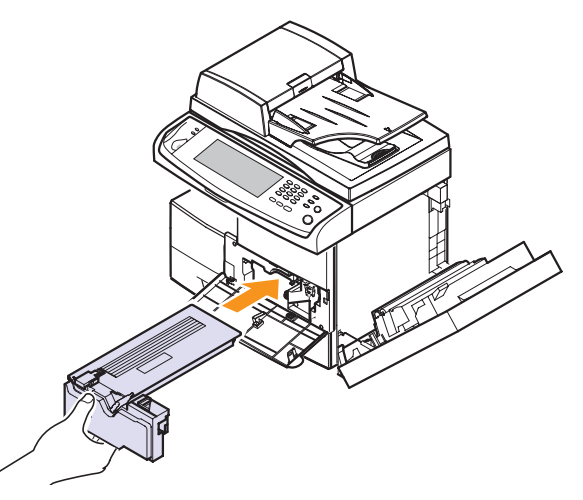

- **8** Wsuń nową kasetę z tonerem do urządzenia tak, aby zatrzasnęła się na swoim miejscu.
- **9** Przekręć dźwignię blokującą kasetę w lewo aż do usłyszenia "kliknięcia".

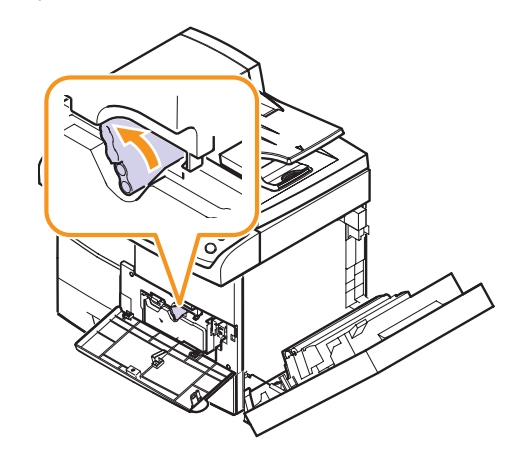

**10** Zamknij pokrywę przednią i pokrywę boczną.

### <span id="page-81-0"></span>**Wymiana kasety bębna**

#### **Szacowany okres eksploatacji kasety z tonerem**

Okres użytkowania kasety bębna wynosi około 60 000 stron. Gdy okres eksploatacji bębna zbliża się do końca, na wyświetlaczu pojawia się komunikat **Ostrzezenie bebna**. Po wyświetleniu się powyższego komunikatu można wydrukować jeszcze około 6000 stron, jednak zalecane jest zaopatrzenie się w zapasową kasetę bębna. Na wydajność kasety bębna mają wpływ takie czynniki jak: środowisko pracy, wyposażenie dodatkowe, częstotliwość drukowania oraz typ i rozmiar nośników druku.

• Na wyświetlaczu pojawi się komunikat: **Wymien beben**.

Informacje dotyczące zamawiania kaset bębna. (Strona [12.1\)](#page-106-1)

**1** Otwórz pokrywę boczną.

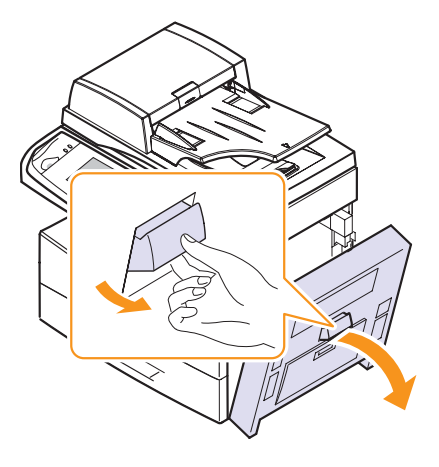

**2** Otwórz pokrywę przednią.

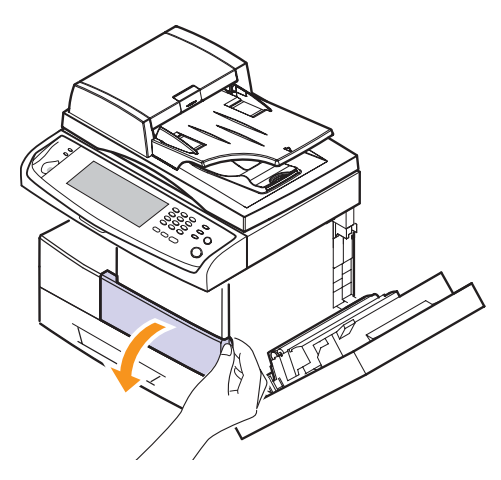

**3** Przekręć dźwignię blokującą kasetę w prawo aż do usłyszenia "kliknięcia", aby zwolnić kasetę z tonerem.

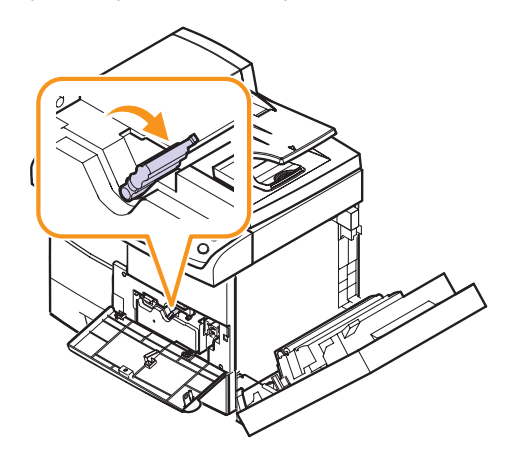

**4** Unieś dźwignię blokującą i wysuń kasetę z tonerem.

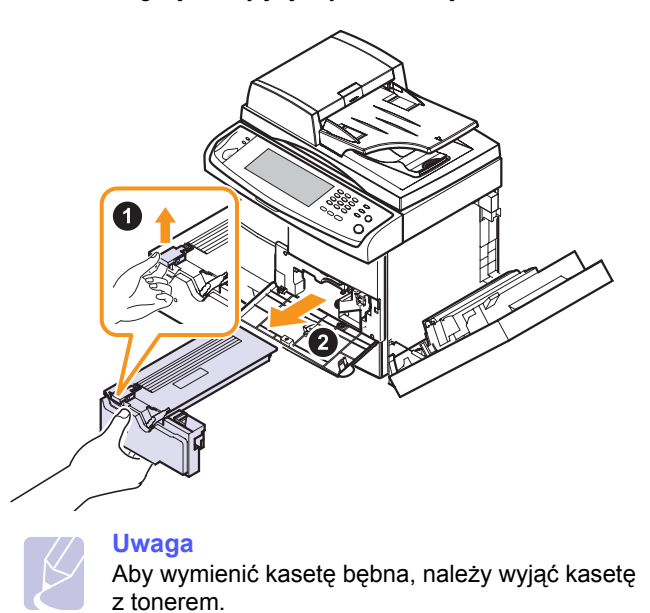

**5** Wyciągnij zużytą kasetę bębna.

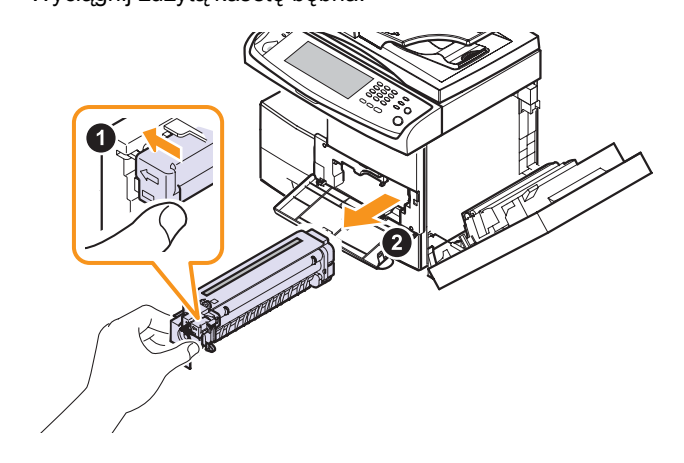

- **6** Wyjmij nową kasetę bębna z opakowania.
- **7** Ostrożnie wyciągnij taśmę zabezpieczającą z kasety.
- **8** Dokładnie, pięć lub sześć razy, potrząśnij kasetą bębna na boki.

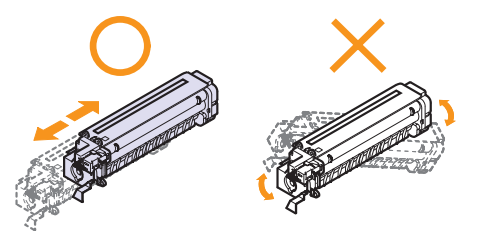

#### **Uwaga**

Jeśli toner zabrudzi ubranie, należy go zetrzeć suchą ściereczką i wyprać ubranie w zimnej wodzie. Użycie gorącej wody spowoduje utrwalenie tonera na odzieży.

## **Przestroga**

Nie dotykaj zielonej środkowej części kasety bębna. Aby nie dotykać tej powierzchni kasety, użyj rączki kasety.

**9** Rozpakuj nową kasetę bębna i wsuń ją na miejsce, nie dotykając powierzchni bębna.

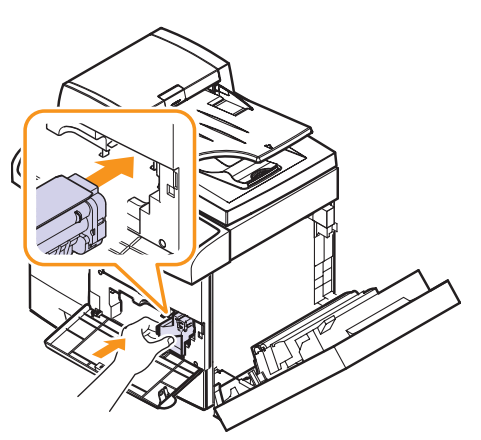

**10** Wsuń nową kasetę z tonerem tak, aby zatrzasnęła się na swoim miejscu.

11 Przekręć dźwignię blokującą kasetę w lewo aż do usłyszenia "kliknięcia".

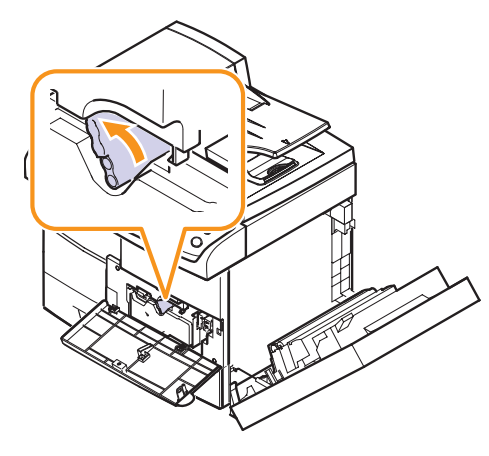

<span id="page-82-0"></span>**12** Zamknij pokrywę przednią i pokrywę boczną.

## **Części eksploatacyjne**

Aby uniknąć problemów z jakością wydruku i podawaniem papieru wynikających ze zużycia części oraz aby utrzymać najwyższą sprawność urządzenia, po wydrukowaniu określonej poniżej liczby stron lub po upłynięciu okresu eksploatacji należy wymieniać następujące części.

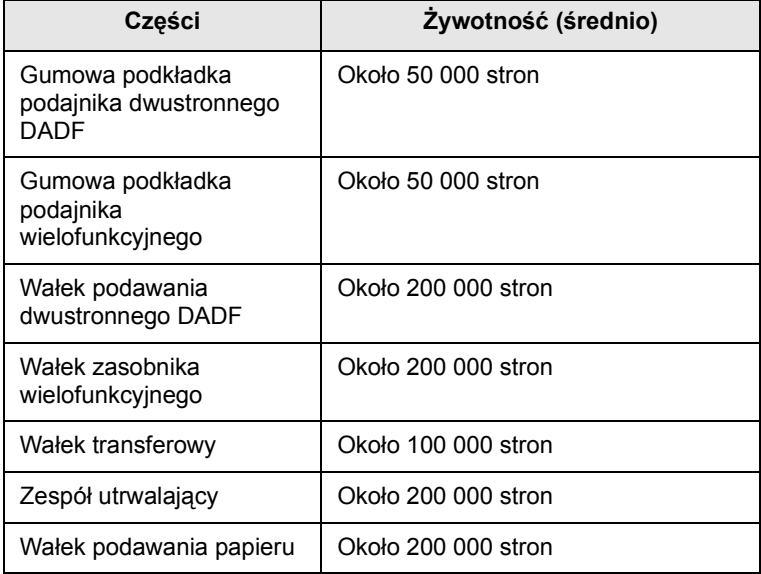

Producent urządzenia zaleca, aby powyższe czynności konserwacyjne wykonywał autoryzowany serwis, przedstawiciel lub sprzedawca, od którego zostało zakupione urządzenie. Gwarancja nie obejmuje wymiany części eksploatacyjnych po upływie ich okresu eksploatacji.

#### <span id="page-83-0"></span>**Zarządzanie urządzeniem z witryny internetowej**

Jeśli urządzenie zostało podłączone do sieci i zostały prawidłowo ustawione parametry sieci TCP/IP, można zarządzać urządzeniem za pomocą oferowanej przez firmę Samsung usługi **SyncThru Web Service**, czyli wbudowanego serwera internetowego. Usługi **SyncThru Web Service** używa się do:

- Przeglądania informacji o urządzeniu i sprawdzania jego bieżącego stanu.
- Zmieniania parametrów protokołu TCP/IP i konfigurowania innych parametrów sieciowych.
- Zmieniania właściwości drukarki.
- Konfigurowania urządzenia w celu wysyłania powiadomień e-mail informujących użytkownika o stanie urządzenia.
- Uzyskiwania pomocy dotyczącej korzystania z urządzenia.

Aby uzyskać dostęp do **SyncThru Web Service**:

- **1** Uruchom przeglądarkę internetową, taką jak Internet Explorer, w systemie Windows.
- **2** W polu adresu podaj adres IP urządzenia (http://xxx.xxx.xxx.xxx) i naciśnij klawisz **Enter** lub kliknij opcję **Przejdź**.

Zostanie otwarta wbudowana witryna internetowa urządzenia.

# **11 Rozwiązywanie problemów**

Ten rozdział zawiera informacje pomocne w przypadku wystąpienia problemów.

Niniejszy rozdział obejmuje następujące tematy:

- **• [Usuwanie zakleszcze](#page-84-0)ń dokumentów**
- **• [Usuwanie zakleszcze](#page-85-0)ń papieru**
- **Objaś[nienie komunikatów na wy](#page-91-0)świetlaczu**
- **Rozwią[zywanie innych problemów](#page-96-0)**

#### **Usuwanie zakleszczeń dokumentów**

<span id="page-84-0"></span>Jeżeli oryginał zakleszczy się w zasobniku DADF, na wyświetlaczu pojawi się ostrzeżenie.

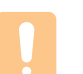

#### **Przestroga**

Aby uniknąć podarcia zakleszczonego dokumentu, należy go wyciągać delikatnie i powoli.

#### **Uwaga**

Aby uniknąć zakleszczeń dokumentów, do oryginałów grubych, cienkich lub o różnych typach papieru należy używać szyby skanera.

- **1** Wyjmij pozostałe strony z zasobnika DADF.
- **2** Otwórz pokrywę zasobnika DADF.

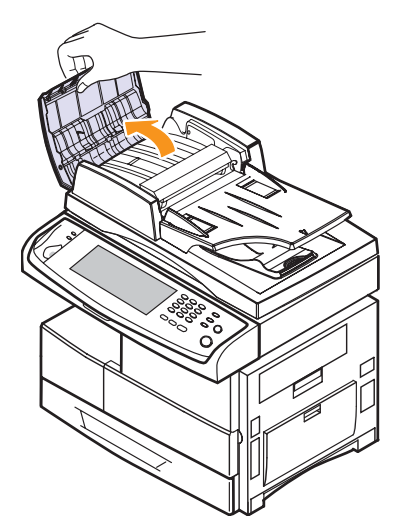

**3** Delikatnie wyjmij zakleszczony papier z zasobnika DADF.

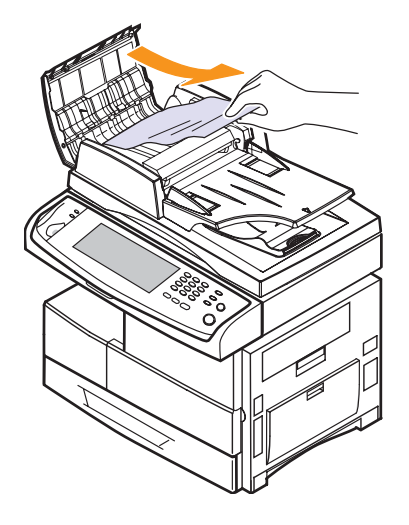

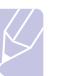

#### **Uwaga**

Jeżeli nie widać papieru w tym obszarze, patrz Zł[e](#page-85-1)  [podawanie wa](#page-85-1)łka. (Strona [11.2](#page-85-1))

**4** Zamknij pokrywę zasobnika DADF. Następnie załaduj wyjęte wcześniej arkusze do zasobnika DADF.

#### **Nieprawidłowe wysuwanie papieru**

- **1** Wyjmij pozostałe dokumenty z zasobnika DADF.
- **2** Otwórz zasobnik wejściowy, pociągając go w górę i delikatnie wyjmij dokument z zasobnika DADF.

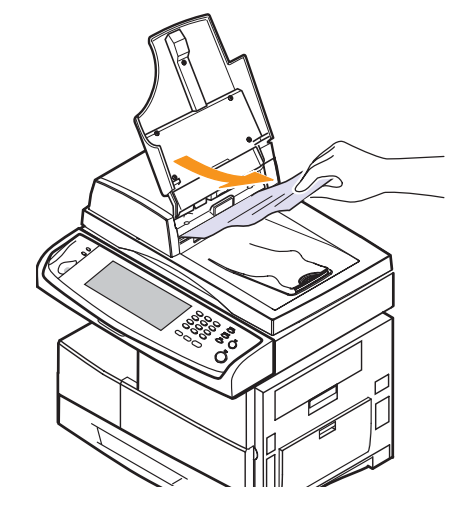

**3** Zamknij zasobnik wejściowy dokumentów. Następnie umieść dokumenty z powrotem w zasobniku DADF.

#### <span id="page-85-1"></span>**Złe podawanie wałka**

- **1** Otwórz pokrywę skanera.
- **2** Chwyć nieprawidłowo podany papier i wyjmij go z obszaru podawania, delikatnie ciągnąc go w prawo obiema rękami.

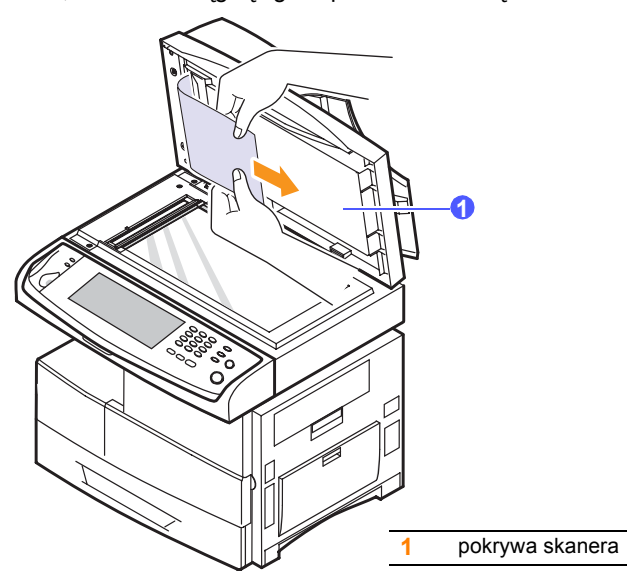

**3** Zamknij pokrywę skanera. Następnie załaduj wyjęte strony z powrotem do zasobnika DADF.

#### **Usuwanie zakleszczeń papieru**

<span id="page-85-0"></span>Jeżeli wystąpi zakleszczenie papieru, na wyświetlaczu pojawi się ostrzeżenie. Informacje na temat usuwania zakleszczeń papieru można znaleźć w poniższej tabeli.

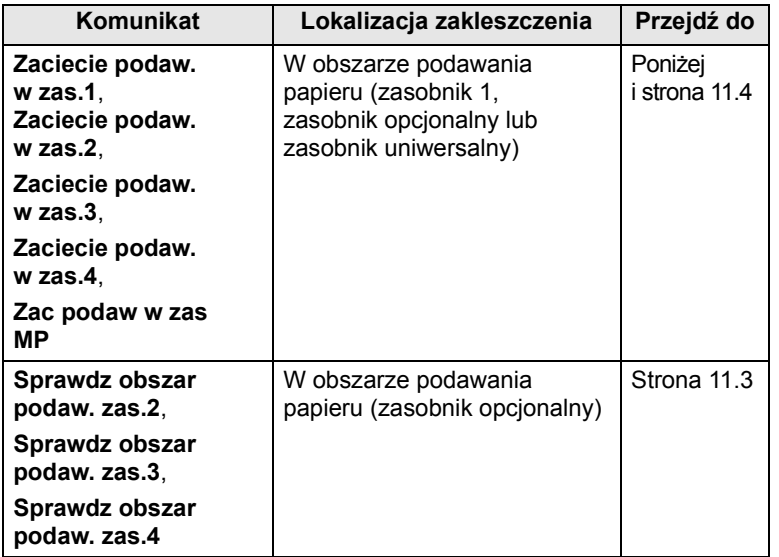

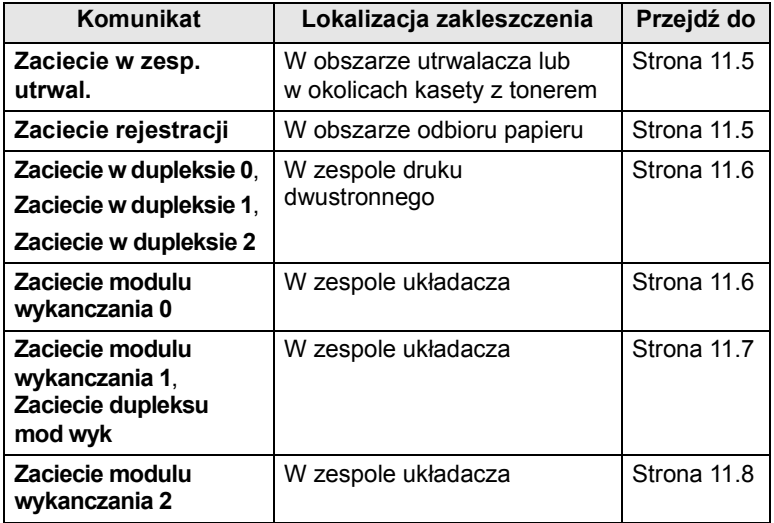

#### **Przestroga**

Aby uniknąć rozdarcia papieru, należy delikatnie i powoli wyciągnąć zakleszczony papier. Aby usunąć zakleszczenie, postępuj zgodnie z podanymi niżej instrukcjami.

#### <span id="page-85-2"></span>**W podajniku 1**

**1** Pociągnij zasobnik papieru, aby go otworzyć. Po całkowitym wyciągnięciu zasobnika podnieś lekko jego przednią część, aby odczepić go od urządzenia.

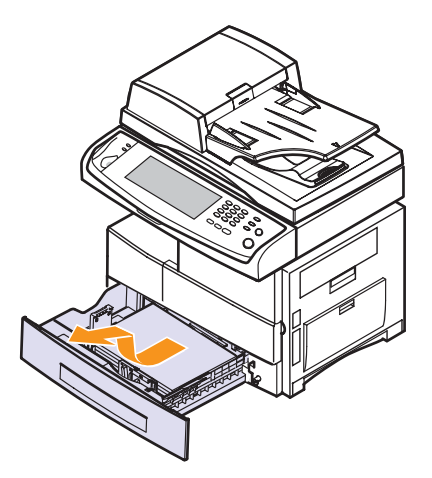

**2** Wyjmij zakleszczony papier, lekko wyciągając go z drukarki.

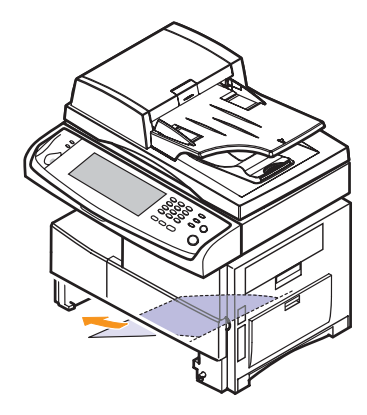

Po wyjęciu zakleszczonego papieru z tego miejsca otwórz pokrywę boczną, po czym zamknij ją, aby usunąć komunikat o błędzie.

Jeśli występuje opór, a papier nie daje się natychmiast wyjąć, przestań go ciągnąć. Następnie:

**3** Otwórz pokrywę boczną.

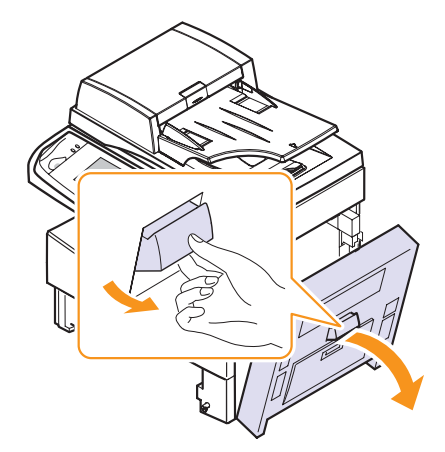

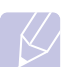

**Uwaga**

Nie wolno dotykać lśniącej powierzchni kasety bębna. Zadrapania i smugi spowodują pogorszenie jakości wydruku.

**4** Ostrożnie wyjmij niewłaściwie pobrany papier we wskazanym kierunku.

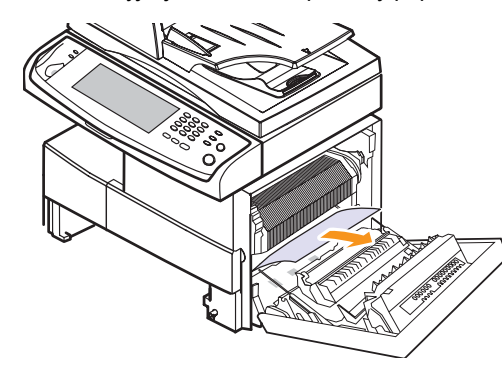

**5** Zamknij pokrywę boczną i włóż zasobnik papieru. Opuść tylną część podajnika tak, aby dopasować tylną krawędź do odpowiedniego gniazda urządzenia, a następnie włóż podajnik do końca.

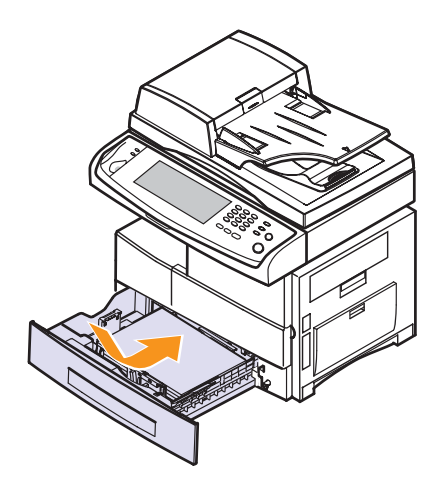

#### <span id="page-86-0"></span>**W zasobniku opcjonalnym**

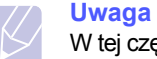

W tej części opisano metodę wyjmowania papieru zakleszczonego w opcjonalnym zasobniku 2. W przypadku innych zasobników opcjonalnych należy skorzystać z tej samej metody.

- **1** Wyciągnij opcjonalny zasobnik 2.
- **2** Podnieś lekko jego przednią część, aby odczepić go od urządzenia.

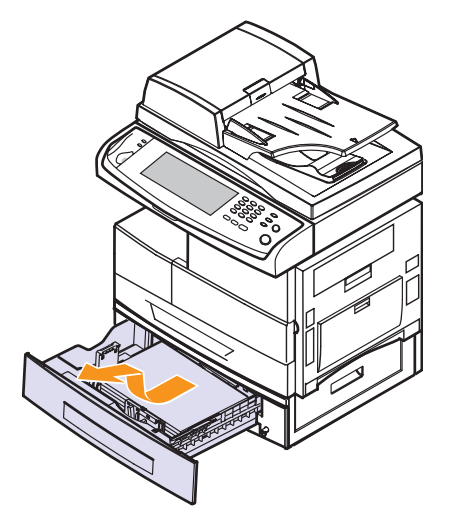

Jeśli papieru nie można wyciągnąć lub jeśli nie widać papieru w tym obszarze, zatrzymaj się i przejdź do punktu 3.

**3** Wyciągnąć zakleszczony pobrany papier w pokazanym kierunku. Aby uniknąć rozdarcia, papier należy ciągnąć delikatnie i powoli.

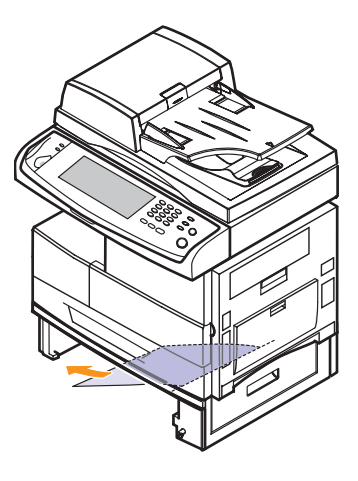

Jeżeli papier nie jest widoczny lub jeżeli przy wyciąganiu występuje opór, przerwij ciągnięcie i przejdź do kroku 5.

**4** Otwórz pokrywę zewnętrzną zasobnika 2.

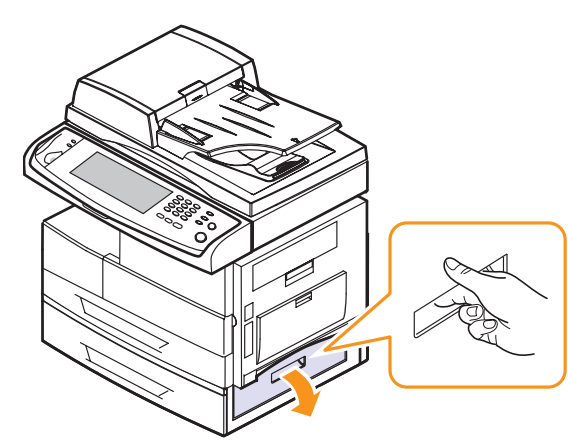

**5** Otwórz pokrywę wewnętrzną zasobnika 2.

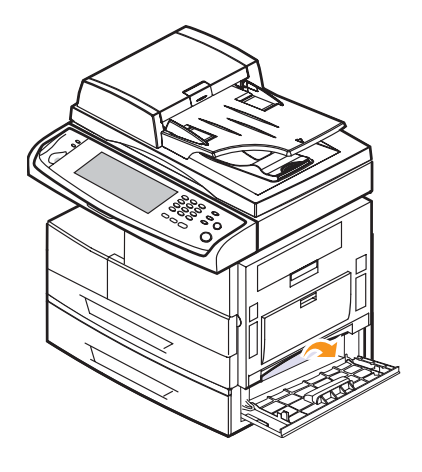

**6** Wyciągnij zakleszczony papier we wskazanym kierunku. Aby uniknąć rozdarcia, papier należy ciągnąć delikatnie i powoli.

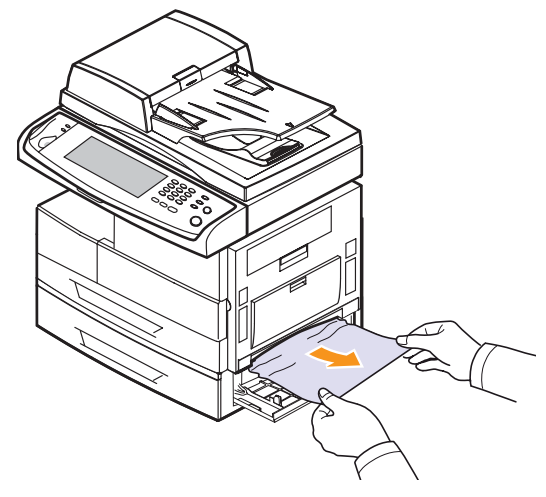

**7** Zamknij obie pokrywy.

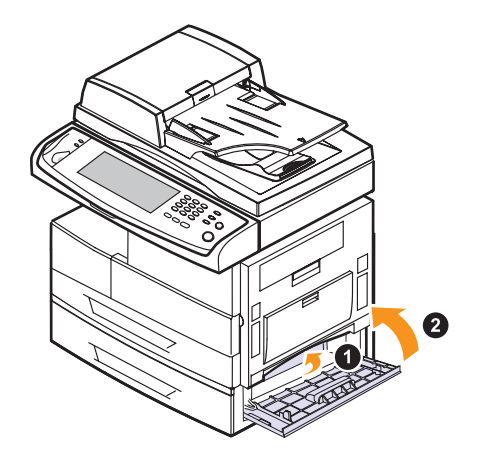

## <span id="page-87-0"></span>**W podajniku uniwersalnym**

**1** Jeżeli papier nie został prawidłowo pobrany, wyciągnij go z urządzenia.

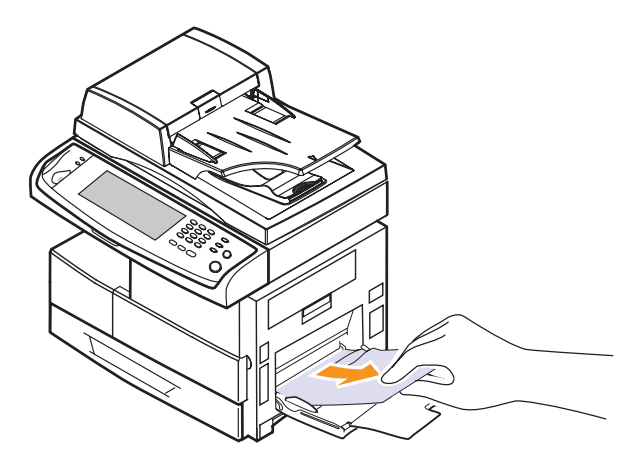

**2** Otwórz i zamknij pokrywę boczną. Drukowanie zostanie automatycznie wznowione.

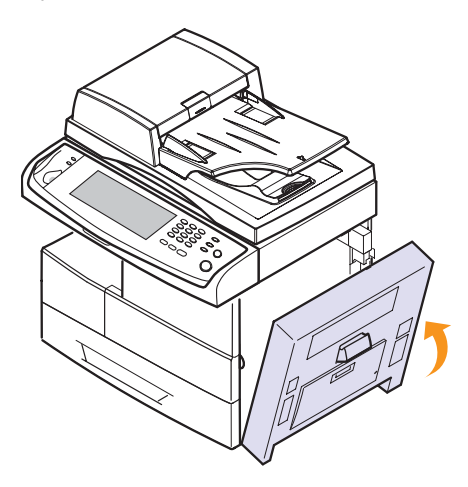

### <span id="page-88-0"></span>**W obszarze utrwalacza lub w obszarze kasety z tonerem**

#### **Uwaga**

Obszar utrwalacza jest gorący. Należy zachować ostrożność podczas wyjmowania papieru z urządzenia.

**1** Otwórz pokrywę boczną.

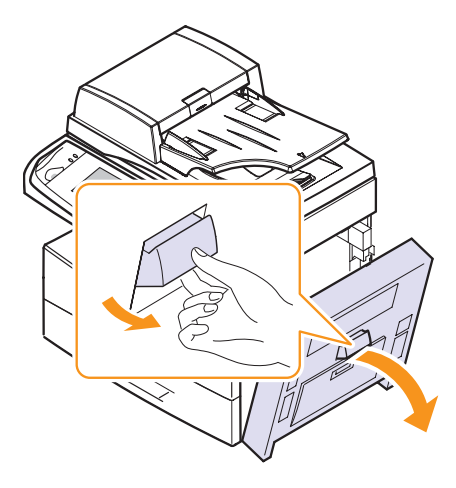

**2** Wyciągnij niewłaściwie pobrany papier we wskazanym kierunku.

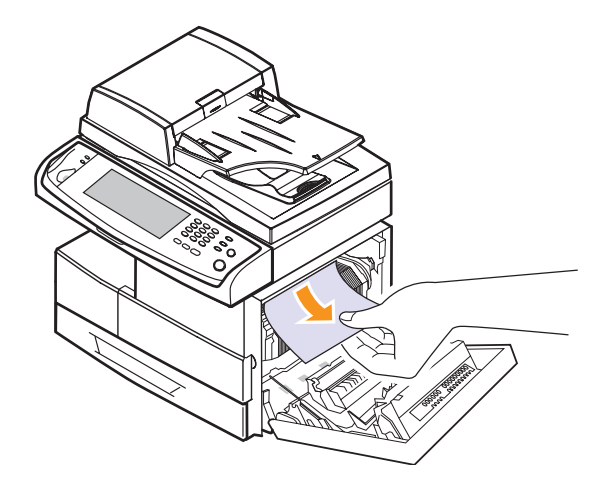

**3** Zamknij pokrywę boczną.

### <span id="page-88-1"></span>**W obszarze odbioru papieru**

- **1** Otwórz pokrywę boczną.
- **2** Delikatnie wyciągnij papier w obszarze odbioru.

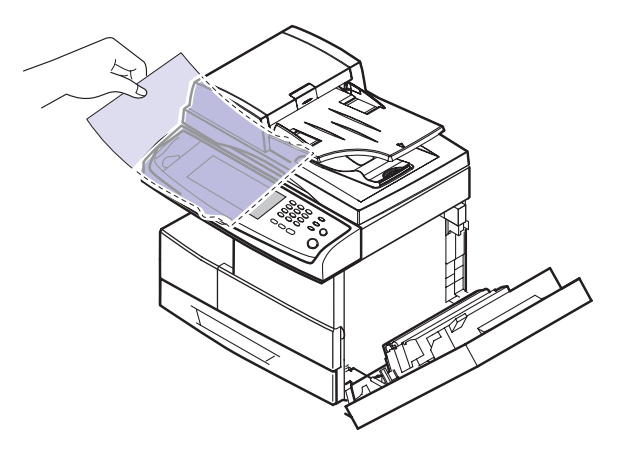

**3** Zamknij pokrywę boczną. Drukowanie zostanie automatycznie wznowione.

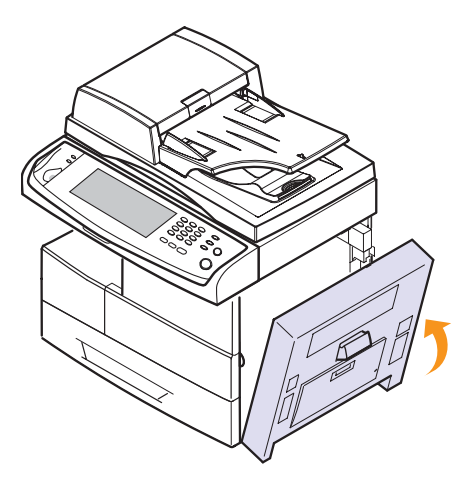

### <span id="page-89-0"></span>**W obszarze zespołu druku dwustronnego**

Jeśli zespół druku dwustronnego nie został prawidłowo włożony, może nastąpić zakleszczenie papieru. Upewnij się, że zespół druku dwustronnego został prawidłowo włożony.

- **1** Otwórz pokrywę boczną.
- **2** Zwolnij prowadnicę, aby łatwo wyciągnąć zakleszczony papier.
	-

**3** Wyjmij zakleszczony papier.

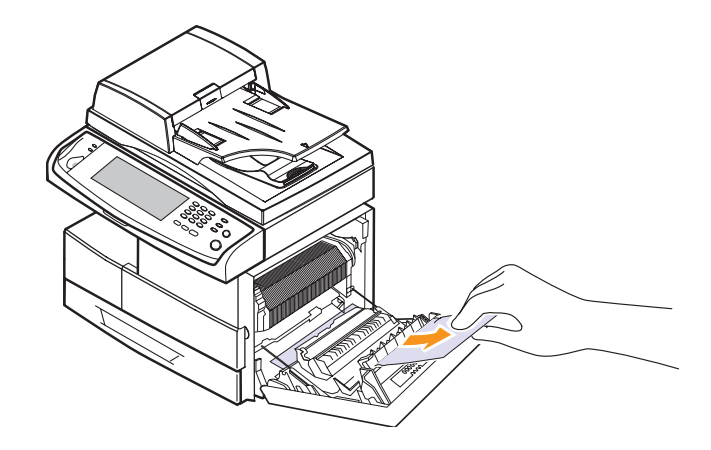

**4** Zamknij pokrywę boczną.

## **W układaczu (module wykończeniowym)**

#### <span id="page-89-1"></span>**Zaciecie modulu wykanczania 0**

**1** Otwórz pokrywę przednią układacza.

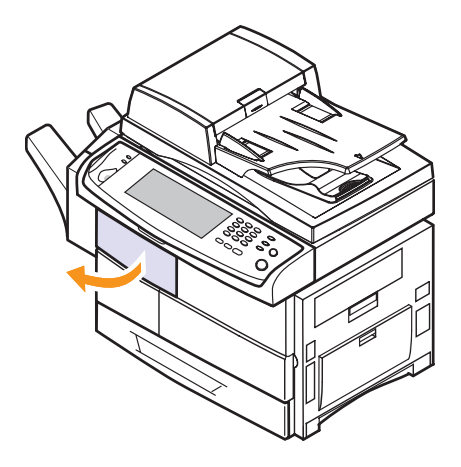

Wyciągnij układacz, pociągając dźwignię **1c** układacza do góry.

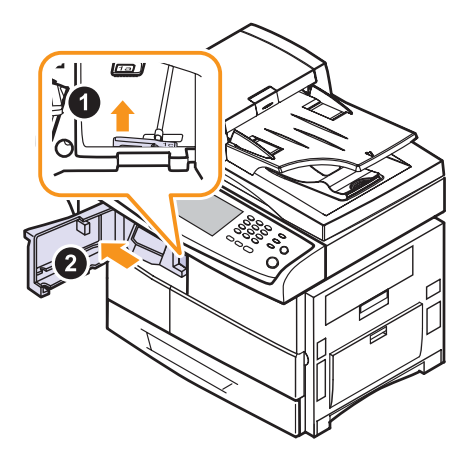

- Wyjmij zakleszczony papier.
- Wsuń układacz do momentu usłyszenia kliknięcia.
- Zamknij pokrywę przednią układacza.

#### <span id="page-90-0"></span>**Zaciecie modulu wykanczania 1, Zaciecie dupleksu mod wyk**

Otwórz pokrywę przednią układacza.

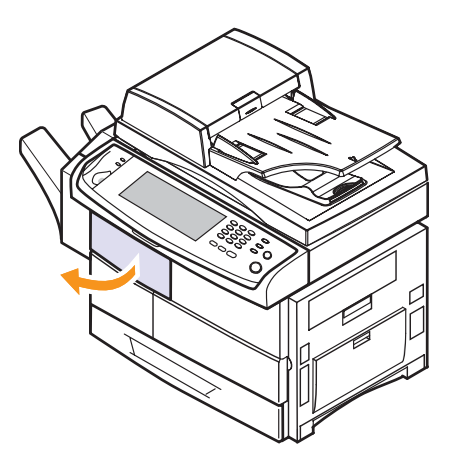

 Pociągnij dźwignię układacza **1a** do dołu. W razie konieczności pociągnij też do dołu dźwignię układacza **1b**.

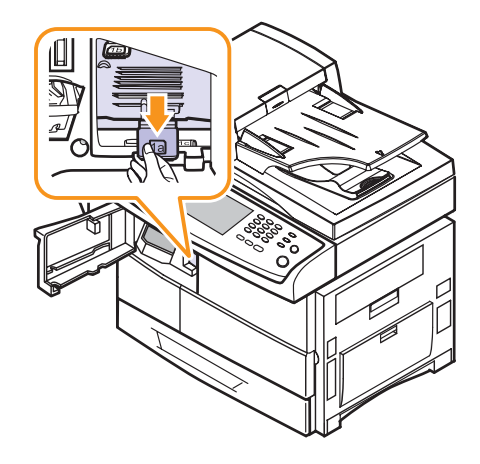

Wyjmij zakleszczony papier.

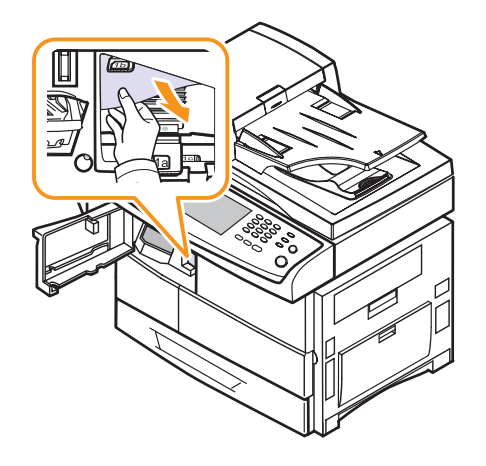

 Pociągnij dźwignię układacza do góry, a następnie zamknij pokrywę przednią układacza.

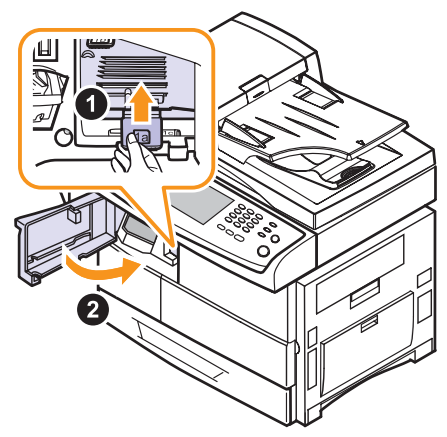

#### <span id="page-91-1"></span>**Zaciecie modulu wykanczania 2**

**1** Delikatnie wyciągnij papier w obszarze odbioru.

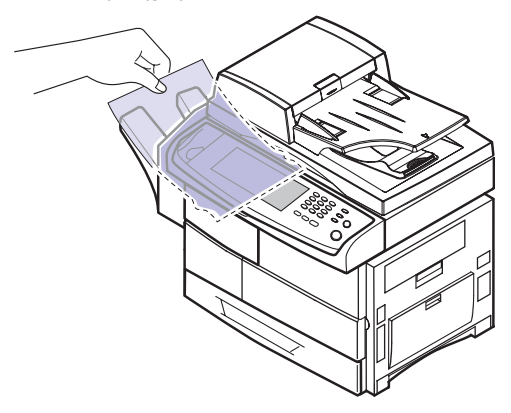

#### **Wskazówki pozwalające uniknąć zakleszczeń papieru**

Wybierając prawidłowe rodzaje nośników, można uniknąć większości zakleszczeń papieru. Gdy nastąpi zakleszczenie papieru, wykonaj czynności opisane na stronie [11.2.](#page-85-0)

- Należy postępować zgodnie z procedurami opisanymi na stronie [4.6.](#page-36-0) Należy upewnić się, że prowadnice znajdują się we właściwym położeniu.
- Nie należy przepełniać podajnika papieru. Należy upewnić się, że poziom papieru znajduje się poniżej oznaczenia pojemności papieru na wewnętrznej ściance zasobnika.
- Nie należy wyjmować papieru z podajnika, gdy urządzenie drukuje.
- Przed załadowaniem papier należy zgiąć, przekartkować i rozprostować.
- Nie należy używać pogiętego, wilgotnego ani zwijającego się papieru.
- Nie wolno wkładać do podajnika różnych typów papieru.
- Należy używać tylko zalecanych materiałów do drukowania. (Strona [4.9\)](#page-39-0)
- Należy upewnić się, że nośniki załadowano do zasobnika lub zasobnika uniwersalnego stroną przeznaczoną do zadrukowania do dołu.
- Jeśli zakleszczenia występują często w przypadku drukowania na papierze o rozmiarze A5 lub B5:

Włóż papier do podajnika dłuższą stroną skierowaną do przodu podajnika. Jeżeli papier zostanie załadowany w ten sposób, funkcja drukowania dwustronnego (Dupleks) nie jest obsługiwana.

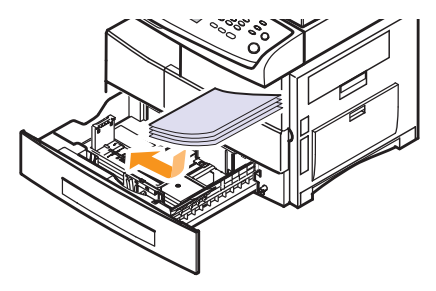

W oknie właściwości drukarki ustaw orientację strony, aby została ona obrócona o 90 stopni. Zobacz **Sekcja Oprogramowanie**.

#### <span id="page-91-0"></span>**Objaśnienie komunikatów na wyświetlaczu**

Komunikaty informujące o stanie urządzenia i błędach są wyświetlane w oknie programu Smart Panel lub na wyświetlaczu panelu sterowania. Znaczenie komunikatów oraz sposoby rozwiązywania ewentualnych problemów opisane w poniższej tabeli. Komunikaty oraz ich opisy zamieszczono w kolejności alfabetycznej.

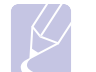

#### **Uwaga**

W przypadku kontaktowania się z serwisem zalecane jest podanie treści wyświetlanego komunikatu.

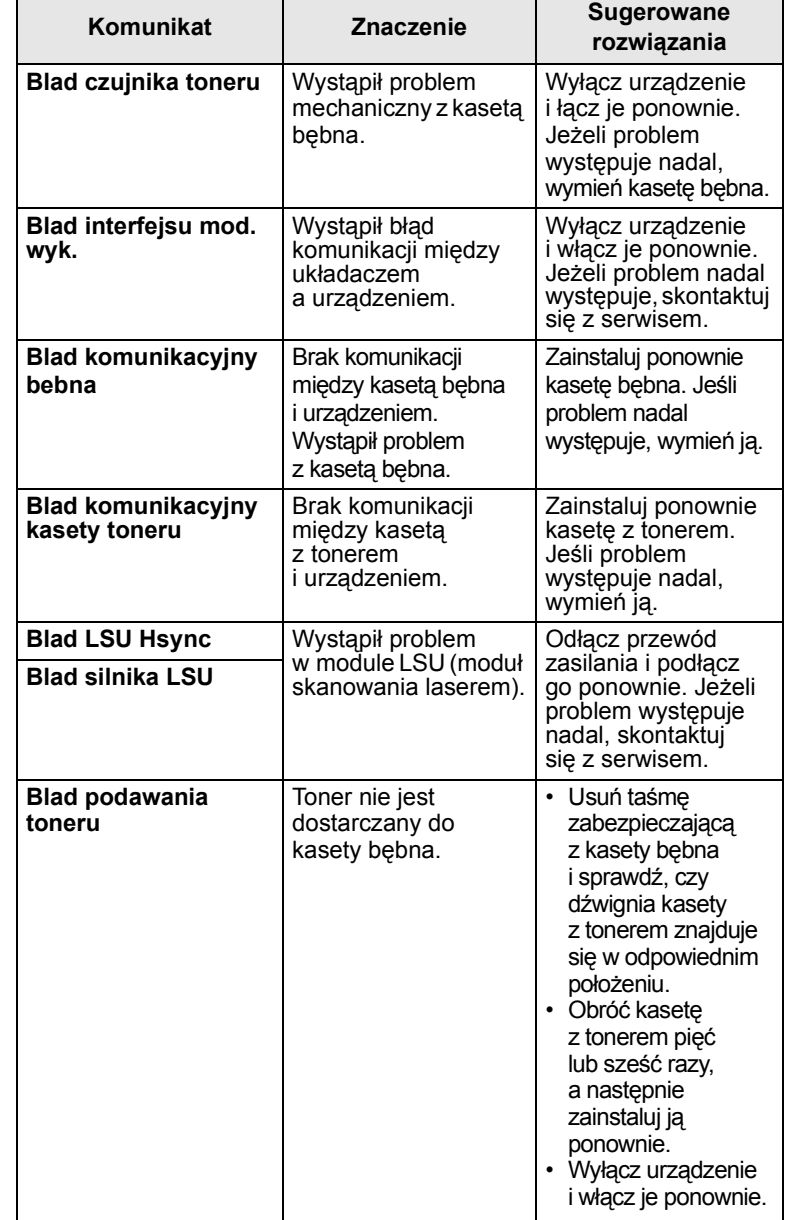

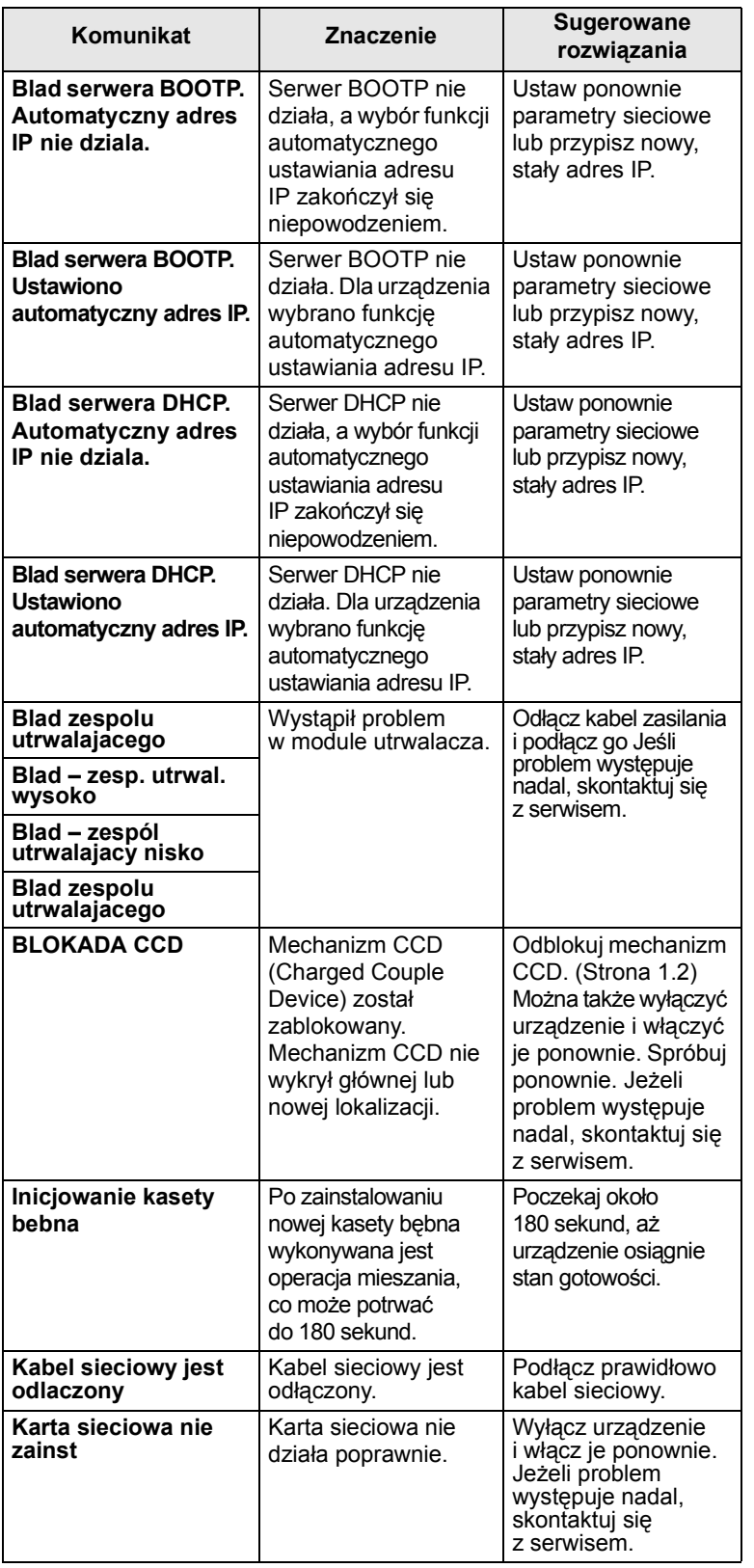

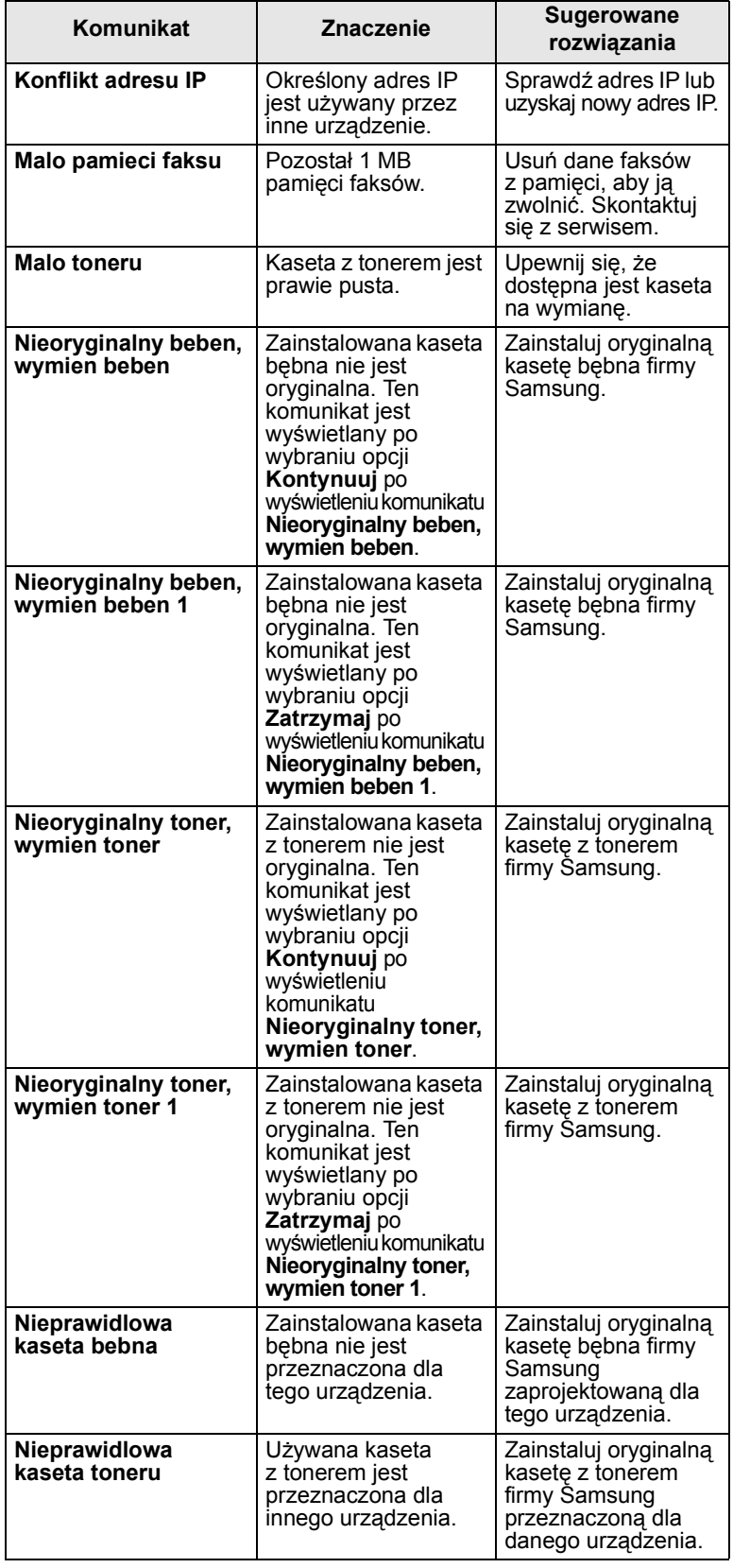

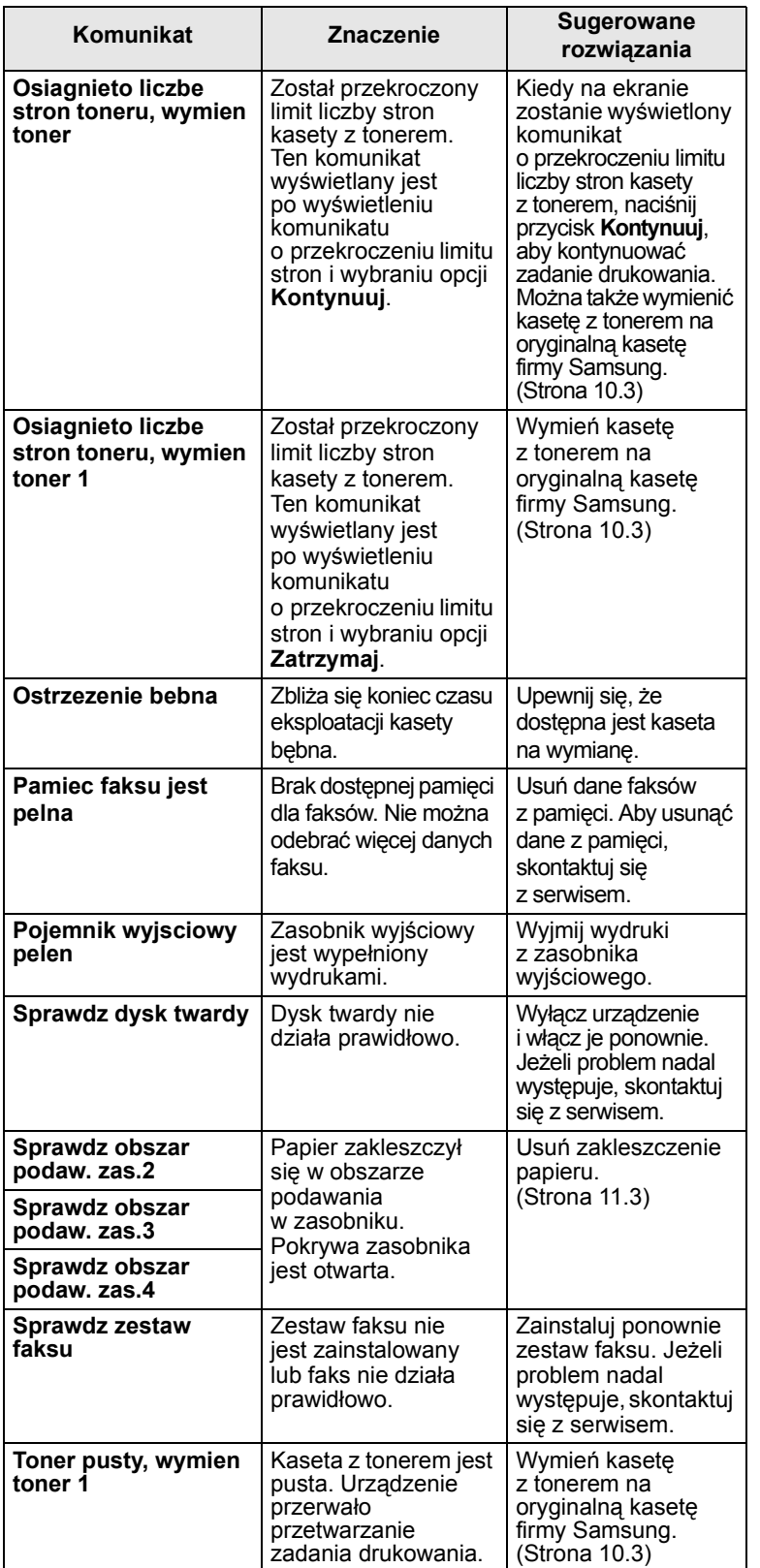

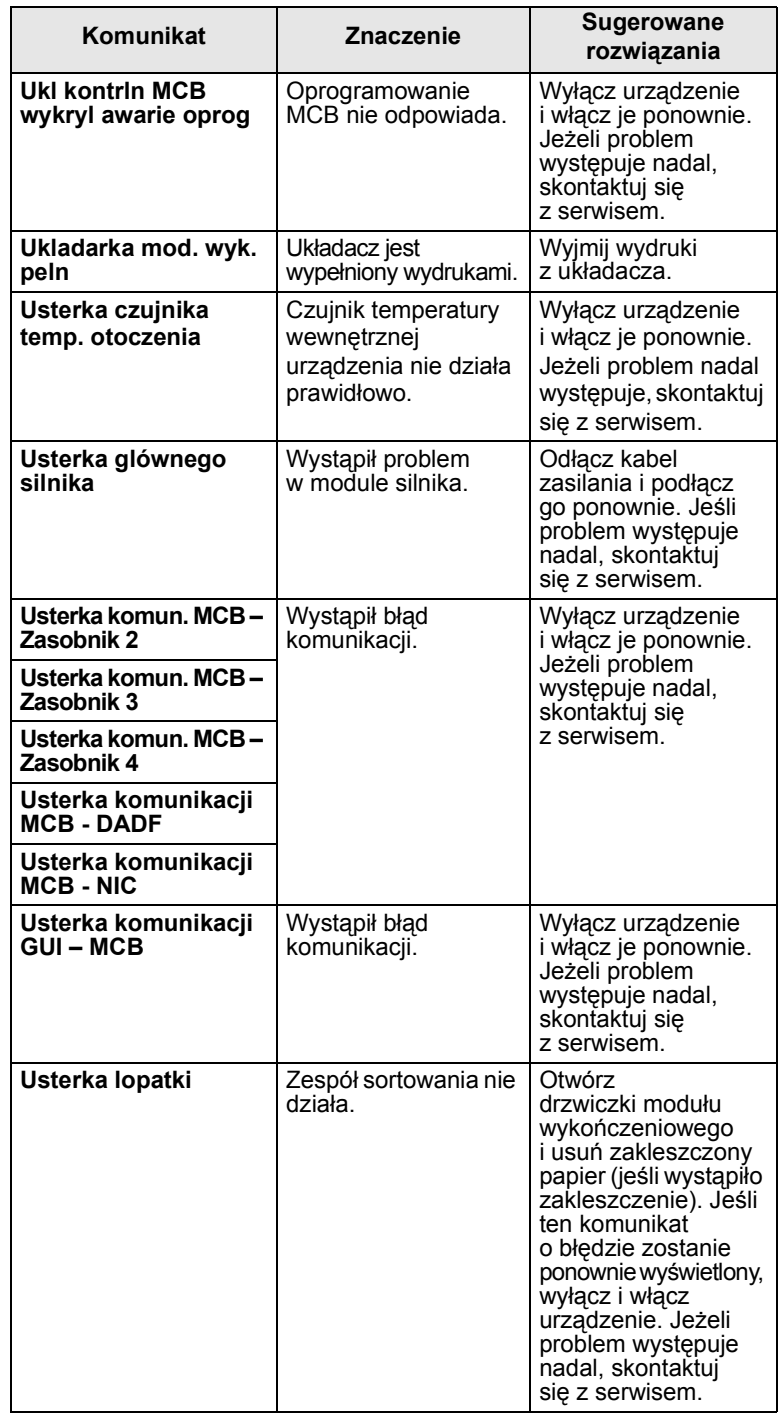

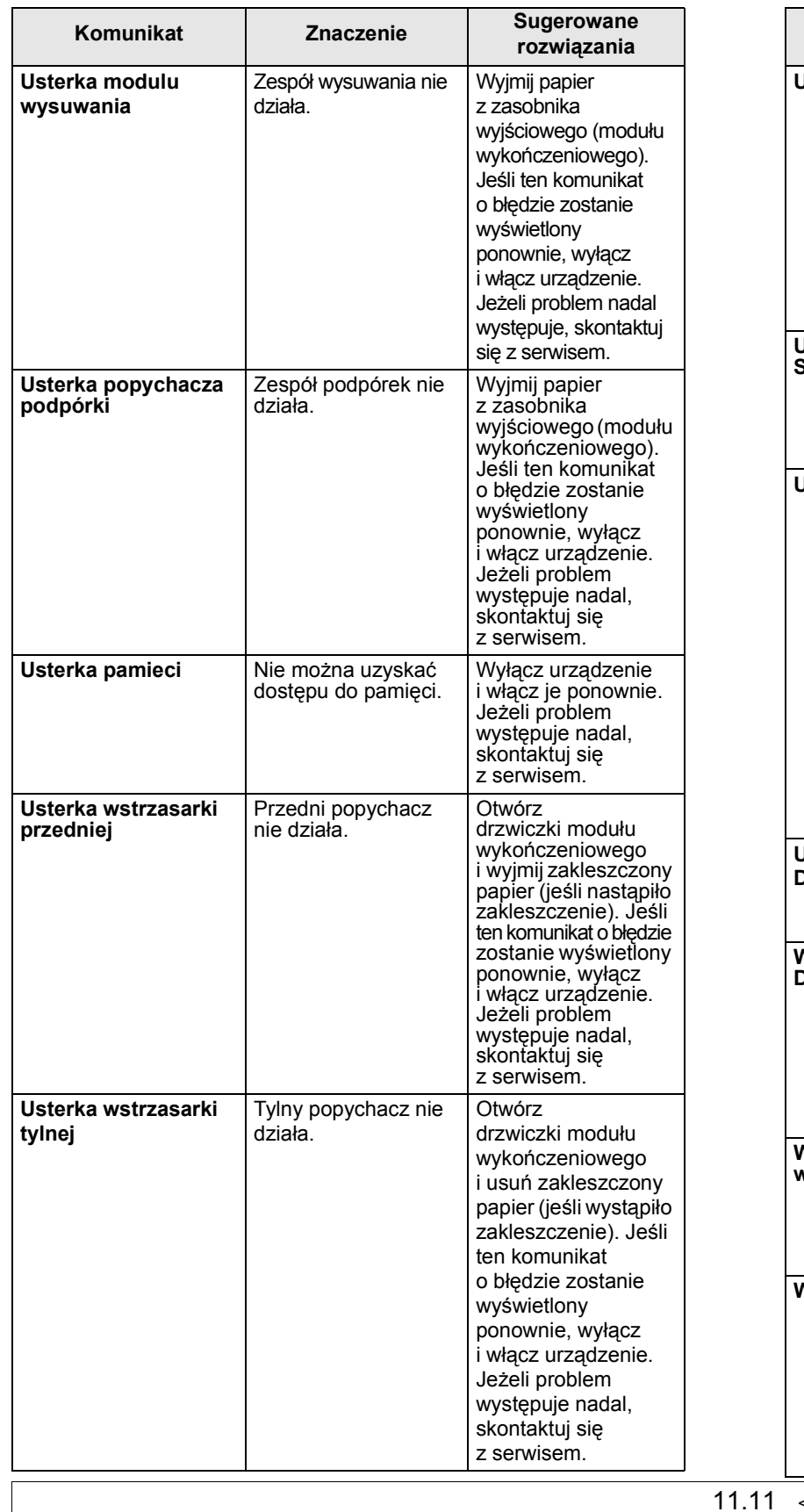

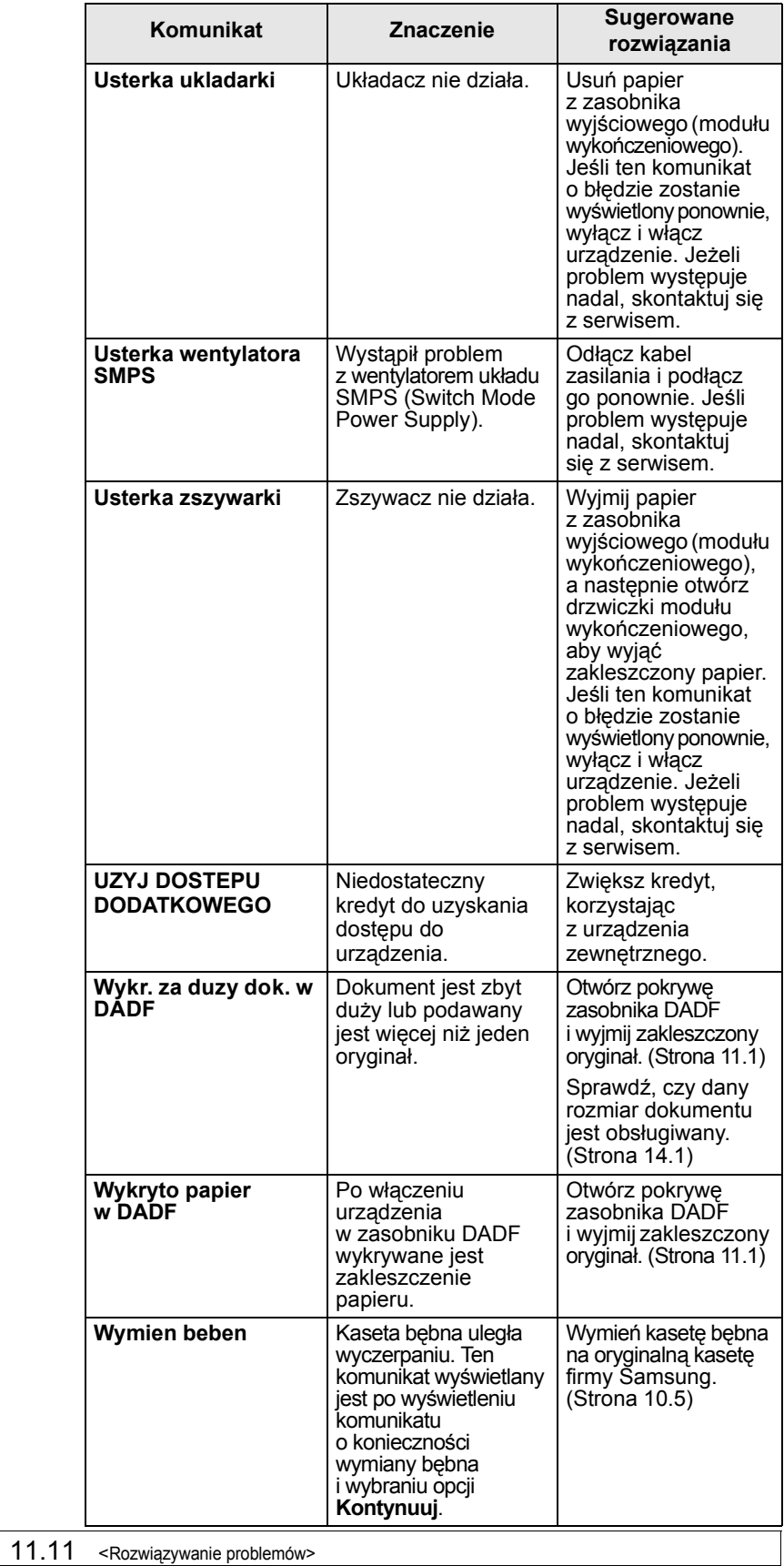

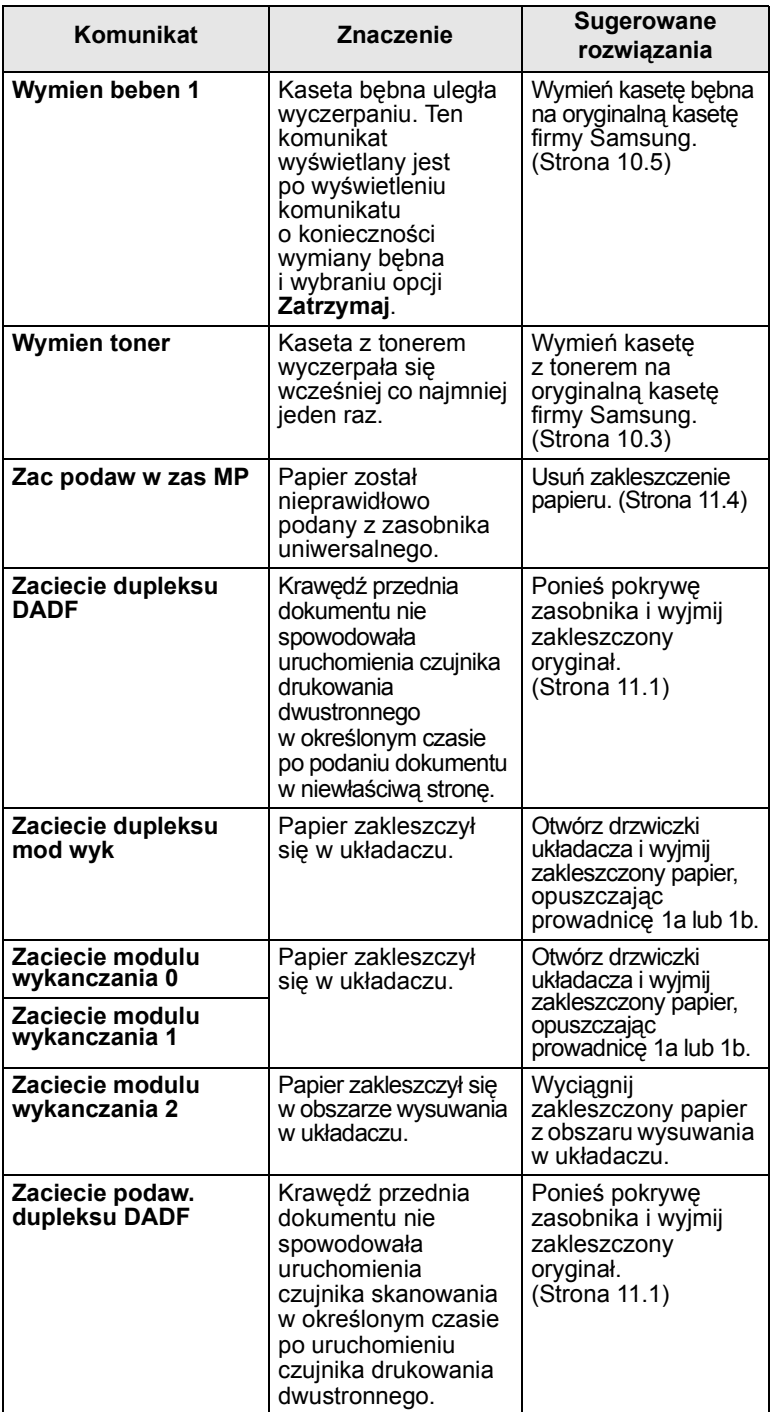

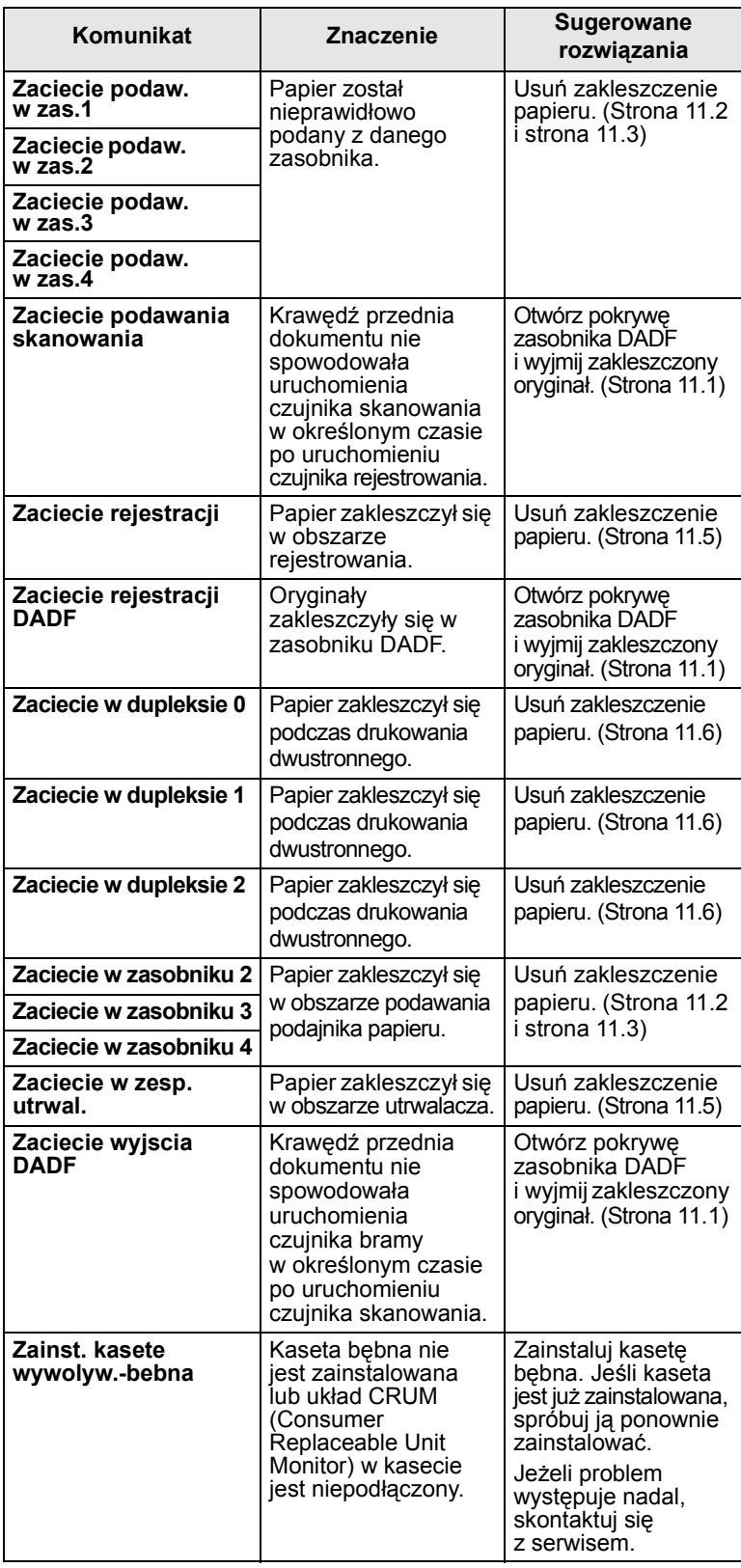

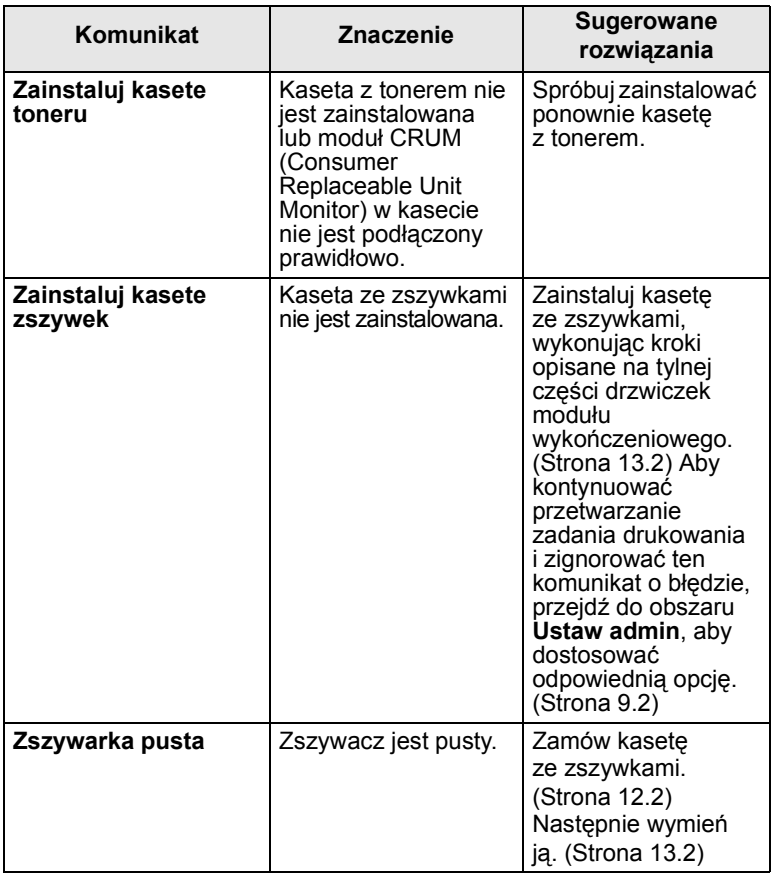

## **Rozwiązywanie innych problemów**

<span id="page-96-0"></span>Poniższa tabela przedstawia niektóre możliwe sytuacje oraz zalecane rozwiązania. Należy postępować zgodnie z sugerowanymi rozwiązaniami, aż problem zostanie naprawiony. Jeżeli problem występuje nadal, skontaktuj się z serwisem.

#### **Problem z ekranem dotykowym**

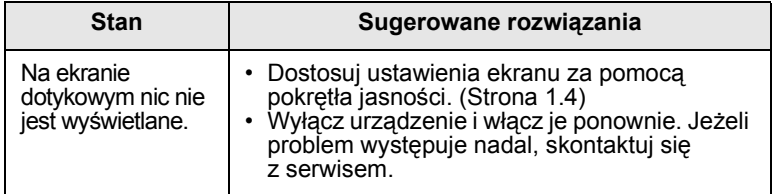

## **Problemy z podawaniem papieru**

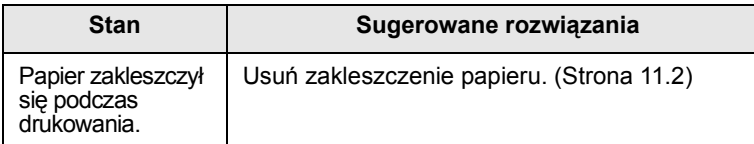

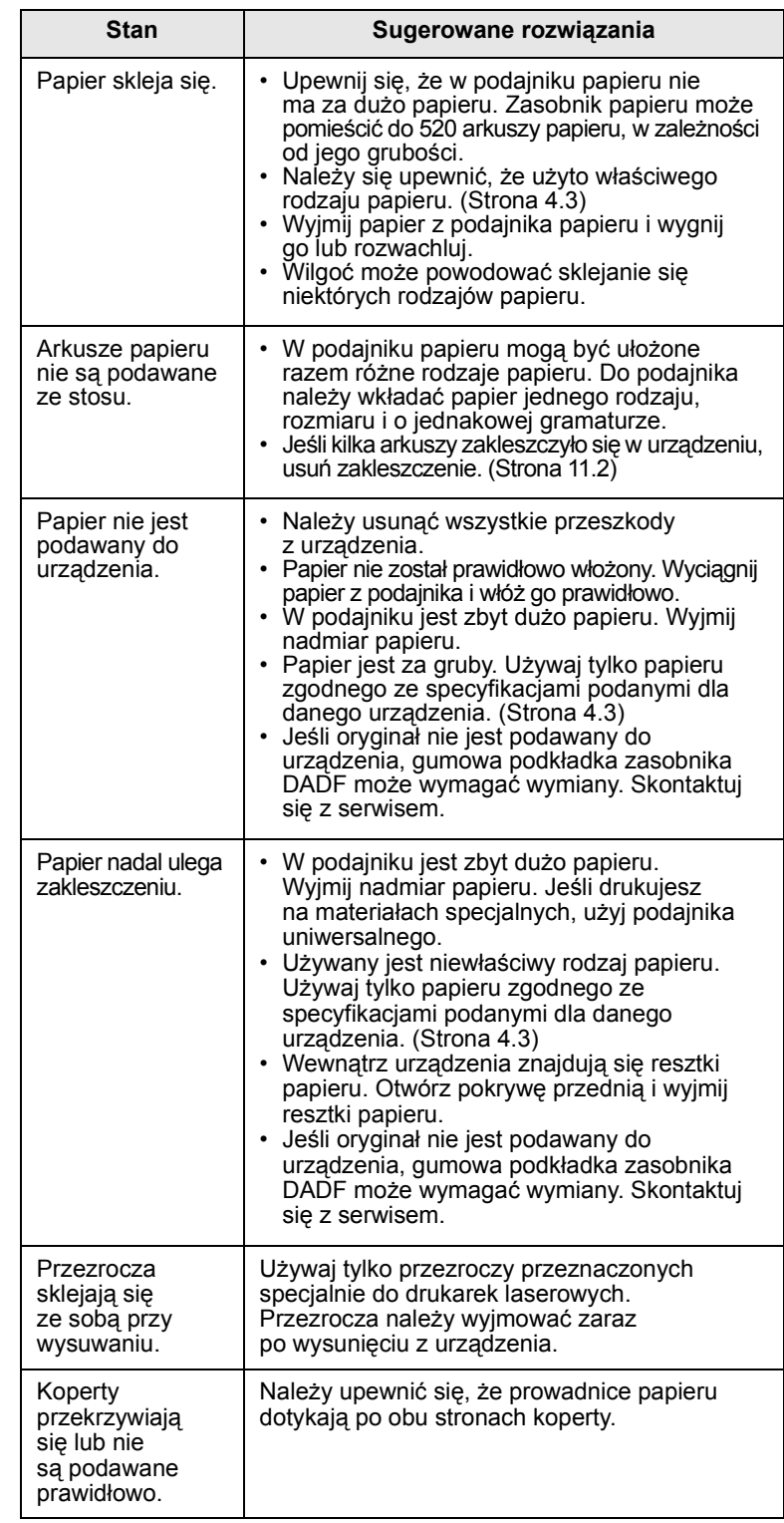

## **Problemy z drukowaniem**

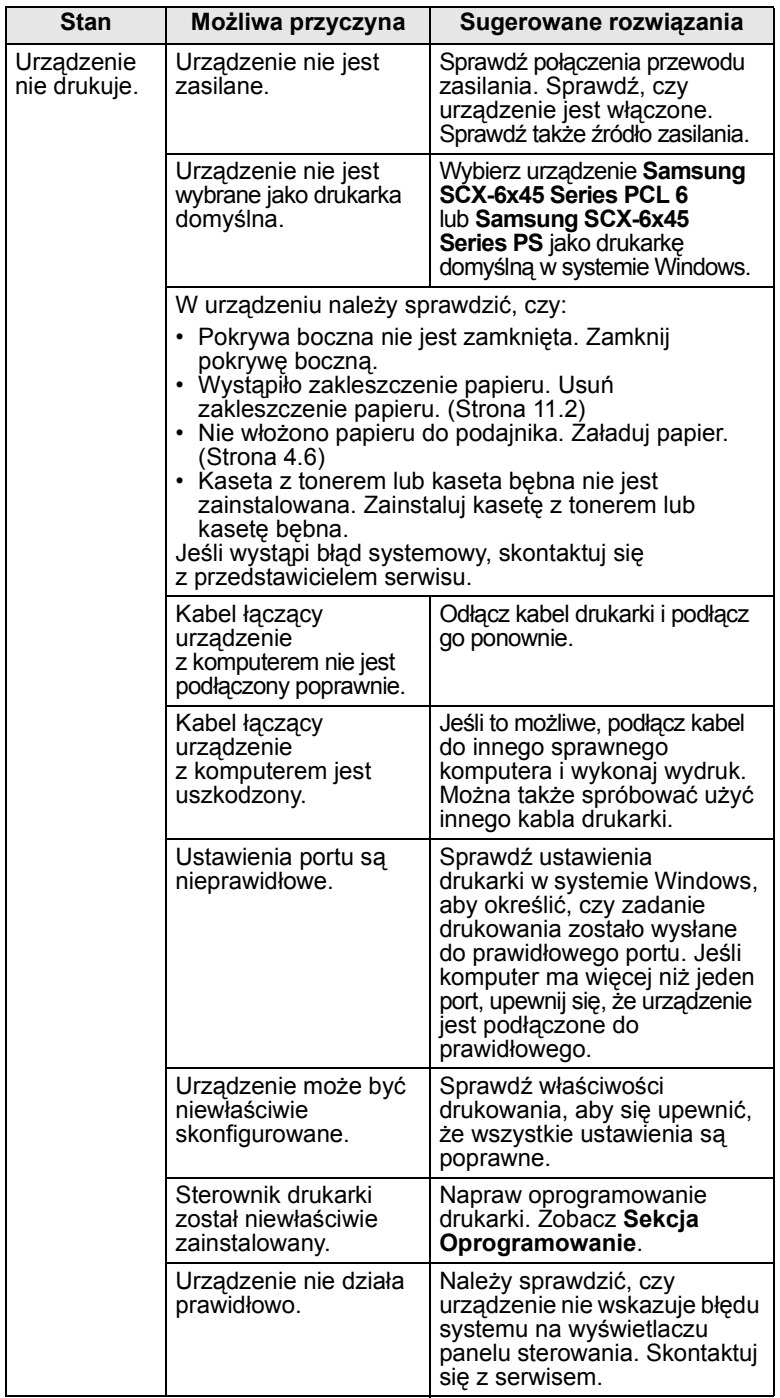

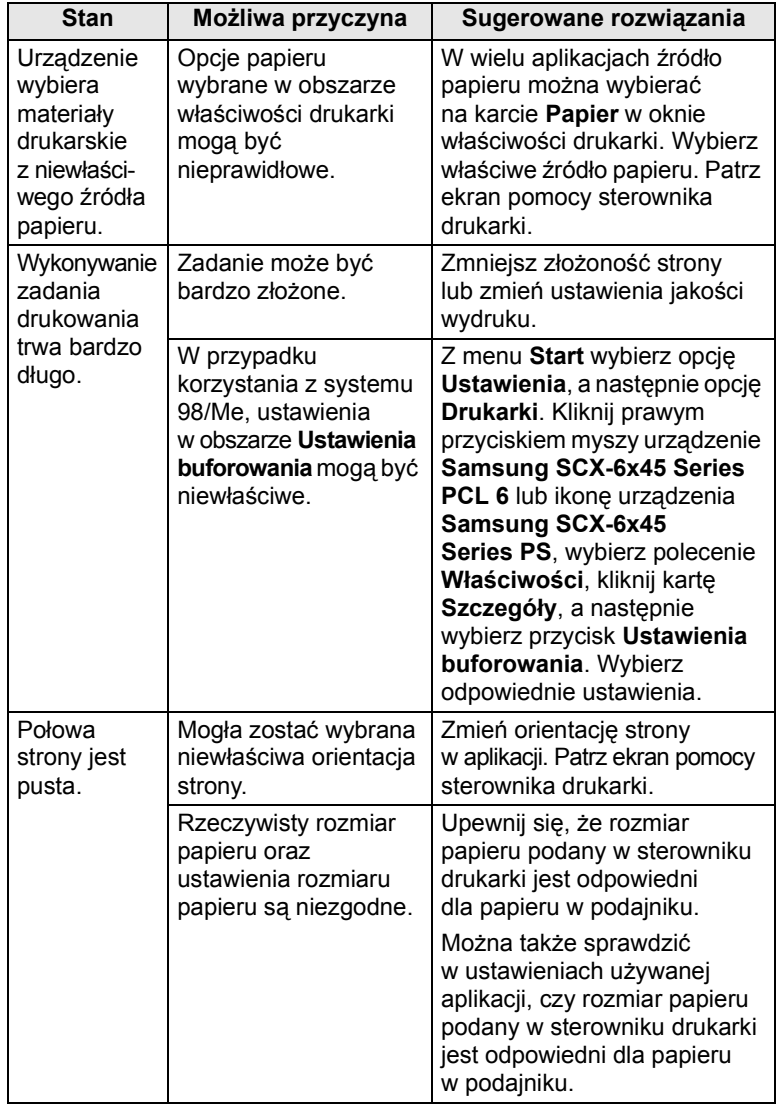

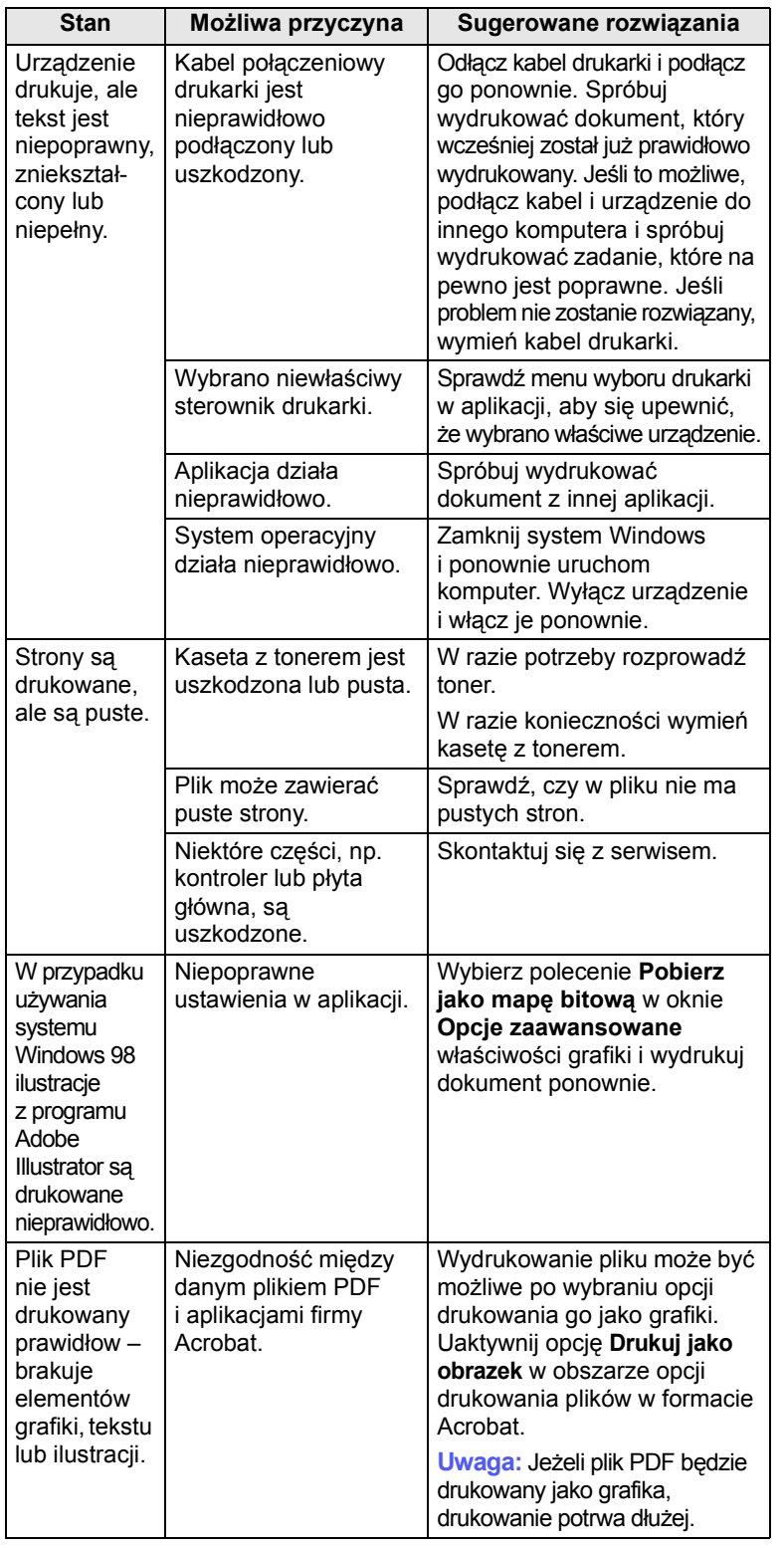

## **Stan Możliwa przyczyna Sugerowane rozwiązania Problemy z jakością wydruków**

Jeśli wnętrze urządzenia jest brudne lub jeśli papier został włożony nieprawidłowo, jakość wydruku może się pogorszyć. Poniższa tabela zawiera informacje dotyczące usuwania problemu.

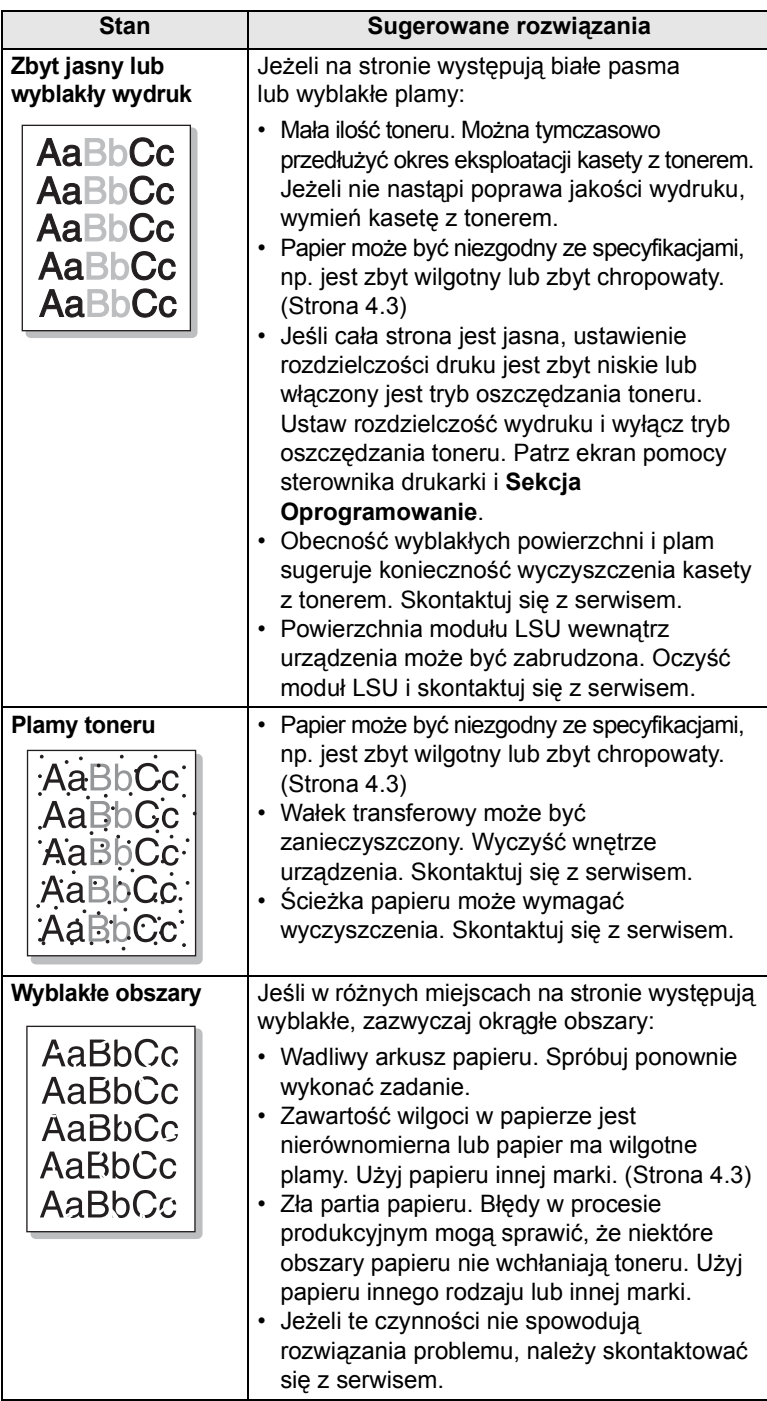

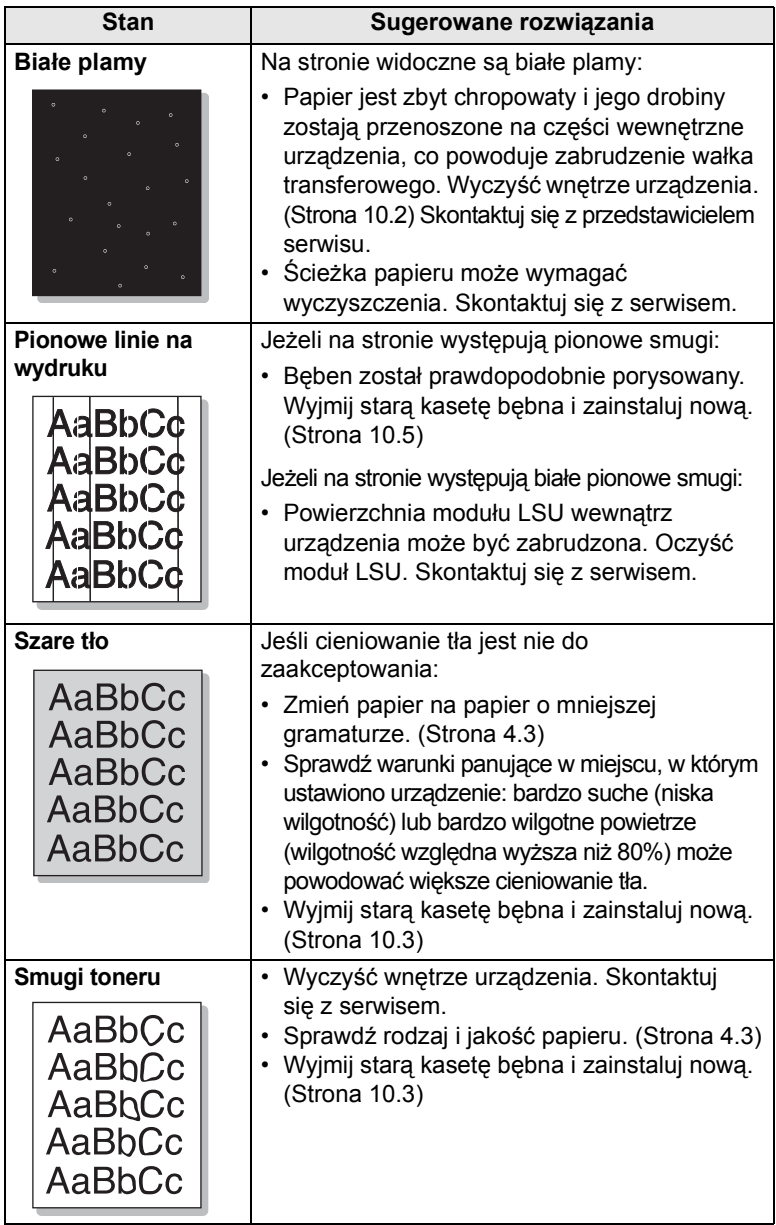

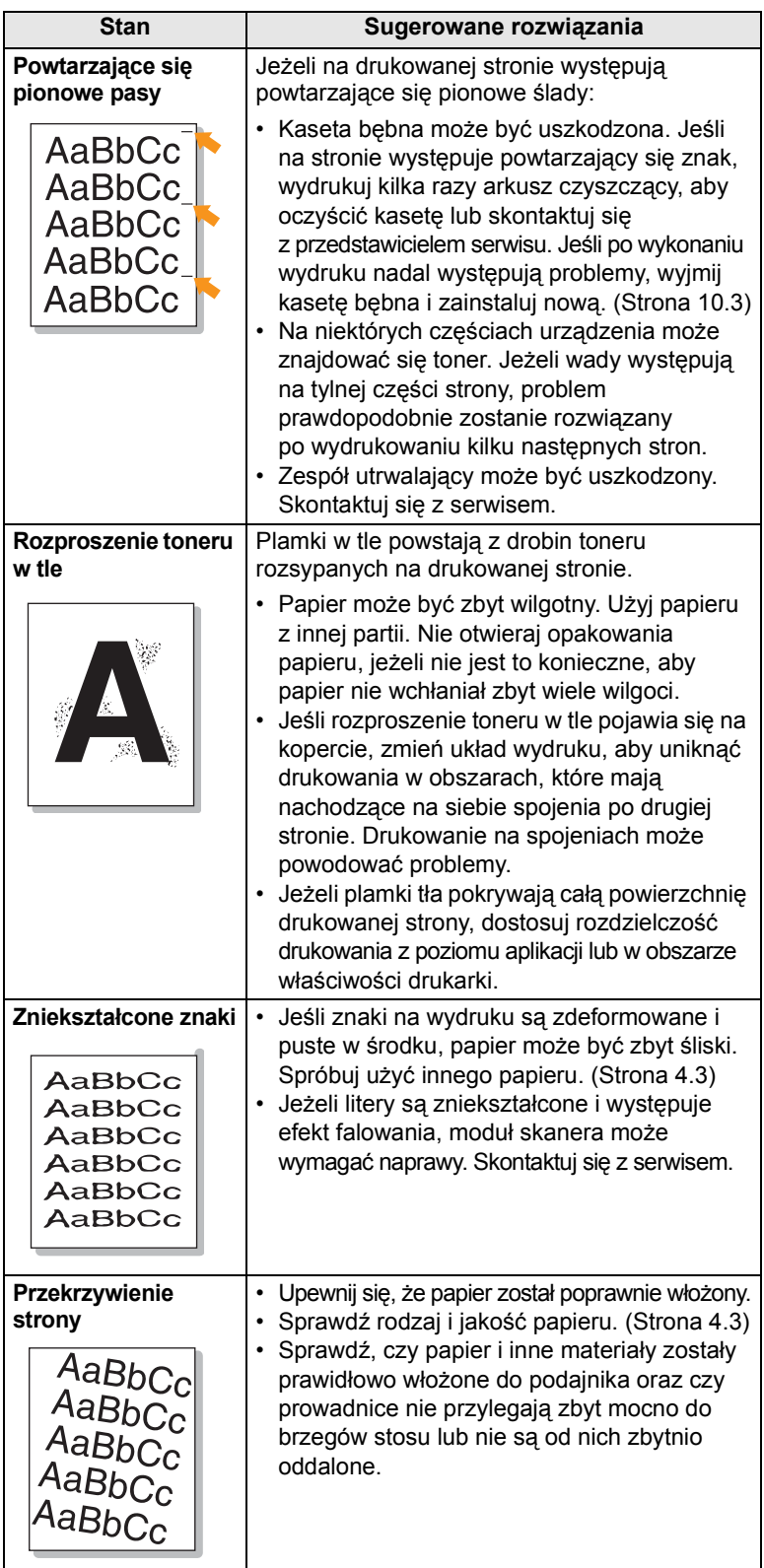

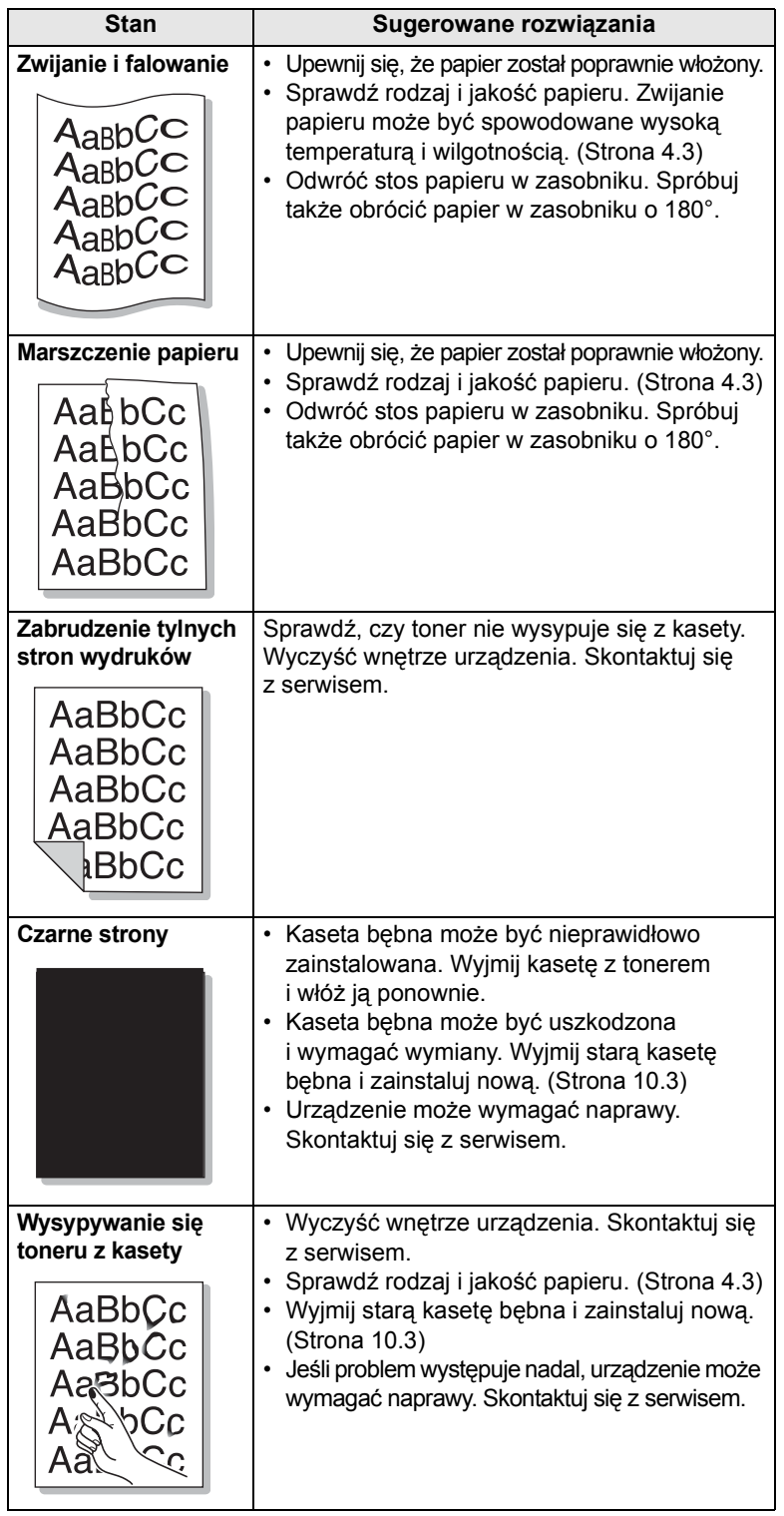

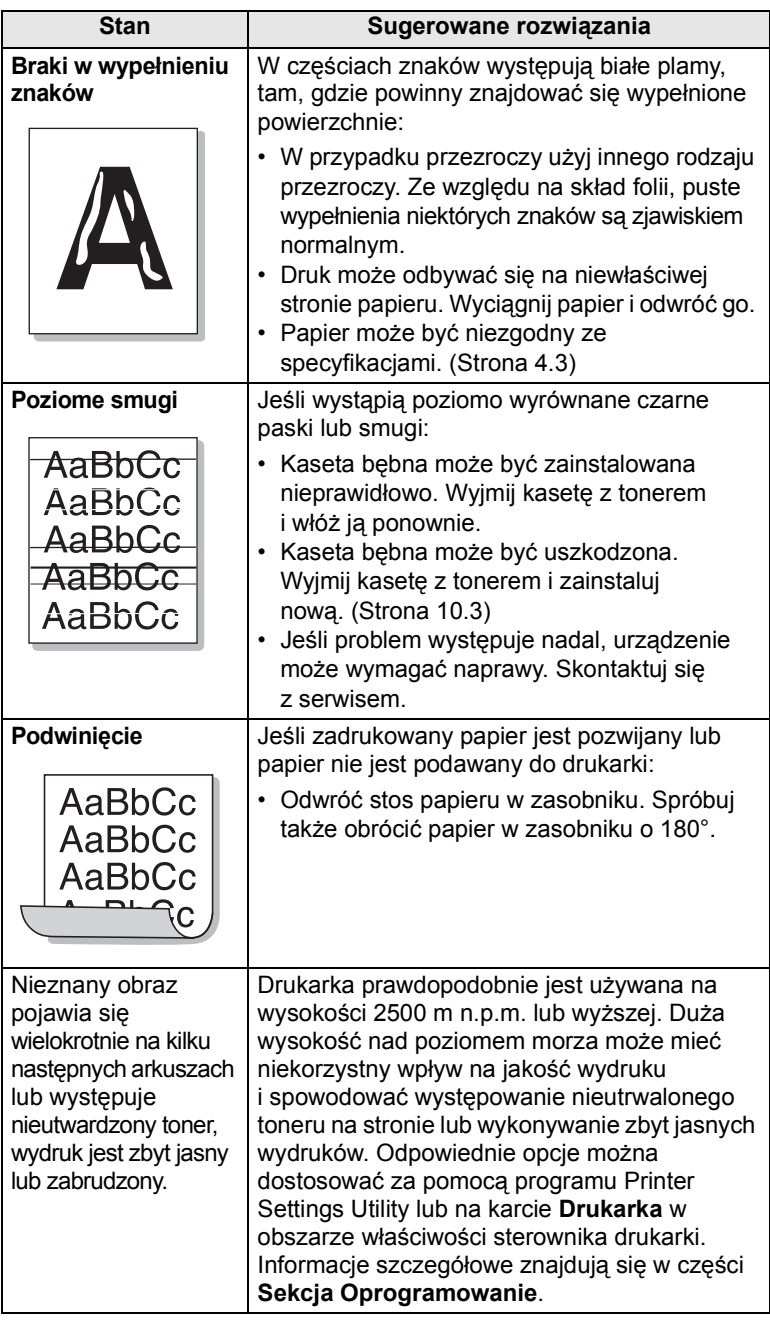

## **Problemy z kopiowaniem**

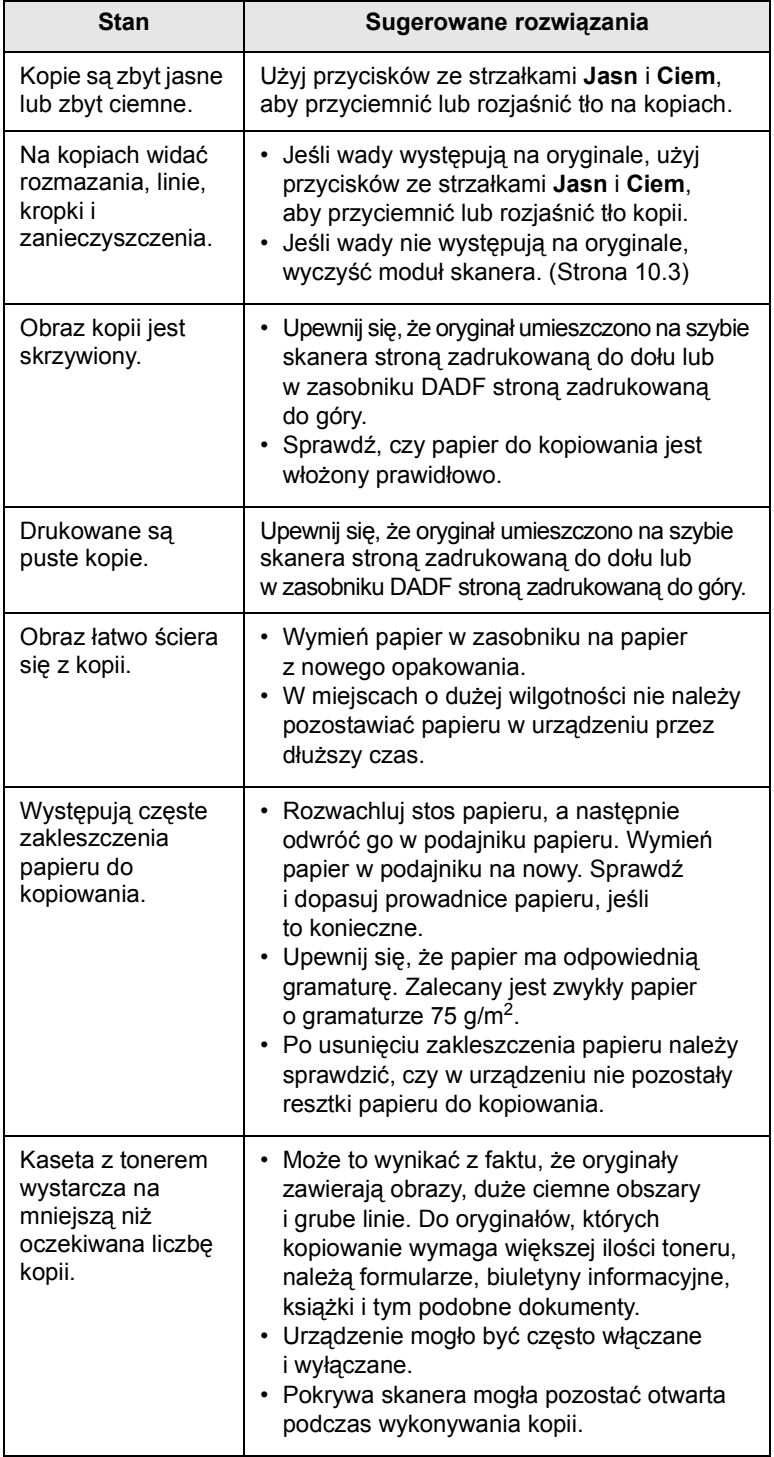

## **Problemy ze skanowaniem**

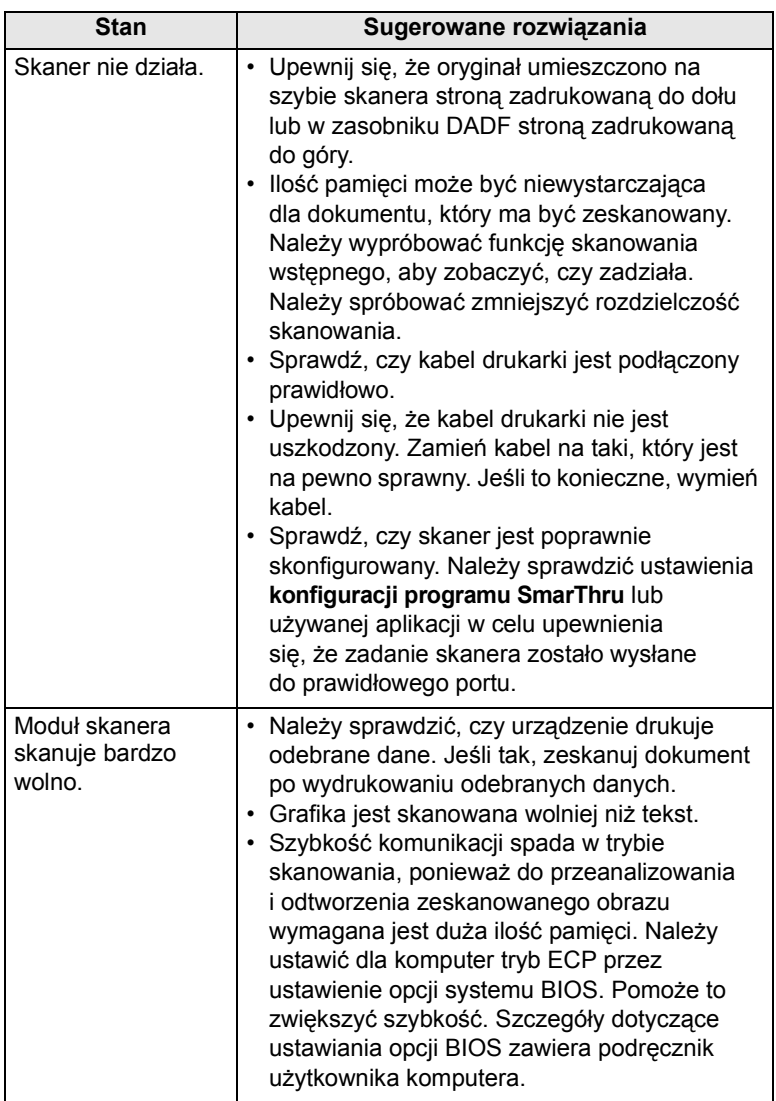

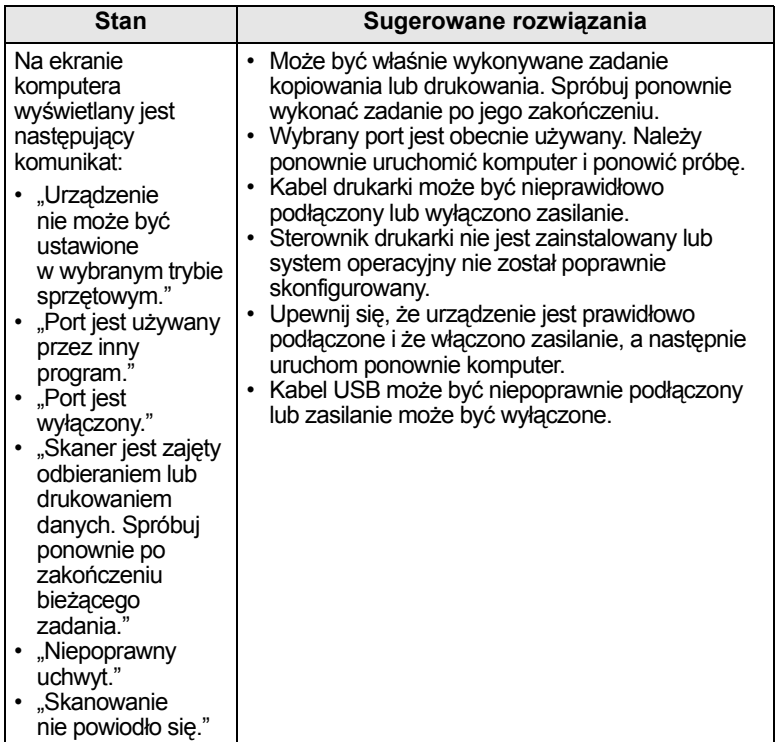

## **Problemy ze skanowaniem sieciowym**

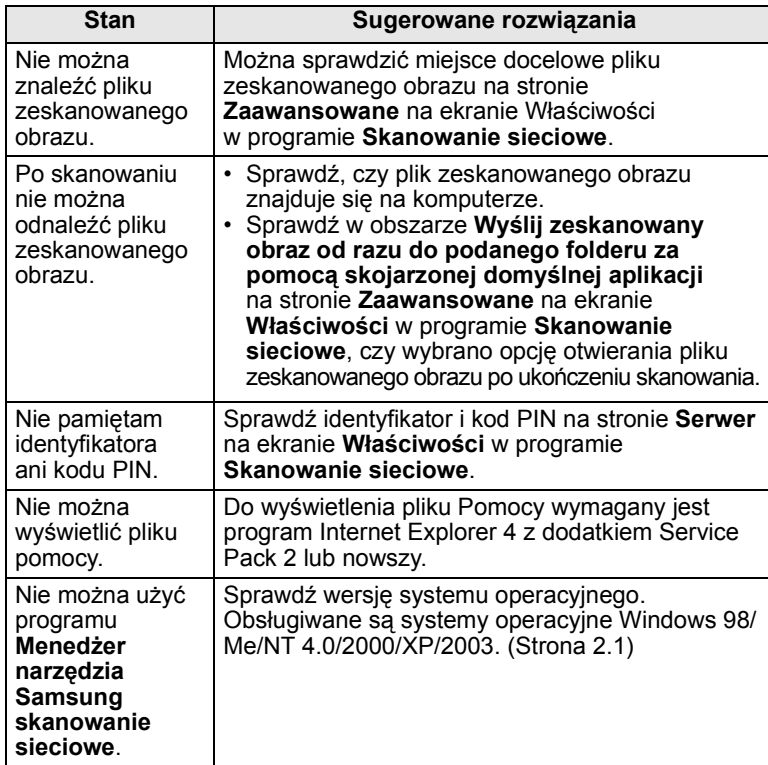

## **Problemy z faksem**

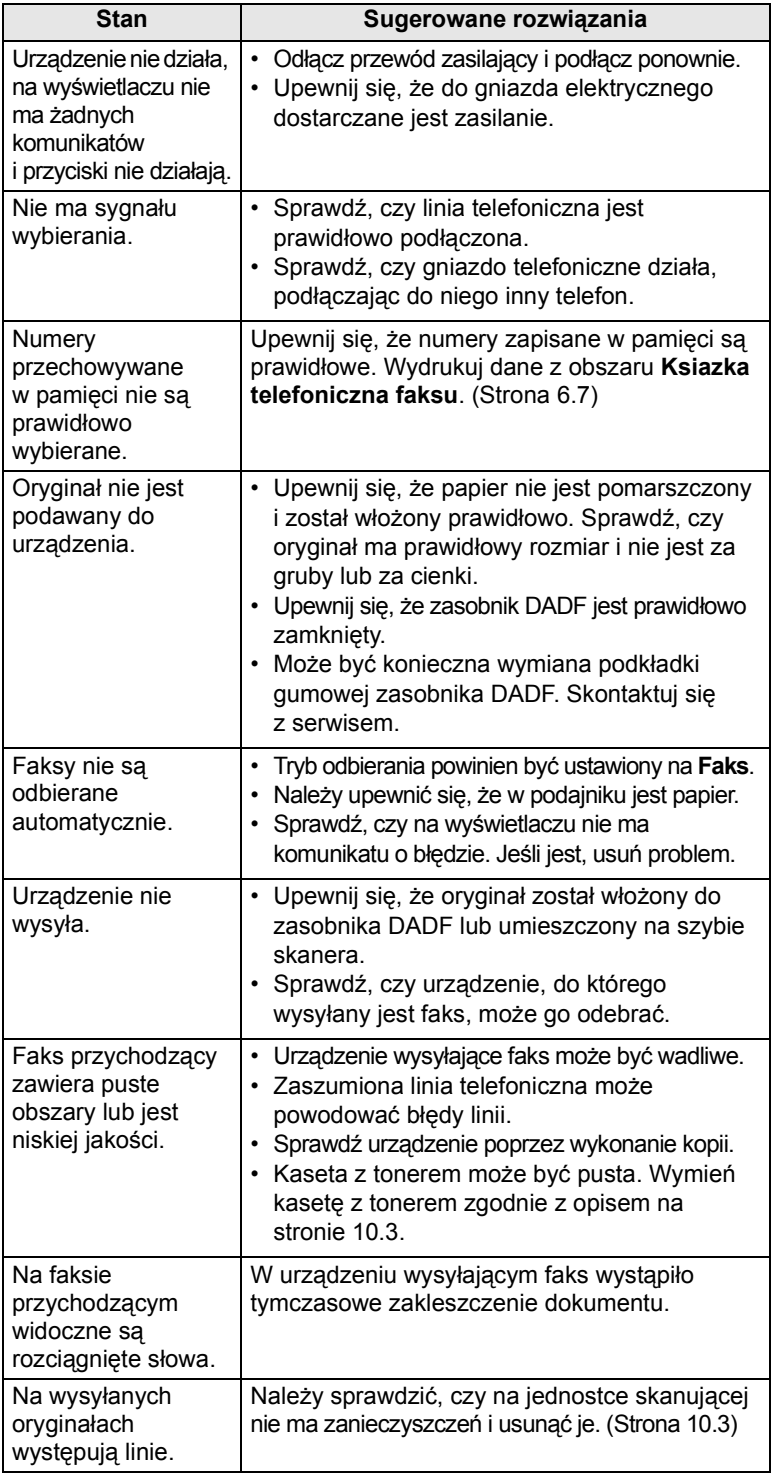

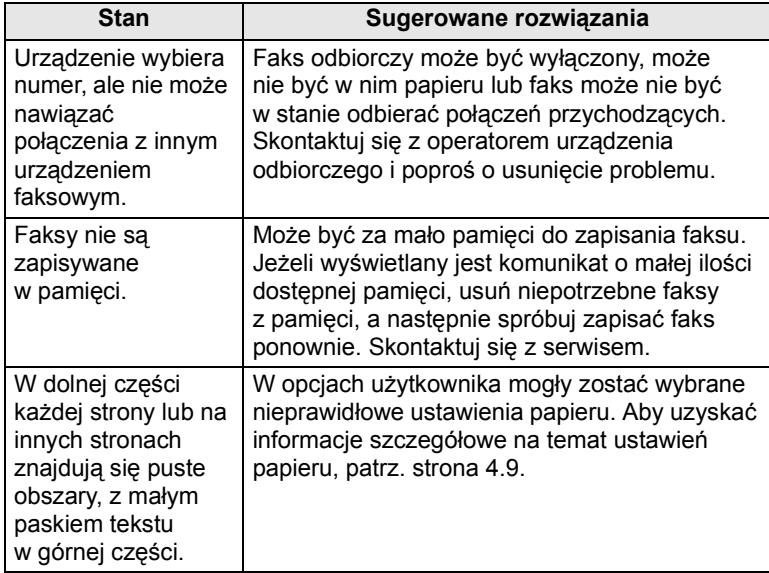

## **Typowe problemy w systemie Windows**

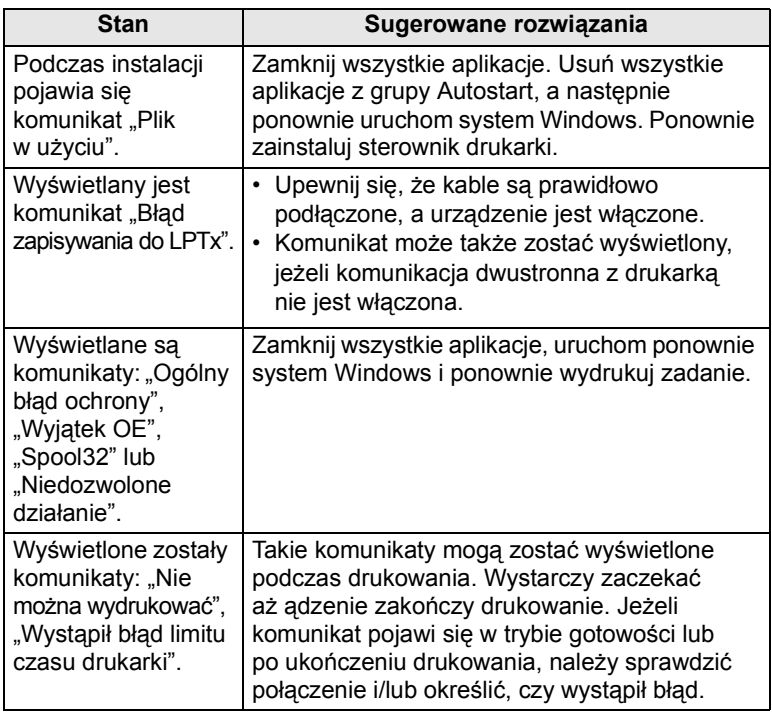

#### **Uwaga**

Więcej informacji na temat komunikatów o błędach systemu Windows znajduje się w podręczniku użytkownika systemów Microsoft Windows 98/Me/NT 4.0/2000/XP/2003 dostarczonym wraz z komputerem.

## **Stan Sugerowane rozwiązania Typowe problemy z językiem PostScript**

Następujące sytuacje dotyczą wyłącznie języka PS i mogą wystąpić w przypadku używania kilku języków drukarki.

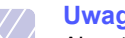

**Uwaga**

Aby otrzymywać komunikaty drukowane lub ekranowe w przypadku wystąpienia błędów języka PostScript, należy otworzyć okno Opcje wydruku i kliknąć odpowiednią pozycję w sekcji błędów PostScript.

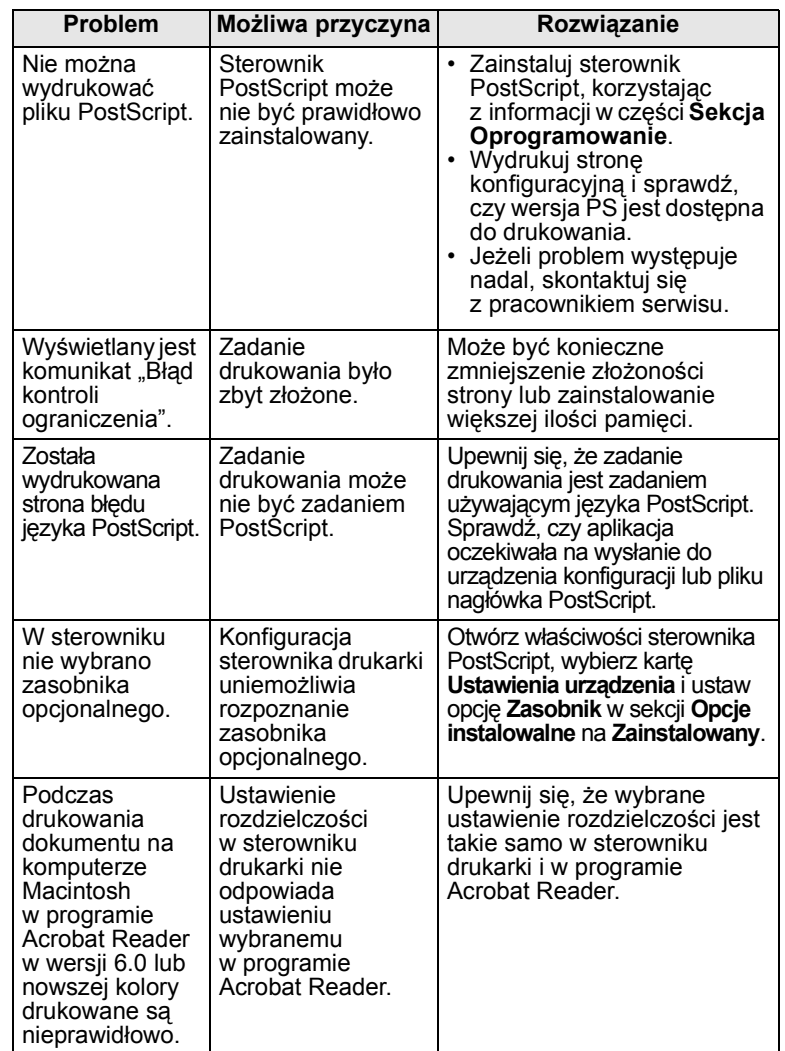

## **Typowe problemy w systemie Linux**

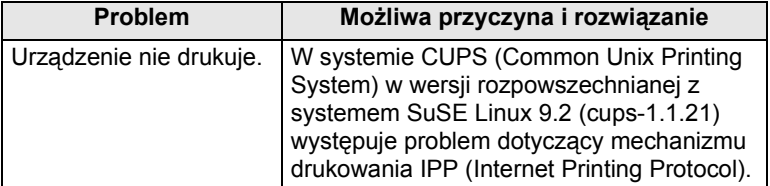

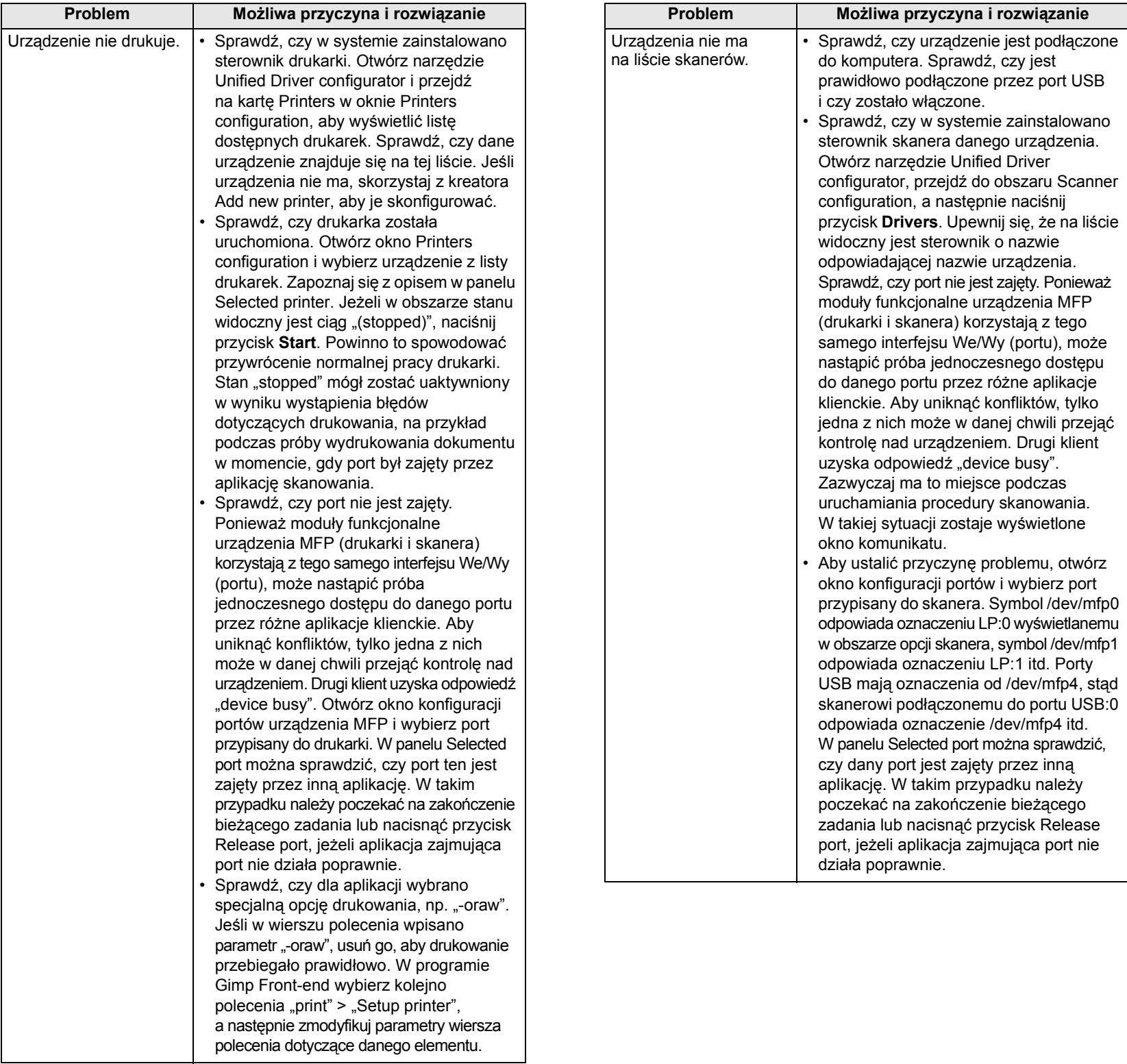

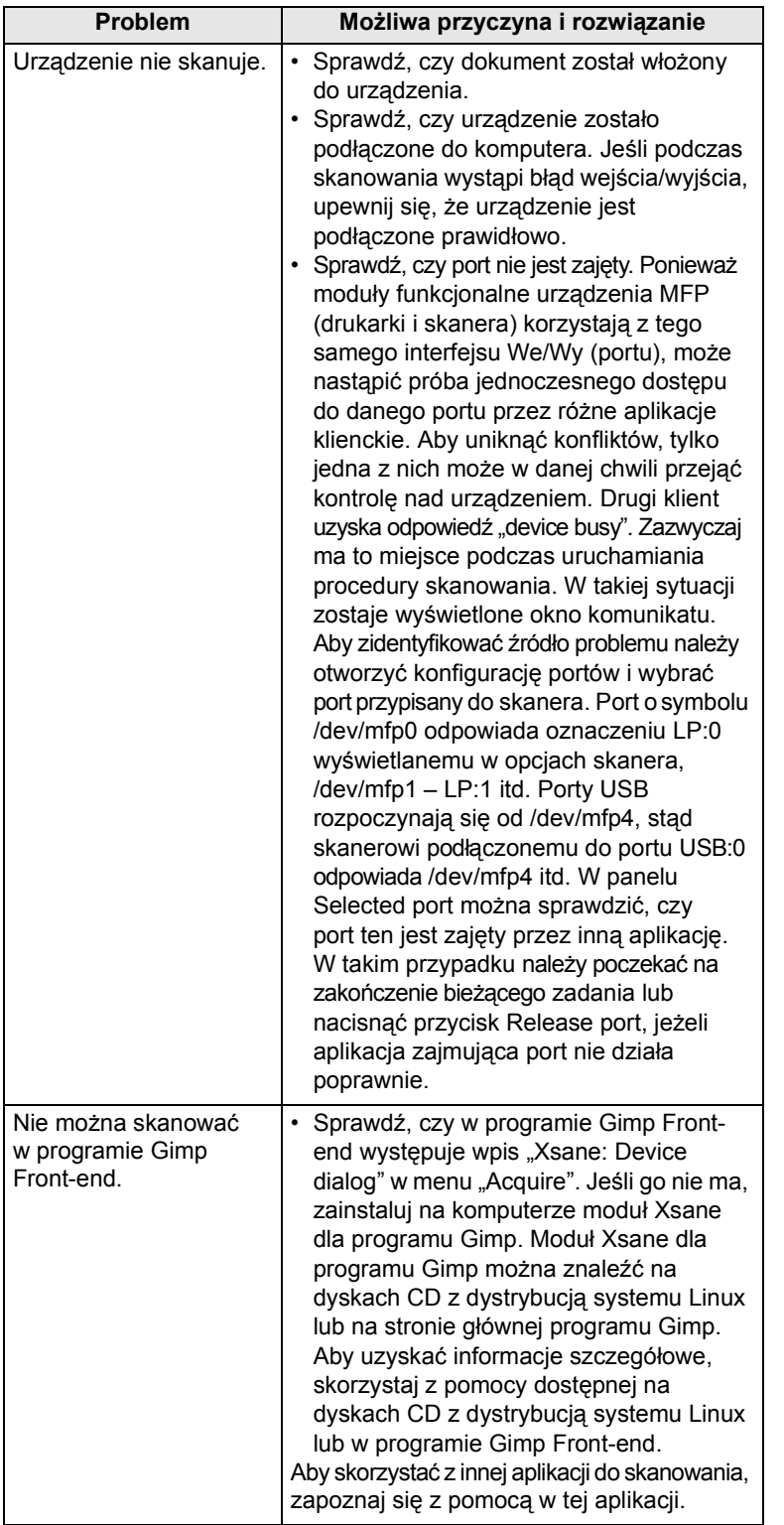

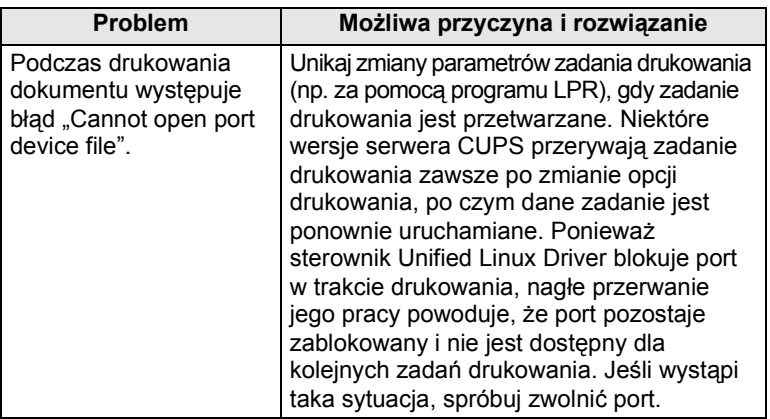

## **Typowe problemy na komputerach Macintosh**

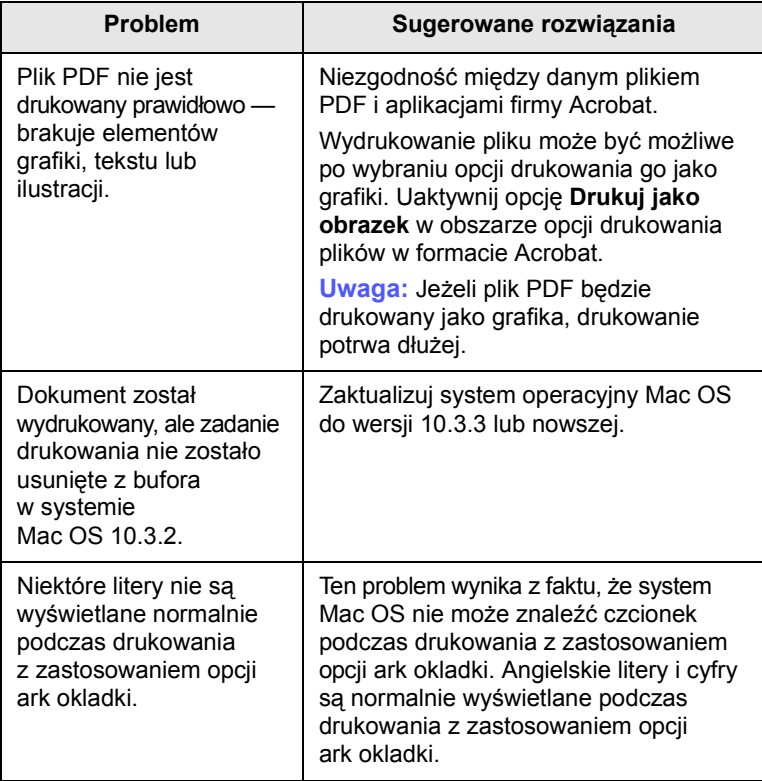

## **12 Zamawianie materiałów eksploatacyjnych i akcesoriów**

Niniejszy rozdział zawiera informacje dotyczące kupowania kaset i akcesoriów dostępnych dla urządzenia.

Niniejszy rozdział obejmuje następujące tematy:

- **• [Kaseta z tonerem](#page-106-2)**
- **• [Kaseta b](#page-106-3)ębna**
- **• [Akcesoria](#page-106-4)**
- **• [Jak kupi](#page-107-1)ć**

#### <span id="page-106-0"></span>**Kaseta z tonerem**

<span id="page-106-2"></span>Po wyczerpaniu się toneru można zamówić następujące rodzaje kaset z tonerem:

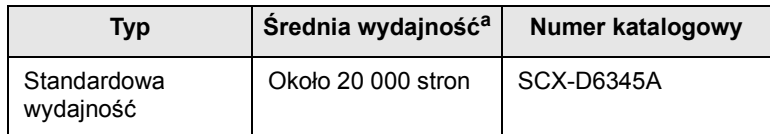

a. Deklarowana wydajność, zgodna z normą ISO/IEC 19752.

## <span id="page-106-1"></span>**Kaseta bębna**

<span id="page-106-3"></span>Po zużyciu się bębna można zamówić następujące rodzaje kaset bębna:

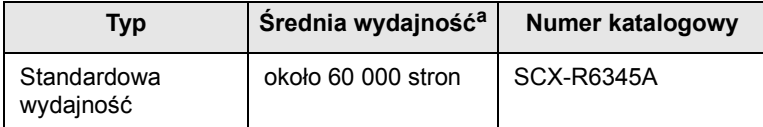

a. Deklarowana wydajność jest oparta na pojedynczej stronie papieru formatu A4 lub Letter.

#### **Uwaga**

Czas eksploatacji kasety bębna może być różny w zależności od opcji oraz trybu pracy.

#### **Akcesoria**

<span id="page-106-4"></span>Akcesoria mogą być kupione i zainstalowane w celu zwiększenia wydajności i możliwości urządzenia.

Dla urządzenia są dostępne następujące akcesoria:

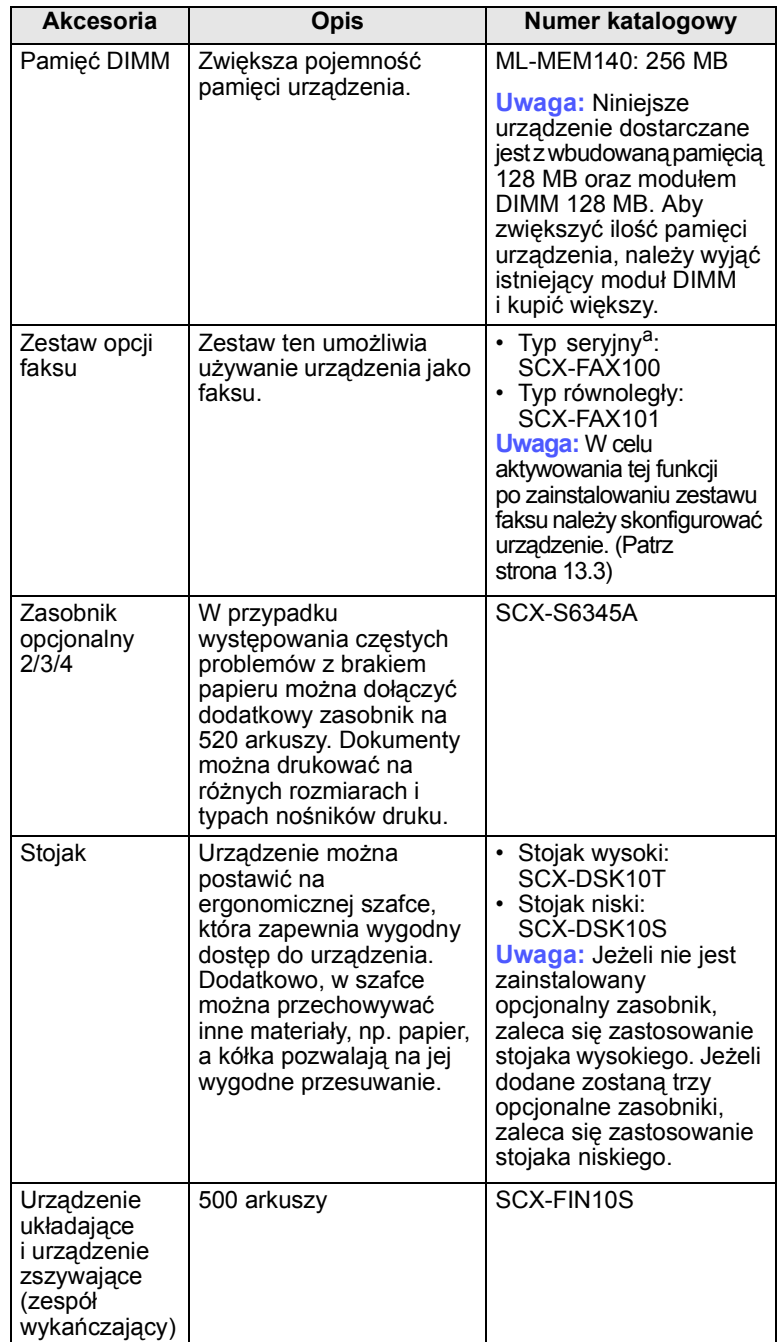

<span id="page-107-0"></span>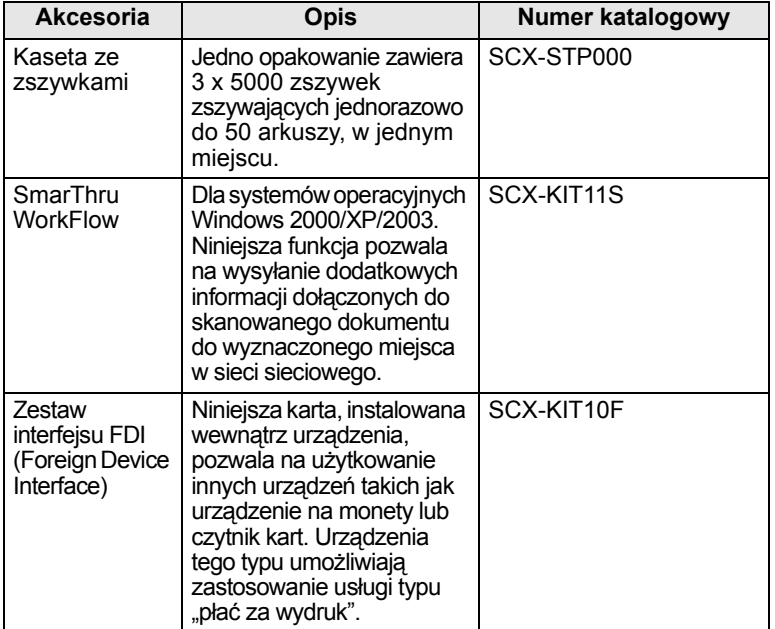

a. Kraje stosujące szeregowy system telefoniczny to: Niemcy, Włochy, Francja, Szwecja, Dania, Finlandia, Austria, Szwajcaria, Belgia oraz Węgry.

## **Jak kupić**

<span id="page-107-1"></span>Aby zamówić oryginalne materiały eksploatacyjne lub akcesoria firmy Samsung, należy skontaktować się z lokalnym przedstawicielem handlowym firmy Samsung, który sprzedał urządzenie, albo przejść do witryny [www.samsungprinter.com](http://www.samsungprinter.com) i wybrać swój kraj/region w celu uzyskania informacji dotyczących kontaktu z działem pomocy technicznej.
# **13 Instalowanie akcesoriów**

Niniejsze urządzenie jest modelem w pełni funkcjonalnym i zoptymalizowanym pod kątem większości wymagań dotyczących drukowania. Biorąc jednak pod uwagę fakt, że użytkownicy mogą mieć różne wymagania, firma Samsung udostępnia szereg akcesoriów rozszerzających możliwości urządzenia.

Niniejszy rozdział obejmuje następujące tematy:

- **• Środki ostrożnoś[ci podczas instalowania akcesoriów](#page-108-0)**
- **• [Instalowanie modu](#page-108-1)łu pamięci DIMM**
- **• [Wymiana zszywacza](#page-109-0)**
- **Włą[czanie funkcji faksu po zainstalowaniu zestawu opcji faksu](#page-110-0)**

### <span id="page-108-0"></span>**Środki ostrożności podczas instalowania akcesoriów**

#### **Odłącz kabel zasilania**

Nie wolno zdejmować pokrywy płyty sterowania, jeśli urządzenie jest w danym momencie podłączone do zasilania.

Aby uniknąć ryzyka porażenia prądem elektrycznym, należy zawsze odłączać przewód zasilania podczas instalowania lub wyjmowania WSZYSTKICH akcesoriów wewnętrznych lub zewnętrznych.

#### **Rozładuj ładunki elektrostatyczne**

Płyta sterowania i akcesoria wewnętrzne (karta sieciowa lub moduł pamięci DIMM) są wrażliwe na ładunki elektrostatyczne. Przed zainstalowaniem lub wyjęciem jakichkolwiek akcesoriów wewnętrznych należy rozładować ładunki elektrostatyczne z ciała, dotykając metalowego przedmiotu, takiego jak metalowa płyta tylna dowolnego urządzenia podłączonego do uziemionego źródła zasilania. Jeżeli przed zakończeniem instalacji użytkownik oddali się od urządzenia, należy powtórzyć powyższą procedurę w celu ponownego usunięcia ładunków elektrostatycznych z ciała.

#### <span id="page-108-2"></span>**Instalowanie modułu pamięci DIMM**

<span id="page-108-1"></span>Urządzenie ma gniazdo modułu pamięci DIMM. Gniazdo DIMM służy do instalacji dodatkowej pamięci.

Urządzenie zawiera 256 MB pamięci, którą można rozszerzyć do 384 MB.

Informacje o zamawianiu dotyczą opcjonalnego modułu pamięci DIMM. (Strona [12.1\)](#page-106-0)

**1** Wyłącz urządzenie i odłącz od niego wszystkie kable.

**2** Otwórz pokrywę płyty sterowania, chwytając ją i przesuwając do siebie.

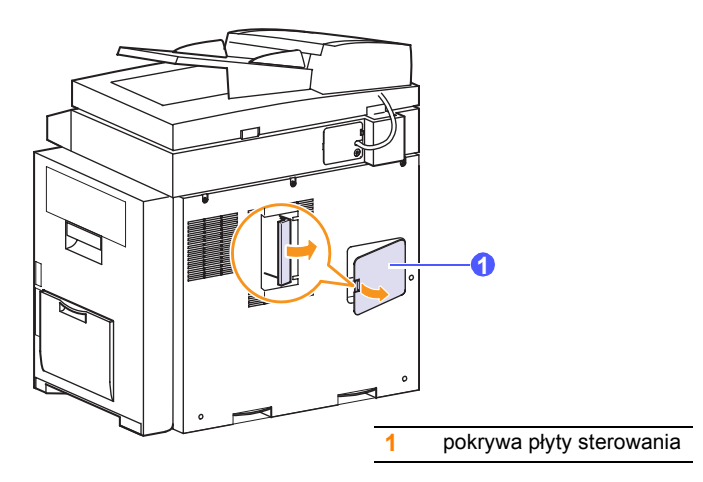

**3** Całkowicie otwórz zatrzaski z każdej strony gniazda modułu pamięci DIMM. Wyjmij zainstalowany fabrycznie moduł pamięci DIMM.

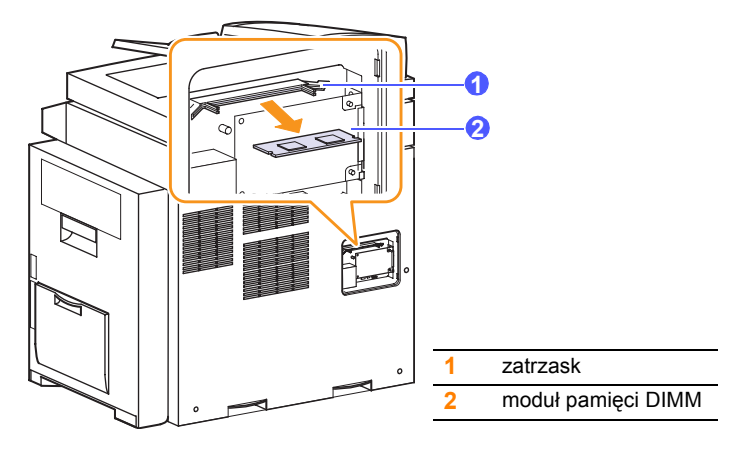

- **4** Wyjmij nowy moduł pamięci DIMM z plastikowej torebki.
- **5** Trzymając moduł DIMM za krawędzie, dopasuj jego wycięcia do rowków gniazda pamięci DIMM.

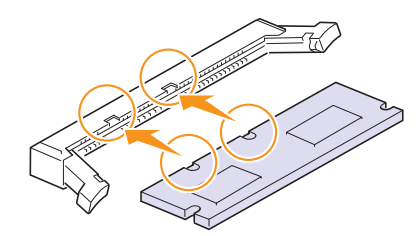

#### **Uwaga**

Przedstawione na powyższej ilustracji wycięcia i rowki mogą nie odpowiadać tym, które znajdują się na rzeczywistym module pamięci DIMM i jego gnieździe.

**6** Wciśnij moduł pamięci DIMM prosto do gniazda DIMM, aż zablokuje się we właściwej pozycji. Sprawdź, czy zatrzaski znajdują się w wycięciach po obu stronach modułu pamięci DIMM.

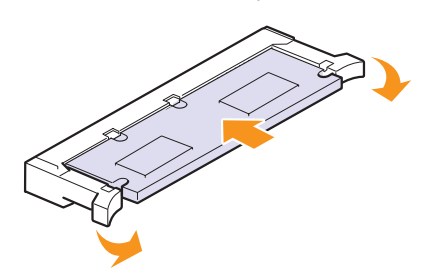

**7** Załóż pokrywę płyty sterowania.

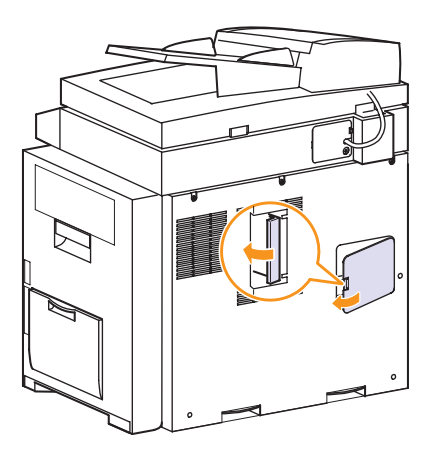

**8** Podłącz kabel zasilania oraz kabel drukarki i włącz urządzenie.

### **Aktywowanie dodanej pamięci we właściwościach PS drukarki**

Po zainstalowaniu modułu pamięci DIMM należy go wybrać we właściwościach drukarki sterownika drukarki PostScript, aby można go było używać.

- **1** Upewnij się, że na komputerze jest zainstalowany sterownik PostScript drukarki. Szczegółowe informacje dotyczące instalacji sterownika PS drukarki zawiera **Sekcja Oprogramowanie**.
- **2** Kliknij przycisk **Start** w systemie Windows.
- **3** W przypadku systemów Windows 98/Me/NT 4.0/2000 wybierz polecenie **Ustawienia**, a następnie polecenie **Drukarki**.

W systemie Windows XP/2003 wybierz polecenie **Drukarki i faksy**.

- **4** Wybierz drukarkę **Samsung SCX-6x45 Series PS**.
- **5** Kliknij prawym przyciskiem myszy ikonę urządzenia i wybierz polecenie **Właściwości**.
- **6** W przypadku systemu Windows 98/Me wybierz polecenie **Opcje urządzenia**.

W przypadku systemów Windows NT 4.0/2000/XP/2003 wybierz polecenie **Ustawienia urządzenia**.

**7** Zaznacz ilość zainstalowanej pamięci w opcji **Pamięć drukarki** w sekcji **Opcje instalowalne**.

W przypadku systemu operacyjnego Windows 98 wybierz kolejno **Opcje instalowalne** > **VMOption** > **Zmień ustawienie dla: VMOption** > **zmień pamięć**.

**8** Kliknij przycisk **OK**.

### <span id="page-109-1"></span>**Wymiana zszywacza**

<span id="page-109-0"></span>Gdy zszywacz jest zupełnie pusty, na wyświetlaczu pojawi się komunikat informujący o konieczności wymiany kasety ze zszywkami.

**1** Otwórz pokrywę modułu wykończeniowego.

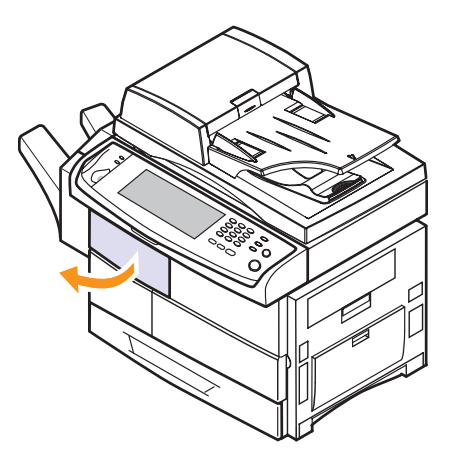

**2** Wyciągnij zszywacz.

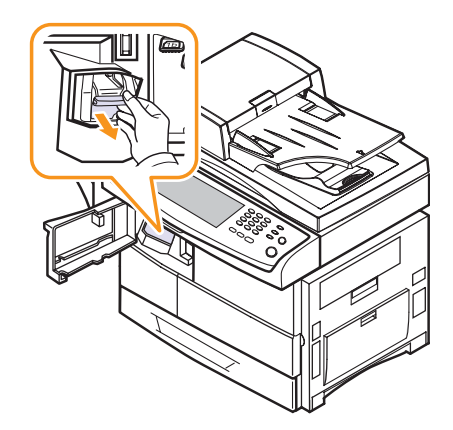

Wyciągnij ze zszywacza pustą kasetę ze zszywkami.

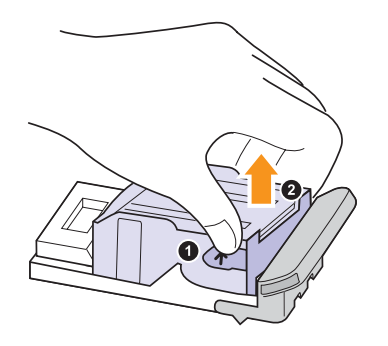

- Rozpakuj nową kasetę ze zszywkami.
- Umieść nową kasetę ze zszywkami w zszywaczu.

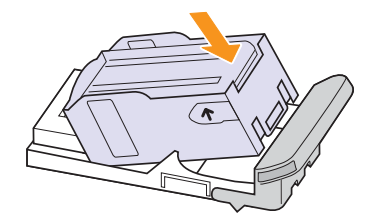

Wsuń zszywacz do urządzenia aż znajdzie się na swoim miejscu.

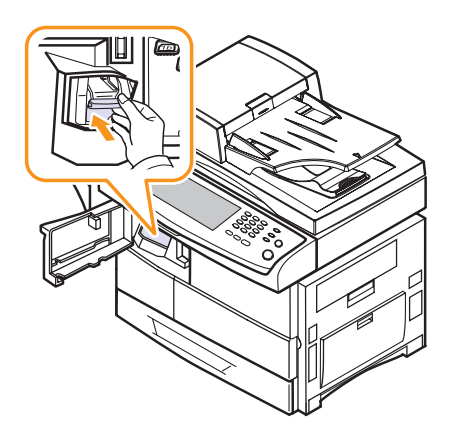

Zamknij pokrywę modułu wykończeniowego.

<span id="page-110-1"></span><span id="page-110-0"></span>**Włączanie funkcji faksu po zainstalowaniu zestawu opcji faksu**

W celu korzystania z tej funkcji po zainstalowaniu zestawu faksu należy skonfigurować urządzenie.

- Naciśnij przycisk **Ustawienia** na panelu sterowania.
- Naciśnij przycisk **Ustaw admin**.
- Gdy pojawi się komunikat o logowaniu, wprowadź hasło za pomocą klawiatury numerycznej i naciśnij przycisk **OK**. (Strona [3.3\)](#page-27-0)
- Naciśnij kartę **Konfiguracja** i przycisk **Usluga opcjonalna**.
- Naciśnij przycisk **Faks analogowy**.
- Wybierz opcję **Wlacz**.
- Naciśnij przycisk **OK**.

# <span id="page-111-2"></span>**14 Dane techniczne**

Niniejszy rozdział obejmuje następujące tematy:

- **• [Ogólne dane techniczne](#page-111-0)**
- **• [Dane techniczne drukarki](#page-111-1)**
- **• [Dane techniczne kopiarki](#page-112-0)**
- **• [Dane techniczne skanera](#page-112-1)**
- **• [Dane techniczne faksu \(opcja\)](#page-112-2)**

## **Ogólne dane techniczne**

<span id="page-111-0"></span>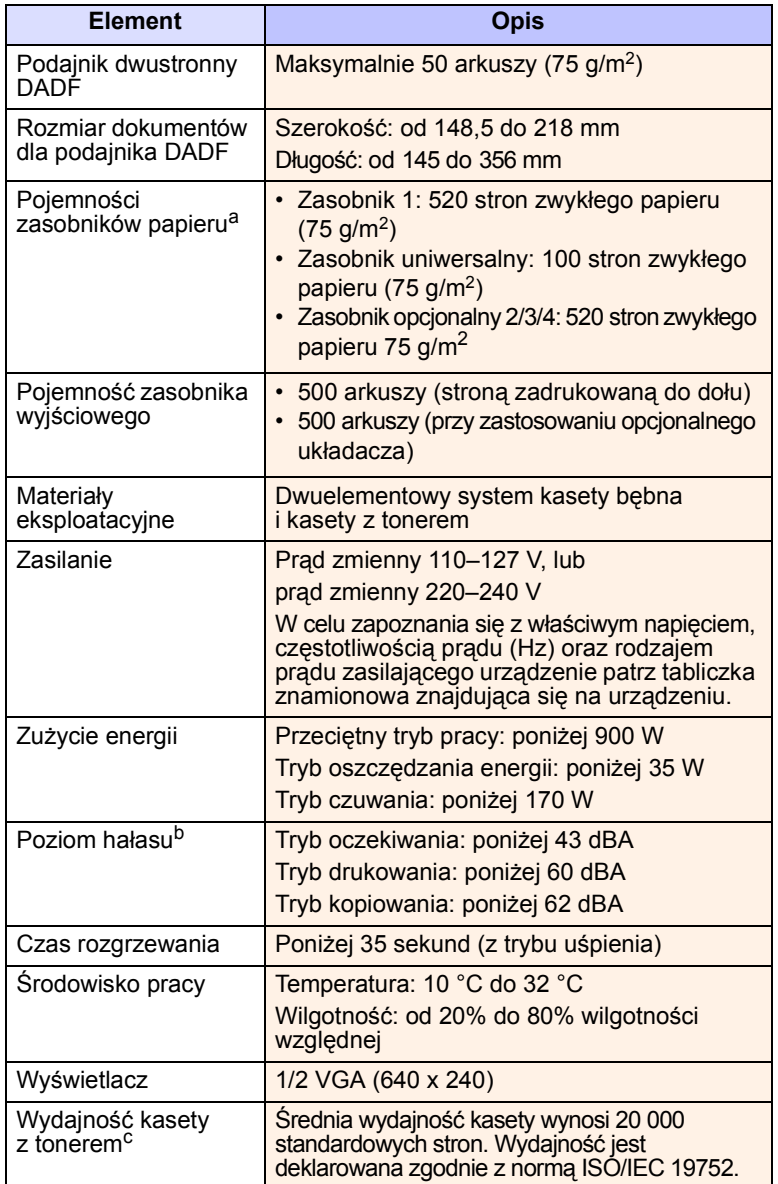

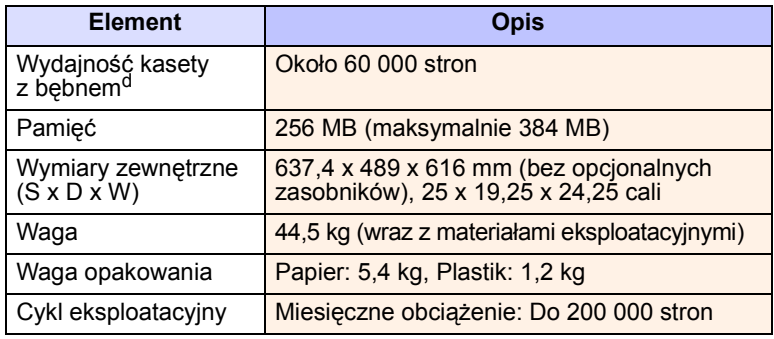

a. Szczegółowe informacje na temat pojemności zasobnika papieru znajdują się na stronie [4.3](#page-33-0).

b. Natężenie dźwięku, ISO 7779.

c. Średnia wydajność kasety jest deklarowana zgodnie z normą ISO/IEC 19752. Liczba stron może różnić się w zależności od środowiska pracy, częstotliwości drukowania oraz typu i rozmiaru nośników druku.

d. Wydajność może różnić się w zależności od środowiska pracy, wyposażenia dodatkowego, częstotliwości drukowania oraz typu i rozmiaru nośników druku.

## **Dane techniczne drukarki**

<span id="page-111-1"></span>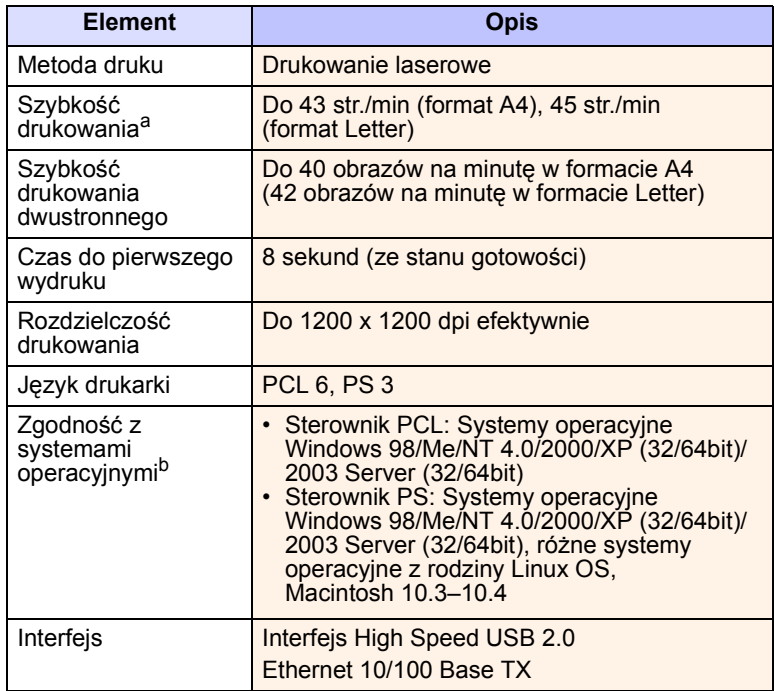

a. Szybkość drukowania zależy od zastosowanego systemu operacyjnego, możliwości obliczeniowych komputera, oprogramowania, metody podłączenia, typu i rozmiaru nośników druku, oraz od stopnia złożoności zadania.

b. W celu pobrania najnowszej wersji oprogramowania odwiedź stronę [www.samsungprinter.com](http://www.samsungprinter.com).

## **Dane techniczne kopiarki**

<span id="page-112-0"></span>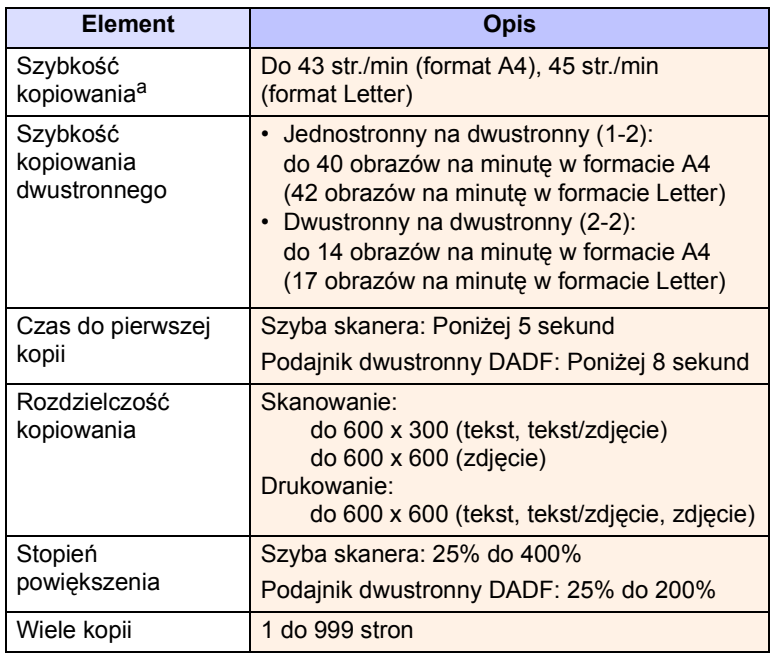

a. Szybkość kopiowania jest podawana dla wielokrotnego kopiowania tego samego dokumentu.

# **Dane techniczne skanera**

<span id="page-112-1"></span>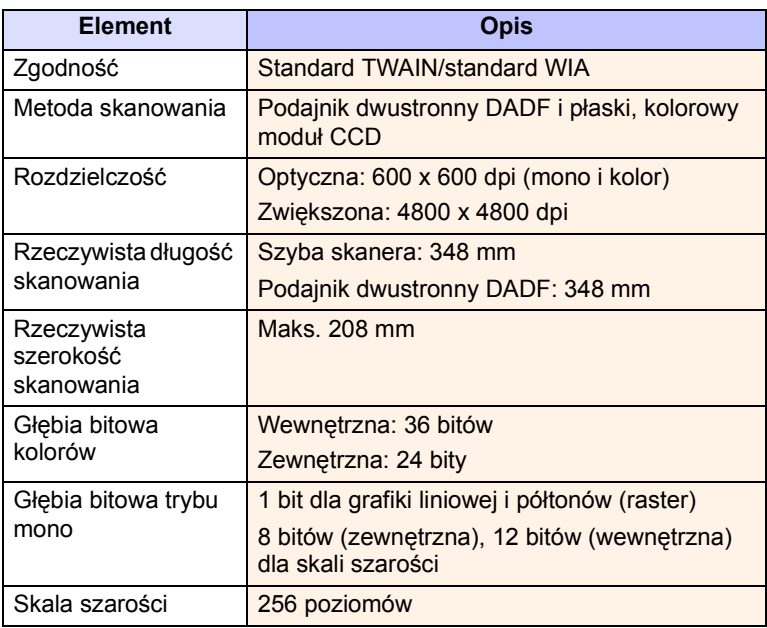

## **Dane techniczne faksu (opcja)**

<span id="page-112-2"></span>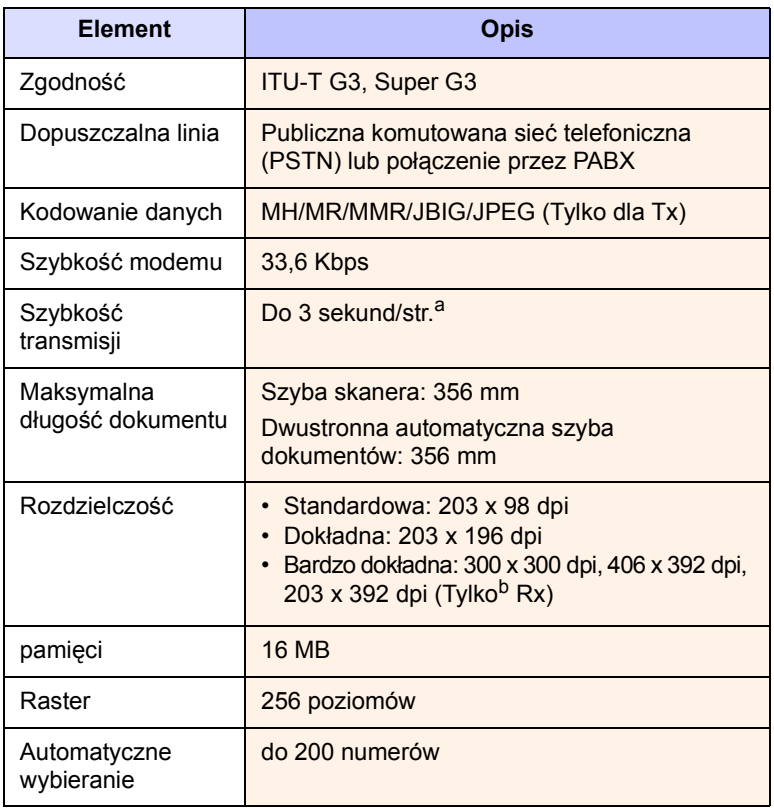

a. Standardowa rozdzielczość, MMR(JBIG), Maksymalna prędkość modemu, faza "C" wg tabeli nr 1 ITU-T, Pamięć Tx, ECM.

b. Rx oznacza odbierane faksy.

# **INDEKS**

### **A**

adresy e-mail Globalne [7.4](#page-62-0) Grupy [7.4](#page-62-1) pojedyncze [7.3](#page-61-0) wprowadzanie adresów e-mail w polu [7.4](#page-62-2) zapisywanie [7.3](#page-61-1) automatyczna sekretarka/faks [6.5](#page-51-0) automatyczne pomijanie kopiowanie [5.7](#page-46-0) automatyczne wyśrodkowywanie [5.7](#page-46-1)

### **B**

blokada mechanizmu CCD [1.2](#page-16-0)

# **C**

czyszczenie moduł przenoszenia [10.2](#page-78-0) moduł skanera [10.3](#page-79-0) na zewnątrz [10.2](#page-78-1) wewnątrz [10.2](#page-78-2)

## **D**

Dostarczane oprogramowanie [2.1](#page-22-0) Duplikowanie [5.5](#page-44-0) Dysk CD z oprogramowaniem drukarki [2.1](#page-22-1) dane techniczne [14.1](#page-111-2) data i godzina [3.4,](#page-28-0) [9.2](#page-70-0) drukowanie daty i godziny na kopiach [9.2,](#page-70-0)  [9.4](#page-72-0) dioda LED [1.4](#page-18-0) Oszczędzanie energii [1.5](#page-19-0) Przerwanie [1.5](#page-19-1) Stan [1.6](#page-20-0) drukowanie [8.1](#page-68-0) rozwiązywanie problemu [11.14](#page-97-0) drukowanie/raport informacje o materiałach eksploatacyjnych [9.8](#page-76-0) konfiguracja sieci [9.7](#page-75-0)

lista czcionek PCL [9.7](#page-75-1) lista czcionek PS3 [9.7](#page-75-2) potwierdzenie skanowania do serwera [9.8](#page-76-1) raport dziennika uwierzytelnienia sieci [9.8](#page-76-2) raport faksu [9.8,](#page-76-3) [10.1](#page-77-0) raport konfiguracyjny [9.8](#page-76-4) raport potwierdzenia wiadomości e-mail [9.8](#page-76-5) raport skanowania [10.1](#page-77-1) raport strony wykorzystania [9.8](#page-76-6) raport systemowy [10.1](#page-77-0) raport zadań zaplanowanych [9.7](#page-75-3) raporty księgowe [9.8](#page-76-7) z witryny w internecie [10.7](#page-83-0) dwustronne faksowanie [6.6](#page-52-0) kopiowanie [5.3](#page-42-0) skanowanie [7.7](#page-65-0) dźwięk [9.3](#page-71-0)

## **E**

ekran [1.4](#page-18-1) ekran dotykowy [1.4](#page-18-2) rozwiązywanie problemów [11.13](#page-96-0)

# **F**

FDI uwierzytelnienie [9.6](#page-74-0) faksowanie drukowanie raportu o wysyłanych faksach [10.1](#page-77-2) dwustronne [6.5](#page-51-1) książka telefoniczna [6.7](#page-53-0) rozdzielczość [6.6](#page-52-1) rozwiązywanie problemów ze skanowaniem [11.19](#page-102-0) tryb koloru [6.6](#page-52-2) typ oryginału [6.6](#page-52-3) usuwanie tła [6.6](#page-52-4) włączanie zestawu opcji faksu [9.7,](#page-75-4) [13.3](#page-110-1) zaciemnienie [6.6](#page-52-5) format zeskanowanego pliku [7.8](#page-66-0)

# **G**

Grupa numer grupy faksu [6.7](#page-53-1) gniazdo EXT [1.3](#page-17-0) gniazdo LINE [1.3](#page-17-1)

# **I**

Informacje o urządzeniu [9.1](#page-69-0) Interfejs FDI zaślepka [1.3](#page-17-2) Interfejs FDI (Foreign Interface Device) zamawianie [12.2](#page-107-0) identyfikator konsoli [9.4](#page-72-1)

## **J**

JPEG [7.8](#page-66-1) jakość rozwiązywanie problemu z drukowaniem [11.15](#page-98-0) skanowanie [7.8](#page-66-2) język [3.4](#page-28-1)

# **K**

Konfiguracja administratora [1.7](#page-21-0) Konfiguracja urządzenia [1.4,](#page-18-3) [1.7,](#page-21-1) [9.1](#page-69-1) stan urządzenia [9.1](#page-69-2) Konserwacja [10.1](#page-77-3) części do konserwacji [10.6](#page-82-0) kaseta bębna [10.5](#page-81-0) kaseta z tonerem [10.3](#page-79-1) Kopiowanie książki [5.6](#page-45-0) kaseta bębna [1.2](#page-16-1) kaseta z tonerem [1.2](#page-16-2) kaseta ze zszywkami wymiana [13.2](#page-109-1) zamawianie [12.2](#page-107-1) klawiatura [3.5](#page-29-0) klawiatura numeryczna [1.4](#page-18-4) kod zdalny [9.4](#page-72-2) komunikat na ekranie [11.8](#page-91-0)

komunikat o błędzie [11.8](#page-91-1) konfiguracja administratora [9.1](#page-69-3) kopiowanie automatyczne pomijanie [5.7](#page-46-0) data i godzina [9.4](#page-72-0) kopiowanie [5.2](#page-41-0) kopiowanie dwustronne [5.3](#page-42-1) numer strony [9.4](#page-72-3) okładki [5.6](#page-45-1) plakat [5.5](#page-44-1) pomniejszanie/powiększanie [5.3](#page-42-2) przesuwanie marginesu [5.7](#page-46-2) przezroczy, [5.6](#page-45-2) rozmiar oryginałów [5.2](#page-41-1) rozwiązywanie problemów z kopiowaniem [11.18](#page-101-0) tekst/zdjęcie [5.4](#page-43-0) tworzenie broszury [5.6](#page-45-3) wybielanie brzegów [5.7](#page-46-3) znacznik ID [9.4](#page-72-4) kopiowanie dowodu osobistego [5.4](#page-43-1) kopiowanie wielu stron na jednym arkuszu [5.4](#page-43-2) książka telefoniczna faks [6.7](#page-53-0) książka telefoniczna faksu z programu SyncThru Web Service [6.8](#page-54-0)

## **L**

Limit czasu systemu [3.4](#page-28-2) Linux problemy [11.20](#page-103-0) wymagania [2.3](#page-24-0)

## **M**

Macintosh problemy [11.22](#page-105-0) wymagania [2.3](#page-24-1) Mono [7.8](#page-66-3) materiały eksploatacyjne orientacyjny czas eksploatacji kasety bębna [9.3,](#page-71-1) [10.5](#page-81-1) orientacyjny czas eksploatacji kasety z tonerem [9.3,](#page-71-1) [10.3](#page-79-2) sprawdzanie czasu eksploatacji materiałów eksploatacyjnych [9.1,](#page-69-4) [10.1](#page-77-4) zamawianie materiałów eksploatacyjnych [12.1](#page-106-1) zarządzanie [9.3](#page-71-1) moduł wykończeniowy (układacz i zszywacz) pokrywa [1.3](#page-17-3) połączenie [1.3](#page-17-4) zakleszczenie papieru [11.6](#page-89-0) zamawianie [12.1](#page-106-2)

zasobnik wyjściowy [1.3](#page-17-5)

### **N**

Niski pobór mocy [3.4](#page-28-3) nośnik druku dane techniczne [4.3](#page-33-0) rozmiary nośników [4.5](#page-35-0) wybór nośnika druku [4.2](#page-32-0) zalecenia [4.5](#page-35-1) numer seryjny [10.1](#page-77-5) numer szybkiego wybierania [6.7](#page-53-2) numerowanie stron podczas kopiowania [9.4](#page-72-3)

# **O**

OCR [7.9](#page-67-0) Oszczędzanie energii [1.4,](#page-18-5) [1.5,](#page-19-0) [3.4](#page-28-4) korzystanie z trybu oszczędzania energii [3.4,](#page-28-5) [9.3](#page-71-2) sprzęt [1.4,](#page-18-5) [1.5](#page-19-0) odbieranie faksu automatyczna sekretarka/faks [6.5](#page-51-2) bezpieczne odbieranie [6.5](#page-51-3) odbieranie dwustronne [6.5](#page-51-4) rozszerzenie telefonu [6.5](#page-51-5) w pamięci [6.6](#page-52-6) zmiana trybu odbioru [6.4](#page-50-0) opcje wydruku [9.3](#page-71-3) oryginały [4.1](#page-31-0) umieszczanie na szybie skanera [4.1](#page-31-1) usuwanie zakleszczeń [11.1](#page-84-0) wkładanie do zasobnika DADF [4.1](#page-31-2)

### **P**

Podręcznik użytkownika drukarki sieciowej [i](#page-9-0) Podręcznik użytkownika Online [i](#page-9-1) Pojedyncze adresy e-mail do skanowania [7.3](#page-61-0) Pojedynczy pojedynczy numer faksu [6.7](#page-53-3) Pomoc sterownika drukarki [i](#page-9-2) Ponowne wybranie/Pauza [1.4](#page-18-6) PostScript funkcje sterownika [2.2](#page-23-0) problemy [11.20](#page-103-1) Program SyncThru Web Service [10.7](#page-83-1) adresy e-mail [7.3](#page-61-2) Przerwanie [1.4](#page-18-7) pamięć DIMM instalacia [13.1](#page-108-2) zamawianie [12.1](#page-106-3) panel sterowania [1.2,](#page-16-3) [1.4](#page-18-8)

papier konfigurowanie rozmiaru papieru w zasobniku [4.9](#page-39-0) problemy z podawaniem papieru [11.13](#page-96-1) usuwanie zakleszczenia [11.2](#page-85-0) wkładanie do zasobnika opcjonalnego [4.6](#page-36-0) wkładanie do zasobnika uniwersalnego [4.8](#page-38-0) wkładanie do zasobnika1 [4.6](#page-36-1) zmiana rozmiaru [4.7](#page-37-0) pobieranie drukowanie pobranych dokumentów [6.8](#page-54-1) pobieranie zdalnego faksu [6.9](#page-55-0) pobieranie ze zdalnej skrzynki pocztowej [6.9](#page-55-1) przechowywanie oryginałów do pobierania [6.8](#page-54-2) usuwanie pobranych dokumentów [6.8](#page-54-3) pokrętło regulatora jasności ekranu [1.4](#page-18-2) pokrywa boczna [1.2](#page-16-4) pokrywa przednia [1.2](#page-16-5) pokrywa skanera [1.2](#page-16-6) posortowane [5.3](#page-42-3) powiadomienie odbieranie faksu w skrzynce pocztowej [6.10](#page-56-0) powiadomienie o zamówieniu dodatkowego toneru [10.1](#page-77-6) problemy drukowanie [11.14](#page-97-0) ekran dotykowy [11.13](#page-96-0) faksowanie [11.19](#page-102-0) jakość wydruków [11.15](#page-98-0) kopiowanie [11.18](#page-101-0) Linux [11.20](#page-103-2) Macintosh [11.22](#page-105-1) PostScript [11.20](#page-103-3) podawanie papieru [11.13](#page-96-1) skanowanie [11.18](#page-101-1) skanowanie sieciowe [11.19](#page-102-1) Windows [11.20](#page-103-4) wyświetlanie komunikatu [11.8](#page-91-2) program SyncThru Web Service konfiguracja SMB/FTP [7.6](#page-64-0) ustawienia faksu [6.8](#page-54-4) protokół FTP [7.6](#page-64-1) przesuwanie marginesu [5.7](#page-46-2)

## **R**

Raport [9.7](#page-75-5) Rozdzielczość faksowanie [6.6](#page-52-1) skanowanie [7.7](#page-65-1) rejestracja punktu serwisowego [9.2](#page-70-1) rozmiar oryginalny skanowanie [7.7](#page-65-2) rozmiar oryginału kopiowanie [5.2](#page-41-2) rozszerzenie telefonu [6.5](#page-51-6) rozwiązywanie problemów [11.1](#page-84-1)

### **S**

Samsung witryna internetowa [i](#page-9-3) Skanowanie do serwera [7.6](#page-64-2) potwierdzenie [9.8](#page-76-1) Skanowanie do wiadomości e-mail [7.3](#page-61-3) potwierdzenie [9.8](#page-76-5) Skanowanie sieciowe [7.5](#page-63-0) Skanowanie w szarości [7.8](#page-66-4) Skrócona instrukcja instalacji [i](#page-9-4) Skrzynka pocztowa drukowanie ze skrzynki pocztowej [6.10](#page-56-1) usuwanie danych ze skrzynki pocztowej [6.10](#page-56-2) Stan urządzenia [1.7](#page-21-2) Stan zadania [1.4,](#page-18-9) [1.7](#page-21-3) Start [1.4](#page-18-10) serwer SMB [7.6](#page-64-3) sieć konfigurowanie [3.1,](#page-25-0) [9.5](#page-73-0) port [1.3](#page-17-6) wymagania [3.2](#page-26-0) skanowanie drukowanie raportu wiadomości e-mail [10.1](#page-77-1) format pliku [7.8](#page-66-0) jakość [7.8](#page-66-2) rozdzielczość [7.7](#page-65-1) rozmiar oryginalny [7.7](#page-65-2) rozwiązywanie problemów ze skanowaniem [11.18](#page-101-1) tryb koloru [7.8](#page-66-5) typ oryginału [7.7](#page-65-3) usuwanie tła [7.8](#page-66-6) włączanie zestawu opcji skanowania [9.7](#page-75-6) wstępne ustawienia skanowania [7.9](#page-67-1) wysyłanie wyniku pocztą e-mail [7.3](#page-61-4) wysyłanie wyniku za pomocą Menedżera narzędzia skanowanie sieciowego [7.5](#page-63-1) wysyłanie wyniku za pomocą protokołu FTP [7.6](#page-64-1) wysyłanie wyniku za pomocą serwera SMB [7.6](#page-64-3) zaciemnienie [7.8](#page-66-7) skrzynka pocztowa hasło skrzynki pocztowej [6.9](#page-55-2) lista skrzynek pocztowych [6.9](#page-55-3) nr skrzynki pocztowej [6.9](#page-55-4)

przechowywanie oryginałów [6.10](#page-56-3) sprawdzanie [6.9](#page-55-5) tworzenie skrzynki pocztowej [6.9](#page-55-6) wysyłanie do zdalnej skrzynki pocztowej [6.10](#page-56-4) sprawdzanie zapisanych dokumentów [10.2](#page-78-3) sterownik funkcja [2.2](#page-23-1) instalacja [3.2](#page-26-1) pomoc [i](#page-9-5) stojak [1.2,](#page-16-7) [12.1](#page-106-4)

# **T**

TIFF [7.8](#page-66-8) telefon [6.4](#page-50-1) tryb koloru faksowanie [6.6](#page-52-2) skanowanie [7.8](#page-66-5) tryb korekcji błędów [9.4](#page-72-5) typ oryginału faksowanie [6.6](#page-52-3) kopiowanie [5.4](#page-43-3) skanowanie [7.7](#page-65-3)

**U**

USB port [1.3](#page-17-7) usługa opcjonalna [9.7](#page-75-7) usługa zdalna [9.7](#page-75-8) ustawianie wysokości [9.3](#page-71-4) ustawienia domyślne [3.5](#page-29-1) dopuszczalne poziomy [9.2](#page-70-2) dźwięk [9.3](#page-71-0) język [9.2](#page-70-3) opcje wydruku [9.3](#page-71-3) oszczędzanie energii [9.3](#page-71-2) systemowy limit czasu [9.2](#page-70-4) test urządzenia [9.3](#page-71-5) ustawianie nagłówka faksu [6.2](#page-48-0) ustawianie wysokości [9.3](#page-71-4) ustawienia zasobnika [3.5](#page-29-2) wkładanie papieru [3.5](#page-29-3) zarządzanie materiałami eksploatacyjnymi [9.3](#page-71-1) zarządzanie zasobnikami [9.3](#page-71-6) zmiana ustawień domyślnych [3.5](#page-29-4) ustawienia faksu [9.4](#page-72-6) ustawienia kopii [9.3](#page-71-7) ustawienia ogólne [9.2](#page-70-5) usuwanie dziur [5.7](#page-46-4) usuwanie tła faksowanie [6.6](#page-52-4) skanowanie [7.8](#page-66-6)

uwierzytelnianie konto sieciowe [9.6](#page-74-1) uwierzytelnienie drukowanie raportu [9.2,](#page-70-6) [9.7](#page-75-9) konfigurowanie [3.3,](#page-27-0) [9.2](#page-70-5)

### **W**

**Windows** problemy [11.20](#page-103-5) wymagania [2.2](#page-23-2) Wybierz/Rozłącz [1.4](#page-18-11) sprzęt [1.4](#page-18-11) wysyłanie faksu [6.3](#page-49-0) Wyczyść [1.4](#page-18-12) Wyczyść wszystkie [1.4](#page-18-13) Wyłącznik zasilania [1.3](#page-17-8) wstępne ustawienia skanowania [7.9](#page-67-1) wymiana elementów kaseta bębna [10.5](#page-81-2) kaseta z tonerem [10.3](#page-79-3) wymiana zszywek [13.2](#page-109-1) wysyłanie faksu automatyczne przekazywanie [6.3](#page-49-1) opóźnienie wysłania [6.4](#page-50-2) powtarzanie ostatniego numeru [6.3](#page-49-2) ręczne wysyłanie faksu [6.3](#page-49-3) ustawianie nagłówka faksu [6.2](#page-48-0) wysyłanie dwustronne [6.2](#page-48-1) wysyłanie faksu [6.2](#page-48-2) wysyłanie faksu priorytetowego [6.4](#page-50-3)

## **Z**

Zarządzanie materiałami eksploatacyjnymi [9.3](#page-71-1) Zatrzymaj [1.4](#page-18-14) zaciemnienie faksowanie [6.6](#page-52-5) kopiowanie [5.4](#page-43-4) skanowanie [7.8](#page-66-7) zakleszczenie wskazówki dotyczące usuwania zakleszczeń papieru [11.8](#page-91-3) wyjmowanie oryginału z zasobnika DADF [11.1](#page-84-2) wyjmowanie papieru z kasety z tonerem [11.5](#page-88-0) wyjmowanie papieru z obszaru odbioru [11.5](#page-88-1) wyjmowanie papieru z obszaru zespołu druku dwustronnego [11.6](#page-89-1) wyjmowanie papieru z układacza (moduł wykończeniowy) [11.6](#page-89-0) wyjmowanie papieru z zasobnika 1 [11.2](#page-85-1) wyjmowanie papieru z zasobnika

opcjonalnego [11.3](#page-86-0) wyjmowanie papieru z zasobnika uniwersalnego [11.4](#page-87-0) wyjmowanie papieru z zespołu utrwalającego [11.5](#page-88-2) zdejmowanie oryginału z szyby skanera [11.2](#page-85-2) zamawianie materiałów eksploatacyjnych [12.1](#page-106-1) zapisane dokumenty [10.2](#page-78-4) zasobnik dostosowywanie szerokości i długości [4.7](#page-37-0) zasobnik opcjonalny [1.2](#page-16-8) zasobnik1 [1.2](#page-16-9) zasobnik DADF pokrywa [1.2](#page-16-10) prowadnice szerokości [1.2](#page-16-11) zasobnik wejściowy [1.2](#page-16-12) zasobnik wyjściowy [1.2](#page-16-13) zasobnik opcjonalny [1.2,](#page-16-8) [12.1](#page-106-5) zasobnik uniwersalny [1.2](#page-16-14) zestaw opcji faksu włączanie urządzenia opcjonalnego po zainstalowaniu zestawu [13.3](#page-110-1) zamawianie [12.1](#page-106-6) znacznik ID podczas kopiowania [9.4](#page-72-4)

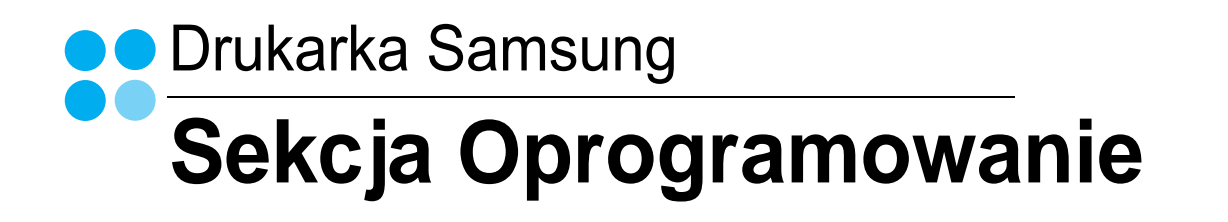

# **SEKCJA OPROGRAMOWANIE SPIS TREŚCI**

# Rozdział 1: INSTALACJA OPROGRAMOWANIA DRUKARKI W SYSTEMIE WINDOWS

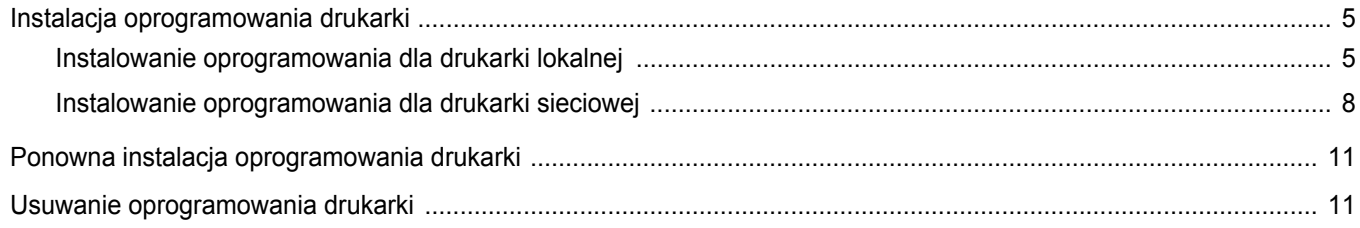

# **Rozdział 2: PODSTAWOWE DRUKOWANIE**

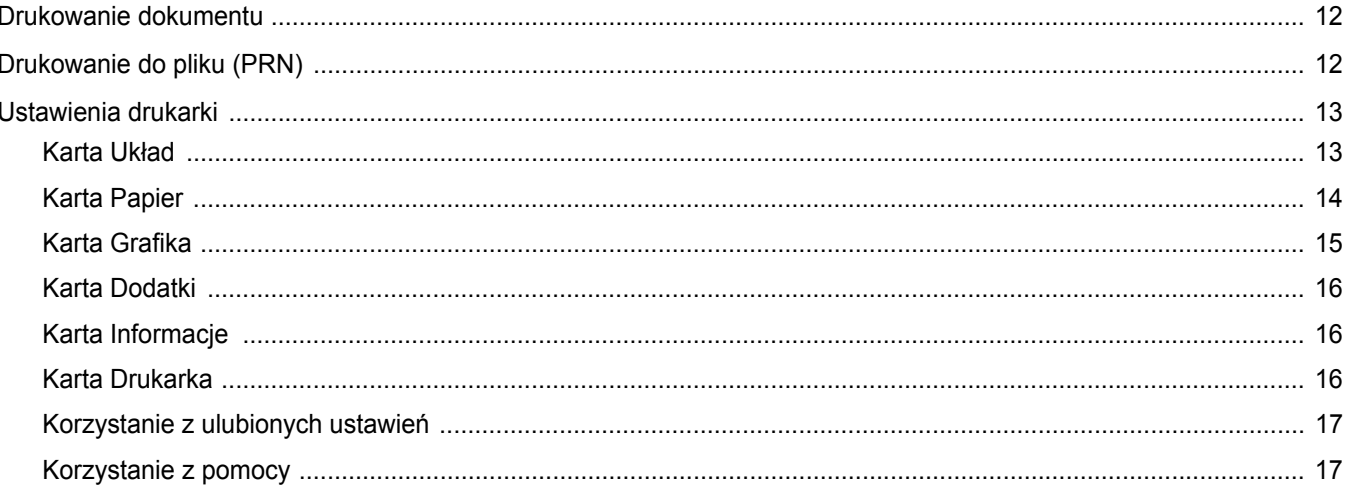

# **Rozdział 3: ZAAWANSOWANE OPCJE DRUKOWANIA**

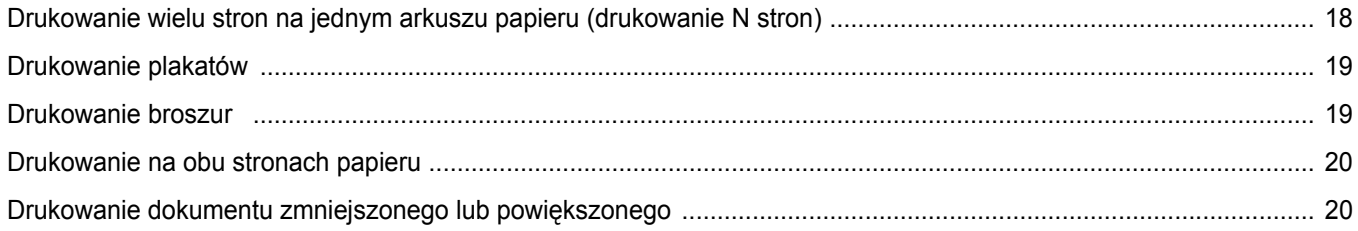

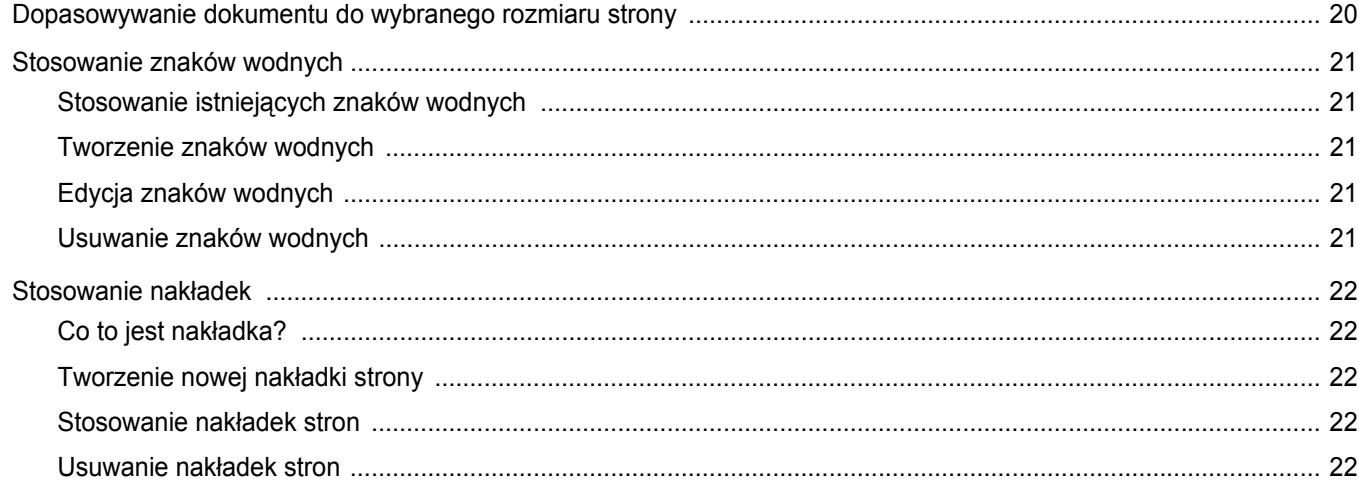

# Rozdział 4: STOSOWANIE STEROWNIKA POSTSCRIPT W SYSTEMIE WINDOWS

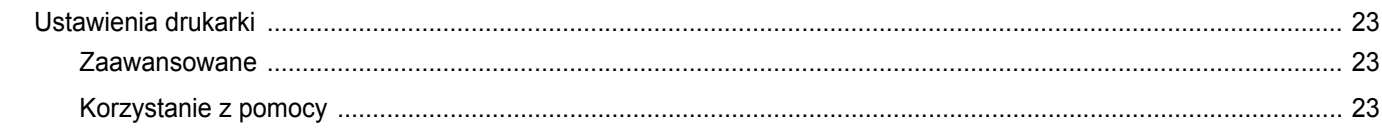

# Rozdział 5: KORZYSTANIE Z PROGRAMU DRUKOWANIE BEZPOŚREDNIE

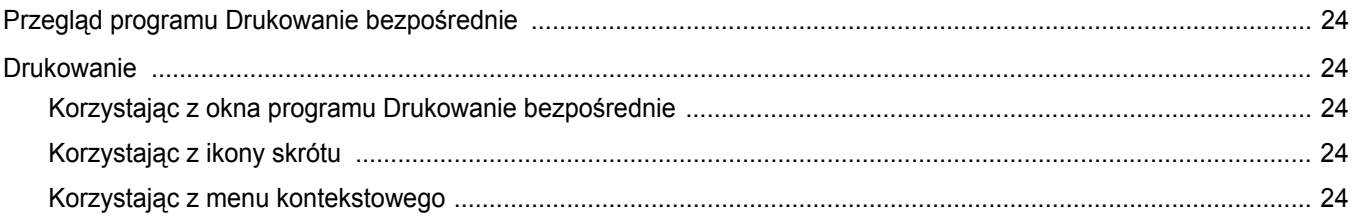

# Rozdział 6: LOKALNE UDOSTĘPNIANIE DRUKARKI

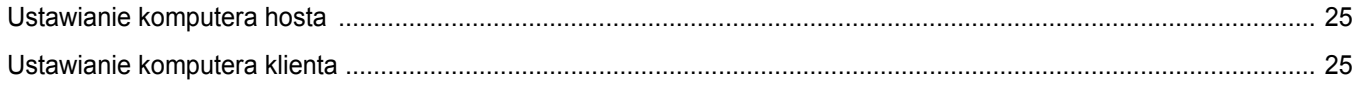

# **Rozdział 7: SKANOWANIE**

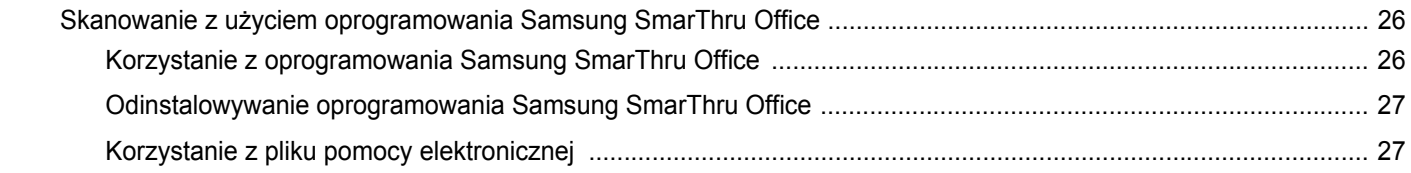

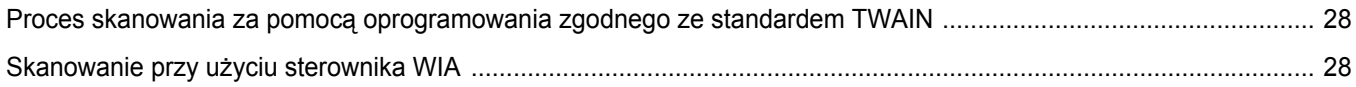

# Rozdział 8: KORZYSTANIE Z PROGRAMU SMART PANEL

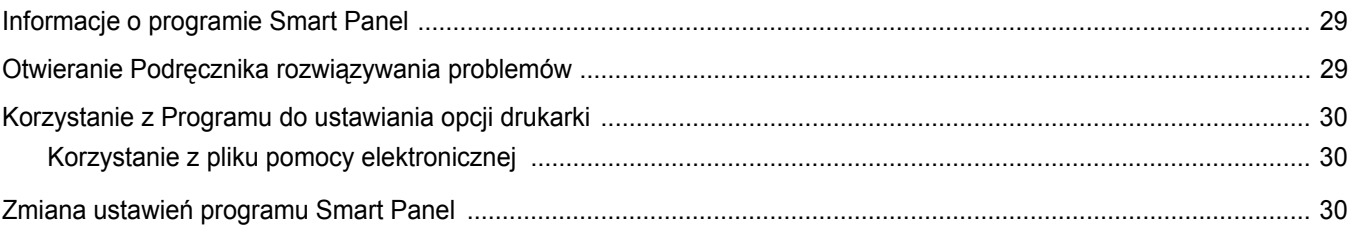

# Rozdział 9: UŻYWANIE DRUKARKI W SYSTEMIE LINUX

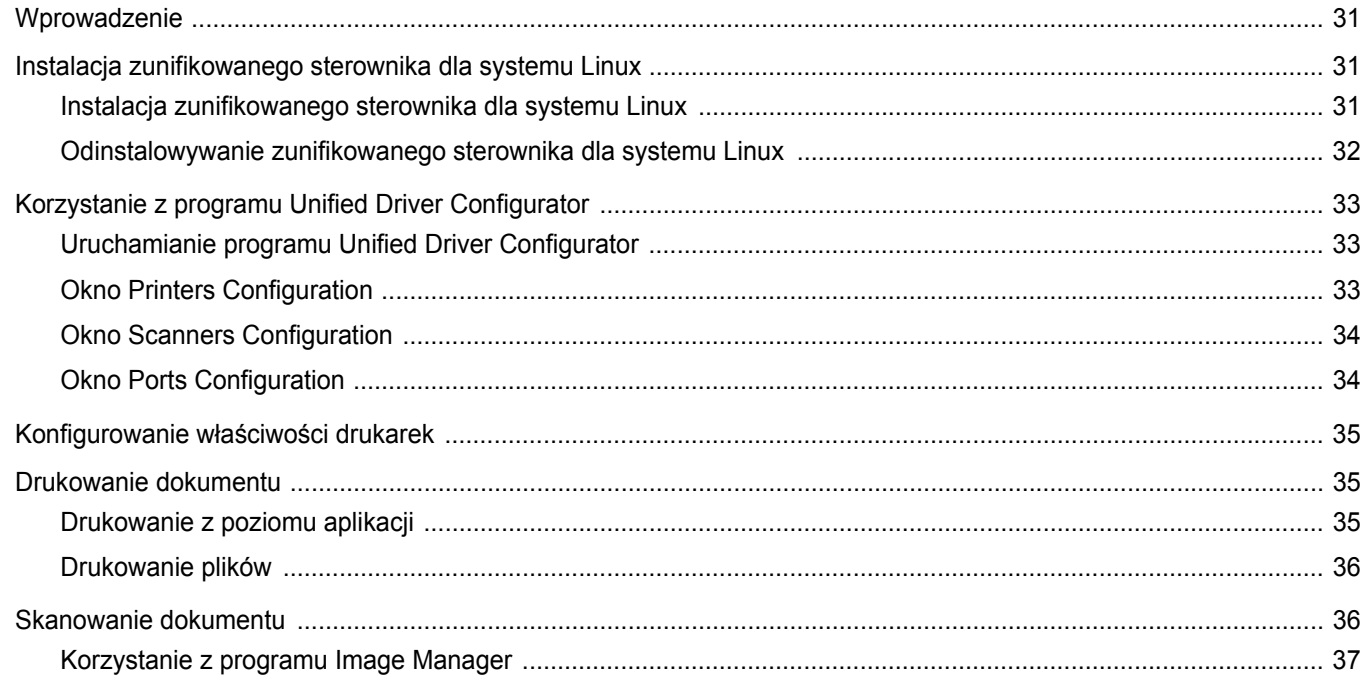

# Rozdział 10: UŻYWANIE DRUKARKI NA KOMPUTERACH MACINTOSH

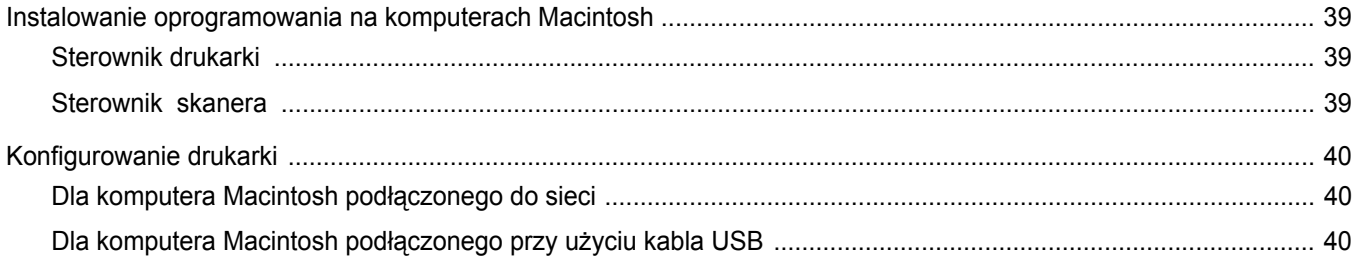

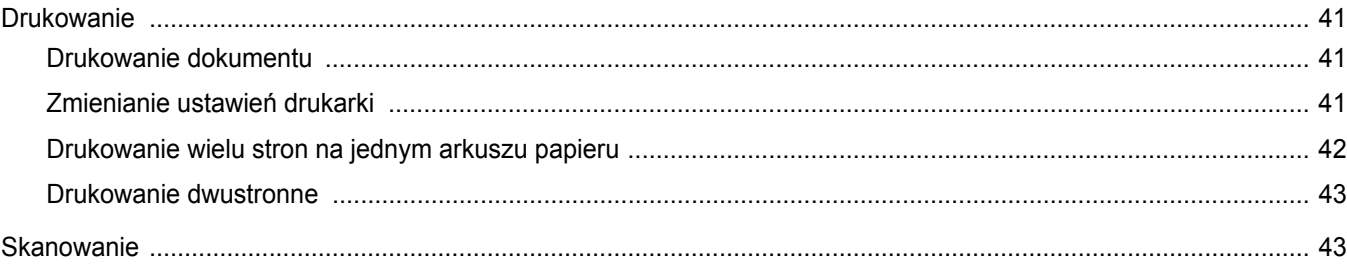

# <span id="page-122-0"></span>**1 Instalacja oprogramowania drukarki w systemie Windows**

Niniejszy rozdział obejmuje zagadnienia:

- **• [Instalacja oprogramowania drukarki](#page-122-1)**
- **• [Ponowna instalacja oprogramowania drukarki](#page-128-0)**
- **• [Usuwanie oprogramowania drukarki](#page-128-1)**

# <span id="page-122-1"></span>**Instalacja oprogramowania drukarki**

Można zainstalować oprogramowanie dla drukarki lokalnej lub sieciowej. W tym celu należy postępować zgodnie z odpowiednią procedurą instalacji, zależnie od używanej drukarki.

Sterownik drukarki to oprogramowanie, które umożliwia komunikację między komputerem i drukarką. Procedura instalacji sterowników może się różnić w zależności od używanego systemu operacyjnego.

Przed instalacją należy zamknąć wszystkie uruchomione programy.

## <span id="page-122-2"></span>**Instalowanie oprogramowania dla drukarki lokalnej**

Drukarka lokalna jest podłączana bezpośrednio do komputera za pomocą dołączonego kabla, na przykład kabla równoległego lub USB. Jeśli drukarka jest podłączona do sieci, pomiń ten krok i przejdź do ["Instalowanie oprogramowania dla drukarki sieciowej" na stronie 8](#page-125-0).

Sterownik można zainstalować przy użyciu standardowej lub niestandardowej metody.

UWAGA: Jeżeli podczas instalacji pojawi się okno "Kreator nowego sprzętu", kliknij przycisk **X** w prawym górnym rogu okna, aby zamknąć okno, lub kliknij przycisk **Anuluj**.

#### **Instalacja standardowa**

Ta opcja jest zalecana dla większości użytkowników. Zostaną zainstalowane wszystkie składniki, niezbędne do pracy drukarki.

- **1** Upewnij się, czy drukarka jest włączona i podłączona do komputera.
- **2** Włóż dostarczoną płytę CD-ROM do napędu CD-ROM. Płyta CD-ROM powinna zostać automatycznie uruchomiona i na ekranie powinno się pojawić okno instalacji.

Jeżeli okno instalacji się nie pojawi, kliknij przycisk **Start**, a następnie polecenie **Uruchom**. Wpisz **X:\Setup.exe**, zastępując "**X**" literą napędu, i kliknij **OK**.

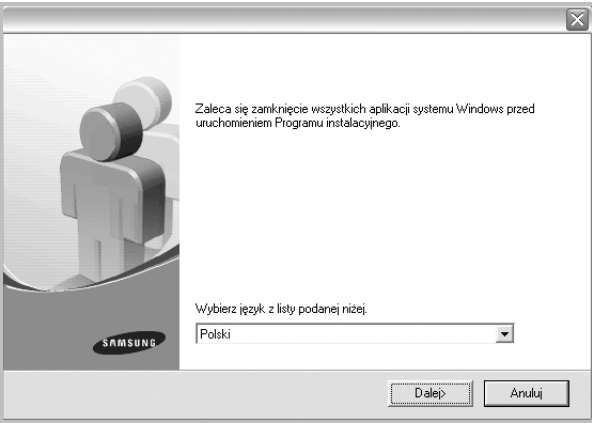

#### **3** Kliknij przycisk **Dalej**.

- W miarę potrzeby z listy rozwijanej wybierz żądany język.
- **4** Wybierz **Typowa instalacja drukarki lokalnej**. Kliknij przycisk **Dalej**.

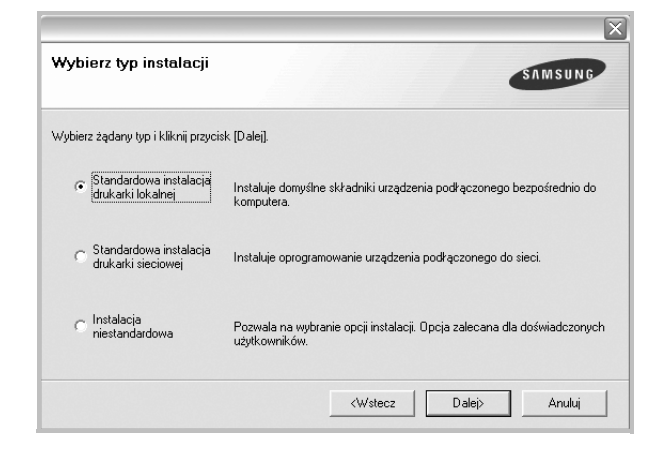

**UWAGA**: Jeśli drukarka nie jest jeszcze podłączona do komputera, zostanie wyświetlone następujące okno.

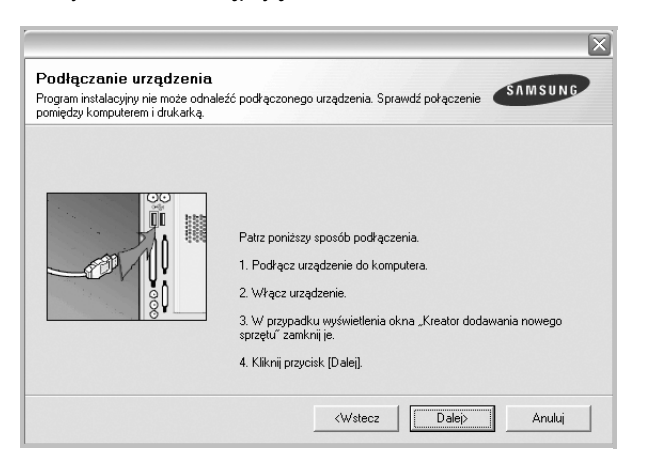

- **•** Po podłączeniu drukarki kliknij przycisk **Dalej**.
- **•** Jeżeli nie chcesz jeszcze podłączyć drukarki, kliknij przyciski **Dalej** i **Nie** na następnym ekranie. Następnie uruchomiony zostanie instalator, a strona testowa nie zostanie wydrukowana po zakończeniu instalacji.
- **•** *Okno instalacji, przedstawione w tym podręczniku użytkownika, może się różnić w zależności od drukarki oraz używanego interfejsu.*
- **5** Po zakończeniu instalacji zostanie wyświetlone okno z monitem o wydrukowanie strony testowej. Jeżeli zdecydujesz się na wydruk strony testowej, zaznacz pole wyboru i kliknij przycisk **Dalej**.

W przeciwnym razie kliknij jedynie przycisk **Dalej** i przejdź do kroku 7.

**6** Jeżeli strona testowa zostanie poprawnie wydrukowana, kliknij przycisk **Tak**.

Jeśli nie, kliknij przycisk **Nie**, aby wydrukować ją ponownie.

**7** Aby zarejestrować się jako użytkownik drukarek Samsung i otrzymywać informacje od firmy Samsung, zaznacz pole wyboru i kliknij przycisk **Zakończ**. Zostanie otwarta witryna internetowa firmy Samsung.

#### W przeciwnym razie kliknij przycisk **Zakończ**.

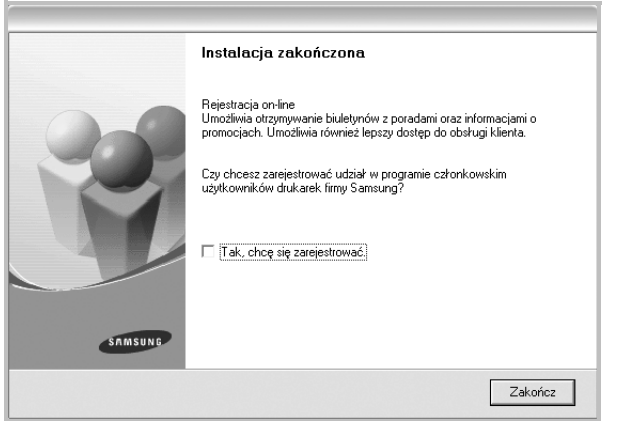

**UWAGA**: Jeśli po zakończeniu instalacji drukarka nie będzie działać poprawnie, zainstaluj sterowniki ponownie. Zobacz "Ponowna instalacja [oprogramowania drukarki" na stronie 11.](#page-128-0)

#### **Instalacja niestandardowa**

Możesz wybrać, które składniki zostaną zainstalowane.

- **1** Upewnij się, czy drukarka jest włączona i podłączona do komputera.
- **2** Włóż dostarczoną płytę CD-ROM do napędu CD-ROM. Płyta CD-ROM powinna zostać uruchomiona automatycznie i na ekranie powinno się pojawić okno instalacji.

Jeżeli okno instalacji się nie pojawi, kliknij przycisk **Start**, a następnie polecenie **Uruchom**. Wpisz **X:\Setup.exe**, zastępując "**X**" literą napędu, i kliknij przycisk **OK**.

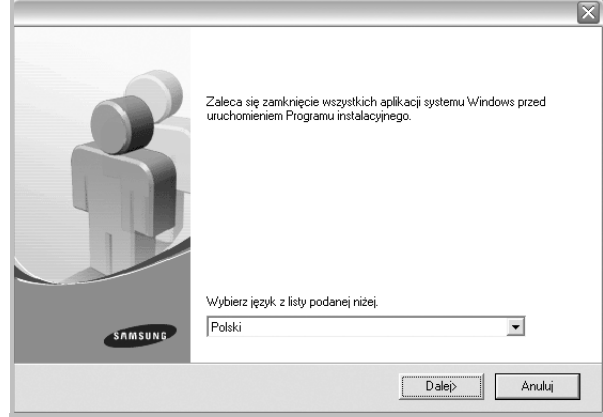

**3** Kliknij przycisk **Dalej**.

• W miarę potrzeby z listy rozwijanej wybierz żądany język.

**4** Wybierz **Instalacja niestandardowa**. Kliknij przycisk **Dalej**.

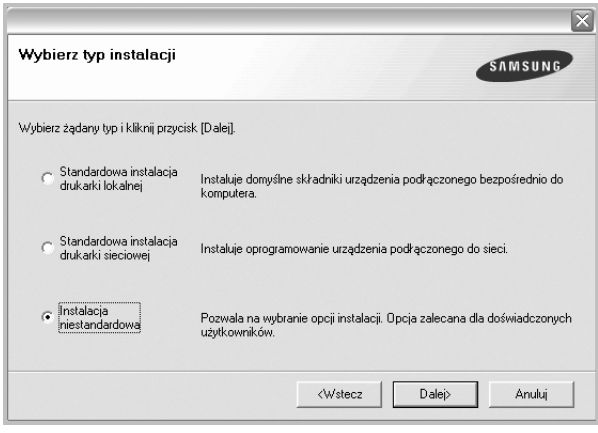

#### **5** Wybierz drukarkę i kliknij przycisk **Dalej**.

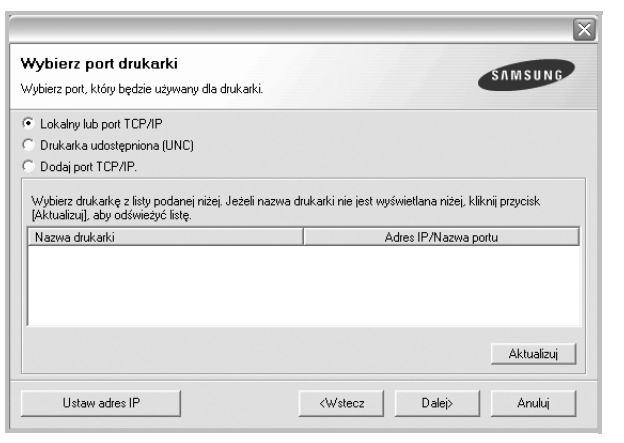

**UWAGA**: Jeśli drukarka nie jest jeszcze podłączona do komputera, zostanie wyświetlone następujące okno.

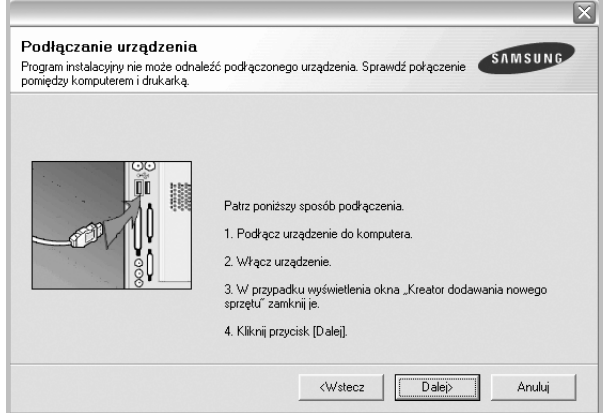

- **•** Po podłączeniu drukarki kliknij przycisk **Dalej**.
- **•** Jeżeli nie chcesz jeszcze podłączyć drukarki, kliknij przycisk **Dalej** i **Nie** na następnym ekranie. Następnie uruchomiony zostanie instalator, a strona testowa nie zostanie wydrukowana po zakończeniu instalacji.
- **•** *Okno instalacji, przedstawione w tym podręczniku użytkownika, może się różnić w zależności od drukarki oraz używanego interfejsu.*

**6** Wybierz składniki, które mają być zainstalowane, i kliknij przycisk **Dalej**.

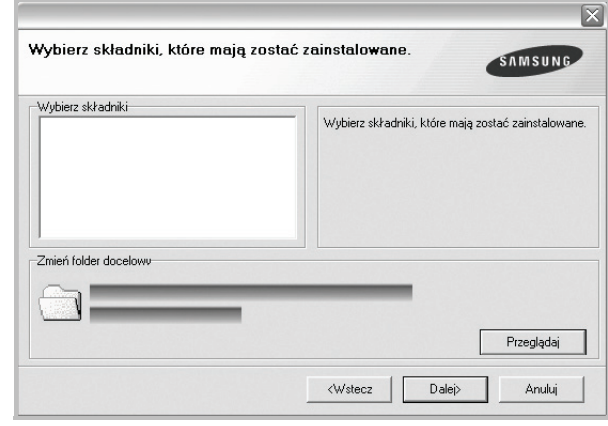

**UWAGA**: Można zmienić folder instalacji, klikając przycisk [ **Przeglądaj** ].

- **7** Po zakończeniu instalacji zostanie wyświetlone okno z monitem o wydrukowanie strony testowej. Jeżeli zdecydujesz się na wydruk strony testowej, zaznacz pole wyboru i kliknij przycisk **Dalej**. W przeciwnym razie kliknij jedynie **Dalej** i przejdź do kroku 9.
- **8** Jeżeli strona testowa została wydrukowana poprawnie, kliknij przycisk **Tak**.

Jeśli nie, kliknij przycisk **Nie**, aby wydrukować ją ponownie.

**9** Aby zarejestrować się jako użytkownik drukarek Samsung i otrzymywać informacje od firmy Samsung, zaznacz pole wyboru i kliknij przycisk **Zakończ**. Zostanie otwarta witryna internetowa firmy Samsung.

W przeciwnym razie kliknij **Zakończ**.

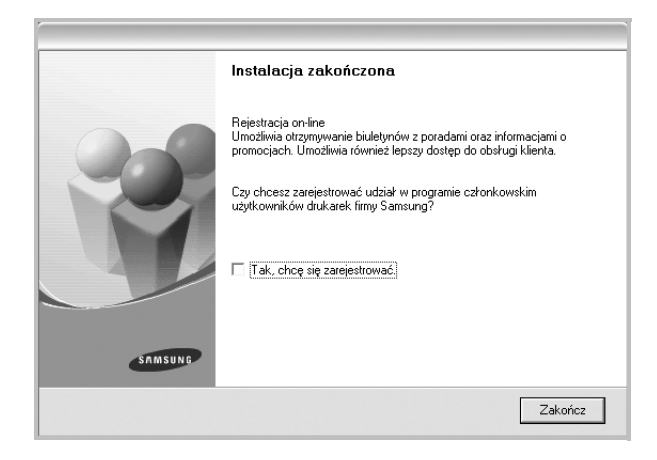

## <span id="page-125-0"></span>**Instalowanie oprogramowania dla drukarki sieciowej**

Po pierwszym podłączeniu drukarki do sieci należy skonfigurować ustawienia protokołu TCP/IP. Po ustawieniu i sprawdzeniu ustawień protokołu TCP/IP można przejść do instalacji oprogramowania na każdym komputerze podłączonym do sieci.

Sterownik można zainstalować przy użyciu standardowej lub niestandardowej metody.

#### **Instalacja standardowa**

Ta opcja jest zalecana dla większości użytkowników. Zostaną zainstalowane wszystkie składniki, niezbędne do pracy drukarki.

- **1** Upewnij się, czy drukarka jest włączona i podłączona do komputera. Szczegóły dotyczące podłączania do sieci znajdują się w dołączonym do drukarki podręczniku użytkownika.
- **2** Włóż dostarczoną płytę CD-ROM do napędu CD-ROM.

Płyta CD-ROM powinna zostać automatycznie uruchomiona i na ekranie powinno się pojawić okno instalacji.

Jeżeli okno instalacji się nie pojawi, kliknij przycisk **Start**, a następnie polecenie **Uruchom**. Wpisz **X:\Setup.exe**, zastępując "**X**" literą napędu, i kliknij **OK**.

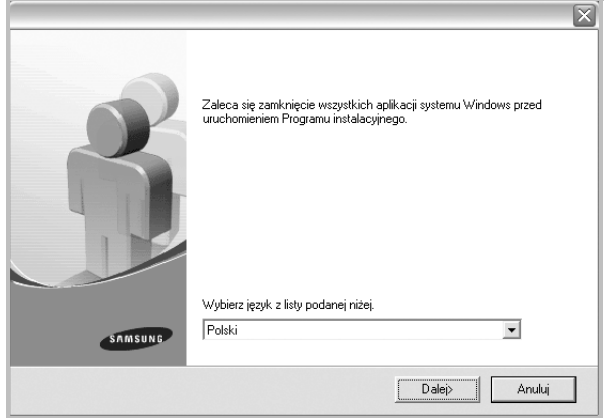

- **3** Kliknij przycisk **Dalej**.
	- W miarę potrzeby z listy rozwijanej wybierz pożądany język.

**4** Wybierz **Typowa instalacja drukarki sieciowej**. Kliknij przycisk **Dalej**.

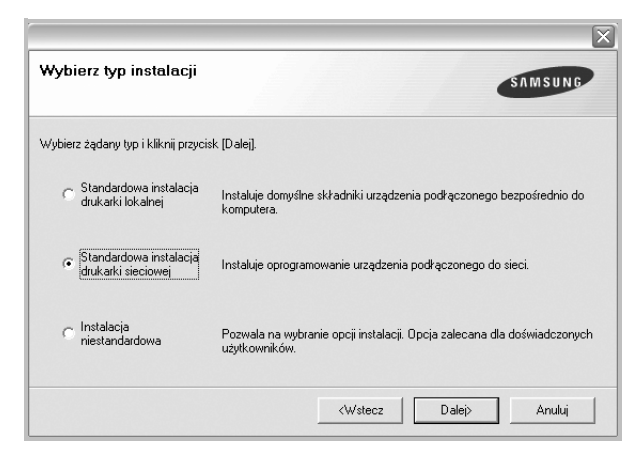

**5** Pojawi się lista dostępnych w sieci drukarek. Wybierz z listy drukarkę, którą chcesz zainstalować, i kliknij przycisk **Dalej**.

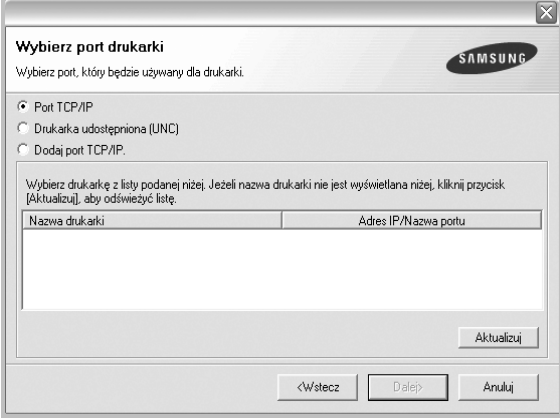

• Jeśli na liście nie znajduje się wybrana drukarka, kliknij przycisk **Aktualizuj**, aby odświeżyć listę, lub wybierz opcję **Dodaj port TCP/IP**, aby dodać drukarkę do sieci. W tym celu wprowadź nazwę portu i adres IP drukarki.

Aby sprawdzić adres IP lub adres MAC drukarki, wydrukuj stronę Konfiguracja sieci.

• W celu odnalezienia współdzielonej drukarki sieciowej (ścieżka UNC) wybierz opcję **Drukarka udostępniona [UNC]** i wprowadź ręcznie współdzieloną nazwę, lub aby odnaleźć jej lokalizację, kliknij przycisk **Przeglądaj**.

**6** Po zakończeniu instalacji wyświetlone zostanie okno z prośbą o przeprowadzenie wydruku strony testowej oraz zarejestrowanie się jako użytkownik drukarek Samsung, co pozwoli na otrzymywanie materiałów informacyjnych od firmy Samsung. W tym celu zaznacz odpowiednie pola i kliknij przycisk **Zakończ**.

#### W przeciwnym razie kliknij **Zakończ**.

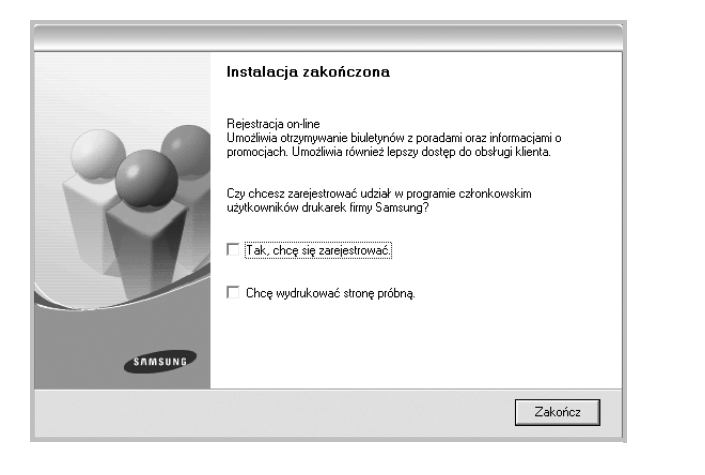

**UWAGA**: Jeśli po zakończeniu instalacji drukarka nie będzie działać poprawnie, zainstaluj sterowniki ponownie. Zobacz "Ponowna instalacja [oprogramowania drukarki" na stronie 11](#page-128-0).

#### **Instalacja niestandardowa**

Możesz wybrać poszczególne składniki, które mają być zainstalowane, oraz ustawić określony adres IP.

- **1** Upewnij się, czy drukarka jest włączona i podłączona do komputera. Szczegóły dotyczące podłączania do sieci znajdują się w dołączonym do drukarki podręczniku użytkownika.
- **2** Włóż dostarczoną płytę CD-ROM do napędu CD-ROM. Płyta CD-ROM powinna zostać automatycznie uruchomiona i na ekranie powinno się pojawić okno instalacji.

Jeżeli okno instalacji się nie pojawi, kliknij przycisk **Start**, a następnie polecenie Uruchom. Wpisz X:\Setup.exe, zastępując "X" literą napędu, i kliknij przycisk **OK**.

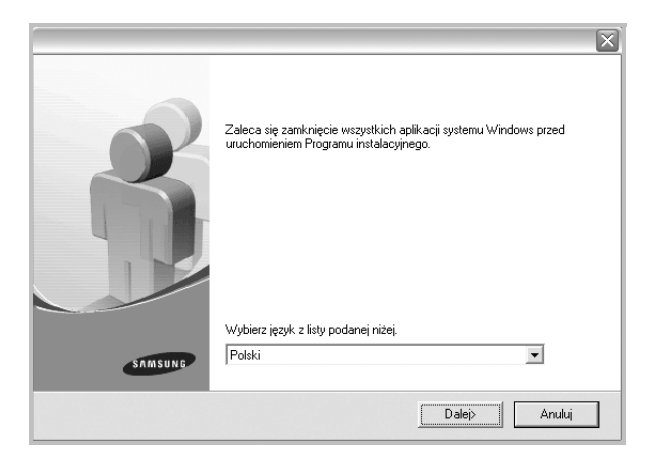

- **3** Kliknij przycisk **Dalej**.
	- W miarę potrzeby z listy rozwijanej wybierz pożądany język.
- **4** Wybierz **Instalacja niestandardowa**. Kliknij przycisk **Dalej**.

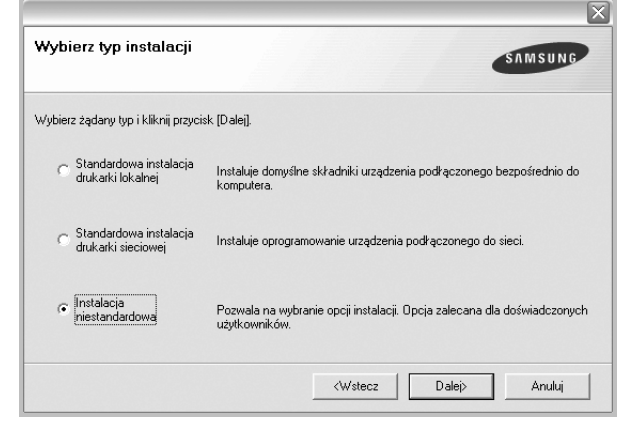

**5** Pojawi się lista dostępnych w sieci drukarek. Wybierz z listy drukarkę, którą chcesz zainstalować, i kliknij przycisk **Dalej**.

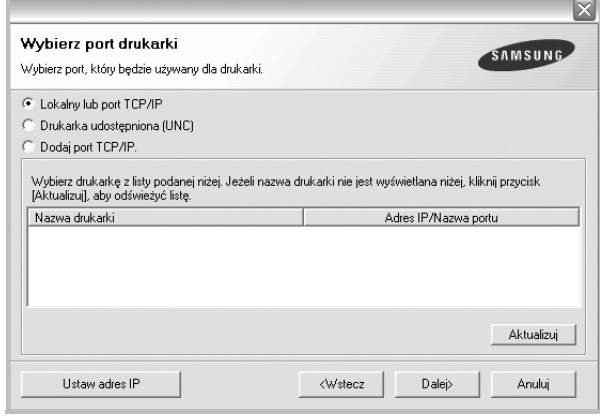

• Jeśli na liście nie znajduje się wybrana drukarka, kliknij przycisk **Aktualizuj**, aby odświeżyć listę, lub wybierz opcję **Dodaj port TCP/IP**, aby dodać drukarkę do sieci. W tym celu wprowadź nazwę portu i adres IP drukarki.

Aby sprawdzić adres IP lub adres MAC drukarki, wydrukuj stronę Konfiguracja sieci.

• W celu odnalezienia współdzielonej drukarki sieciowej (ścieżka UNC) wybierz opcję **Drukarka udostępniona [UNC]** i wprowadź ręcznie współdzieloną nazwę, lub, aby odnaleźć jej lokalizację, kliknij przycisk **Przeglądaj**.

**WSKAZÓWKA**: Jeśli chcesz, aby drukarka miała przydzielony określony adres IP, kliknij przycisk **Ustaw adres IP**. Pojawi się okno Ustaw adres IP. Wykonaj następujące czynności:

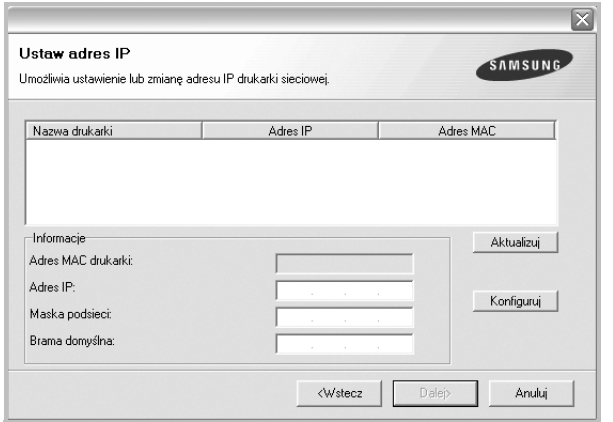

- a. Wybierz z listy drukarkę, dla której ma zostać ustawiony określony adres IP.
- b. Wpisz adres IP, maskę podsieci oraz adres bramy i wprowadź te ustawienia, klikając przycisk **Konfiguruj**.
- c. Kliknij przycisk **Dalej**.
- **6** Wybierz składniki, które mają zostać zainstalowane. Po wybraniu składników pojawi się następujące okno. Możesz również zmienić nazwę drukarki, wybrać, czy ma być ona udostępniana w sieci, ustawić ją jako drukarkę domyślną oraz zmienić nazwę portu dla każdej drukarki. Kliknij przycisk **Dalej**.

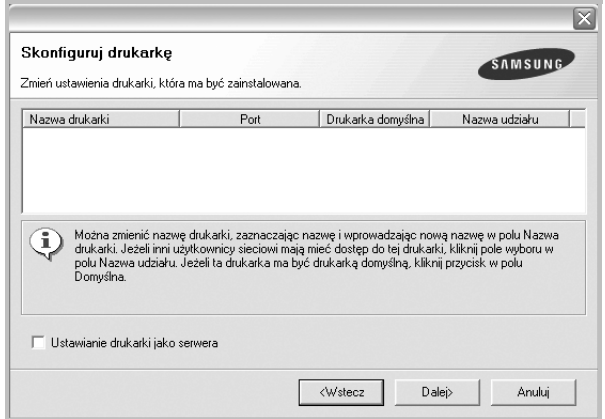

Aby zainstalować oprogramowanie na serwerze, zaznacz pole **Konfigurowanie tej drukarki na serwerze**.

**7** Po zakończeniu instalacji zostanie wyświetlone okno z prośbą o wydrukowanie strony testowej oraz zarejestrowanie się jako użytkownik drukarek Samsung, co pozwoli na otrzymywanie materiałów informacyjnych od firmy Samsung. W tym celu zaznacz odpowiednie pola i kliknij przycisk **Zakończ**.

#### W przeciwnym razie kliknij **Zakończ**.

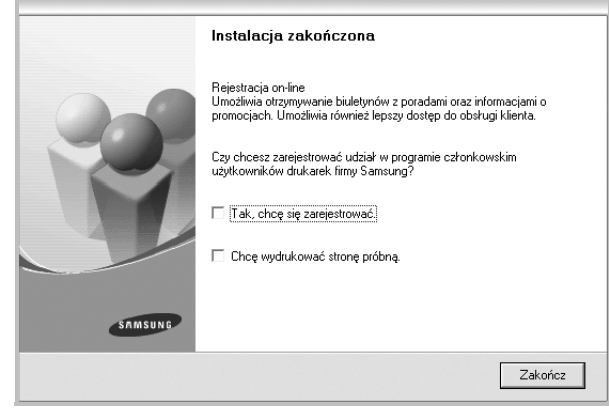

**UWAGA**: Jeśli po zakończeniu instalacji drukarka nie będzie pracowała poprawnie, zainstaluj sterowniki ponownie. Zobacz "Ponowna instalacja [oprogramowania drukarki" na stronie 11.](#page-128-0)

# <span id="page-128-0"></span>**Ponowna instalacja oprogramowania drukarki**

Oprogramowanie można zainstalować ponownie, jeżeli instalacja nie zakończy się pomyślnie.

- **1** Uruchom system Windows.
- **2** Z menu **Start** wybierz kolejno **Programy** lub **Wszystkie programy** → **nazwa sterownika drukarki** → **Obsługa**.
- **3** Wybierz **Napraw** i kliknij **Dalej**.
- **4** Pojawi się lista dostępnych w sieci drukarek. Wybierz z listy drukarkę, którą chcesz zainstalować, i kliknij przycisk **Dalej**.

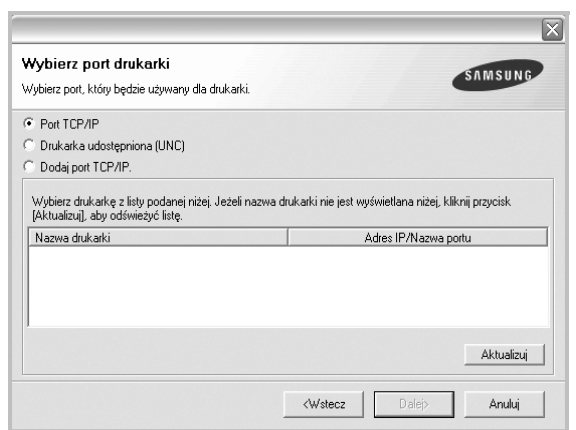

- Jeśli na liście nie znajduje się wybrana drukarka, kliknij przycisk **Aktualizuj**, aby odświeżyć listę, lub wybierz opcję **Dodaj port TCP/IP**, aby dodać drukarkę do sieci. W tym celu wprowadź nazwę portu i adres IP drukarki.
- W celu odnalezienia współdzielonej drukarki sieciowej (ścieżka UNC) wybierz opcję **Drukarka udostępniona [UNC]** i wprowadź ręcznie współdzieloną nazwę, lub aby odnaleźć jej lokalizację, kliknij przycisk **Przeglądaj**.

Zostanie wyświetlona lista komponentów w celu ponownego zainstalowania każdego z nich osobno.

**UWAGA**: Jeśli drukarka nie jest jeszcze podłączona do komputera, zostanie wyświetlone następujące okno.

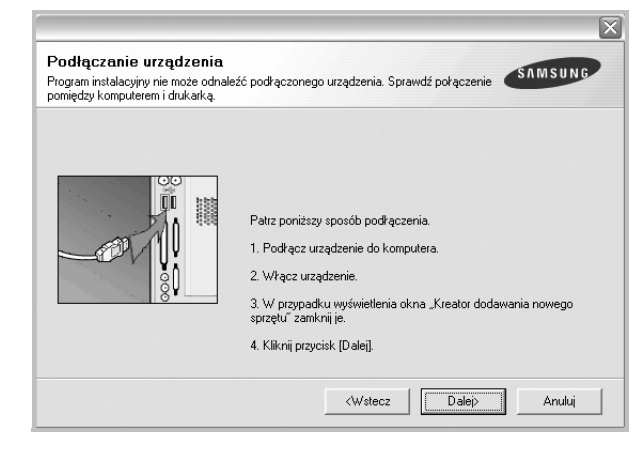

- **•** Po podłączeniu drukarki kliknij **Dalej**.
- **•** Jeżeli nie chcesz jeszcze podłączać drukarki, kliknij **Dalej** i **Nie** na następnym ekranie. Wówczas instalacja zostanie rozpoczęta, a na jej zakończenie nie będzie wydrukowana strona testowa.
- **•** *Okno ponownej instalacji zaprezentowane w tej instrukcji obsługi może się różnić w zależności od drukarki oraz wykorzystywanego interfejsu.*
- **5** Wybierz komponenty, które chcesz ponownie zainstalować, i kliknij **Dalej**.

Po zainstalowaniu drukarki lokalnej i wybraniu **nazwy sterownika drukarki** pojawi się okno z monitem o wydrukowanie strony próbnej. Wykonaj następujące czynności:

- a. Aby wydrukować stronę testową, zaznacz pole wyboru i kliknij **Dalej**.
- b. Jeśli strona testowa zostanie wydrukowana poprawnie, kliknij **Tak**.

W przeciwnym razie kliknij **Nie**, aby wydrukować ją ponownie.

**6** Po zakończeniu ponownej instalacji kliknij **Zakończ**.

# <span id="page-128-1"></span>**Usuwanie oprogramowania drukarki**

- **1** Uruchom system Windows.
- **2** Z menu **Start** wybierz kolejno **Programy** lub **Wszystkie programy** → **nazwa sterownika drukarki** → **Obsługa**.
- **3** Wybierz **Usuń** i kliknij **Dalej**.

Zostanie wyświetlona lista komponentów, aby można było usunąć każdy z nich niezależnie.

- **4** Wybierz komponenty, które chcesz usunąć, i kliknij **Dalej**.
- **5** Kiedy zostanie wyświetlony monit o potwierdzenie wyboru, kliknij **Tak**.

Wybrany sterownik i wszystkie jego komponenty zostaną usunięte z komputera.

**6** Po usunięciu oprogramowania kliknij **Zakończ**.

# **2 Podstawowe drukowanie**

<span id="page-129-0"></span>Niniejszy rozdział wyjaśnia opcje drukowania oraz popularne zadania drukowania w systemie Windows.

Niniejszy rozdział obejmuje zagadnienia:

- **• [Drukowanie dokumentu](#page-129-1)**
- **• [Drukowanie do pliku \(PRN\)](#page-129-2)**
- **• [Ustawienia drukarki](#page-130-0)**
	- **- [Karta Uk](#page-130-1)ład**
	- **- [Karta Papier](#page-131-0)**
	- **- [Karta Grafika](#page-132-0)**
	- **- [Karta Dodatki](#page-133-0)**
	- **- [Karta Informacje](#page-133-1)**
	- **- [Karta Drukarka](#page-133-2)**
	- **- [Korzystanie z ulubionych ustawie](#page-134-0)ń**
	- **- [Korzystanie z pomocy](#page-134-1)**

# <span id="page-129-3"></span><span id="page-129-1"></span>**Drukowanie dokumentu**

#### **UWAGA**:

- **•** Okno sterownika drukarki **Właściwości** zaprezentowane w tej instrukcji obsługi może się różnić w zależności od używanej drukarki. Jednakże układ okna właściwości drukarki jest zbliżony.
- **•** *Należy sprawdzić, czy system operacyjny (systemy operacyjne) jest zgodny z drukarką. Należy odnieść się do rozdziału Zgodność systemowa w Specyfikacjach drukarki w Instrukcji użytkownika drukarki.*
- **•** Jeśli nie znasz dokładnej nazwy drukarki, sprawdź ją na dołączonej płycie CD-ROM.

Poniższa procedura opisuje ogólne czynności wymagane przy drukowaniu w różnych aplikacjach systemu Windows. Dokładne czynności drukowania dokumentów mogą się różnić w zależności od poszczególnych aplikacji. Aby uzyskać informacje o dokładnej procedurze drukowania danej aplikacji, patrz dołączony do niej Podręcznik użytkownika.

- **1** Otwórz dokument, który ma zostać wydrukowany.
- **2** Wybierz **Drukowanie** z menu **Plik**. Zostanie wyświetlone okno Drukuj. Okno może się nieznacznie różnić w zależności od aplikacji.

W oknie Drukuj wybiera się podstawowe ustawienia drukowania. Do ustawień tych należy liczba kopii i zakres drukowanych stron.

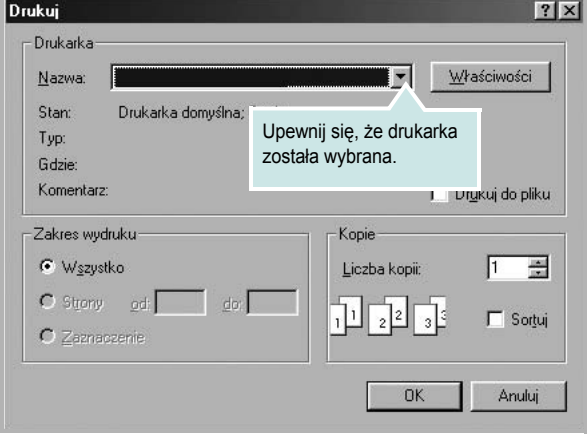

- **3** Wybierz **sterownik drukarki** z rozwijanej listy **Nazwa**.
- **4** Aby skorzystać z opcji drukarki udostępnianych przez sterownik drukarki, kliknij **Właściwości** lub **Preferencje** w oknie Drukowanie używanej aplikacji. Aby uzyskać więcej informacji, patrz "Ustawienia [drukarki" na stronie 13.](#page-130-0)

Jeżeli w oknie drukowanie znajduje się opcja **Konfiguracja**, **Drukarka** lub **Opcje**, należy ją kliknąć, a następnie kliknąć **Właściwości** na następnym ekranie.

- **5** Kliknij **OK**, aby zamknąć okno właściwości drukarki.
- **6** Aby rozpocząć zadanie drukowania, kliknij **OK** lub **Drukowanie** w oknie Drukuj.

# <span id="page-129-2"></span>**Drukowanie do pliku (PRN)**

Czasem wymagane jest zapisanie danych do wydrukowania w postaci pliku.

Aby utworzyć plik:

- **1** Zaznacz pole wyboru **Drukuj do pliku** w oknie **Drukowanie**.
- **2** Wybierz folder i podaj nazwę pliku, a następnie kliknij przycisk **OK**.

# <span id="page-130-0"></span>**Ustawienia drukarki**

Można używać okna właściwości drukarki, które umożliwia dostęp do wszystkich opcji drukarki potrzebnych przy korzystaniu z niej. Gdy właściwości drukarki są wyświetlone, można sprawdzać i zmieniać ustawienia potrzebne w celu zadania drukowania.

Okno właściwości drukarki może się różnić w zależności od systemu operacyjnego. Ta instrukcja obsługi oprogramowania prezentuje okno Właściwości dla systemu Windows 98.

Okno sterownika drukarki **Właściwości**, zaprezentowane w tej instrukcji obsługi, może się różnić w zależności od używanej drukarki.

Jeżeli korzystasz z okna właściwości drukarki za pośrednictwem folderu Drukarki, wyświetlone zostają dodatkowe zakładki systemu Windows (patrz Instrukcja użytkownika systemu Windows) oraz zakładka Drukarka (patrz ["Karta Drukarka" na stronie 16\)](#page-133-2).

#### **UWAGI**:

- **•** Większość aplikacji systemu Windows zastąpi ustawienia określone w sterowniku drukarki. Przy użyciu sterownika drukarki zmień najpierw ustawienia druku dostępne w aplikacji, a następnie pozostałe ustawienia.
- **•** Zmienione ustawienia obowiązują tylko podczas korzystania z bieżącego programu. **Aby dokonać trwałych zmian**, należy je wprowadzić z poziomu folderu Drukarki.
- **•** Poniższa procedura dotyczy systemu Windows XP. Instrukcje dotyczące innych systemów z rodziny Windows znajdują się w odpowiednich podręcznikach użytkownika lub w pomocy online.
	- 1. Kliknij przycisk **Start** systemu Windows.
	- 2. Wybierz **Drukarki i faksy**.
- 3. Wybierz **ikonę sterownika drukarki**.
- 4. Kliknij prawym klawiszem myszy ikonę sterownika i wybierz **Preferencje drukowania**.
- 5. Zmień ustawienia na odpowiednich kartach i kliknij przycisk OK.

## <span id="page-130-1"></span>**Karta Układ**

Zakładka **Układ** udostępnia opcje dostosowania wyglądu dokumentu na wydrukowanej stronie. **Opcje układu** zawiera **Wiele stron na arkusz** i **Drukowanie plakatu**. Patrz ["Drukowanie dokumentu" na stronie 12,](#page-129-1) aby uzyskać więcej informacji na temat korzystania z właściwości drukarki.

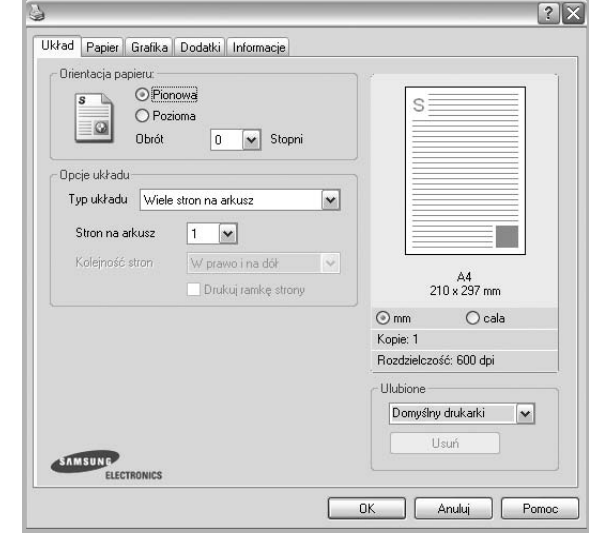

#### **Orientacja papieru**

**Orientacja papieru** umożliwia wybór kierunku, w jakim informacje zostaną wydrukowane na stronie.

- **Pionowa** drukuje poprzecznie (tak jak w liście).
- **Pozioma** drukuje podłużnie (tak jak w arkuszu kalkulacyjnym).
- **Obrót** umożliwia obrót strony o wyrażony w stopniach kąt.

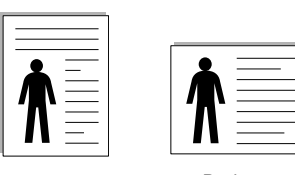

A Pionowa A Pozioma

**Opcje układu**

**Opcje układu** umożliwia wybór zaawansowanych opcji drukowania. Można wybrać **Wiele stron na arkusz** i **Drukowanie plakatu**.

- Aby uzyskać więcej informacji, patrz "Drukowanie wielu stron [na jednym arkuszu papieru \(drukowanie N stron\)" na stronie 18](#page-135-2).
- Aby uzyskać więcej informacji, patrz "Drukowanie plakatów" [na stronie 19.](#page-136-2)
- Aby uzyskać więcej informacji, patrz "Drukowanie broszur" na [stronie 19.](#page-136-3)

#### **Drukowanie dwustronne**

Opcja **Drukowanie dwustronne** umożliwia drukowanie po obu stronach papieru. *Jeżeli opcja nie zostanie wyświetlona, drukarka nie ma takiej funkcji.*

• Aby uzyskać więcej informacji, patrz "Drukowanie na obu [stronach papieru" na stronie 20](#page-137-3).

# <span id="page-131-0"></span>**Karta Papier**

Poniższe opcje służą do ustawiania podstawowych specyfikacji obsługi papieru podczas korzystania z właściwości drukarki. Patrz "Drukowanie [dokumentu" na stronie 12,](#page-129-1) aby uzyskać więcej informacji na temat korzystania z właściwości drukarki.

Kliknij zakładkę **Papier**, aby uzyskać dostęp do różnych opcji papieru.

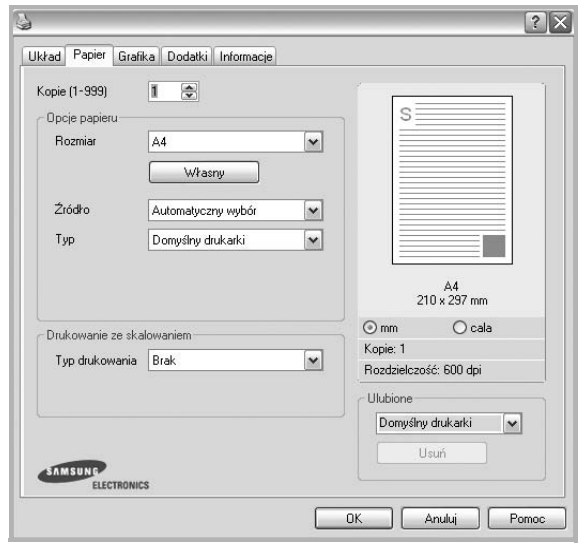

#### **Kopie**

**Kopie** umożliwia wybór liczby kopii do wydruku. Można wybrać od 1 do 999 kopii.

#### **Rozmiar**

**Rozmiar** umożliwia ustawienie rozmiaru papieru załadowanego do podajnika.

Jeżeli pożądany rozmiar nie jest wymieniony w polu **Rozmiar**, kliknij **Indyw.** Gdy pojawi się okno **Własne ustawienie papieru**, ustaw rozmiar papieru i kliknij **OK**. Ustawienie pojawi się na liście, więc można je będzie wybrać.

#### **źródło**

Należy upewnić się, że w opcji **źródło** ustawiono odpowiedni podajnik papieru.

Podczas drukowania na materiałach specjalnych, takich jak koperty i folie przezroczyste, należy używać opcji **Podawanie ręczne**. Jeśli używany jest zasobnik ręczny lub zasobnik uniwersalny, należy wkładać arkusze pojedynczo.

Jeśli jako źródło papieru ustawiono opcję **Automatyczny wybór**, drukarka automatycznie pobierze materiał do drukowania w następującej kolejności zasobników: zasobnik ręczny lub zasobnik uniwersalny, zasobnik 1, opcjonalny zasobnik 2.

#### **Typ**

Ustaw **Typ**, który odpowiada papierowi załadowanemu do używanego podajnika. Umożliwi to osiągnięcie najwyższej jakości wydruku. W przeciwnym razie jakość wydruku może nie spełniać Twoich oczekiwań.

**Bawełniany**: Papier bawełniany 75~90 g/m2, taki jak Gilbert 25% i Gilbert 100%.

**Zwykły papier**: Zwykły papier. Wybierz ten typ w przypadku drukarki monochromatycznej i wydruku na papierze bawełnianym 60 g/m2. **Papier makulaturowy**: Papier wtórny 75~90 g/m2.

#### **Pierwsza strona**

Ta opcja umożliwia drukowanie pierwszej strony na papierze innego typu niż reszta dokumentu. Należy wybrać źródło papieru dla pierwszej strony. Przykładowo jako rodzaj papieru dla pierwszej strony z zasobnika uniwersalnego wybierz papier gruby, a zwykły papier dla zasobnika 1. Następnie wybierz opcję **Zasobnik 1** z listy oraz opcję **Zasobnik uniwersalny** z listy **Pierwsza strona**.

#### **Drukowanie ze skalowaniem**

**Drukowanie ze skalowaniem** umożliwia automatyczne lub ręczne skalowanie zadania drukowania na stronę. Można wybrać **Brak**, **Pomniejsz/powiększ** lub **Dopasuj do str.**

- Aby uzyskać więcej informacji, patrz "Drukowanie dokumentu zmniejszonego lub powię[kszonego" na stronie 20.](#page-137-4)
- Aby uzyskać więcej informacji, patrz "Dopasowywanie dokumentu [do wybranego rozmiaru strony" na stronie 20.](#page-137-5)

## <span id="page-132-0"></span>**Karta Grafika**

Poniższe opcje grafiki mogą być wykorzystane w celu dostosowania jakości druku do konkretnych potrzeb. Patrz "Drukowanie dokumentu" [na stronie 12](#page-129-1) w celu uzyskania dalszych informacji na temat korzystania z właściwości drukarki.

Kliknij na zakładce **Grafika**, aby wyświetlić właściwości pokazane poniżej.

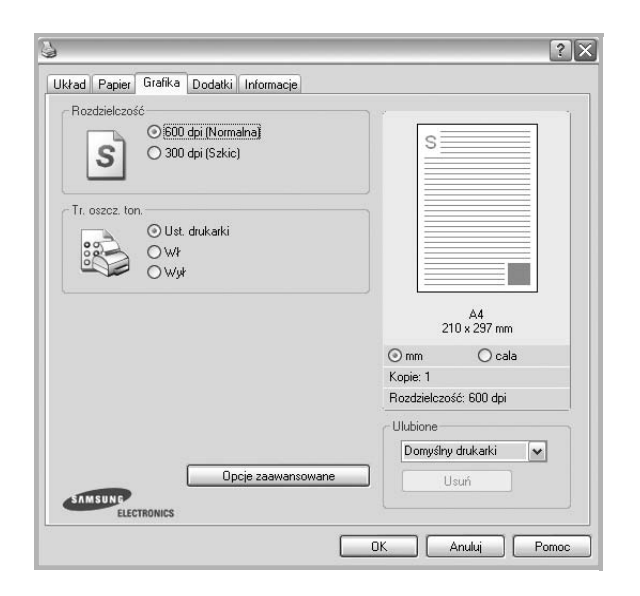

#### **Rozdzielczość**

*Możliwość wyboru opcji w menu Rozdzielczość zależy od modelu drukarki.* Im wyższa rozdzielczość, tym wyraźniejsze są drukowane znaki i grafika. Wyższe ustawienie może też zwiększyć czas potrzebny do drukowania dokumentu.

#### **Tr. oszcz. ton.**

Wybór tej opcji powoduje wydłużenie czasu eksploatacji kasety z tonerem i zmniejsza koszty wydruku strony, bez znacznego spadku jakości druku. *Niektóre drukarki nie obsługują tej funkcji.* 

- **Ustawienie drukarki**: Jeśli wybierzesz tę opcję, działanie tej funkcji będzie zależeć od ustawień wprowadzonych z panelu sterowania drukarki. Niektóre drukarki nie obsługują tej opcji.
- **Wł**: Zaznacz tę opcję, aby drukarka zużywała mniej tonera do druku każdej strony.
- **Wył**: Jeśli nie ma potrzeby oszczędzania tonera podczas drukowania dokumentu, zaznacz tę opcję.

#### **Opcje zaawansowane**

Można ustawić zaawansowane ustawienia, klikając przycisk **Opcje zaawansowane**.

- **Opcje TrueType**: Ta opcja określa instrukcje przekazywane przez sterownik do drukarki, dotyczące sposobu odwzorowywania na wydruku tekstu znajdującego się w dokumencie. Wybierz odpowiednie ustawienie zgodnie ze stanem dokumentu. *Opcja może być dostępna tylko w systemie Windows 9x/Me, w zależności od używanego modelu drukarki.*
	- **Ładuj jako czcionkę konturową**: Jeżeli wybrano tę opcję, sterownik pobierze wszystkie czcionki TrueType używane w dokumencie, które nie są aktualnie przechowywane w pamięci drukarki. Jeśli po wydrukowaniu dokumentu okaże się, że czcionki nie zostały prawidłowo wydrukowane, wybierz opcję Pobierz jako mapy bitowe i wyślij ponownie zadanie drukowania. Ustawienie Pobierz jako mapy bitowe jest często użyteczne podczas drukowania z programów firmy Adobe. *Funkcja ta jest dostępna tylko wtedy, gdy używany jest sterownik drukarki PCL.*
- **Pobierz jako mapę bitową**: W przypadku wybrania tej opcji sterownik pobierze dane o czcionkach w postaci map bitowych. Dokumenty o skomplikowanych czcionkach, takich jak koreańskie lub chińskie, będą się przy tym ustawieniu drukować szybciej.
- **Drukuj jako grafike**: Wybranie tej opcji powoduje, że sterownik będzie pobierał dane czcionek jako obrazy. To ustawienie może zwiększyć wydajność (prędkość drukowania) w przypadku druku dokumentów o dużej liczbie elementów graficznych i niewielkiej liczbie czcionek TrueType.
- **Drukuj cały tekst w czerni**: Cały tekst dokumentu zostanie wydrukowany na czarno, niezależnie od jego koloru na ekranie.

# <span id="page-133-0"></span>**Karta Dodatki**

Istnieje możliwość wyboru opcji wydruku dokumentu. Więcej informacji na temat korzystania z właściwości drukarki znajdziesz w "Drukowanie [dokumentu" na stronie 12.](#page-129-1)

Kliknij zakładkę **Dodatki**, aby uzyskać dostęp do następujących opcji:

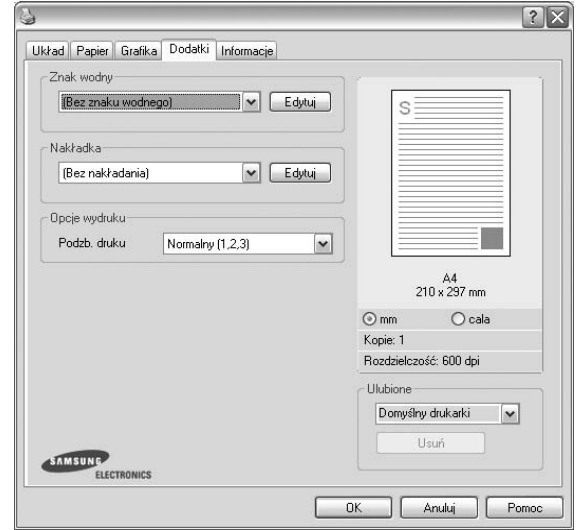

#### **Znak wodny**

Można utworzyć obraz tekstowy tła, drukowany na każdej stronie dokumentu. Aby uzyskać więcej informacji, patrz "Stosowanie znaków [wodnych" na stronie 21.](#page-138-5)

#### **Nakładka**

Nakładki umożliwiają zastąpienie formularzy lub papieru firmowego odpowiednim nadrukiem. Aby uzyskać więcej informacji, patrz "Stosowanie nakł[adek" na stronie 22.](#page-139-5)

#### **Opcje wydruku**

- **Podzb. druku**: Można ustawić kolejność drukowania stron. Odpowiednią kolejność można wybrać z rozwijanej listy.
	- **Normalny (1,2,3)**: Wszystkie strony są drukowane w kolejności od strony pierwszej do ostatniej.
	- **Od końca (3,2,1)**: Wszystkie strony są drukowane w kolejności od strony ostatniej do pierwszej.
	- **Drukuj strony nieparzyste**: Drukowane są jedynie strony nieparzyste.
	- **Drukuj strony parzyste**: Drukowane są jedynie strony parzyste.
- **Zszywaj**: Umożliwia zszywanie wydruków.
- **Żądane przesunięcie**: Przy drukowaniu zestawów wydruków z oryginałów urządzenie umieszcza zestawy z lekkim przesunięciem.
- **Strona informacyjna**: Wybierz opcję **Strona informacyjna**, aby wydrukować stronę tytułową zawierającą nazwę drukarki, ID użytkownika sieciowego i nazwę zadania przed wydrukowaniem dokumentu. Gdy kilku użytkowników wysyła zadanie drukowania do drukarki, opcja ta umożliwia łatwe wyszukanie wydruku na zasobniku wyjściowym.

• **Używaj czcionek drukarki**: Gdy zaznaczona jest opcja Użyj czcionek drukarki, drukarka będzie używać czcionek przechowywanych w pamięci w celu wydrukowania dokumentu, zamiast pobierać czcionki użyte w danym dokumencie. Ponieważ pobieranie czcionek jest czasochłonne, wybranie tej opcji może przyspieszyć drukowanie. Podczas używania czcionek drukarki drukarka sprawdzi zgodność czcionek użytych w dokumencie z czcionkami przechowywanymi w pamięci. Jeśli jednak czcionki użyte w dokumencie różnią się znacznie od czcionek w pamięci drukarki, także wydruk będzie się znacznie różnić od jego obrazu na ekranie. *Funkcja ta jest dostępna tylko wtedy, gdy używany jest sterownik drukarki PCL.*

#### **Drukuj i zatrzymaj**

Okno dialogowe Drukuj i wstrzymaj umożliwia wybranie sposobu wydruku i zapisu drukowanego pliku przy użyciu opcjonalnego dysku twardego. *Niektóre drukarki nie obsługują tej funkcji.*

#### Korzystanie z pliku pomocy elektronicznej

• Aby uzyskać więcej informacji dotyczących funkcji **Drukuj i zatrzymaj**, kliknij symbol w prawym górnym rogu okna. Zostanie wyświetlone okno Pomocy **Drukuj i zatrzymaj**, umożliwiające wyświetlenie pomocy elektronicznej dotyczącej funkcji **Drukuj i zatrzymaj**.

## <span id="page-133-1"></span>**Karta Informacje**

Wykorzystaj zakładkę **Informacje**, aby wyświetlić informację o prawach autorskich oraz numer wersji sterownika. Jeżeli masz przeglądarkę internetową, możesz połączyć się z Internetem, klikając ikonę strony WWW. Więcej informacji na temat uzyskiwania dostępu do właściwości drukarki zawiera ["Drukowanie dokumentu" na stronie 12](#page-129-1).

## <span id="page-133-2"></span>**Karta Drukarka**

Uzyskując dostęp do właściwości drukarki przez folder **Drukarki**, można korzystać z zakładki **Drukarka**. Można ustawić konfigurację drukarki.

Poniższa procedura dotyczy systemu Windows XP. Instrukcje dotyczące innych systemów z rodziny Windows znajdują się w odpowiednich podręcznikach lub w pomocy online.

- **1** Kliknij menu **Start** systemu Windows.
- **2** Wybierz **Drukarki i faksy**.
- **3** Wybierz ikonę **sterownika drukarki**.
- **4** Kliknij prawym klawiszem ikonę sterownika i wybierz **Właściwości**.
- **5** Kliknij zakładkę **Drukarka** i ustaw opcje.

## <span id="page-134-0"></span>**Korzystanie z ulubionych ustawień**

Opcja **Ulubione**, która jest dostępna z każdej zakładki właściwości, umożliwia zapisanie obecnych ustawień do przyszłego zastosowania.

Aby zachować pozycję **Ulubione**:

- **1** Zmień ustawienia na odpowiednich kartach.
- **2** Wprowadź nazwę pozycji w polu tekstowym **Ulubione**.

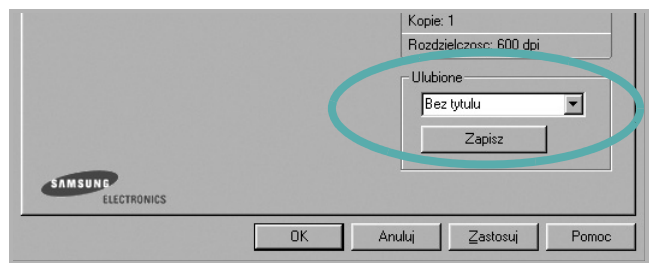

#### **3** Kliknij **Zapisz**.

Gdy zapiszesz **Ulubione**, wszystkie obecne ustawienia sterownika zostaną zapisane.

Aby wykorzystać zapisane ustawienia, wybierz pozycję z rozwijanej listy **Ulubione**. Drukarka będzie teraz drukować zgodnie z wybranymi ustawieniami z listy Ulubione.

Aby usunąć pozycję z Ulubionych, wybierz ją z listy i kliknij **Usuń**.

Można także przywrócić domyślne ustawienia drukarki, wybierając **Domyślne drukarki** z listy.

# <span id="page-134-1"></span>**Korzystanie z pomocy**

Drukarka posiada ekran pomocy, który może zostać uaktywniony przez kliknięcie przycisku **Pomoc** w oknie właściwości drukarki. Na ekranach pomocy znajdują się szczegółowe informacje na temat funkcji drukarki, dostępnych w sterowniku drukarki.

Można także kliknąć **z** z górnego prawego rogu okna, a następnie kliknąć dowolne ustawienie.

> Podstawowe drukowanie 17

# <span id="page-135-0"></span>**3 Zaawansowane opcje drukowania**

Niniejszy rozdział wyjaśnia opcje drukowania i zaawansowane zadania drukowania.

#### **UWAGA**:

- Okno sterownika drukarki **Właściwości**, zaprezentowane w tej instrukcji obsługi, może się różnić w zależności od używanej drukarki. Jednak układ okna właściwości drukarki jest zbliżony.
- Jeśli potrzebna jest dokładna nazwa drukarki, sprawdź ją na załączonej płycie CD-ROM.

Niniejszy rozdział obejmuje:

- **• [Drukowanie wielu stron na jednym arkuszu papieru](#page-135-1)  [\(drukowanie N stron\)](#page-135-1)**
- **• [Drukowanie plakatów](#page-136-0)**
- **• [Drukowanie broszur](#page-136-1)**
- **• [Drukowanie na obu stronach papieru](#page-137-0)**
- **• [Drukowanie dokumentu zmniejszonego lub powi](#page-137-1)ększonego**
- **• [Dopasowywanie dokumentu do wybranego rozmiaru strony](#page-137-2)**
- **• [Stosowanie znaków wodnych](#page-138-0)**
- **• [Stosowanie nak](#page-139-0)ładek**

# <span id="page-135-1"></span>E<sup>2</sup> 3 4

Można wybrać liczbę stron do wydrukowania na jednym arkuszu papieru. Aby wydrukować więcej niż jedną stronę na arkusz, strony zostaną zmniejszone i ułożone w określonym porządku. Na jednym arkuszu można drukować maksymalnie 16 stron.

**arkuszu papieru (drukowanie N stron)** 

<span id="page-135-2"></span>**Drukowanie wielu stron na jednym** 

- **1** Aby zmienić ustawienia drukowania z aplikacji oprogramowania, należy otworzyć właściwości drukarki. Patrz "Drukowanie [dokumentu" na stronie 12.](#page-129-3)
- **2** Z zakładki **Układ** wybierz **Wiele stron na arkusz** z listy rozwijanej **Typ układu**.
- **3** Liczbę stron, jaką chcesz wydrukować na arkuszu (1, 2, 4, 6, 9 lub 16), wybierz z listy rozwijanej **Strony na jednej**.
- **4** Wybierz układ stron z listy rozwijanej **Kolejność stron**.
	- Zaznacz **Drukuj obwódke strony**, aby wydrukować ramkę wokół każdej strony na arkuszu.
- **5** Kliknij zakładkę **Papier**, wybierz źródło, rozmiar i rodzaj papieru.
- **6** Kliknij **OK** i wydrukuj dokument.

# <span id="page-136-2"></span>**Drukowanie plakatów**

<span id="page-136-0"></span>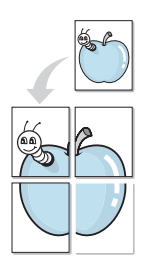

Ta opcja umożliwia drukowanie jednostronnego dokumentu na 4, 9 lub 16 arkuszach papieru w celu przeklejenia arkuszy tak, by tworzyły jeden dokument o rozmiarze plakatu.

- **1** Aby zmienić ustawienia drukowania z aplikacji oprogramowania, należy otworzyć właściwości drukarki. Patrz "Drukowanie [dokumentu" na stronie 12.](#page-129-3)
- **2** Kliknij zakładkę **Układ**, wybierz **Drukowanie plakatu** z rozwijanej listy **Typ układu**.
- **3** Konfiguracja opcji plakatu:

Można wybrać układ strony spośród **Plakat <2x2>**, **Plakat <3x3>**, **Plakat <4x4>** lub **Ust. indyw.**. Jeśli wybrany zostanie układ **Plakat <2x2>**, wydruk zostanie automatycznie rozciągnięty, aby pokryć 4 fizyczne strony. Jeśli wybrano ustawienie Niestandardowe, można powiększyć oryginał w zakresie od 150% do 400%. W zależności od stopnia powiększenia układ strony jest automatycznie zmieniany na **Plakat <2x2>**, **Plakat <3x3>**, **Plakat <4x4>**.

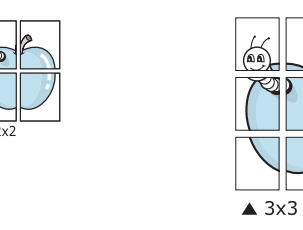

Aby ułatwić sklejenie kartek, można podać szerokość nakładania się obrazu w milimetrach lub calach.

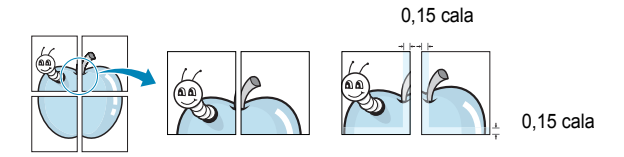

- **4** Kliknij zakładkę **Papier**, wybierz źródło, rozmiar i rodzaj papieru.
- **5** Kliknij **OK** i wydrukuj dokument. Można teraz ukończyć plakat, sklejając arkusze ze sobą.

# <span id="page-136-3"></span><span id="page-136-1"></span>**Drukowanie broszur**

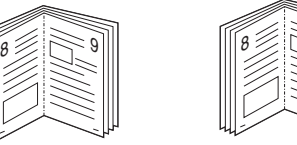

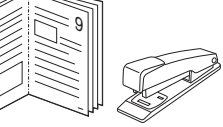

Ta funkcja pozwala na drukowanie stron po obu stronach kartki i na takie rozmieszczenie kartek, aby po złożeniu wydruku na pół można było otrzymać broszurę.

- **1** Aby zmienić ustawienia drukowania w aplikacji, otwórz okno właściwości drukarki. Zobacz "Drukowanie dokumentu" na [stronie 12](#page-129-3).
- **2** Z zakładki **Układ** wybierz **Drukowanie broszury** z listy rozwijanej **Rodzaj**.
- **3** Kliknij kartę **Papier** i wybierz źródło, rozmiar oraz typ papieru
- **4** Kliknij **OK** i wydrukuj dokument.
- **5** Po wydrukowaniu złóż i zszyj strony.

# <span id="page-137-3"></span><span id="page-137-0"></span>**Drukowanie na obu stronach papieru**

Można drukować na obu stronach papieru. Przed drukowaniem należy wybrać orientację dokumentu.

Dostępne opcje:

- **Ustawienie drukarki** Jeśli wybierzesz tę opcję, jej działanie będzie zależało od ustawień wprowadzonych w panelu sterowania drukarki. *Jeżeli opcja nie zostanie wyświetlona, drukarka nie ma takiej funkcji.*
- **Brak**
- **Długa krawędź** typowy układ przy oprawianiu książek
- **Krótka krawędź** układ często stosowany w kalendarzach

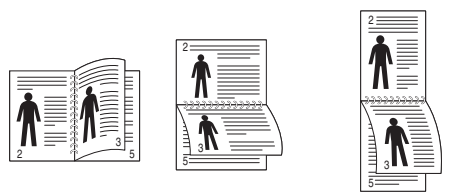

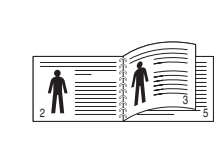

▲ Długa krawędź and and a Krótka krawędź

• **Odwrócenie wydruku dwustronnego** umożliwia wybranie ogólnej kolejności drukowania oraz kolejności drukowania dwustronnego. *Jeżeli opcja nie zostanie wyświetlona, drukarka nie ma takiej funkcji.*

**UWAGA**: Nie należy drukować po obu stronach etykiet, folii przezroczystych, kopert lub grubego papieru. Może to spowodować zakleszczenie papieru i uszkodzenie drukarki.

- **1** Aby zmienić ustawienia drukowania z aplikacji oprogramowania, należy otworzyć właściwości drukarki. "Drukowanie dokumentu" [na stronie 12](#page-129-3).
- **2** Na karcie **Układ** wybierz orientację papieru.
- **3** W sekcji **Druk dwustronny** wybierz odpowiednią opcję oprawiania dwustronnego.
- **4** Kliknij kartę **Papier** i wybierz źródło, rozmiar oraz typ papieru.
- **5** Kliknij przycisk **OK** i wydrukuj dokument.

Najpierw zostanie wydrukowana każda co druga strona dokumentu.

**UWAGA**: Jeśli drukarka nie ma zespołu druku dwustronnego, należy ręcznie dokończyć zadanie drukowania. Najpierw zostanie wydrukowana każda co druga strona dokumentu. Po zakończeniu zadania drukowania wyświetlone zostanie okno ze wskazówkami dotyczącymi drukowania. Aby dokończyć zadanie drukowania, postępuj zgodnie z instrukcjami wyświetlanymi na ekranie.

# <span id="page-137-4"></span><span id="page-137-1"></span>**Drukowanie dokumentu zmniejszonego lub powiększonego**

Można zmienić rozmiar zawartości strony, aby na wydrukowanej stronie była ona większa lub mniejsza.

- S **S**
- **1** Aby zmienić ustawienia drukowania z aplikacji oprogramowania, należy otworzyć właściwości drukarki. Patrz "Drukowanie [dokumentu" na stronie 12.](#page-129-3)
- **2** Z zakładki **Papier** wybierz **Pomniejsz/powiększ** na liście rozwijanej **Typ drukowania**.
- **3** Wprowadź współczynnik skalowania w polu tekstowym **Procent**. Można także klikać przyciski  $\blacktriangledown$  lub  $\blacktriangle$ .
- **4** Wybierz źródło, rozmiar i typ papieru w **Opcje papieru**.
- **5** Kliknij **OK** i wydrukuj dokument.

# <span id="page-137-5"></span>**Dopasowywanie dokumentu do wybranego rozmiaru strony**

<span id="page-137-2"></span>A

Ta opcja drukarki umożliwia przeskalowanie zadania drukowania do dowolnie wybranego rozmiaru papieru, niezależnie od rozmiaru dokumentu cyfrowego. Ta funkcja może być przydatna w razie konieczności sprawdzenia szczegółów w małym dokumencie.

- **1** Aby zmienić ustawienia drukowania z aplikacji oprogramowania, należy otworzyć właściwości drukarki. Patrz "Drukowanie [dokumentu" na stronie 12.](#page-129-3)
- **2** Z zakładki **Papier** wybierz **Dopasuj do str.** na liście rozwijanej **Typ drukowania**.
- **3** Wybierz właściwy rozmiar z listy rozwijanej **Docelowa strona**.
- **4** Wybierz źródło, rozmiar i typ papieru w **Opcje papieru**.
- **5** Kliknij **OK** i wydrukuj dokument.

# <span id="page-138-5"></span><span id="page-138-0"></span>**Stosowanie znaków wodnych**

Opcja Znak wodny umożliwia drukowanie tekstu na istniejącym dokumencie. Na przykład można ukośnie wydrukować duży szary napis "WERSJA ROBOCZA" lub "POUFNE" na pierwszej stronie lub na wszystkich stronach dokumentu.

Drukarka posiada kilka znaków wodnych, które mogą być modyfikowane; istnieje również możliwość dodawania nowych do listy.

# <span id="page-138-1"></span>**Stosowanie istniejących znaków wodnych**

- **1** Aby zmienić ustawienia drukowania z aplikacji oprogramowania, należy otworzyć właściwości drukarki. Patrz "Drukowanie [dokumentu" na stronie 12.](#page-129-3)
- **2** Kliknij zakładkę **Dodatki** i wybierz żądany znak wodny z listy rozwijanej **Znak wodny**. W obrazie podglądu zostanie wyświetlony znak wodny.
- **3** Kliknij **OK** i rozpocznij drukowanie.

**UWAGA**: Obraz podglądu wyświetla wygląd strony przewidzianej do drukowania.

## <span id="page-138-2"></span>**Tworzenie znaków wodnych**

- **1** Aby zmienić ustawienia drukowania z aplikacji oprogramowania, należy otworzyć właściwości drukarki. Patrz "Drukowanie [dokumentu" na stronie 12.](#page-129-3)
- **2** Kliknij zakładkę **Dodatki** i przycisk **Edytuj** w sekcji **Znak wodny**. Pojawi się okno **Edytuj znak wodny**.
- **3** Wprowadź wiadomość tekstową w polu **Treść znaku wodnego**. Można wpisać do 40 znaków. Wiadomość zostanie wyświetlona w oknie podglądu.

Przy zaznaczonym polu **Tylko pierwsza strona** znak wodny drukowany jest jedynie na pierwszej stronie.

**4** Wybierz opcje znaku wodnego.

Można wybrać nazwę, styl, rozmiar i poziom szarości czcionki z sekcji **Atrybuty czcionki** oraz określić kąt znaku wodnego w sekcji **Kąt znaku**.

- **5** Kliknij **Dodaj**, aby dodać nowy znak wodny do listy.
- **6** Po skończeniu edycji kliknij **OK** i rozpocznij drukowanie.

Aby zaprzestać drukowania znaku wodnego, wybierz **<Bez znaku wodnego>** z listy rozwijanej **Znak wodny**.

## <span id="page-138-3"></span>**Edycja znaków wodnych**

- **1** Aby zmienić ustawienia drukowania z aplikacji oprogramowania, należy otworzyć właściwości drukarki. Patrz "Drukowanie [dokumentu" na stronie 12.](#page-129-3)
- **2** Kliknij zakładkę **Dodatki** i przycisk **Edytuj** w sekcji **Znak wodny**. Pojawi się okno **Edytuj znak wodny**.
- **3** Wybierz znak wodny, który chcesz edytować z listy **Bieżące znaki wodne**, i zmień treść oraz opcje znaku wodnego.
- **4** Kliknij **Aktualizuj**, aby zachować zmiany.
- **5** Kliknij **OK** przed opuszczeniem okna Drukuj.

## <span id="page-138-4"></span>**Usuwanie znaków wodnych**

- **1** Aby zmienić ustawienia drukowania z aplikacji oprogramowania, należy otworzyć właściwości drukarki. Patrz "Drukowanie [dokumentu" na stronie 12.](#page-129-3)
- **2** Z zakładki **Dodatki** kliknij przycisk **Edytuj** w sekcji Znak wodny. Pojawi się okno **Edytuj znak wodny**.
- **3** Wybierz znak wodny, który chcesz usunąć z listy **Bieżące znaki wodne**, i kliknij **Usuń**.
- **4** Kliknij **OK** przed opuszczeniem okna Drukuj.

# <span id="page-139-5"></span><span id="page-139-0"></span>**Stosowanie nakładek**

## <span id="page-139-1"></span>**Co to jest nakładka?**

WORLD BEST Dear ABC Regards

Nakładki to tekst i/lub obrazy przechowywane na dysku twardym komputera w formie pliku specjalnego formatu, które można wydrukować na dowolnym dokumencie. Nakładki umożliwiają zastąpienie formularzy lub papieru firmowego odpowiednim nadrukiem. Zamiast używać wcześniej wydrukowanego papieru firmowego, można utworzyć nakładkę zawierającą dokładnie te same informacje co papier firmowy. Aby wydrukować list z logo i danymi firmy, nie trzeba wkładać gotowego papieru firmowego do drukarki. Wystarczy wydać drukarce polecenie drukowania nakładki na dokumencie.

# <span id="page-139-2"></span>**Tworzenie nowej nakładki strony**

Aby można było korzystać z nakładki, należy utworzyć nową nakładkę strony, zawierającą logo firmy lub obraz.

- **1** Utwórz lub otwórz dokument zawierający tekst lub obraz, które mają być użyte na nowej nakładce strony. Umieść elementy dokładnie tak, jak mają być drukowane w nakładce.
- **2** Aby zapisać dokument jako nakładkę, otwórz ustawienia drukarki. Patrz ["Drukowanie dokumentu" na stronie 12](#page-129-3).
- **3** Kliknij zakładkę **Dodatki** i przycisk **Edytuj** w sekcji **Nakładka**.
- **4** W oknie Edycja nakładki kliknij **Utwórz nakładkę**.
- **5** W oknie Utwórz nakładkę wpisz nazwę o długości do ośmiu znaków w polu **Nazwa pliku**. Jeżeli jest to konieczne, wybierz ścieżkę docelową. (Domyślnie jest to C:\FormOver.)
- **6** Kliknij **Zapisz**. Nazwa pojawi się w polu **Lista nakładek**.
- **7** Kliknij **OK** lub **Tak,** aby zakończyć tworzenie nakładki.

Plik nie zostanie wydrukowany. Zamiast tego zostanie zapisany na dysku twardym komputera.

**UWAGA**: Rozmiar strony dokumentu nakładki musi być taki sam jak rozmiar dokumentów, które będą drukowane z nakładką. Nie należy tworzyć nakładek ze znakami wodnymi.

## <span id="page-139-3"></span>**Stosowanie nakładek stron**

Po utworzeniu nakładki jest ona gotowa do wydrukowania wraz z dokumentem. Aby wydrukować nakładkę wraz z dokumentem:

- **1** Utwórz lub otwórz dokument, który ma być wydrukowany.
- **2** Aby zmienić ustawienia drukowania z aplikacji oprogramowania, należy otworzyć właściwości drukarki. Patrz "Drukowanie [dokumentu" na stronie 12.](#page-129-3)
- **3** Kliknij zakładkę **Dodatki**.
- **4** Z listy rozwijanej **Nakładka** wybierz żądaną nakładkę.
- **5** Jeżeli żądany plik nakładki nie znajduje się na liście **Nakładka**, kliknij przyciski **Edytuj** i **Załaduj nakładkę**, a następnie wybierz plik nakładki.

Jeżeli żądany plik nakładki przechowywany jest w zewnętrznym źródle, można go również załadować podczas korzystania z okna **Załaduj nakładkę**.

Po wybraniu pliku kliknij **Otwórz**. Plik pojawi się w polu **Lista nakładek** i jest dostępny do drukowania. Wybierz nakładkę z pola **Lista nakładek**.

**6** W razie potrzeby kliknij **Potwierdzaj nakładanie stron podczas druku**. W przypadku zaznaczenia tego pola wyboru każdorazowo po wysłaniu dokumentu do drukowania użytkownik będzie monitowany o potwierdzenie, czy na dokumencie ma być drukowana nakładka.

Jeśli to pole nie zostanie zaznaczone, a nakładka została wybrana, będzie ona automatycznie drukowana razem z dokumentem.

**7** Kliknij **OK** lub **Tak** przed rozpoczęciem drukowania.

Wybrana nakładka zostanie pobrana wraz dokumentem do wydruku i będzie wydrukowana wraz z nim.

**UWAGA**: Rozdzielczość dokumentu nakładki musi być taka sama jak rozdzielczość dokumentu, z którym drukowana będzie nakładka.

## <span id="page-139-4"></span>**Usuwanie nakładek stron**

Nieużywane nakładki stron można usunąć.

- **1** W oknie właściwości drukarki kliknij zakładkę **Dodatki**.
- **2** Kliknij przycisk **Edytuj** w sekcji **Nakładka**.
- **3** Wybierz nakładkę, którą chcesz usunąć z pola **Lista nakładek**.
- **4** Kliknij **Usuń nakładkę**.
- **5** Kiedy pojawi się komunikat potwierdzenia, kliknij **Tak**.
- **6** Kliknij **OK** przed opuszczeniem okna Drukuj.

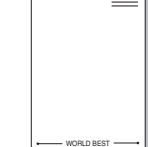

# <span id="page-140-0"></span>**4 Stosowanie sterownika PostScript w systemie Windows**

Jeśli wymagane jest użycie sterownika PostScript dostarczonego na dysku CD-ROM w celu wydrukowania dokumentu.

Pliki PPD w połączeniu ze sterownikiem PostScript pozwalają na uzyskanie dostępu do funkcji drukarki i komunikację komputera z drukarką. Program instalacyjny dla plików PPD znajduje się na dostarczonym dysku CD-ROM z oprogramowaniem.

Niniejszy rozdział obejmuje:

# <span id="page-140-1"></span>**Ustawienia drukarki**

Można używać okna właściwości drukarki, które umożliwia uzyskanie dostępu do wszystkich potrzebnych opcji drukarki. Gdy wyświetlone są właściwości drukarki, można sprawdzać i zmieniać odpowiednie ustawienia zadania drukowania.

Okno właściwości drukarki może różnić się w zależności od systemu operacyjnego. Ta instrukcja użytkownika oprogramowania prezentuje okno Właściwości w systemie Windows XP.

Okno **Właściwości** sterownika drukarki zaprezentowane w tej instrukcji obsługi może się różnić w zależności od używanej drukarki.

#### **UWAGI**:

- Większość aplikacji systemu Windows zastąpi ustawienia określone w sterowniku drukarki. Należy zmienić najpierw ustawienia drukowania dostępne w aplikacji, a następnie zmienić pozostałe ustawienia za pomocą sterownika drukarki.
- Zmienione ustawienia obowiązują tylko podczas korzystania z bieżącego programu. **Aby dokonać trwałych zmian**, należy je wprowadzić z poziomu folderu Drukarki.
- Poniższa procedura dotyczy systemu Windows XP. Pomoc dotycząca innych systemów operacyjnych Windows znajduje się w podręczniku użytkownika lub Pomocy online.
	- 1. Kliknij przycisk **Start** w systemie Windows.
	- 2. Wybierz pozycję **Drukarki i faksy**.
	- 3. Wybierz **ikonę sterownika drukarki**.
	- 4. Kliknij prawym przyciskiem myszy ikonę sterownika i wybierz pozycję **Preferencje drukowania**.
	- 5. Zmień ustawienia na odpowiednich kartach i kliknij przycisk OK.

## <span id="page-140-2"></span>**Zaawansowane**

Po kliknięciu przycisku **Zaawansowane** można skonfigurować ustawienia zaawansowane.

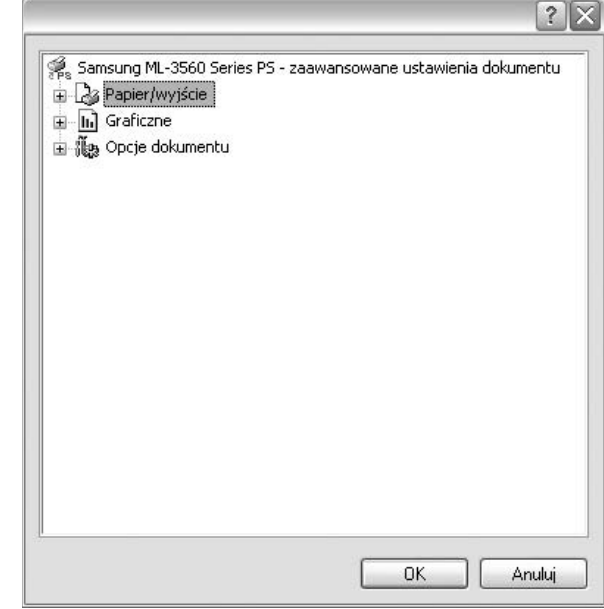

- **Papier/wyjście** ta opcja umożliwia wybranie rozmiaru papieru załadowanego do zasobnika.
- **Graficzne** ta opcja umożliwia dostosowanie jakości wydruku, odpowiadającego wymaganiom drukowania.
- **Opcje dokumentu** ta opcja umożliwia ustawienie opcji drukowania PostScript i funkcji drukarki.

# <span id="page-140-3"></span>**Korzystanie z pomocy**

Można kliknąć symbol Y w prawym górnym rogu, a następnie kliknąć dowolne ustawienie.

# <span id="page-141-0"></span>**5 Korzystanie z programu Drukowanie bezpośrednie**

W tym rozdziale opisano sposób korzystania z programu Drukowanie bezpośrednie w celu drukowania plików PDF bez konieczności ich otwierania.

#### **PRZESTROGA**:

- Nie można drukować plików PDF z ograniczeniami druku. Należy wyłączyć funkcję ograniczającą drukowanie i spróbować ponownie.
- Nie można drukować plików PDF, do których dostęp ograniczony jest hasłem. Należy wyłączyć funkcję ograniczania dostępu hasłem i spróbować ponownie.
- W zależności od sposobu utworzenia pliku PDF drukowanie za pomocą programu **Narzędzie do drukowania bezpośredniego** może nie być możliwe.
- W zależności od rozmiaru pamięci obsługiwanej przez drukarkę drukowanie plików PDF za pomocą programu **Narzędzie do drukowania bezpośredniego** może być niemożliwe. Rozszerz pamięć drukarki.
- Program **Narzędzie do drukowania bezpośredniego** obsługuje pliki PDF w wersji 1.4 lub starszej. W przypadku wersji nowszych w celu wydrukowania plik należy otworzyć.

# <span id="page-141-1"></span>**Przegląd programu Drukowanie bezpośrednie**

Program Drukowanie bezpośrednie pozwala na wysyłanie plików PDF do drukarki bez konieczności ich otwierania. Dane są przesyłane za pośrednictwem buforu wydruku systemu Windows przy użyciu portu sterownika drukarki. Obsługiwany jest wyłącznie format PDF.

Aby zainstalować program Drukowanie bezpośrednie, należy wybrać opcję **Niestandardowa** i zaznaczyć ten program podczas instalowania sterownika drukarki.

# <span id="page-141-2"></span>**Drukowanie**

Istnieje kilka metod drukowania za pomocą programu Drukowanie bezpośrednie.

## <span id="page-141-3"></span>**Korzystając z okna programu Drukowanie bezpośrednie**

**1** Z menu **Start** wybierz pozycję **Programy** lub **Wszystkie programy** → **Narzędzie do drukowania bezpośredniego** → **Narzędzie do drukowania bezpośredniego**.

Można także kliknąć dwukrotnie ikonę skrótu programu Drukowanie bezpośrednie na pulpicie.

Zostanie otwarte okno programu Drukowanie bezpośrednie.

- **2** Wybierz odpowiednią drukarkę w obszarze Wybierz drukarkę, a następnie kliknij przycisk **Przeglądaj**.
- **3** Wybierz plik PDF do wydrukowania i kliknij przycisk **Otwórz**. Plik PDF zostanie dodany do sekcji Wybierz pliki.
- **4** Dostosuj ustawienia drukarki zgodnie z wymaganiami. Informacje znajdują się w następnej kolumnie.
- **5** Kliknij przycisk **Drukuj**. Wybrany plik PDF zostanie wysłany do drukarki.

# <span id="page-141-4"></span>**Korzystając z ikony skrótu**

**1** Wybierz plik PDF do wydrukowania i przeciągnij go na ikonę skrótu programu Drukowanie bezpośrednie na pulpicie. Wybrany plik PDF zostanie wysłany do drukarki domyślnej.

**UWAGA**: Jeśli drukarka domyślna nie obsługuje programu Drukowanie bezpośrednie, zostanie wyświetlony monit o wybranie odpowiedniej drukarki. Wybierz odpowiednią drukarkę w obszarze Wybierz drukarkę.

- **2** Dostosuj ustawienia drukarki zgodnie z wymaganiami.
- **3** Kliknij przycisk **Drukuj**.

Wybrany plik PDF zostanie wysłany do drukarki.

## <span id="page-141-5"></span>**Korzystając z menu kontekstowego**

**1** Kliknij prawym przyciskiem myszy plik PDF do wydrukowania i wybierz polecenie **Drukowanie bezpośrednie**.

Zostanie otwarte okno programu Drukowanie bezpośrednie z dodanym plikiem PDF.

- **2** Wybierz drukarkę, której chcesz użyć.
- **3** Dostosuj ustawienia drukarki zgodnie z wymaganiami. Patrz poniżej.
- **4** Kliknij przycisk **Drukuj**.

Wybrany plik PDF zostanie wysłany do drukarki.

# <span id="page-142-0"></span>**6 Lokalne udostępnianie drukarki**

Istnieje możliwość podłączenia drukarki bezpośrednio do wybranego komputera, określanego w sieci jako "komputer hosta".

Poniższa procedura dotyczy systemu Windows XP. Pomoc dotycząca innych systemów z rodziny Windows znajduje się w podręczniku użytkownika lub pomocy online.

#### **UWAGI**:

- Sprawdź, czy system operacyjny (systemy operacyjne) jest zgodny z drukarką. Zapoznaj się z rozdziałem Zgodność z systemami operacyjnymi w specyfikacjach drukarki, w podręczniku użytkownika drukarki.
- Jeśli wymagana jest dokładna nazwa drukarki, sprawdź ją na dołączonej płycie CD-ROM.

# <span id="page-142-1"></span>**Ustawianie komputera hosta**

- **1** Uruchom system Windows.
- **2** Z menu **Start** wybierz **Drukarki i faksy**.
- **3** Dwukrotnie kliknij **ikonę sterownika drukarki**.
- **4** Z menu **Drukarka** wybierz **Współużytkowanie**.
- **5** Zaznacz pole **Współużytkuj tę drukarkę**.
- **6** Wypełnij pole **Współużytkowana nazwa** i kliknij **OK**.

# <span id="page-142-2"></span>**Ustawianie komputera klienta**

- **1** Kliknij prawym klawiszem przycisk **Start** systemu Windows i wybierz **Eksplorator**.
- **2** Otwórz folder sieciowy na lewym panelu.
- **3** Kliknij udostępnioną nazwę.
- **4** Z menu **Start** wybierz **Drukarki i faksy**.
- **5** Dwukrotnie kliknij **ikonę sterownika drukarki**.
- **6** Z menu **Drukarka** wybierz **Właściwości**.
- **7** Z zakładki **Porty** kliknij **Dodaj port**.
- **8** Wybierz **Port lokalny** i kliknij **Nowy port**.
- **9** W polu **Wprowadź nazwę portu** wpisz udostępnianą nazwą.
- **10** Kliknij **OK** i **Zamknij**.
- **11** Kliknij **Zastosuj** i **OK**.

# **7 Skanowanie**

<span id="page-143-0"></span>Skanowanie za pomocą tego urządzenia umożliwia zamianę obrazów i tekstu w pliki cyfrowe na komputerze. Następnie pliki mogą być wysłane pocztą e-mail bądź faksem, wyświetlone na stronie WWW lub wykorzystane do utworzenia projektów, które można wydrukować za pomocą oprogramowania Samsung SmarThru lub sterownika WIA.

Niniejszy rozdział obejmuje zagadnienia:

- **Skanowanie z uż[yciem oprogramowania Samsung SmarThru](#page-143-1)  [Office](#page-143-1)**
- **• [Proces skanowania za pomoc](#page-145-0)ą oprogramowania zgodnego [ze standardem TWAIN](#page-145-0)**
- **Skanowanie przy uż[yciu sterownika WIA](#page-145-1)**

#### **UWAGI**:

- *Sprawdź, czy system operacyjny (systemy operacyjne) jest zgodny z drukarką. Zapoznaj się z rozdziałem Zgodność z systemami operacyjnymi w Specyfikacjach drukarki w Instrukcji użytkownika drukarki.*
- *Aby sprawdzić nazwę drukarki, można wykorzystać dostarczoną płytę CD-ROM.*
- *Maksymalna rozdzielczość, którą można osiągnąć, zależy od wielu czynników, takich jak prędkość komputera, dostępne miejsce na dysku, pamięć, rozmiar skanowanego obrazu oraz ustawienie jakości kolorów. Dlatego też w zależności od używanego systemu oraz skanowanego dokumentu, skanowanie przy niektórych rozdzielczościach, w szczególności przy wyższej liczbie dpi może być niemożliwe.*

# <span id="page-143-1"></span>**Skanowanie z użyciem oprogramowania Samsung SmarThru Office**

Samsung **SmarThru Office** to oprogramowanie dostarczane z urządzeniem. Oprogramowania **SmarThru Office** można używać do skanowania obrazów lub dokumentów na skanerach lokalnych lub sieciowych.

# <span id="page-143-2"></span>**Korzystanie z oprogramowania Samsung SmarThru Office**

Aby rozpocząć skanowanie z użyciem oprogramowania **SmarThru Office**, należy wykonać następujące czynności:

**1** Upewnij się, że urządzenie i komputer są włączone oraz prawidłowo połączone ze sobą.

- **2** Połóż fotografię lub stronę na płycie szklanej lub w automatycznym podajniku dokumentów (APD lub APDD).
- **3** Po zainstalowaniu oprogramowania Samsung **SmarThru Office** SmarThru na pulpicie zostanie umieszczona ikona **SmarThru Office**. Kliknij dwukrotnie ikonę **SmarThru Office**.

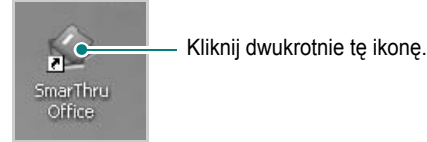

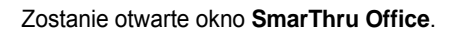

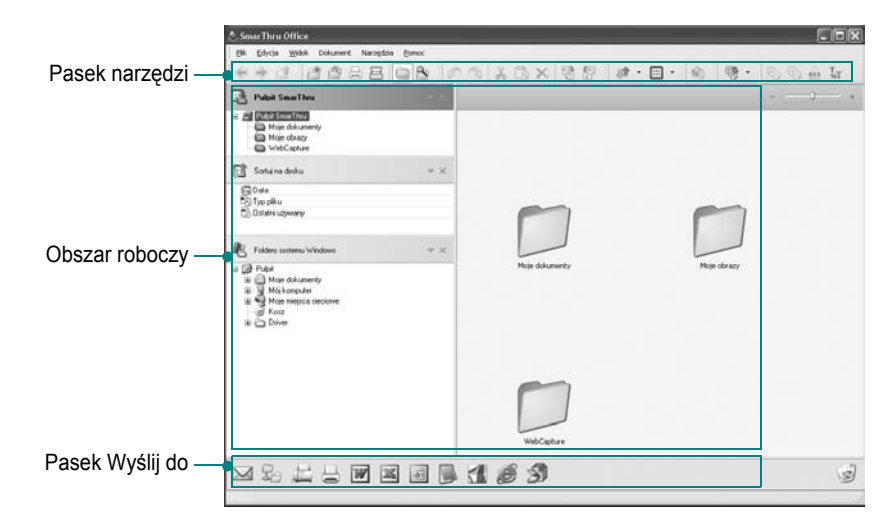

•**Pasek narzędzi**: Umożliwia korzystanie z ikon skrótów uaktywniających niektóre funkcje, takie jak **Scan**, **Wyszukiwanie** itp.

#### **•Obszar roboczy**

- **SmarThru Desktop**: Tworzony w standardowym folderze Moje dokumenty systemu Windows.

- **Sortuj na dysku**: Pliki folderów, które nie zostały zindeksowane, nie będą wyświetlane w sekcji **Sortuj na dysku**. Dostępne typy sortowania to Data, Typy plików, Ostatni używany.

Aby dodać folder do zindeksowania, wybierz przycisk **Edit** menu → **Preferencje** → **Indeks**.

W zależności od możliwości komputera i liczby dodawanych folderów plików wyświetlenie dodanych folderów plików może potrwać dłużej.

#### **Wskazówki:**

- Aby indeksować i przeszukiwać pliki w formacie PDF, należy zainstalować aplikację Adobe Acrobat Reader w wersji 7.0.5 lub nowszej.
- Oprogramowanie **SmarThru Office** korzysta z usługi indeksowania firmy Microsoft i umożliwia korzystanie z funkcji indeksowania oraz wyszukiwania.

Usługa ta jest obsługiwana w systemie Windows 2000 lub nowszym, dlatego użytkownicy systemu Windows 98/Me/NT 4.0 nie mogą korzystać z tych funkcji.
- **Foldery systemu Windows**: Umożliwia nawigację wśród wszystkich plików i folderów.
- Prawy panel: Wyświetla zawartość wybranego folderu.
- •**Pasek Wyślij do**: Uruchamia bezpośrednio odpowiednią aplikację. Przeciągnij i upuść zaznaczone pliki na odpowiedni przycisk aplikacii.
	- **Wyślij pocztą e-mail**: Umożliwia wysłanie dokumentu pocztą e-mail podczas pracy w oprogramowaniu **SmarThru Office**. Aby wysłać zeskanowane obrazy lub dokumenty pocztą e-mail, wymagany jest program do obsługi poczty, np. Outlook Express oraz skonfigurowane konto poczty e-mail.
	- **Wyślij za pomocą FTP**: Umożliwia przesłanie pliku dokumentu na serwer podczas pracy w oprogramowaniu **SmarThru Office**.
	- **Wyślij faksem**: Umożliwia wysłanie dokumentu faksem Lokalnie lub Sieć podczas pracy w oprogramowaniu **SmarThru Office**.
- **4** Kliknij przycisk **Scan** na pasku narzędzi okna oprogramowania **SmarThru Office**.

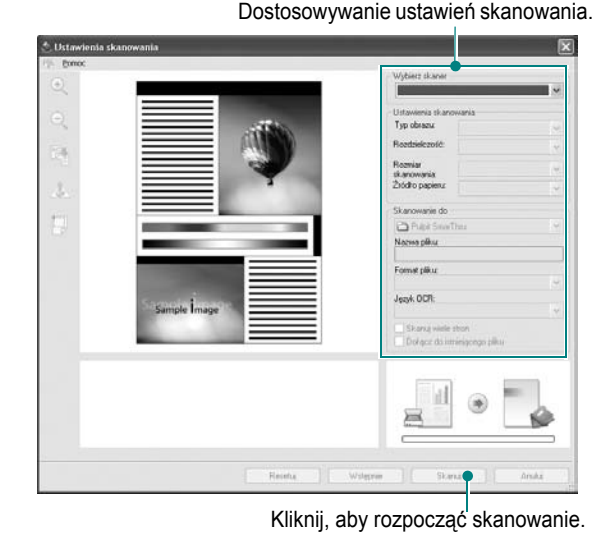

#### **WSKAZÓWKI**:

• W systemie operacyjnym Windows XP można korzystać z funkcji uruchamiania oprogramowania **SmarThru Office**, klikając przycisk znajdujący się na prawym końcu paska zadań, aby łatwo uzyskiwać dostęp do okna **Ustawienia skanowania**.

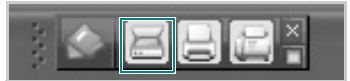

• W innych systemach operacyjnych należy kliknąć ikonę SmarThru znajdującą się w obszarze paska zadań systemu Windows, aby uaktywnić funkcję uruchamiania oprogramowania **SmarThru Office**.

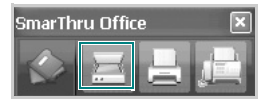

- Pasek narzędzi **Ustawienia skanowania** umożliwia korzystanie z następujących usług:
- •**Wybierz skaner**: Wybieranie skanera lokalnego lub sieciowego.
	- Skanowanie lokalne: Po przeprowadzeniu skanowania z użyciem portu równoległego lub portu USB zeskanowany element można zapisać jako plik obrazu lub plik dokumentu.
- Skanowanie sieciowe: Po przeprowadzeniu skanowania przez sieć zeskanowany element można zapisać jako plik JPEG, TIFF lub PDF.

Aby korzystać ze skanera sieciowego, należy zainstalować oprogramowanie **Menedżer narzędzia skanowanie sieciowe** na komputerze i zarejestrować w nim skaner. Więcej informacji można znaleźć w rozdziale Skanowanie w podręczniku użytkownika.

- •**Scan Settings**: Umożliwia dostosowanie ustawień w obszarze Typ obrazu, Rozdzielczość, Rozmiar skanowania i źródło papieru.
- •**Scan To**: Umożliwia dostosowywanie ustawień w obszarze Nazwa pliku, Format pliku i Język OCR.
- **5** Aby rozpocząć skanowanie, kliknij przycisk **Scan**.

**WSKAZÓWKA**: Aby anulować zadanie skanowania, kliknij przycisk **Cancel**.

## **Odinstalowywanie oprogramowania Samsung SmarThru Office**

**WSKAZÓWKA**: Przed rozpoczęciem odinstalowywania należy upewnić się, że wszystkie aplikacje są zamknięte.

- **1** Z menu **Start** wybierz pozycję **Programy**.
- **2** Wybierz pozycję **SmarThru Office**, a następnie wybierz pozycję **Uninstall SmarThru Office**.
- **3** Po przeczytaniu wyświetlonego na komputerze monitu o potwierdzenie kliknij przycisk **OK**.
- **4** Kliknij przycisk **Finish**.

## **Korzystanie z pliku pomocy elektronicznej**

Aby uzyskać więcej informacji na temat programu SmarThru, kliknij przycisk w prawym górnym rogu okna. Zostanie otwarte okno pomocy programu SmarThru, umożliwiające korzystanie z pomocy elektronicznej dostępnej w programie SmarThru.

# <span id="page-145-2"></span>**Proces skanowania za pomocą oprogramowania zgodnego ze standardem TWAIN**

Aby skanować dokumenty za pomocą innego oprogramowania, należy używać oprogramowania zgodnego ze standardem TWAIN, takiego jak Adobe PhotoDeluxe lub Adobe Photoshop. Przy pierwszym skanowaniu za pomocą urządzenia należy je wybrać jako źródło TWAIN w używanej aplikacji.

Aby rozpocząć podstawowy proces skanowania, należy wykonać następujące czynności:

- **1** Sprawdź, czy urządzenie oraz komputer są włączone i prawidłowo połączone ze sobą.
- **2** Włóż do automatycznego podajnika dokumentów (APD lub APDD) oryginały stroną zadrukowaną do góry lub umieść pojedynczy oryginał stroną zadrukowaną do dołu na szybie skanera.
- **3** Otwórz aplikację, np. PhotoDeluxe lub Photoshop.
- **4** Otwórz okno TWAIN i ustaw opcje skanowania.
- **5** Skanuj i zapisz zeskanowany obraz.

**UWAGA**: Aby pobrać obraz, postępuj zgodnie z instrukcjami wyświetlanymi przez program. Zapoznaj się z podręcznikiem użytkownika aplikacji.

# <span id="page-145-1"></span>**Skanowanie przy użyciu sterownika WIA**

Urządzenie obsługuje również sterownik Windows Image Acquisition (WIA), umożliwiający skanowanie obrazów. Sterownik WIA należy do standardowych składników dostarczanych wraz z systemem Microsoft® Windows® XP; współpracuje z aparatami cyfrowymi i skanerami. W odróżnieniu od sterownika TWAIN, sterownik WIA umożliwia skanowanie i łatwe przetwarzanie obrazów bez korzystania z dodatkowego oprogramowania.

**UWAGA**: Sterownik WIA działa tylko w systemie Windows XP z portem USB.

**1** Włóż dokumenty do automatycznego podajnika dokumentów (APD lub APDD) — stroną zadrukowaną do góry. LUB

Połóż pojedynczy dokument na płycie szklanej, stroną zadrukowaną w dół.

- **2** Z menu **Start** w oknie wyświetlanym na pulpicie wybierz kolejno polecenia **Ustawienia**, **Panel sterowania**, a następnie **Skanery i aparaty fotograficzne**.
- **3** Kliknij dwukrotnie ikonę **sterownika drukarki**. Zostanie uruchomiony kreator skanera i aparatu.
- **4** Wybierz preferencje skanowania, a następnie kliknij przycisk **Podgląd**, aby stwierdzić, jak wybrane ustawienia wpływają na dany obraz.
- **5** Kliknij przycisk **Dalej**.
- **6** Wprowadź nazwę obrazu i wybierz format pliku oraz lokalizację docelową w celu zapisania obrazu.
- **7** Aby edytować obraz po skopiowaniu go do komputera, postępuj zgodnie z instrukcjami wyświetlanymi na ekranie.

<span id="page-145-0"></span>**UWAGA**: Jeżeli chcesz anulować zadanie skanowania, naciśnij przycisk Stop w oknie kreatora skanera i aparatu.

# <span id="page-146-0"></span>**8 Korzystanie z programu Smart Panel**

Smart Panel to program, który monitoruje pracę drukarki i informuje o jej stanie, a także umożliwia dostosowanie jej ustawień. Smart Panel instaluje się automatycznie podczas instalacji oprogramowania drukarki.

#### **UWAGI**:

- Następujące komponenty są wymagane, aby używać tego programu:
	- System operacyjny Windows 98 lub wyższy (Windows NT 4.0 może być używany tylko w przypadku drukarek sieciowych). Aby dowiedzieć się, które systemy operacyjne są kompatybilne z drukarką, sprawdź w Instrukcji użytkownika drukarki.
	- Do odtwarzania animacji flash w systemie pomocy HTML wymagana jest przeglądarka Internet Explorer w wersji 5.0 lub wyższej.
- Jeżeli chcesz dowiedzieć się, jaki dokładnie model drukarki posiadasz, przejrzyj załączoną płytę CD.

# **Informacje o programie Smart Panel**

Jeżeli podczas drukowania wystąpi błąd, program Smart Panel zostanie uruchomiony automatycznie i wyświetli informacje o błędzie. Możesz też ręcznie uruchomić program Smart Panel z paska zadań systemu Windows. Dwukrotnie kliknij ikonę Smart Panel na pasku zadań systemu Windows.

Dwukrotnie kliknij tę ikonę.

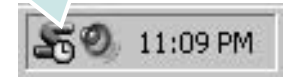

Inny sposób: z menu **Start** wybierz **Programy** lub **Wszystkie programy** → **nazwa sterownika drukarki** → **Smart Panel**.

#### **UWAGI**:

- Jeżeli zainstalowana jest więcej niż jedna drukarka Samsung, najpierw wybierz model drukarki, z którym ma być używany program Smart Panel. Kliknij prawym przyciskiem ikonę Smart Panel na pasku zadań systemu Windows, a następnie wybierz **nazwę drukarki**.
- Okno programu Smart Panel i jego zawartość zaprezentowane w tym Podręczniku użytkownika oprogramowania mogą się różnić w zależności od używanej drukarki.

Program Smart Panel wyświetla obecny stan drukarki oraz inne informacje, umożliwia zmianę ustawień, a także informuje o poziomie toneru w kasecie (kasetach).

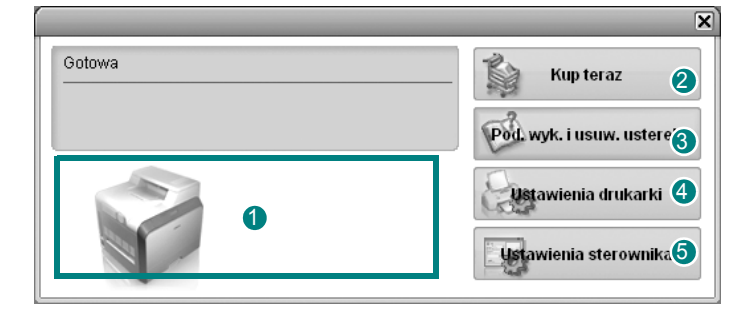

#### **Poziom toneru**

Możesz sprawdzić poziom toneru w kasecie (kasetach). Drukarka oraz ilość kaset z tonerem, widoczne w oknie powyżej, mogą się różnić w zależności od używanej drukarki.

#### **Buy Now**

Możesz zamówić nową kasetę z tonerem przez Internet.

#### **Troubleshooting Guide**

Aby rozwiązać problemy, możesz skorzystać z pomocy.

#### **Printer Setting** 4

Okno Programu do ustawiania opcji drukarki umożliwia konfigurację opcji drukarki.

**UWAGI**: Jeżeli drukarka jest podłączona do sieci, zamiast okna Programu do ustawiania opcji drukarki pojawi się okno **SyncThru Web Service**.

#### **Driver Setting**

Można używać okna właściwości drukarki, które umożliwia dostęp do wszystkich opcji drukarki, potrzebnych podczas jej używania. Aby uzyskać więcej informacji, [Patrz "Ustawienia drukarki" na stronie 13.](#page-130-0)

# **Otwieranie Podręcznika rozwiązywania problemów**

W Podręczniku rozwiązywania problemów znajdziesz wyjaśnienia dotyczące błędów drukarki.

Kliknij prawym przyciskiem ikonę Smart Panel na pasku zadań systemu Windows, a następnie wybierz **Troubleshooting Guide**.

# **Korzystanie z Programu do ustawiania opcji drukarki**

Za pomocą Programu do ustawiania opcji drukarki możesz skonfigurować i sprawdzić ustawienia drukarki.

- **1** Kliknij prawym przyciskiem ikonę Smart Panel na pasku zadań systemu Windows, a następnie wybierz **Printer Setting**.
- **2** Zmień ustawienia.
- **3** Aby przesłać zmiany do drukarki, kliknij przycisk **Apply (Zastosuj)**.

**UWAGI**: Jeżeli drukarka jest podłączona do sieci, zamiast okna Programu do ustawiania opcji drukarki pojawi się okno **SyncThru Web Service**.

## **Korzystanie z pliku pomocy elektronicznej**

Aby uzyskać więcej informacji na temat programu do ustawiania opcji drukarki, kliknij przycisk .

# **Zmiana ustawień programu Smart Panel**

Kliknij prawym przyciskiem ikonę Smart Panel na pasku zadań systemu Windows, a następnie wybierz **Options**.

Wybierz żądane ustawienia z okna **Options**.

# **9 <sup>U</sup>żywanie drukarki w systemie Linux**

Z urządzenia można korzystać w środowisku systemu Linux.

Niniejszy rozdział obejmuje:

- **• [Wprowadzenie](#page-148-0)**
- **• [Instalacja zunifikowanego sterownika dla systemu Linux](#page-148-1)**
- **• [Korzystanie z programu Unified Driver Configurator](#page-150-0)**
- **• [Konfigurowanie w](#page-152-0)łaściwości drukarek**
- **• [Drukowanie dokumentu](#page-152-1)**
- **• [Skanowanie dokumentu](#page-153-0)**

## <span id="page-148-0"></span>**Wprowadzenie**

Na dostarczonym dysku CD-ROM znajduje się pakiet zunifikowanego sterownika firmy Samsung dla systemu Linux, umożliwiający korzystanie z urządzenia na komputerze pracującym pod kontrolą systemu Linux.

Pakiet zunifikowanego sterownika firmy Samsung dla systemu Linux zawiera sterowniki drukarki i skanera, które umożliwiają drukowanie dokumentów i skanowanie obrazów. Pakiet ten zawiera również wydajne aplikacje służące do konfigurowania urządzenia i dalszego przetwarzania skanowanych dokumentów.

Po zainstalowaniu sterownika w systemie Linux pakiet sterownika umożliwia równoczesne monitorowanie wielu urządzeń wielofunkcyjnych za pośrednictwem szybkich portów równoległych działających w trybie ECP i portów USB.

Pobrane dokumenty można następnie edytować, drukować na tym samym urządzeniu lokalnym lub urządzeniach sieciowych, wysyłać pocztą e-mail, umieszczać na serwerze FTP i przesyłać do zewnętrznego systemu OCR.

Pakiet zunifikowanego sterownika dla systemu Linux jest dostarczany z inteligentnym programem instalacyjnym. Nie ma potrzeby wyszukiwania dodatkowych składników, które mogą być konieczne dla działania pakietu zunifikowanego sterownika dla systemu Linux: wszystkie niezbędne pakiety zostaną przeniesione do systemu i zainstalowane automatycznie; dotyczy to wielu najpopularniejszych dystrybucji systemu Linux.

# <span id="page-148-2"></span><span id="page-148-1"></span>**Instalacja zunifikowanego sterownika dla systemu Linux**

## <span id="page-148-3"></span>**Instalacja zunifikowanego sterownika dla systemu Linux**

- **1** Upewnij się, że urządzenie jest podłączone do komputera. Włącz komputer i urządzenie.
- **2** Po wyświetleniu okna logowania administratora w polu użytkownika wpisz *root* i wprowadź hasło systemowe.

**UWAGA**: Aby zainstalować oprogramowanie drukarki, należy zalogować się, używając konta administratora (root). W przypadku braku uprawnień należy zwrócić się do administratora.

**3** Włóż dysk CD-ROM do napędu. Dysk CD-ROM zostanie uruchomiony automatycznie.

Jeżeli dysk CD-ROM nie zostanie uruchomiony automatycznie, należy kliknąć ikonę v u dołu pulpitu. Po wyświetleniu okna konsoli wpisz:

Jeśli napęd CD-ROM jest głównym urządzeniem na magistrali pomocniczej, montowanym jako /mnt/cdrom,

[root@localhost root]#mount -t iso9660 /dev/hdc /mnt/cdrom

[root@localhost root]#cd /mnt/cdrom/Linux

[root@localhost root]#./install.sh

**UWAGA**: Program instalacyjny zostanie uruchomiony automatycznie, jeżeli zainstalowano i skonfigurowano pakiet automatycznego uruchamiania.

**4** Kiedy zostanie wyświetlone okno powitalne, kliknij przycisk **Next**.

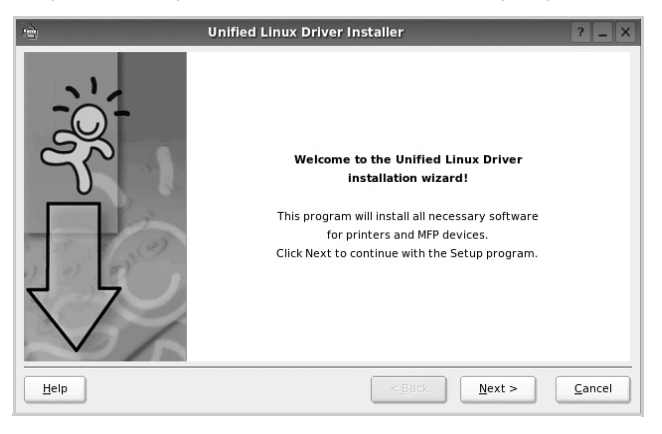

**5** Po ukończeniu instalacji kliknij przycisk **Finish**.

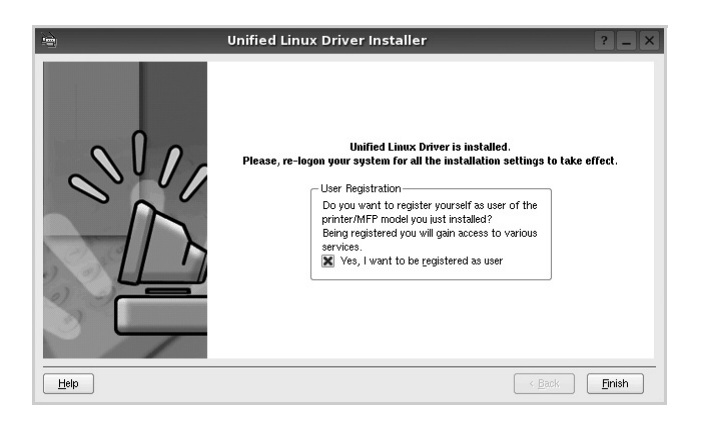

Dla wygody program instalacyjny dodaje do menu systemowego ikonę zunifikowanego sterownika dla systemu Linux oraz grupę Samsung Unified Driver. W razie problemów należy skorzystać z pomocy ekranowej dostępnej za pośrednictwem menu systemowego lub aplikacji pakietu sterownika działąjących w oknie, np. **Unified Driver Configurator** lub **Image Manager**.

## <span id="page-149-0"></span>**Odinstalowywanie zunifikowanego sterownika dla systemu Linux**

**1** Po wyświetleniu okna logowania administratora w polu użytkownika wpisz *root* i wprowadź hasło systemowe.

**UWAGA**: Aby zainstalować oprogramowanie drukarki, należy zalogować się, używając konta administratora (root). W przypadku braku uprawnień należy zwrócić się do administratora.

**2** Włóż dysk CD-ROM z oprogramowaniem drukarki do napędu. Dysk CD-ROM zostanie uruchomiony automatycznie.

Jeżeli dysk CD-ROM nie zostanie uruchomiony automatycznie, należy kliknąć ikonę **u** u dołu pulpitu. Po wyświetleniu okna konsoli wpisz:

Jeśli napęd CD-ROM jest głównym urządzeniem na magistrali pomocniczej, montowanym jako /mnt/cdrom,

[root@localhost root]#mount -t iso9660 /dev/hdc /mnt/cdrom

[root@localhost root]#cd /mnt/cdrom/Linux

[root@localhost root]#./uninstall.sh

**UWAGA**: Program instalacyjny zostanie uruchomiony automatycznie, jeżeli zainstalowano i skonfigurowano pakiet automatycznego uruchamiania.

- **3** Kliknij przycisk **Unistall**.
- **4** Kliknij przycisk **Next**.

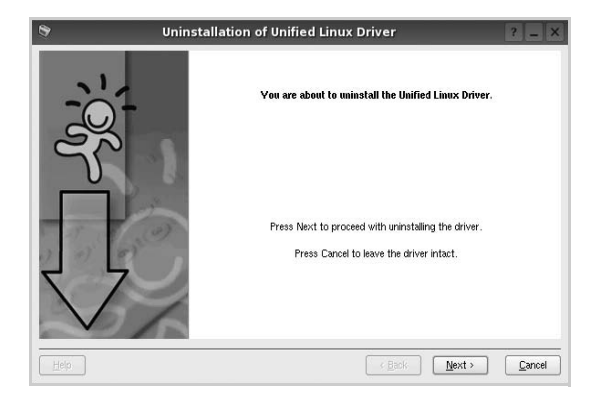

**5** Kliknij przycisk **Finish**.

# <span id="page-150-0"></span>**Korzystanie z programu Unified Driver Configurator**

Unified Linux Driver Configurator to narzędzie służące głównie do konfigurowania drukarek i urządzeń wielofunkcyjnych. Ponieważ urządzenie wielofunkcyjne łączy w sobie drukarkę i skaner, w programie Unified Linux Driver Configurator logicznie pogrupowano opcje konfiguracji według funkcji drukarki i skanera. Dostępna jest także jeszcze specjalna opcja obsługi portu urządzenia wielofunkcyjnego, służąca do regulacji dostępu do drukarki i skanera za pośrednictwem pojedynczego kanału wejścia/wyjścia.

Po zainstalowaniu zunifikowanego sterownika dla systemu Linux na pulpicie zostanie automatycznie utworzona ikona programu Unified Linux Driver Configurator.

## **Uruchamianie programu Unified Driver Configurator**

- **1** Kliknij dwukrotnie ikonę **Unified Driver Configurator** na pulpicie. Można także kliknąć ikonę Startup Menu i wybrać kolejno pozycje **Samsung Unified Driver** i **Unified Driver Configurator**.
- **2** Aby przejść do okna konfiguracji danego modułu, należy klikać odpowiednie przyciski na panelu Modules.

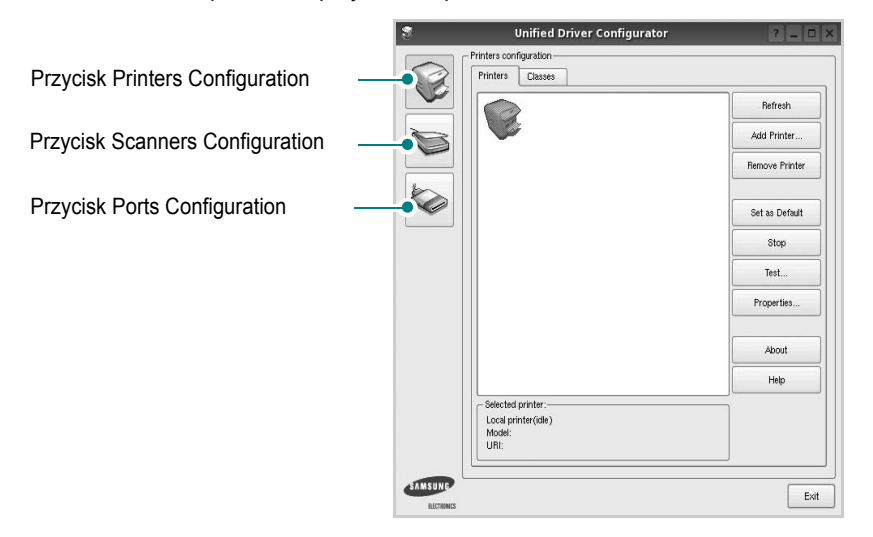

Aby wyświetlić pomoc ekranową, należy kliknąć przycisk **Help**.

**3** Po zmianie konfiguracji kliknij przycisk **Exit**, aby zamknąć program Unified Driver Configurator.

## **Okno Printers Configuration**

Okno konfiguracji drukarek zawiera dwie karty: **Printers** i **Classes**.

#### **Karta Printers**

Klikając przycisk z ikoną drukarki z lewej strony okna programu Unified Driver Configurator, można wyświetlić bieżącą konfigurację drukarki systemowej.

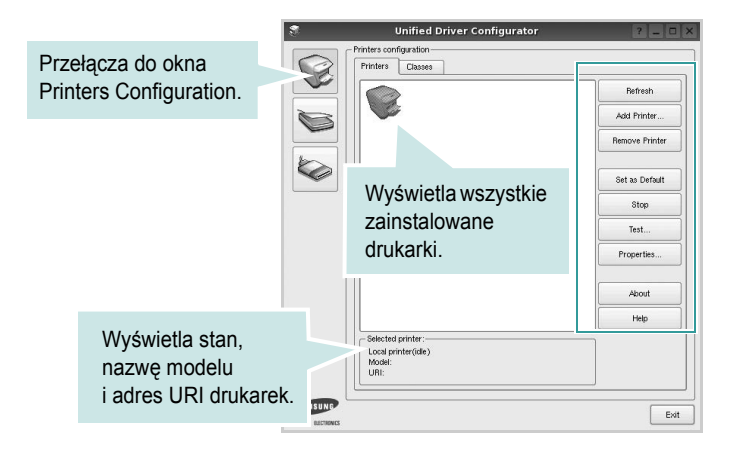

Do zarządzania drukarkami służą następujące przyciski:

- **Refresh**: umożliwia odświeżanie listy dostępnych drukarek.
- **Add Printer**: umożliwia dodawanie nowych drukarek.
- **Remove Printer**: umożliwia usuwanie wybranych drukarek.
- **Set as Default**: umożliwia ustawianie bieżącej drukarki jako domyślnej.
- **Stop**/**Start**: umożliwia zatrzymywanie/uruchamianie drukarki.
- **Test**: umożliwia drukowanie strony testowej w celu sprawdzenia, czy urządzenie działa poprawnie.
- **Properties**: umożliwia przeglądanie i zmianę właściwości drukarek. Aby uzyskać informacje szczegółowe, patrz [strona 35.](#page-152-0)

#### **Karta Classes**

Na karcie Classes wyświetlana jest lista dostępnych klas drukarek.

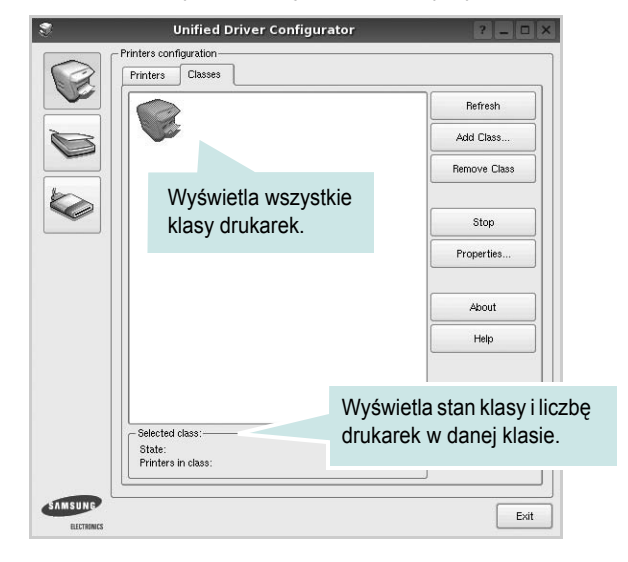

- **Refresh**: umożliwia odświeżanie listy klas.
- **Add Class...**: umożliwia dodawanie nowych klas drukarek.
- **Remove Class**: umożliwia usuwanie wybranych klas drukarek.

## **Okno Scanners Configuration**

W tym oknie można monitorować działanie skanerów, wyświetlać listę zainstalowanych urządzeń wielofunkcyjnych firmy Samsung, zmieniać właściwości urządzeń i skanować obrazy.

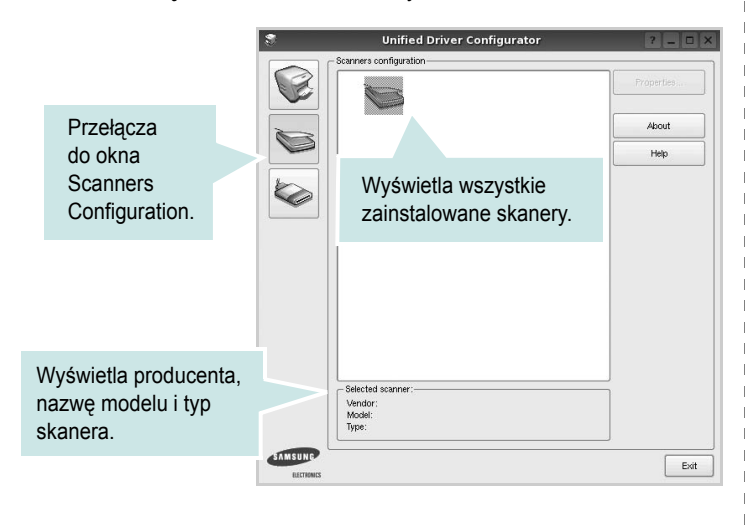

- **Properties...**: umożliwia zmianę właściwości i rozpoczynanie skanowania dokumentu. Patrz [strona 36.](#page-153-0)
- **Drivers...**: umożliwia monitorowanie działania sterowników skanera.

#### **Okno Ports Configuration**

W tym oknie można wyświetlać listę dostępnych portów, sprawdzać ich stan oraz zwalniać porty, które zostały zablokowane jako zajęte w momencie kiedy proces nadrzędny został przerwany.

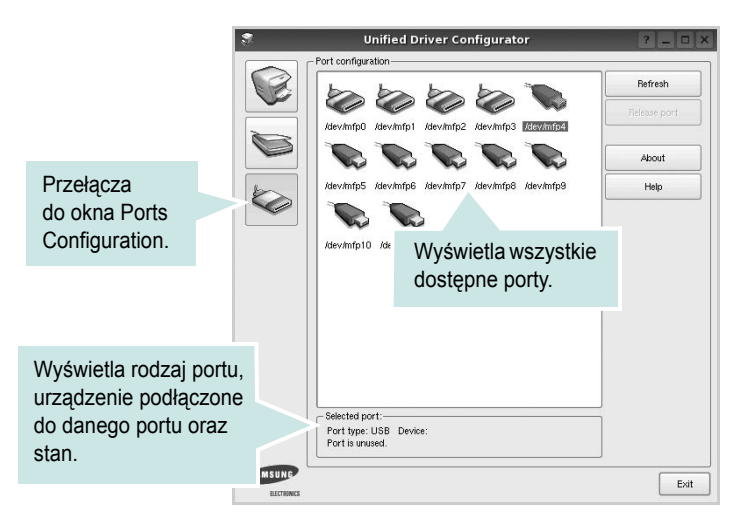

- **Refresh**: umożliwia odświeżanie listy dostępnych portów.
- **Release port**: umożliwia zwalnianie wybranych portów.

#### **Współużytkowanie portów przez drukarki i skanery**

Urządzenie można podłączyć do komputera hosta za pośrednictwem portu równoległego lub portu USB. Ponieważ urządzenie wielofunkcyjne zawiera w sobie więcej niż jedno urządzenie (drukarkę i skaner), istnieje konieczność zorganizowania właściwego dostępu aplikacji "klienckich" do tych urządzeń przez pojedynczy port wejścia/wyjścia.

Pakiet zunifikowanego sterownika firmy Samsung dla systemu Linux zapewnia odpowiedni mechanizm udostępniania portów, który jest wykorzystywany przez sterowniki drukarek i skanerów firmy Samsung. Adresowanie odpowiednich urządzeń przez te sterowniki odbywa się przez tzw. porty MFP. Bieżący stan dowolnego portu MFP można sprawdzać w oknie Ports Configuration. Mechanizm udostępniania portów zapobiega uzyskaniu dostępu do jednego bloku urządzenia wielofunkcyjnego, gdy jednocześnie w użyciu jest drugi blok tego urządzenia.

Podczas instalowania nowego urządzenia wielofunkcyjnego w systemie zdecydowanie zaleca się korzystanie z programu Unified Driver Configurator. W tym przypadku zostanie wyświetlony monit o wybór portu wejścia/wyjścia dla nowego urządzenia. Wybór ten zapewni najbardziej odpowiednią konfigurację funkcjonalności urządzenia wielofunkcyjnego. Dla skanerów w urządzeniach wielofunkcyjnych porty wejścia/wyjścia są wybierane automatycznie przez sterowniki skanerów, więc właściwe ustawienia są stosowane domyślnie.

# <span id="page-152-5"></span><span id="page-152-0"></span>**Konfigurowanie właściwości drukarek**

W oknie właściwości drukarek w module konfiguracji drukarek można zmieniać różne właściwości urządzenia używanego jako drukarka.

**1** Uruchom program Unified Driver Configurator.

W razie potrzeby przejdź do obszaru konfiguracji drukarek.

- **2** Wybierz właściwe urządzenie z listy dostępnych drukarek i kliknij przycisk **Properties**.
- **3** Zostanie otwarte okno Printer Properties.

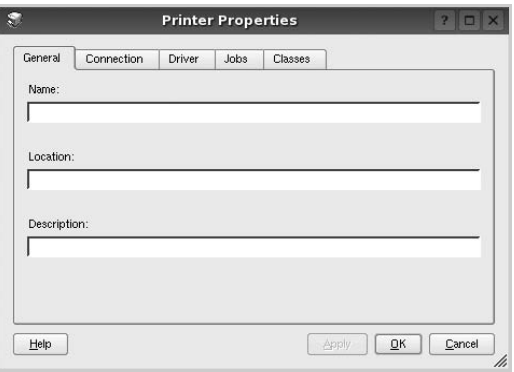

U góry okna znajduje się pięć następujących kart:

- •**General**: umożliwia zmianę lokalizacji i nazwy drukarki. Nazwa wprowadzona na tej karcie jest widoczna na liście drukarek w obszarze konfiguracji drukarek.
- •**Connection**: umożliwia wyświetlenie lub wybór innego portu. W przypadku zmiany używanego portu drukarki z portu USB na port równoległy (lub odwrotnie) należy ponownie skonfigurować port drukarki na tej karcie.
- •**Driver**: umożliwia wyświetlanie lub wybór innego sterownika drukarki. Aby ustawić opcje domyślne urządzenia, należy kliknąć przycisk **Options**.
- •**Jobs**: umożliwia wyświetlanie listy zadań drukowania. Aby anulować wybrane zadanie, należy kliknąć przycisk **Cancel job**; aby wyświetlić poprzednie zadania na liście, należy zaznaczyć pole wyboru **Show completed jobs**.

•**Classes**: umożliwia wyświetlanie klasy danej drukarki. Aby dodać drukarkę do konkretnej klasy, należy kliknąć przycisk **Add to Class**; aby usunąć drukarkę z wybranej klasy, należy kliknąć przycisk **Remove from Class**.

**4** Kliknij przycisk **OK**, aby zmiany zostały zastosowane, a następnie zamknij okno Printer Properties.

# <span id="page-152-2"></span><span id="page-152-1"></span>**Drukowanie dokumentu**

## <span id="page-152-4"></span>**Drukowanie z poziomu aplikacji**

Istnieje wiele aplikacji systemu Linux, które umożliwiają drukowanie za pomocą systemu Common UNIX Printing System (CUPS). Urządzenie może drukować z poziomu dowolnej aplikacji tego typu.

- **1** W aplikacji wybierz polecenie **Print** z menu **File**.
- **2** Polecenie **Print** można wybrać bezpośrednio, korzystając z polecenia **lpr**.
- <span id="page-152-6"></span>**3** W oknie graficznego interfejsu użytkownika LPR wybierz odpowiednią nazwę modelu urządzenia z listy drukarek i kliknij przycisk **Properties**.

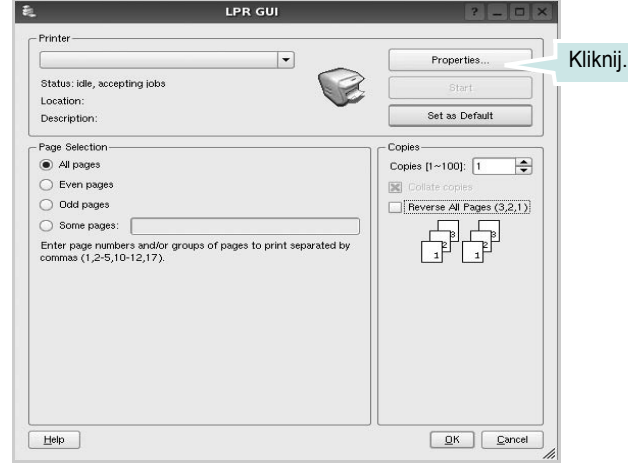

**4** Zmień właściwości drukarki i zadania drukowania.

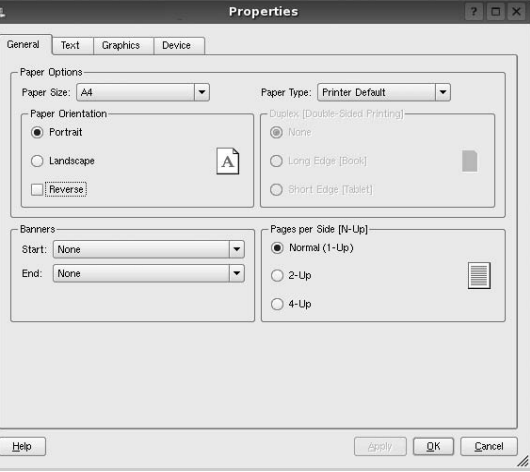

<span id="page-152-3"></span>U góry okna znajdują się cztery następujące karty.

•**General**: umożliwia zmianę rozmiaru i typu papieru oraz orientacji dokumentów, włączanie funkcji drukowania dwustronnego, dodawanie nagłówków początkowych i końcowych oraz zmianę liczby stron drukowanych na jednym arkuszu.

•**Text**: umożliwia określanie marginesów wydruku i ustawianie opcji tekstu, np. odstępów lub kolumn.

•**Graphics**: umożliwia ustawianie opcji obrazów dla funkcji drukowania obrazów/plików, np. opcji kolorów, rozmiaru lub położenia.

<span id="page-153-1"></span>•**Device**: umożliwia ustawianie rozdzielczości wydruku, źródła papieru i miejsca docelowego.

- **5** Kliknij przycisk **Apply**, aby zmiany zostały zastosowane, a następnie zamknij okno Properties.
- **6** Kliknij przycisk **OK** w oknie graficznego interfejsu użytkownika LPR, aby rozpocząć drukowanie.
- **7** Zostanie wyświetlone okno Printing, umożliwiające monitorowanie stanu zadania drukowania.

Aby anulować bieżące zadanie, kliknij przycisk **Cancel**.

## **Drukowanie plików**

Za pomocą urządzenia firmy Samsung można drukować wiele różnych typów plików, korzystając z systemu CUPS — bezpośrednio z poziomu wiersza polecenia. Służy do tego program narzędziowy CUPS lpr. Jednak pakiet sterowników zastępuje standardowe narzędzie lpr bardziej wygodnym dla użytkownika programem LPR GUI.

Aby wydrukować dowolny plik dokumentu:

**1** Wpisz w wierszu polecenia systemu Linux ciąg: *lpr <nazwa\_pliku>* i naciśnij klawisz **Enter**. Zostanie wyświetlone okno graficznego interfejsu użytkownika LPR.

Po wpisaniu samego polecenia *lpr* i naciśnięciu klawisza **Enter**, najpierw zostanie wyświetlone okno Select file(s) to print. Wybierz dowolne pliki, które mają być drukowane, i kliknij przycisk **Open**.

**2** W oknie graficznego interfejsu użytkownika LPR wybierz drukarkę z listy i zmień właściwości drukarki i zadania drukowania.

Aby uzyskać szczegółowe informacje dotyczące okna właściwości, patrz [strona 35.](#page-152-1)

**3** Kliknij przycisk **OK**, aby rozpocząć drukowanie.

## <span id="page-153-2"></span><span id="page-153-0"></span>**Skanowanie dokumentu**

Skanowanie dokumentu można wykonać z poziomu okna programu Unified Driver Configurator.

- **1** Kliknij dwukrotnie ikonę programu Unified Driver Configurator na pulpicie.
- **2** Kliknij przycisk , aby otworzyć okno Scanners Configuration.
- **3** Wybierz skaner z listy.

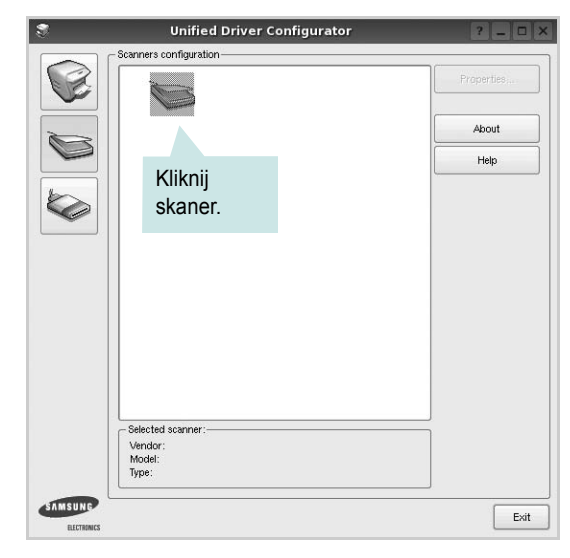

Gdy do komputera podłączone jest pojedyncze urządzenie wielofunkcyjne i jest ono włączone, skaner zostaje wyświetlony na liście i wybrany automatycznie.

Jeśli do komputera podłączono co najmniej dwa skanery, można wybrać dowolny skaner w dowolnym momencie. Na przykład gdy pierwszy skaner pobiera obraz, można wybrać drugi skaner, ustawić opcje urządzenia i równolegle rozpocząć pobieranie drugiego obrazu.

- **4** Kliknij przycisk **Properties**.
- **5** Załaduj dokument, który ma być skanowany, do automatycznego podajnika dokumentów, stroną zadrukowaną skierowaną w górę, lub połóż go na płycie szklanej stroną zadrukowaną skierowaną w dół.
- **6** W oknie Scanner Properties kliknij przycisk **Preview**.

Zostanie rozpoczętę skanowanie dokumentu, a na panelu Preview zostanie wyświetlony podgląd dokumentu.

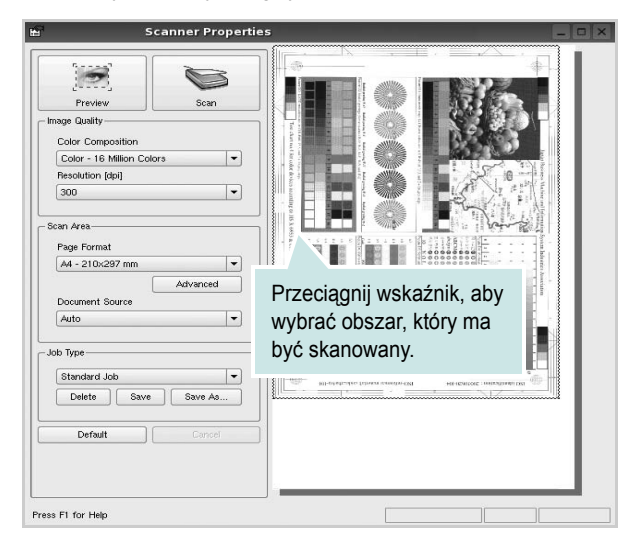

**7** Ustaw opcje skanowania w sekcjach Image Quality i Scan Area. •**Image Quality**: umożliwia wybór kompozycji kolorów i rozdzielczość skanowania obrazu.

•**Scan area**: umożliwia wybór rozmiaru strony. Przycisk **Advanced** pozwala na ręczne ustawianie rozmiaru strony.

Aby użyć jednej ze wstępnie zdefiniowanych opcji skanowania, należy wybrać ją z listy rozwijanej Job Type. Aby uzyskać szczegółowe informacje dotyczące wstępnie zdefiniowanych ustawień w obszarze Job Type, patrz strona 37.

Klikając przycisk **Default**, można przywrócić ustawienia domyślne opcji skanowania.

**8** Po ukończeniu ustawiania opcji naciśnij przycisk **Scan**, aby rozpocząć skanowanie.

W lewym dolnym rogu okna zostanie wyświetlony pasek stanu, przedstawiający postęp skanowania. Aby anulować skanowanie, należy kliknąć przycisk **Cancel**.

**9** Zeskanowany obraz zostanie wyświetlony na nowej karcie programu Image Manager.

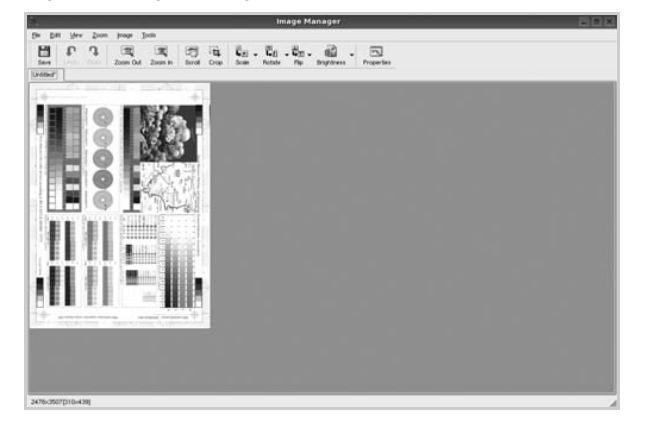

Aby edytować zeskanowany obraz, należy użyć paska narzędzi. Aby uzyskać szczegółowe informacje dotyczące edycji obrazu, patrz [strona 37.](#page-154-0)

- **10** Po zakończeniu edycji należy kliknąć przycisk **Save** na pasku narzędzi.
- **11** Wybierz katalog, w którym chcesz zapisać obrazek, i wpisz nazwę pliku.
- **12** Kliknij przycisk **Save**.

#### **Dodawanie ustawień w obszarze Job Type**

Ustawienia opcji skanowania można zapisać do późniejszego wykorzystania.

Aby zapisać nowe ustawienie w obszarze Job Type:

- **1** Ustaw odpowiednie opcje w oknie Scanner Properties.
- **2** Kliknij przycisk **Save As**.
- **3** Wpisz nazwę ustawienia.
- **4** Kliknij przycisk **OK**.

Ustawienie zostanie dodane do listy rozwijanej Saved Settings. Aby zapisać ustawienia dla następnego zadania skanowania w obszarze Job Type:

- **1** Z listy rozwijanej Job Type wybierz ustawienie, które chcesz wykorzystać.
- **2** Po następnym otwarciu okna Scanner Properties zapisane ustawienie zostanie automatycznie wybrane dla danego zadania.

Aby usunąć ustawienie w obszarze Job Type:

- **1** Z listy rozwijanej Job Type wybierz ustawienie, które chcesz usunąć.
- **2** Kliknij przycisk **Delete**.

Ustawienie zostanie usunięte z listy.

### <span id="page-154-0"></span>**Korzystanie z programu Image Manager**

Program Image Manager zapewnia polecenia menu i przyciski narzędzi służące do edycji zeskanowanych obrazów.

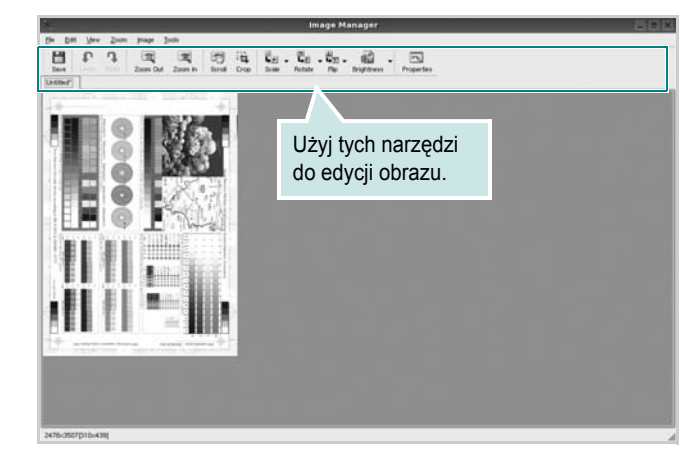

Do edycji obrazów można wykorzystywać następujące narzędzia:

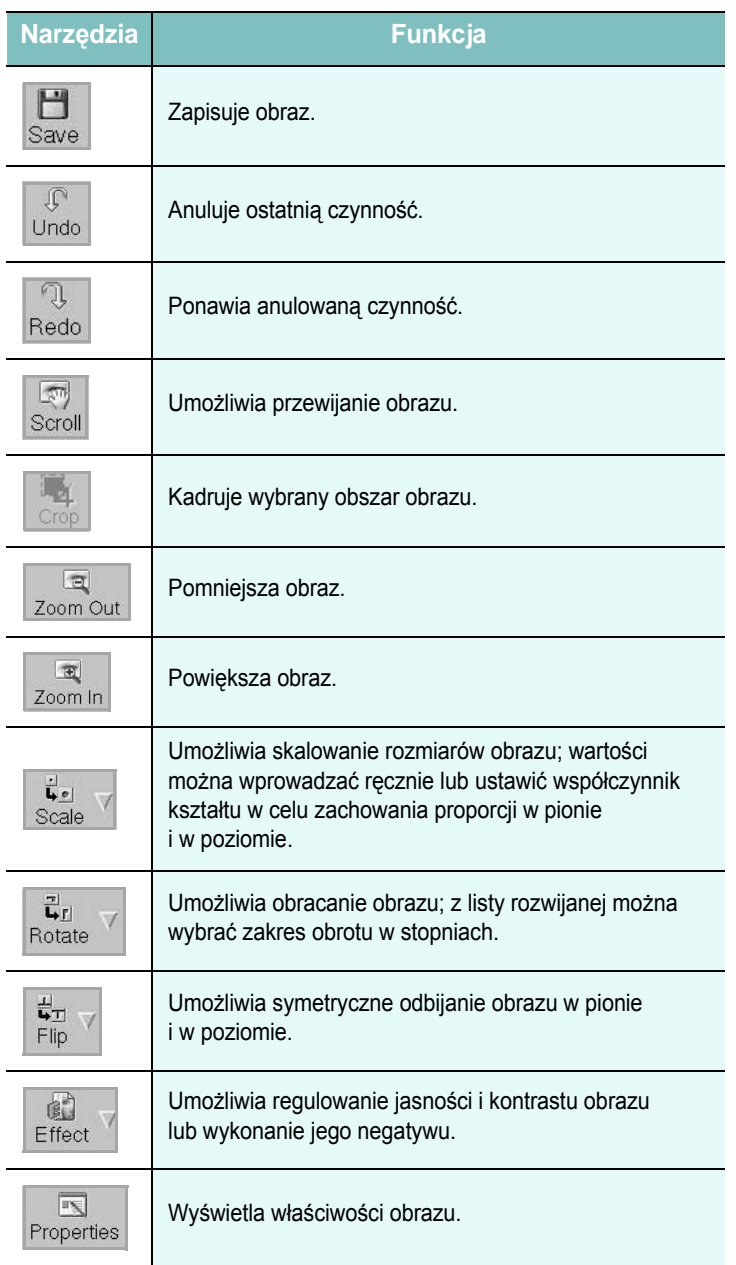

Aby uzyskać szczegółowe informacje dotyczące programu Image Manager, należy skorzystać z pomocy ekranowej.

# **Używanie drukarki na komputerach Macintosh**

Drukarka obsługuje komputery Macintosh z wbudowanym interfejsem USB lub kartą sieciową 10/100 Base-TX. W przypadku drukowania plików z komputerów Macintosh można używać sterownika PostScript po zainstalowaniu pliku PPD.

**UWAGA:** *Niektóre drukarki nie obsługują interfejsu sieciowego. Należy się upewnić, czy drukarka obsługuje interfejs sieciowy, odnosząc się do Specyfikacji drukarki w Instrukcji użytkownika drukarki.*

Niniejszy rozdział obejmuje:

- **• [Instalowanie oprogramowania na komputerach Macintosh](#page-156-0)**
- **• [Konfigurowanie drukarki](#page-157-0)**
- **• [Drukowanie](#page-158-0)**
- **• [Skanowanie](#page-160-0)**

# <span id="page-156-2"></span><span id="page-156-1"></span><span id="page-156-0"></span>**Instalowanie oprogramowania na komputerach Macintosh**

Dysk CD-ROM ze sterownikiem PostScript dostarczony z drukarką zawiera plik PPD używany ze sterownikiem PS – sterownikiem Apple LaserWriter – dla drukowania na komputerach Macintosh.

Również otrzymujesz sterownik Twain umożliwiający drukowanie na komputerze Macintosh.

## **Sterownik drukarki**

#### **Instalowanie sterownika drukarki**

- **1** Podłącz drukarkę do komputera za pomocą kabla USB lub kabla Ethernet.
- **2** Włącz komputer i drukarkę.
- **3** Włóż dysk CD-ROM ze sterownikiem PostScript dostarczony z drukarką do napędu CD-ROM.
- **4** Kliknij podwójnie znaczek **Samsung\_MFP** na biurku komputera Macintosh.
- **5** Kliknij podwójnie teczkę **MAC\_Printer**.
- **6** W systemie Mac OS w wersji 10.3 lub nowszej kliknij dwukrotnie znaczek **Samsung\_MFP Installer OSX**.
- **7** Kliknij pozycję **Continue**.
- **8** Kliknij pozycję **Install**.
- **9** Po zakończeniu instalacji kliknij pozycję **Quit**.

#### **Dezinstalacja sterownika drukarki**

- **1** Włóż płytę CD-ROM znajdującą się w opakowaniu drukarki do napędu CD-ROM.
- **2** Kliknij dwa razy na **ikonie CD-ROM, która pojawi się** na pulpicie Macintosha.
- **3** Kliknij podwójnie znaczek **Samsung\_MFP** na biurku komputera Macintosh.
- **4** Kliknij podwójnie teczkę **MAC\_Printer**.
- **5** W systemie Mac OS w wersji 10.3 lub nowszej kliknij dwukrotnie znaczek **Samsung\_MFP Installer OSX**.
- **6** Wybierz **Uninstall** z menu Rodzaj instalacji i kliknij **Uninstall**.
- **7** Kliknij **Continue**.
- **8** Po zakończeniu dezinstalacji kliknij przycisk **Quit**.

## **Sterownik skanera**

#### **Zainstaluj sterownik skanera**

- **1** Sprawdź, czy podłączyłeś drukarkę do komputera. Włącz komputer i drukarkę.
- **2** Włóż płytę CD-ROM znajdującą się w opakowaniu drukarki do napędu CD-ROM.
- **3** Kliknij dwa razy na **ikonie CD-ROM, która pojawi się** na pulpicie Macintosha.
- **4** Kliknij podwójnie znaczek **Samsung\_MFP** na biurku komputera Macintosh.
- **5** Kliknij dwa razy na folderze **MAC\_Installer**.
- **6** Kliknij dwa razy na folderze **MAC\_Twain**.
- **7** Kliknij dwa razy ikonę **Samsung ScanThru Installer**.
- **8** Wpisz hasło i kliknij **OK**.
- **9** Kliknij pozycję **Continue**.
- **10** Kliknij pozycję **Install**.
- **11** Kliknij pozycję **Continue**.
- **12** Po zakończeniu instalacji kliknij przycisk **Quit**.

#### **Dezinstalacja sterownika skanera**

- **1** Włóż płytę CD-ROM znajdującą się w opakowaniu drukarki do napędu CD-ROM.
- **2** Kliknij dwa razy na **ikonie CD-ROM, która pojawi się** na pulpicie Macintosha.
- **3** Kliknij dwa razy na folderze **MAC\_Installer**.
- **4** Kliknij dwa razy na folderze **MAC\_Twain**.
- **5** Kliknij dwa razy ikonę **Samsung ScanThru Installer**.
- **6** Wpisz hasło i kliknij **OK**.
- **7** Kliknij pozycję **Continue**.
- **8** Wybierz **Uninstall** z menu Rodzaj instalacji i kliknij **Uninstall**.
- **9** Kliknij pozycję **Continue**.
- **10** Po zakończeniu dezinstalacji kliknij przycisk **Quit**.

# <span id="page-157-1"></span><span id="page-157-0"></span>**Konfigurowanie drukarki**

Sposób konfiguracji drukarki różni się w zależności od tego, za pomocą jakiego kabla drukarka jest podłączona do komputera: sieciowego czy USB.

## **Dla komputera Macintosh podłączonego do sieci**

**UWAGA**: *Niektóre drukarki nie obsługują interfejsu sieciowego. Przed podłączeniem drukarki należy upewnić się, że drukarka obsługuje interfejs sieciowy, korzystając z informacji zawartych w Specyfikacjach drukarki w Instrukcji użytkownika drukarki.*

#### **Mac OS w wersji 10.3 lub nowszej**

- **1** Wykonaj czynności zawarte w części "Instalowanie [oprogramowania na komputerach Macintosh" na stronie 39,](#page-156-0) aby zainstalować plik PPD na komputerze.
- **2** Z teczki Narzędzia otwórz program **Centrum drukowania** lub **Narzędzie konfiguracji drukarek**.
- **3** Kliknij przycisk **Dodaj** na liście drukarek.
- **4** Wybierz kartę **AppleTalk**.

Nazwa drukarki zostanie wyświetlona na liście. W polu drukarki wybierz opcję **SEC000xxxxxxxxx**, gdzie **xxxxxxxxx** różni się w zależności od modelu drukarki.

- **5** Kliknij przycisk **Dodaj**.
- **6** Jeśli funkcja automatycznego wybierania nie działa prawidłowo, wybierz opcję **Samsung** z listy **Model drukarki** i **nazwę drukarki** z listy **Nazwa drukarki**.

Drukarka zostanie wyświetlona na liście drukarek i zostanie ustawiona jako drukarka domyślna.

## **Dla komputera Macintosh podłączonego przy użyciu kabla USB**

#### **Mac OS w wersji 10.3 lub nowszej**

- **1** Wykonaj czynności zawarte w części "Instalowanie [oprogramowania na komputerach Macintosh" na stronie 39,](#page-156-0) aby zainstalować plik PPD na komputerze.
- **2** Z teczki Narzędzia otwórz program **Centrum drukowania** lub **Narzędzie konfiguracji drukarek**.
- **3** Kliknij przycisk **Dodaj** na liście drukarek.
- **4** Wybierz kartę **USB**.
- **5** Wybierz **nazwę drukarki** i kliknij przycisk **Dodaj**.
- **6** Jeśli funkcja automatycznego wybierania nie działa prawidłowo, wybierz opcję **Samsung** z listy **Model drukarki** i **nazwę drukarki** z listy **Nazwa drukarki**.

Drukarka zostanie wyświetlona na liście drukarek i zostanie ustawiona jako drukarka domyślna.

## <span id="page-158-0"></span>**Drukowanie**

#### **UWAGA**:

- Okno właściwości drukarki działającej w środowisku Macintosh, przedstawione w instrukcji obsługi, może się różnić w zależności od używanej drukarki. Układ okna właściwości drukarki jest jednak zbliżony.
- *Nazwę drukarki można sprawdzić na dostarczonej płycie CD-ROM.*

### <span id="page-158-1"></span>**Drukowanie dokumentu**

Wykorzystując do drukowania komputer Macintosh, należy sprawdzić ustawienia drukarki w każdej aplikacji. Aby drukować z komputera Macintosh:

- **1** Otwórz aplikację systemu Macintosh i wybierz plik do drukowania.
- **2** Otwórz menu **File** i kliknij polecenie **Page Setup** (w niektórych programach: **Document Setup**).
- **3** Wybierz rozmiar papieru, orientację, skalowanie i inne opcje, a następnie kliknij przycisk **OK**.

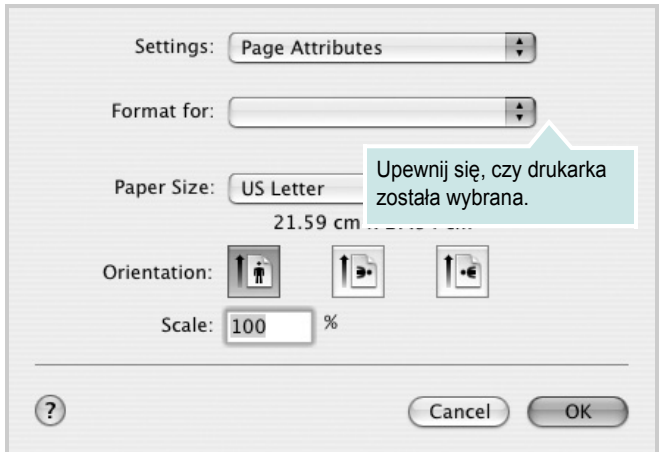

▲ Mac OS 10.3

- **4** Otwórz menu **File** i kliknij polecenie **Print**.
- **5** Wybierz żądaną liczbę kopii i zaznacz, które strony mają zostać wydrukowane.
- **6** Kliknij przycisk **Print** po zakończeniu ustawiania opcji.

## <span id="page-158-2"></span>**Zmienianie ustawień drukarki**

Podczas korzystania z drukarki można używać zaawansowanych funkcji drukowania.

W programie zainstalowanym na komputerze Macintosh należy wybrać polecenie **Print** z menu **File**. Nazwa drukarki, która jest wyświetlana w oknie właściwości drukarki, może się różnić w zależności od używanej drukarki. Z wyjątkiem nazwy, układ okna właściwości drukarki jest podobny.

#### <span id="page-158-3"></span>**Ustawienia układu strony**

Karta **Layout** udostępnia opcje dostosowania wyglądu dokumentu na wydrukowanej stronie. Można drukować kilka stron na jednym arkuszu papieru.

Wybierz pozycję **Layout** z listy rozwijanej **Presets**, aby uzyskać dostęp do poniższych funkcji. Więcej informacji zawiera część ["Drukowanie wielu stron na jednym arkuszu papieru"](#page-159-0) w następnej kolumnie.

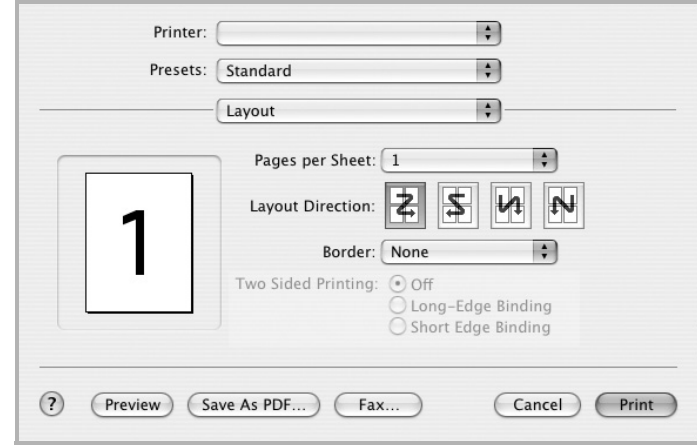

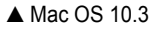

#### **Ustawienia funkcji drukarki**

Karta **Printer Features** zawiera opcje umożliwiające wybór typu papieru oraz dostosowywanie jakości wydruku.

Wybierz pozycję **Printer Features** z listy rozwijanej **Presets**, aby uzyskać dostęp do poniższych funkcji:

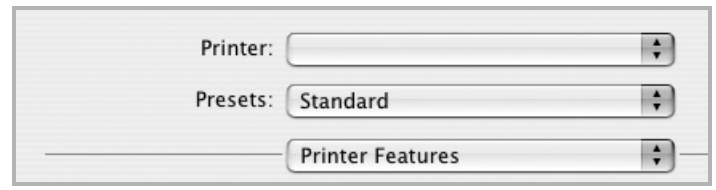

<span id="page-159-2"></span>▲ Mac OS 10.3

#### **Fit to Page**

Ta funkcja drukarki umożliwia przeskalowanie zadania drukowania do dowolnie wybranego rozmiaru papieru, niezależnie od rozmiaru dokumentu cyfrowego. Ta funkcja może być przydatna w razie konieczności sprawdzenia szczegółów w małym dokumencie.

#### <span id="page-159-4"></span>**Paper Type**

Należy ustawić odpowiednią wartość opcji **Type**, odpowiadającą papierowi załadowanemu do danego podajnika. Pozwala to na osiągnięcie najwyższej jakości wydruku. W przypadku załadowania innego rodzaju materiału do drukowania należy wybrać odpowiedni typ papieru.

#### <span id="page-159-3"></span>**Resolution(Quality)**

*Możliwość wyboru opcji w menu Rozdzielczość zależy od modelu* 

*drukarki.* Możesz wybrać rozdzielczość drukowania. Im wyższa jest rozdzielczość, tym wyraźniejsze są drukowane znaki i grafika. Wyższa rozdzielczość może być przyczyną wydłużenia czasu potrzebnego do wydrukowania dokumentu.

## <span id="page-159-1"></span><span id="page-159-0"></span>**Drukowanie wielu stron na jednym arkuszu papieru**

Na jednym arkuszu papieru można drukować więcej niż jedną stronę. Jest to oszczędny sposób drukowania stron szkicowych.

- **1** W programie zainstalowanym na komputerze Macintosh należy wybrać polecenie **Print** z menu **File**.
- **2** Wybierz **Layout**.

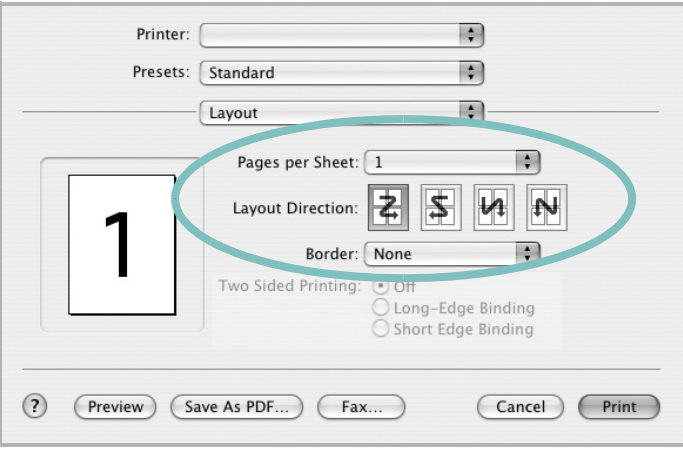

#### ▲ Mac OS 10.3

- **3** Z listy rozwijanej **Pages per Sheet** wybierz liczbę stron do wydrukowania na jednym arkuszu papieru.
- **4** W obszarze **Layout Direction** wybierz kolejność stron.

Aby drukować ramkę wokół każdej strony na arkuszu, wybierz odpowiednią opcję z listy rozwijanej **Border**.

**5** Po kliknięciu przycisku **Print** – na każdej stronie arkusza zostanie wydrukowana wybrana liczba stron.

### **Drukowanie dwustronne**

Drukarka umożliwia drukowanie po obu stronach kartki. Przed rozpoczęciem drukowania w trybie dwustronnym należy wybrać krawędź oprawiania dokumentu. Dostępne opcje oprawiania:

**Long-Edge Binding**: Typowy układ przy oprawianiu książek.

**Short-Edge Binding**: Układ często stosowany w kalendarzach.

- **1** W aplikacji zainstalowanej na komputerze Macintosh wybierz polecenie **Print** z menu **File**.
- **2** Wybierz opcję **Layout**.

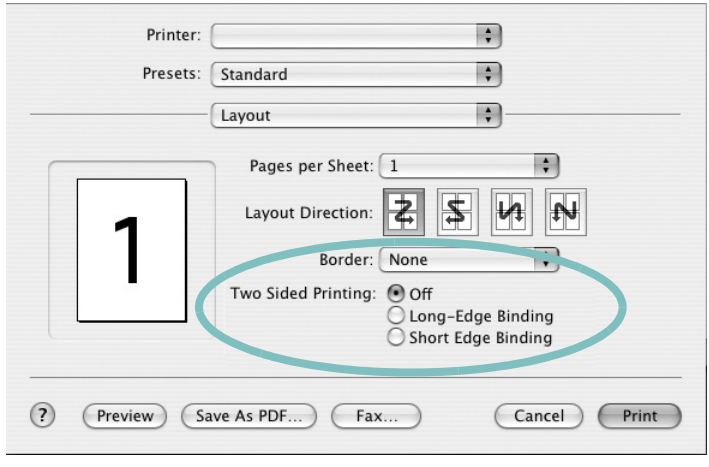

- ▲ Mac OS 10.3
- **3** Wybierz orientację oprawiania w opcji **Two Sided Printing**.
- **4** Kliknij przycisk **Print**, aby drukować na obu stronach papieru.

**PRZESTROGA**: W przypadku wybrania drukowania dwustronnego, a następnie próby drukowania wielu kopii dokumentów, drukarka może nie drukować dokumentu w żądany sposób. W przypadku opcji sortowania kopii, jeżeli dokument zawiera strony nieparzyste, ostatnia strona pierwszej kopii i pierwsza strona następnej zostaną wydrukowane na tym samym arkuszu. W przypadku opcji kopii niesortowanych ta sama strona będzie drukowana na przedniej i tylnej stronie tego samego arkusza. Dlatego jeżeli wymagane jest wiele kopii dokumentu, którego arkusze mają być zadrukowane obustronnie, należy drukować po jednej kopii w oddzielnych zadaniach drukowania.

## <span id="page-160-0"></span>**Skanowanie**

Aby skanować dokumenty za pomocą innego oprogramowania, należy używać oprogramowania zgodnego ze standardem TWAIN, np. Adobe PhotoDeluxe lub Adobe Photoshop. Przy pierwszym skanowaniu za pomocą tego urządzenia należy je wybrać jako źródło TWAIN w używanej aplikacji.

W podstawowym procesie skanowania musisz wykonać następujące czynności:

- Połóż fotografię lub stronę do zeskanowania na płycie szklanej lub w automatycznym podajniku dokumentów.
- Otwórz aplikację, np. PhotoDeluxe lub Photoshop.
- Otwórz okno TWAIN i ustaw opcje skanowania.
- Skanuj i zapisz zeskanowany obraz.

**Uwaga**: Postępuj zgodnie z instrukcjami wyświetlanymi przez program, aby pobrać obraz. Zapoznaj się z podręcznikiem użytkownika aplikacji.

# **SEKCJA OPROGRAMOWANIE INDEKS**

## **A**

anulowanie skanowanie [28](#page-145-0)

#### **D**

dokument, drukowanie komputery Macintosh [41](#page-158-1) system Windows [12](#page-129-0) drukowanie broszury [19](#page-136-0) dokument [12](#page-129-0) dopasuj do strony [20](#page-137-0) dwustronne [20](#page-137-1) N stron komputery Macintosh [42](#page-159-1) system Windows [18](#page-135-0) na komputerach Macintosh [41](#page-158-0) nakładka [22](#page-139-0) plakat [21](#page-138-0) skalowanie [20](#page-137-2) system Linux [35](#page-152-2) z systemu Windows [12](#page-129-0) znak wodny [21](#page-138-0) drukowanie broszury [19](#page-136-0) drukowanie dwustronne [20](#page-137-1) drukowanie N stron system Windows [18](#page-135-1) drukowanie n stron komputery Macintosh [42](#page-159-1)

## **I**

instalacja sterownik drukarki komputery Macintosh [39](#page-156-1) system Windows [5](#page-122-0) sterownik PostScript [23](#page-140-0) instalowanie oprogramowanie w systemie Linux [31](#page-148-2)

#### **K**

komputery Macintosh drukowanie [41](#page-158-0) konfigurowanie drukarki [40](#page-157-1) skanowanie [43](#page-160-0) sterownik instalacja [39](#page-156-1)

**M**

monitor stanu, zastosowanie [29](#page-146-0)

## **N**

nakładka drukowanie [22](#page-139-1) tworzenie [22](#page-139-2) usuwanie [22](#page-139-3)

## **O**

odinstalowanie, oprogramowanie system Windows [11](#page-128-0) odinstalowywanie sterownik urządzenia wielofunkcyjnego system Linux [32](#page-149-0) oprogramowanie instalacja komputery Macintosh [39](#page-156-1) system Windows [5](#page-122-1) odinstalowanie system Windows [11](#page-128-0) ponowna instalacja system Windows [11](#page-128-1) wymagania systemowe komputery Macintosh [39](#page-156-1) oprogramowanie drukarki dezinstalacja system Windows [11](#page-128-0) instalacja komputery Macintosh [39](#page-156-2) system Windows [5](#page-122-1) orientacja, drukowanie [35](#page-152-3) system Windows [13](#page-130-1)

oszczędzanie tonera, ustawianie [15](#page-132-0)

## **P**

plakat, drukowanie [19](#page-136-1) pomoc, korzystanie [23](#page-140-1) pomoc, zastosowanie [17](#page-134-0)

## **R**

rodzaj papieru, ustawianie komputery Macintosh [42](#page-159-2) rozdzielczość drukowanie [36](#page-153-1) rozdzielczość drukarki, ustawianie komputery Macintosh [42](#page-159-3) system Windows [15](#page-132-1) rozdzielczość drukowania [36](#page-153-1) rozmiar papieru, ustawianie [14](#page-131-0) drukowanie [35](#page-152-3)

## **S**

skanowanie SmarThru [26](#page-143-0) sterownik WIA [28](#page-145-1) system Linux [36](#page-153-2) TWAIN [28](#page-145-2) skanowanie na komputerach Macintosh [43](#page-160-0) sterownik drukarki, instalowanie system Linux [31](#page-148-3) sterownik urządzenia wielofunkcyjnego, instalowanie system Linux [31](#page-148-3) system Linux drukowanie [35](#page-152-4) skanowanie [36](#page-153-2) sterownik, instalowanie [31](#page-148-3) właściwości drukarki [35](#page-152-5)

#### **T**

TWAIN, skanowanie [28](#page-145-2)

typ papieru, ustawianie drukowanie [35](#page-152-3) komputery Macintosh [42](#page-159-4)

#### **U**

ustawianie opcja true-type [15](#page-132-2) oszczędzanie tonera [15](#page-132-2) rozdzielczość komputery Macintosh [42](#page-159-3) system Windows [15](#page-132-1) tryb obrazu [15](#page-132-2) ulubione [17](#page-134-1) zaciemnienie [15](#page-132-2) ustawienia ulubionych, zastosowanie [17](#page-134-2)

#### **W**

WIA, skanowanie [28](#page-145-1) właściwości dodatkowe, ustawianie [16](#page-133-0) właściwości drukarki system Linux [35](#page-152-6) właściwości drukarki, ustawianie komputery Macintosh [41](#page-158-2) system Windows [13,](#page-130-0) [23](#page-140-2) właściwości grafiki, ustawianie [15](#page-132-3) właściwości papieru, ustawianie [14](#page-131-1) właściwości układu, ustawianie komputery Macintosh [41](#page-158-3) system Windows [13](#page-130-2)

## **Z**

zaawansowanie drukowanie, zastosowanie [18](#page-135-2) zasobnik papieru, ustawianie kopiowanie [24](#page-141-0) znak wodny drukowanie [21](#page-138-0) edycja [21](#page-138-1) tworzenie [21](#page-138-2) usuwanie [21](#page-138-3)

#### **ź**

źródło papieru, ustawianie [36](#page-153-1) system Windows [14](#page-131-2)

www.samsungprinter.com